**Oracle FLEXCUBE Branch Operation User Manual Release 5.0.1.0.0 Part No E52128-01**

**ORACLE** 

**FINANCIAL SERVICES** 

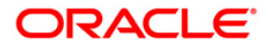

## **Table of Contents (index)**

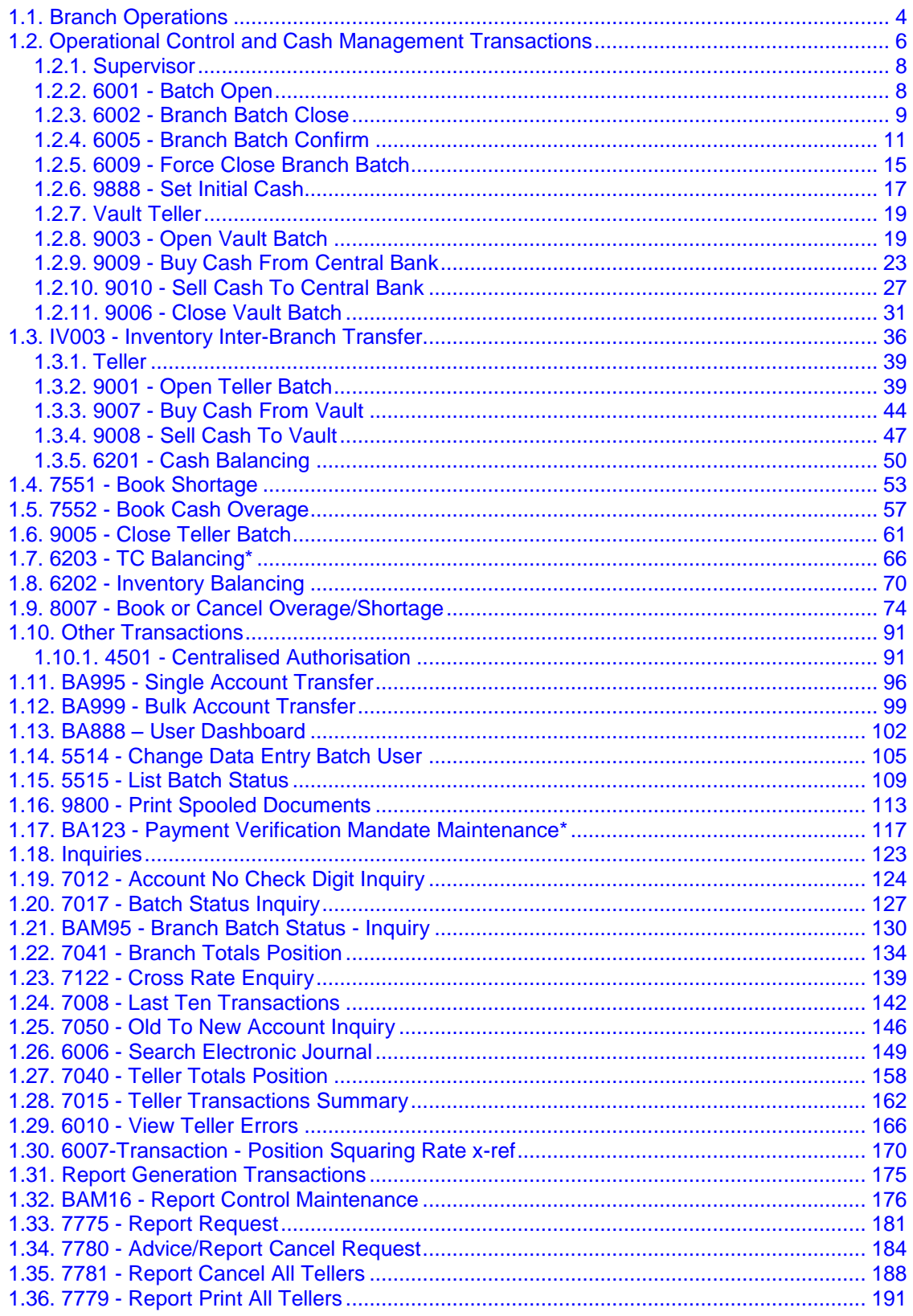

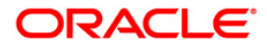

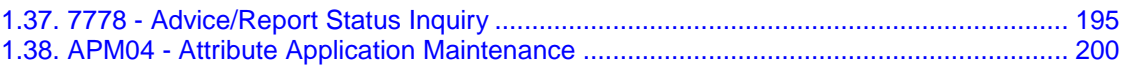

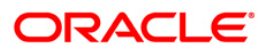

## <span id="page-3-0"></span>**1.1. Branch Operations**

Branch operations form the key element of the financial service provider's infrastructure, with an objective to augment customer service systems and improve internal efficiencies.

**Branch Operations** (BROP) in **FLEXCUBE Retail** terminology covers internal activities done at branches where the customer is not involved. From the branch management perspective, the **BROP** module of **FLEXCUBE Retail** facilitates activities, which include controlling the branch vault, opening and closing the branch for the day, and monitoring the transactions done during the day teller-wise and generation of adhoc reports.

**FLEXCUBE Retail** can work in the offline mode also. When the branch to the local office/ head office central data center link is down, the teller terminals are said to be off-line. In this mode, teller transactions may still be performed and stored at the branch. Later, when the link is up, the stored transactions may be automatically forwarded to the local office.

For all the cash transactions, the system will ask for denomination details only when denomination tracking is enabled.

## **Key Features**

**FLEXCUBE Retail** Banking Solution offers features in the **BROP** module that allows bank branches to perform internal activities.

- Branch Batch activities that involve opening and closing of the branch
- Cash Management transactions that include managing the teller and vault cash
- Authorisation control of teller transactions during the day
- Transactions can be customized to be executed "OFF-LINE"
- Inquiries pertaining to teller transactions and transaction batches
- Report-generation transactions, which include customer advices and statements as well as internal branch reports

## **Terminologies**

The following terminologies are used in the **BROP** module:

## **Batch**

A batch is a bunch of transactions performed at a time as an activity by respective users at different levels in a bank. Certain parameters can be configured to define a batch for users at different levels such as, branch batch, vault batch and teller batch. Each user can perform the batch depending on the rights given to the user, and the kind of transactions she/he is going to perform.

## **Branch Batch**

A branch batch is the process by which a supervisor initiates a branch open.The supervisor is allowed to open the branch for running the business for a particular posting date, and close the branch batch when all the transactions have been successfully processed to a logical end. The vault teller batch followed by the individual teller batch can start the activities, only after the branch batch is opened. The branch batch can be closed only if the individual teller batch followed by Vault teller batch is closed. The branch batch can be closed only once, for a particular posting date.

## **Vault Batch**

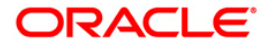

A vault batch is a set of transactions performed by the vault teller or chief cashier during a posting date. All transactions such as buying cash from the Central Bank and the cashier of the bank, or selling cash to the Central Bank and the teller, and settling the cash with the Central Bank and the cashier are performed during the posting date before closing the vault batch.

## **Teller Batch**

A teller batch is a set of transactions performed by an individual teller or the cashier. All transactions performed during a posting date should be closed only once.

## **Split Day Processing**

If a branch batch could not be closed for a posting date due to an emergency, the system facilities the branch to open a branch batch for the next posting date to process the transaction. Thus, a branch can process the transactions for multiple days.

## **Database**

Database in **FLEXCUBE Retail**, refers to organized data, stored on a server that can be searched and retrieved by a computer program. The database located at the Central office is known as Host database, and the database located at the branch level is known as Branch database.

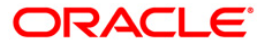

## <span id="page-5-0"></span>**1.2. Operational Control and Cash Management Transactions**

To mitigate or limit operational risks, the bank management implements a number of specific measures within the branch. This includes taking care of the sequence of activities performed by a branch for every posting date on **FLEXCUBE Retail**.

The operational controls to initiate branch operations require clearly defined procedures establishing a control environment, which provides authorisation and authentication of transactions.

**FLEXCUBE Retail** maintains cash balances both currency-wise and teller-wise. Every committed cash transaction taken to its logical end affects the previously mentioned cash balance. Hence, at any given point of time, the physical cash present with a teller has to match with that in the system. In addition, each of the above cash transactions passes GL entries to the cash GL thus affecting the cash GL balances. Thus the consolidated total of all the teller cash balances, together with the vault teller cash balance, has to match with the balance in the cash GL for that branch.

In a cash balancing exercise for each teller, the system displays the system cash balance with that specific teller and requests for a match with the physical cash held by the teller. In case of a mismatch in the above exercise, the teller has to book an Overage or Shortage depending on the mismatch, and proceed with the cash balancing exercise.

The functions could be broadly classified into:

## **Supervisor Functions**

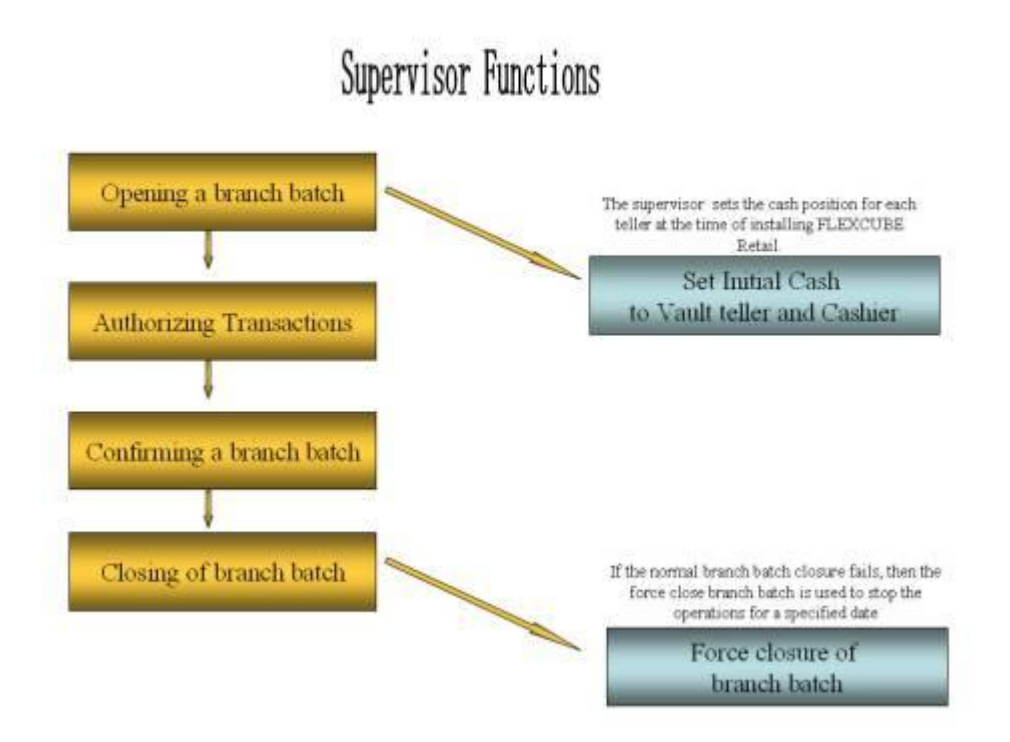

## **Vault Teller Functions**

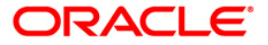

# Vault Teller Functions Opening a Vault batch Re-opening a Vault batch Buying Cash from Central Bank Selling Cash to Central Bank Closing the Vault batch

## **Teller Functions**

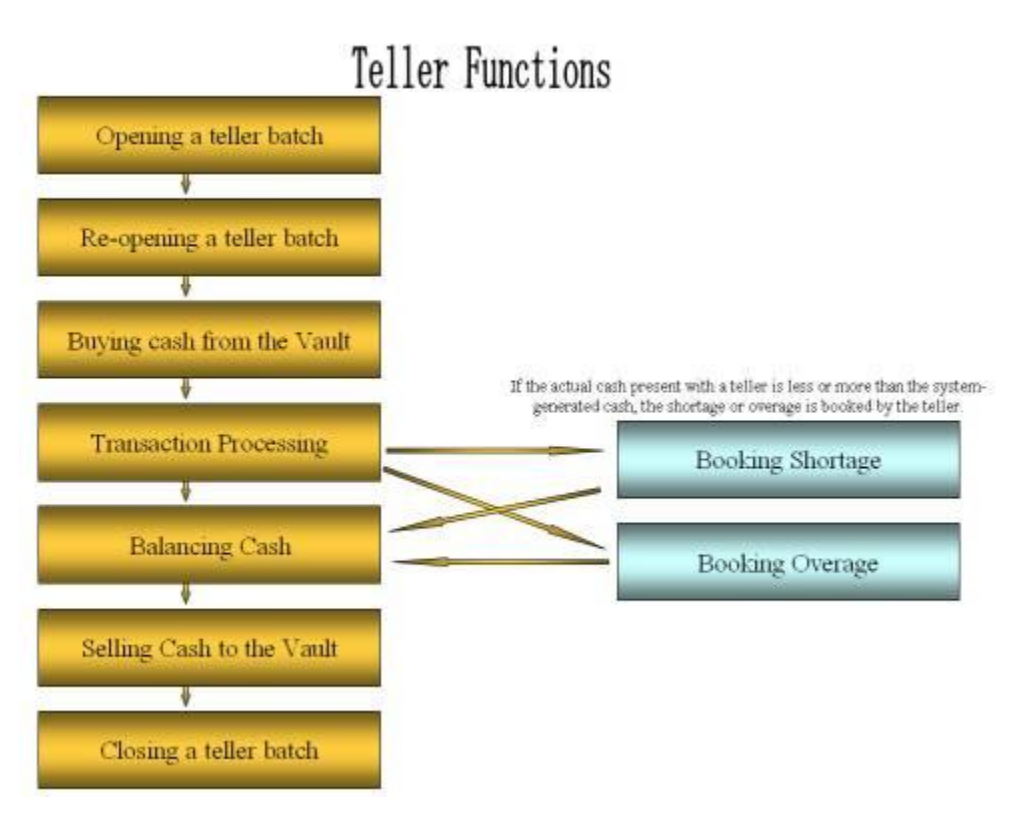

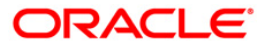

Ideally, in a bank, a supervisor opens the branch batch and then the vault teller performs cash activities. The tellers then open their respective batches and buy cash from the vault teller.

At the end of the processing day after all the transactions are completed, the tellers sell cash to the vault teller, if required, and then close their respective batches. After which the vault teller closes the vault batch and then the supervisor closes the branch batch for that day.

## <span id="page-7-0"></span>**1.2.1. Supervisor**

## <span id="page-7-1"></span>**1.2.2. 6001 - Batch Open**

Using this option the branch operations can be initiated for a specified date. This option can be executed from any workstation by any supervisor with access rights.

The tellers will not be able to perform any branch operations till the branch batch is opened by the supervisor.

The system allows the branch to be active for a maximum of two consecutive posting dates at a time by specifying the current and the next posting dates. Although a branch batch can be opened for two consecutive days teller batches can be opened only for one posting date at any given time.

The teller batch can be opened for the next posting date, only when it has been closed for the current posting date or it has not been opened for the current posting date. The teller batches cannot be opened for a posting date till the branch batch is opened for that date. When a branch batch is closed for a day by the supervisor the next working day is determined automatically by the system based on the branch calendar present in the branches.

## **Definition Prerequisites**

BA090 - [Bank Calendar Maintenance](../../../../FCR%20Projects/Source%20File%204.5.0/Content/Definitions/Master%20Definitions/BA090.htm)

#### **Modes Available**

Not Applicable

#### **To open a branch batch**

- 1. Type the fast path **6001** and click **Go** or navigate through the menus to **Transaction Processing > Internal Transactions > Batch > Batch Open**.
- 2. The system displays the **Batch Open** screen.

## **Batch Open**

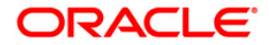

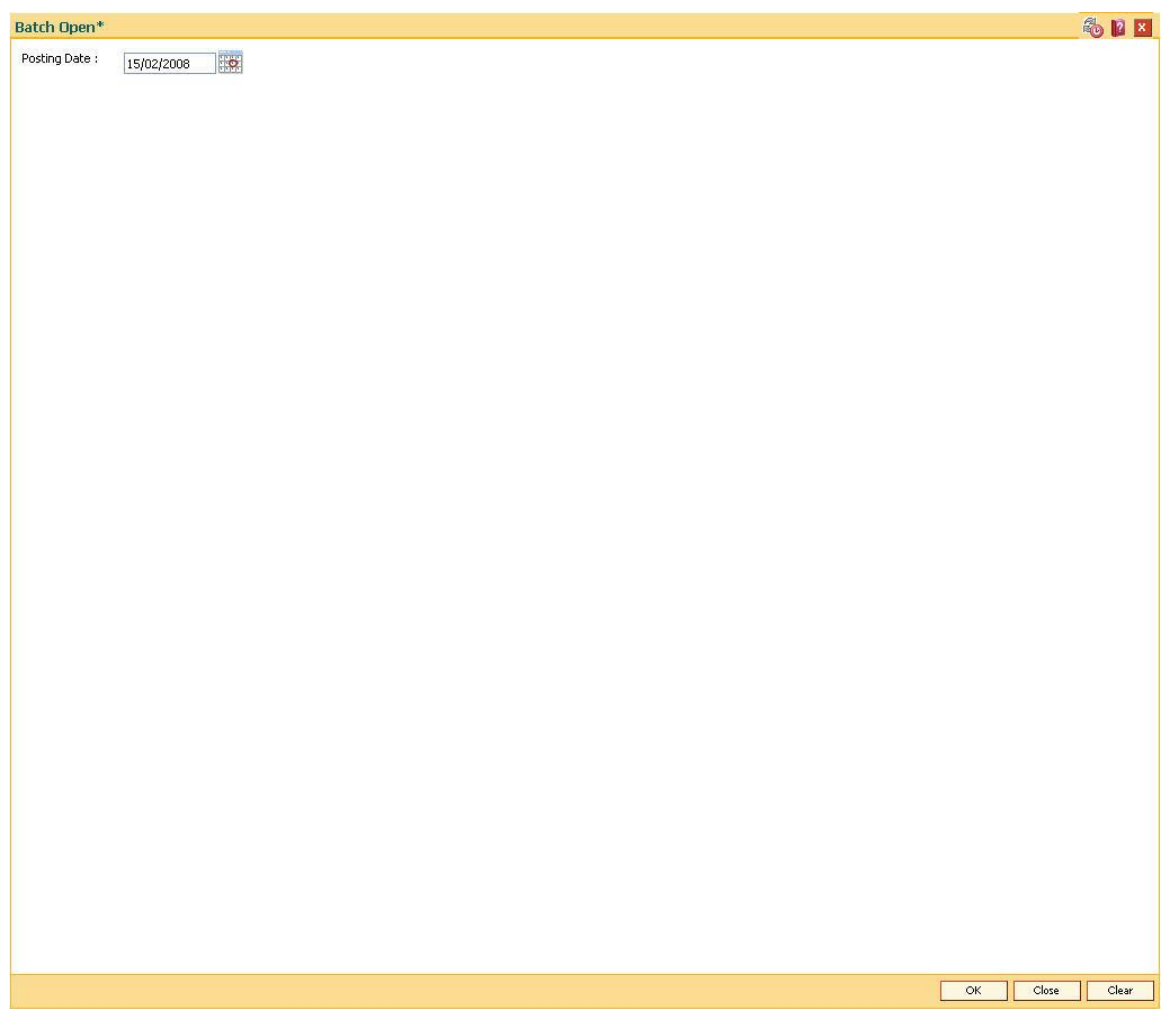

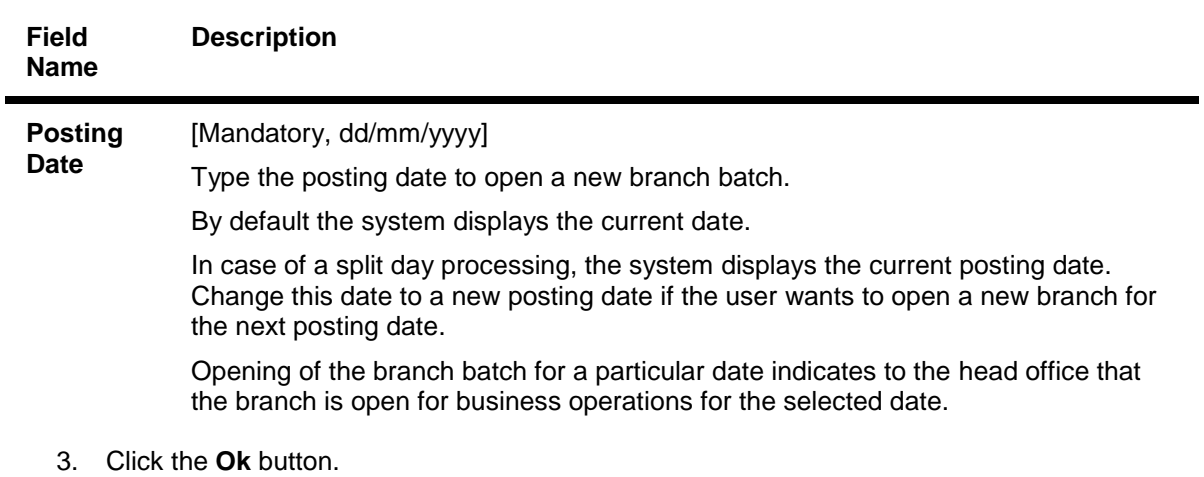

## <span id="page-8-0"></span>**1.2.3. 6002 - Branch Batch Close**

Using this option, the branch batch has to be closed,after confirming that all branch transactions have been accounted for in the account books, through the **Confirming Branch Batch** (Fast Path: 6005) option.

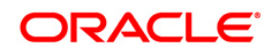

The branch batch can be closed to stop the operations for a specified date using the **Branch Batch Close** option. All the teller batches and the vault batches of that branch have to be closed before closing the branch batch for that posting date.

In case of split days, where the branch batch is opened for two consecutive posting dates, the branch batch should be closed in the ascending order, i.e. the branch batch with the previous posting date should be closed first followed by the branch batch with the later posting date. The posting date for closing a branch batch should be the same date on which the respective branch batch was opened.

## **Definition Prerequisites**

- 9005 [Close Teller Batch](#page-60-0)
- 9006 [Close Vault Batch](#page-30-0)

## **Modes Available**

Not Applicable

## **To close a branch batch**

- 1. Type the fast path **6002** and click **Go** or navigate through the menus to **Transaction Processing > Internal Transactions > Batch > Branch Batch Close**.
- 2. The system displays the **Branch Batch Close** screen.

## **Branch Batch Close**

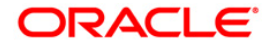

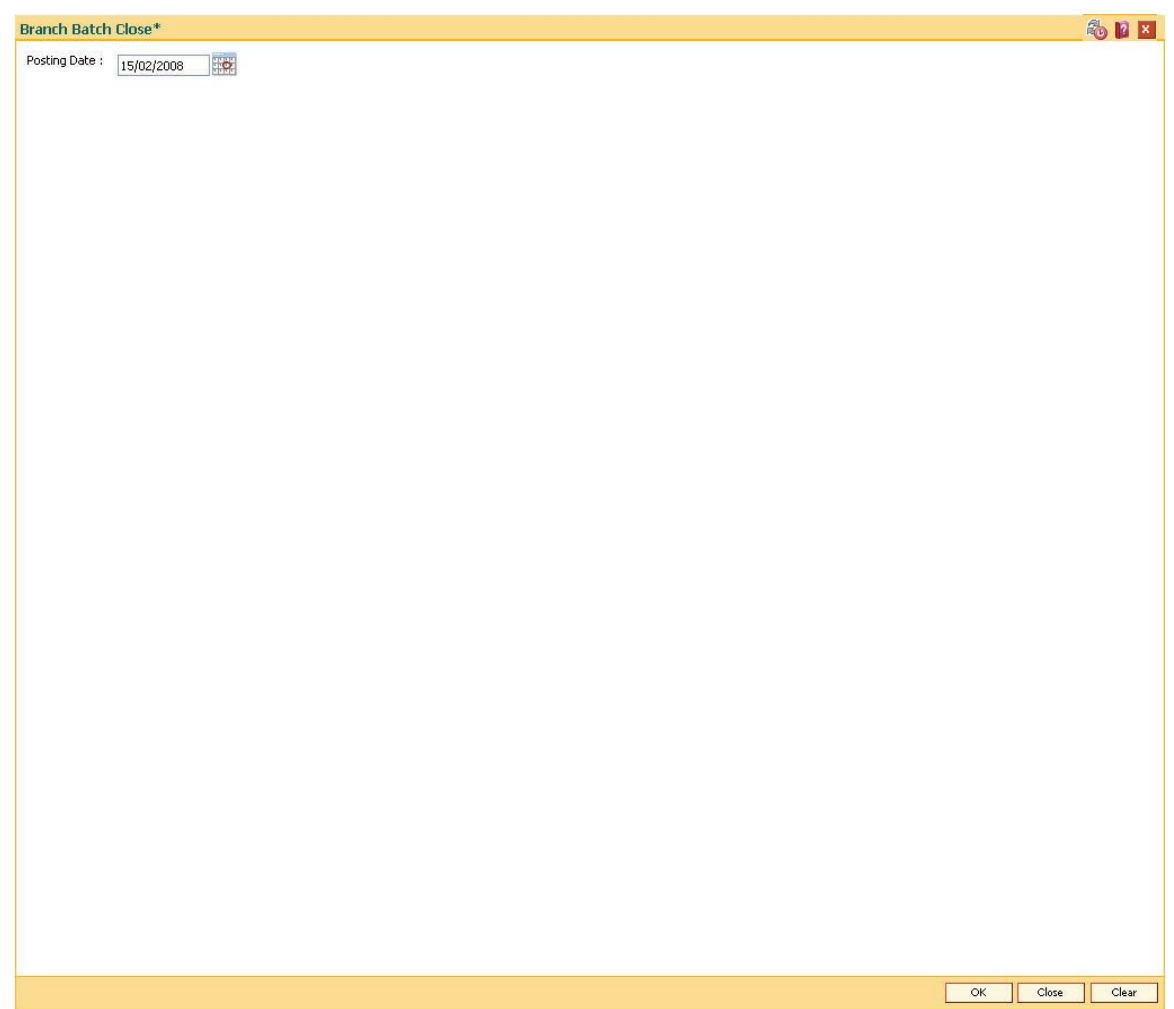

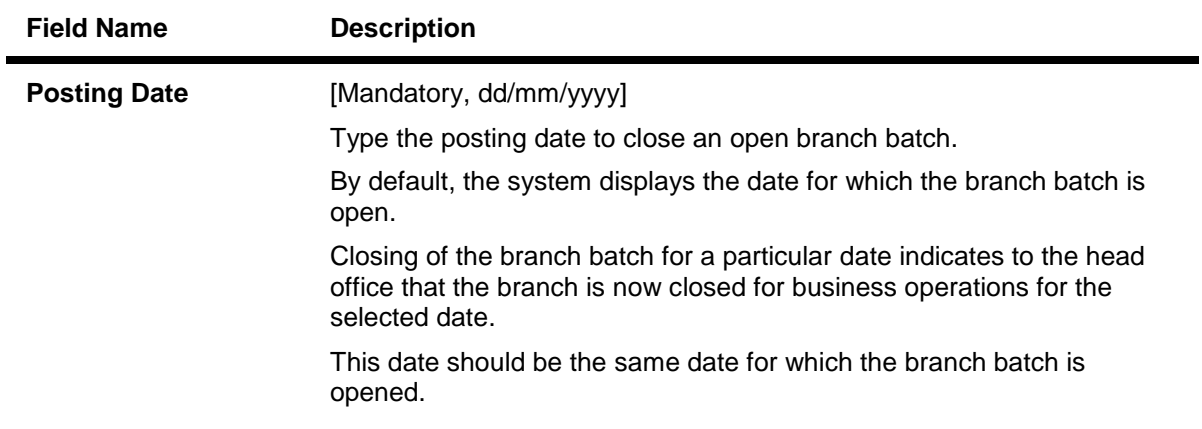

3. Click the **Ok** button.

## <span id="page-10-0"></span>**1.2.4. 6005 - Branch Batch Confirm**

Transactions done at the branch are posted through the branch database. These posted transactions are picked up by services running on the **FLEXCUBE Retail** Application Server and are finally posted in the host database. This synchronization ensures that ideally, all transactions

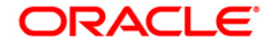

performed at the branch and posted through the branch database are also present in the host database.

However in some situations, all transactions posted in the branch database do not get posted in the host database. This happens when the link between the branch database and the host database goes down or when the requisite services fail to pick up such branch transactions. There can also be a possibility that the transaction posted through the branch database has hit the host database but the transaction has not been completed due to a drop in the link between host and branch databases. In this case, the number of transactions posted at host will be more than the number of transactions posted in the branch. Such cases give rise to a mismatch between the branch and the host in terms of the count and value of transactions.

Branch batch confirmation is a system check to tally the number and amount of transactions processed at the branch with the number and amount of transactions posted to the host database. The details which are used for comparison include the total number of transactions, total amounts of credits and debits, the number of transfer transactions and the number of reversal of transfer transactions, credit reversals and debit reversals duringthe day. This supervisor option can be run from any workstation by any supervisor with access rights. This is essential to ensure that all transactions taken place at the branch have been accounted in the bank books.

This is an inquiry option and can be run from any workstation, any time, any number of times and by any supervisor having access rights.

## **Definition Prerequisites**

• 6001 - [Batch Open](#page-7-0)

## **Modes Available**

Not Applicable

## **To confirm a branch batch**

- 1. Type the fast path **6005** and click **Go** or navigate through the menus to **Transaction Processing > Internal Transactions > Batch > Branch Batch Confirm**.
- 2. The system displays the **Branch Batch Confirm** screen.

## **Branch Batch Confirm**

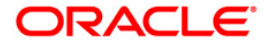

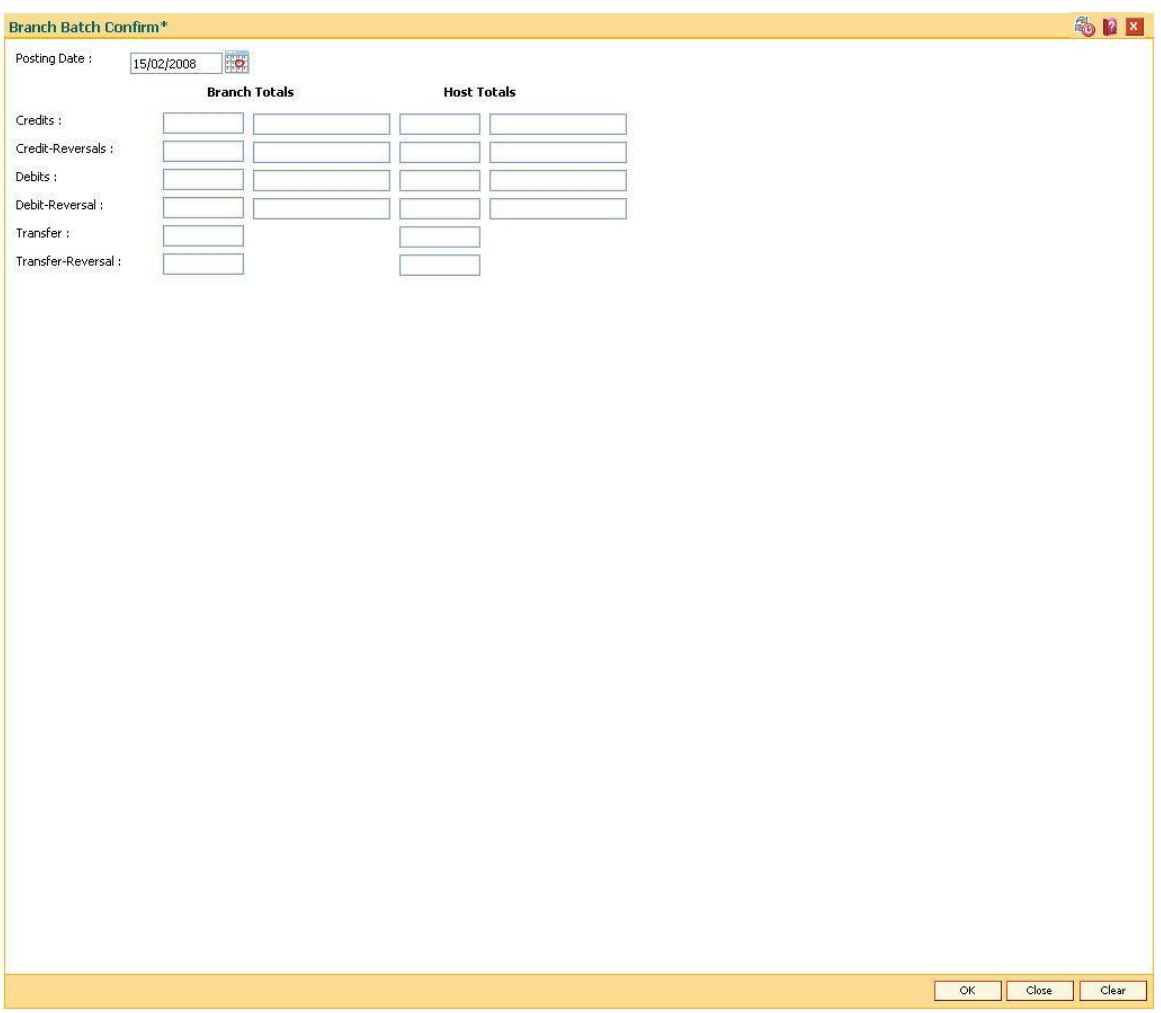

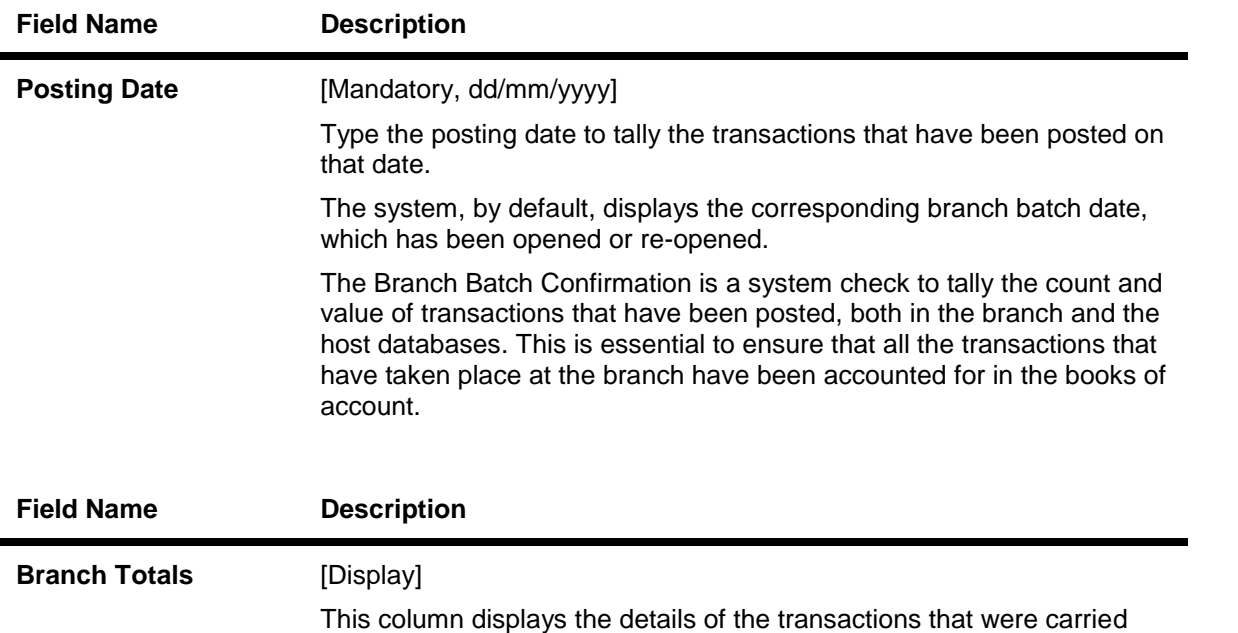

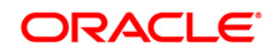

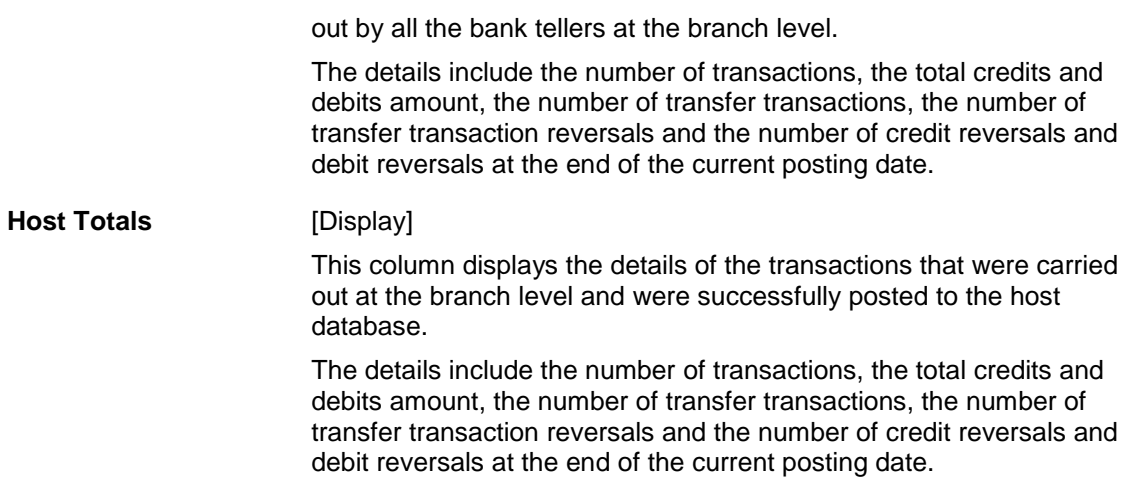

- 3. Click the **Ok** button.
- 4. The system displays the details of the branch batch confirmation.

## **Branch Batch Confirm**

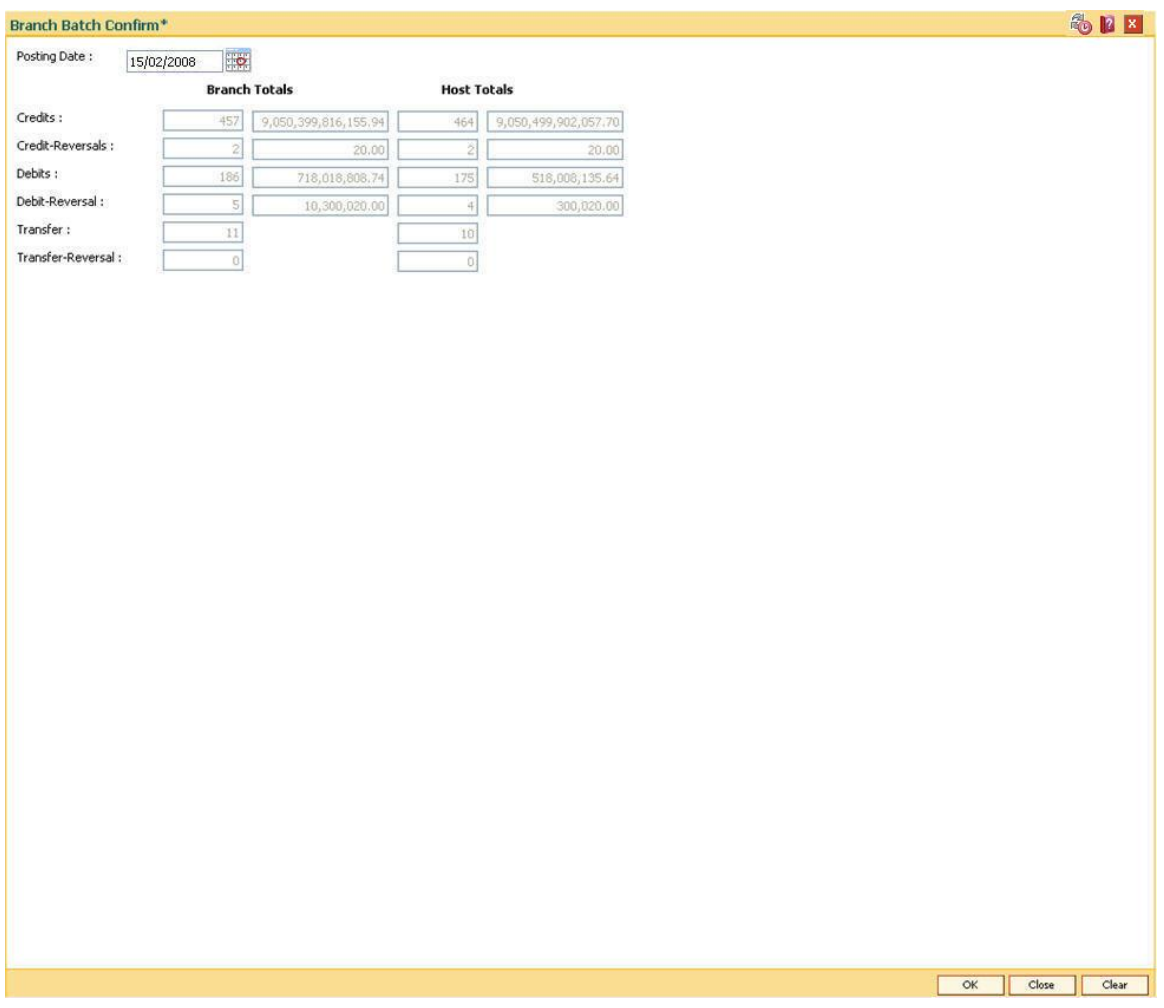

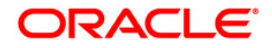

- 5. If there is any outstanding transaction pending then the system displays a message "Some instrument are outstanding for Inward Clearing run". The branch batch confirmation will not proceed unless the transaction is completed.
- 6. Click the **Close** button.

## <span id="page-14-0"></span>**1.2.5. 6009 - Force Close Branch Batch**

Using this option you can close the branch batch by the branch manager/ supervisor and stop the operations for a specified date, if the normal **Branch Batch Close** (Fast Path: 6002) option fails.Once the branch batch is closed, it cannot be reopened for the same date.

Prior to closing the branch batch, the branch manager or the authorized supervisor has to ensure that all teller batches and vault batches have been closed, and the mismatch displayed in the **Branch Batch Confirm** (Fast Path: 6005) option has been noted down for further investigation.

This is the last option that can be performed for a posting date. However, you can generate reports after running this option.

## **Definition Prerequisites**

- 6001 [Batch Open](#page-7-0)
- 6005 [Branch Batch Confirm](#page-10-0)
- 9005 [Close Teller Batch](#page-60-0)
- 9006 [Close Vault Batch](#page-30-0)

## **Modes Available**

Not Applicable

## **To close the branch batch forcefully**

- 1. Type the fast path **6009** and click **Go** or navigate through the menus to **Transaction Processing > Internal Transactions > Batch > Force Close Branch Batch**.
- 2. The system displays the **Force Close Branch Batch** screen.

## **Force Close Branch Batch**

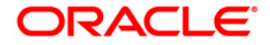

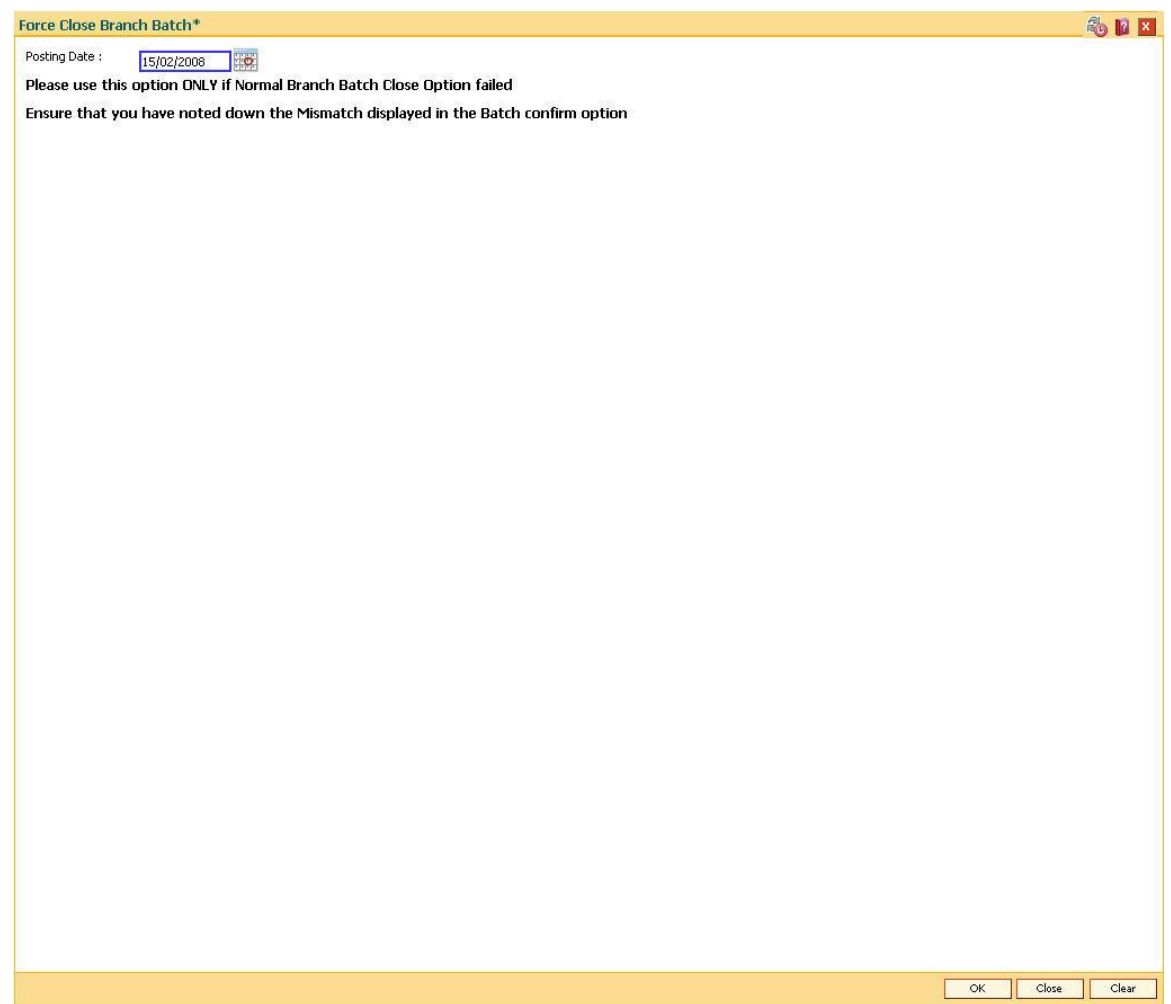

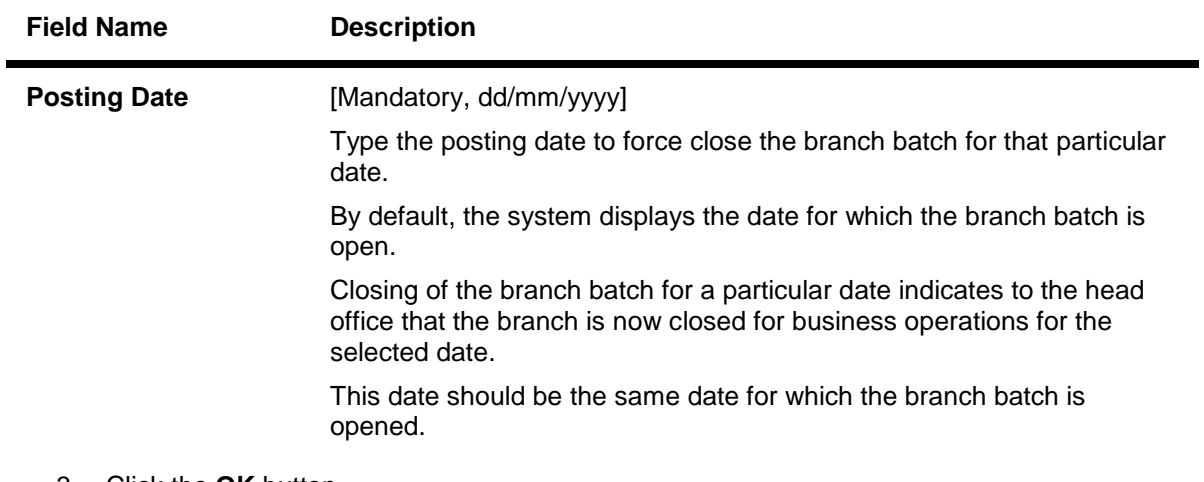

3. Click the **OK** button.

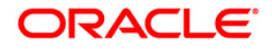

## <span id="page-16-0"></span>**1.2.6. 9888 - Set Initial Cash**

Using this option, the supervisor can set the cash position of each teller at the time of initial implementation of the **Oracle FLEXCUBE** branch or at the time of the branch database setup after a branch database crash.

This has to be done for all the currencies for which the teller will carry out the transactions.

## **Definition Prerequisites**

- **BAM25 [Currency Definition](../../../../FCR%20Projects/Source%20File%204.5.0/Content/Definitions/Currency%20Definitions/bam25.htm)**
- Teller IDs to be created.

## **Modes Available**

Not Applicable

## **To set initial cash**

- 1. Type the fast path **9888** and click **Go** or navigate through the menus to **Transaction Processing > Internal Transactions > Cash > Set Initial Cash**.
- 2. The system displays the **Set Initial Cash** screen.

## **Set Initial Cash**

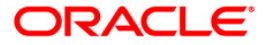

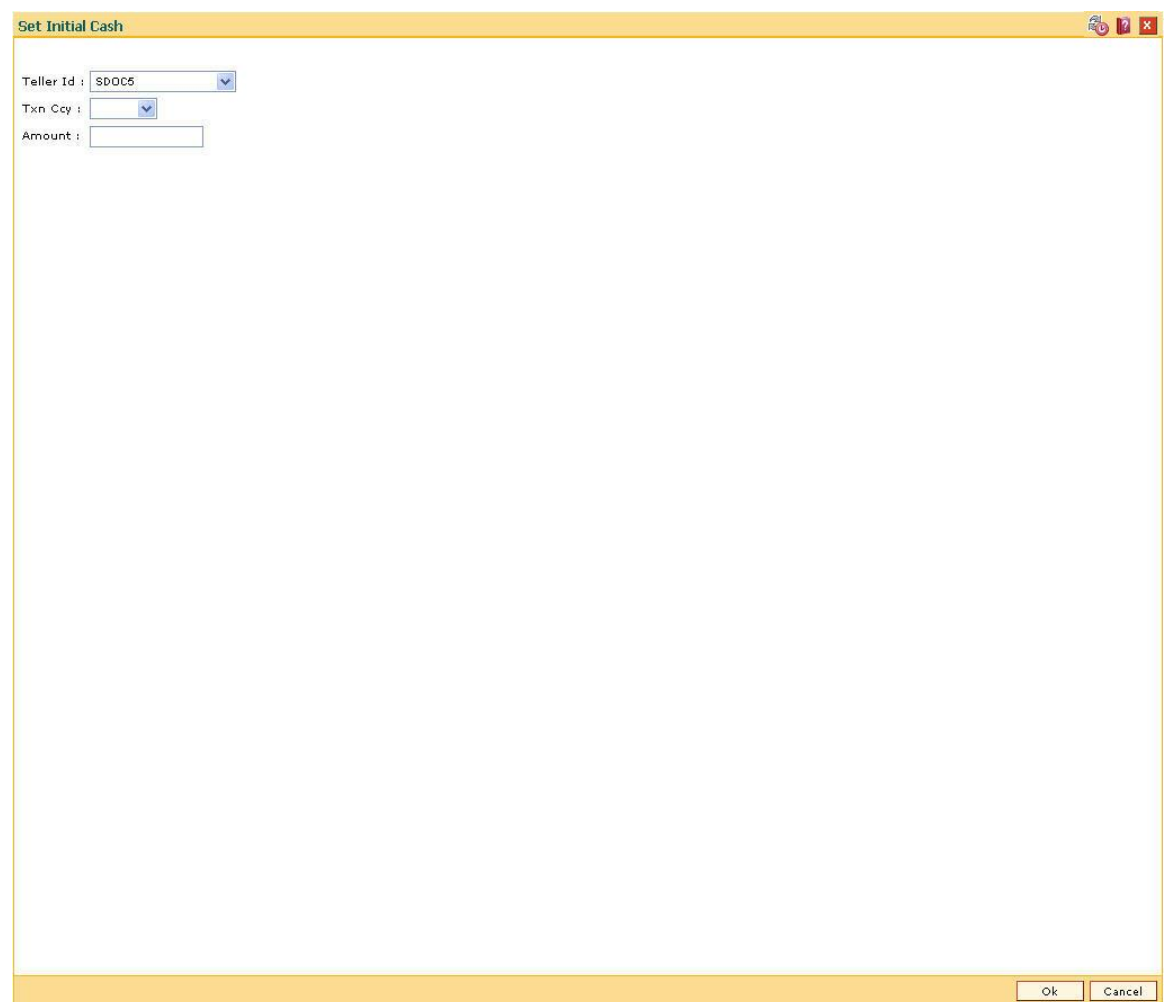

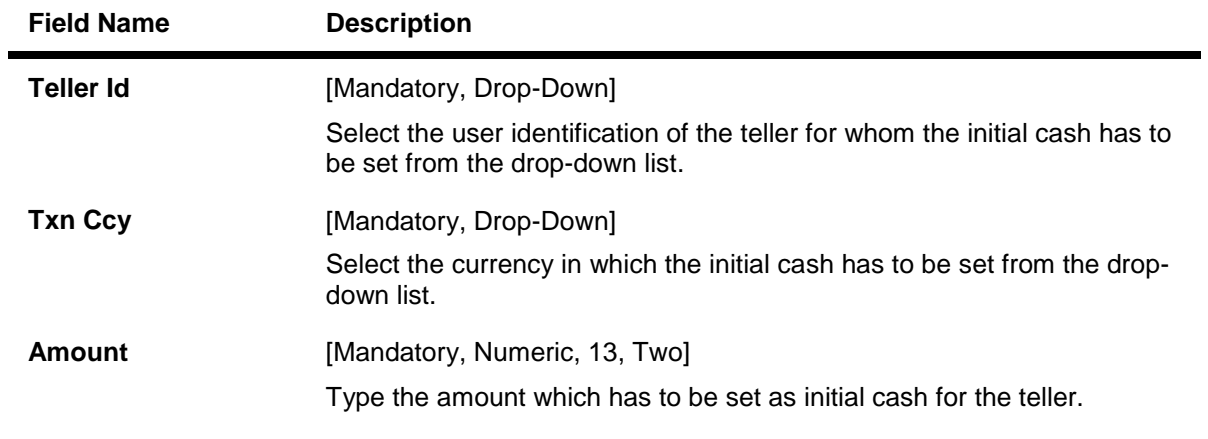

- 3. Select the currency from the drop-down list.
- 4. Enter the initial amount.

## **Set Initial Cash**

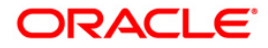

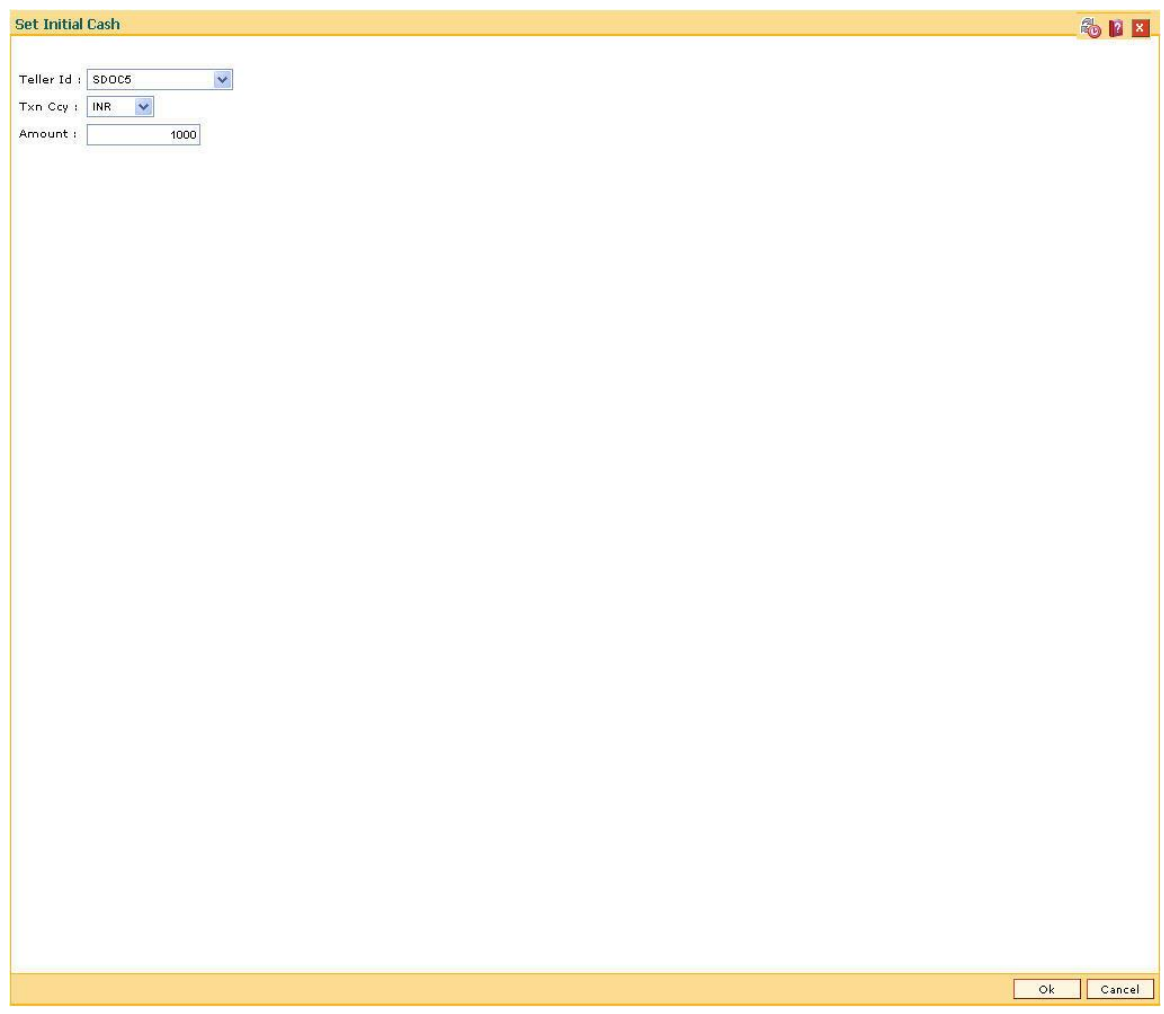

5. Click the **Ok** button.

## <span id="page-18-0"></span>**1.2.7. Vault Teller**

## <span id="page-18-1"></span>**1.2.8. 9003 - Open Vault Batch**

Using this option the vault teller can open a vault batch for a specified date. The vault teller is the main cashier of a branch and can be opened from any workstation.

For any given posting date only one vault batch can be opened. To open another vault batch, the first one should be closed. All the tellers buy additional cash or inventory and sell their excess cash or inventory to this teller. The cash/inventory balancing is automatically initiated and the balances are displayed on the screen for confirmation. The system will default the cash balances on opening a vault batch.

## **Definition Prerequisites**

- 6001 [Batch Open](#page-7-0)
- **BAM97 [Currency Codes Cross Reference](../../../../FCR%20Projects/Source%20File%204.5.0/Content/Definitions/Currency%20Definitions/BAM97.htm)**

## **Modes Available**

Not Applicable

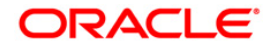

## **To open a vault batch**

- 1. Type the fast path **9003** and click **Go** or navigate through the menus to **Transaction Processing > Open Vault Batch**.
- 2. The system displays the **Open Vault Batch** screen.

## **Open Vault Batch**

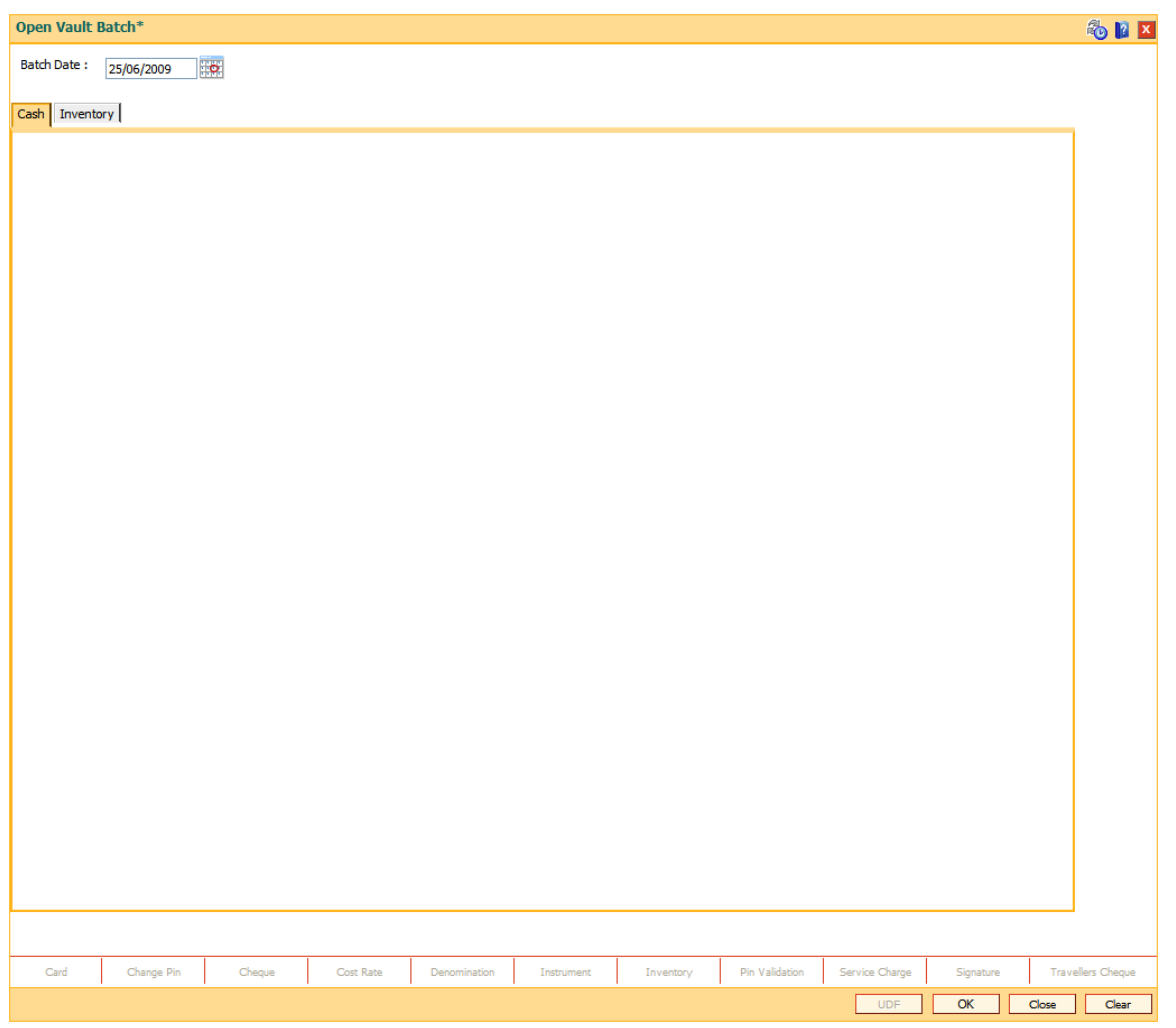

## **Field Description**

## **Field Name Description**

**Batch Date Example 20 and 20 and 20 and 20 and 20 and 20 and 20 and 20 and 20 and 20 and 20 and 20 and 20 and 20 and 20 and 20 and 20 and 20 and 20 and 20 and 20 and 20 and 20 and 20 and 20 and 20 and 20 and 20 and 20 a** 

Select the posting date, to open the vault batch on that dat

By default, the system displays the current posting date.

Opening of the vault batch for a particular date indicates th stamped with the selected date.

This date should be the same date for which the branch bat

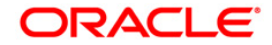

3. Click the **Ok** button. The system displays the batch opening cash/inventory position for the vault batch.

**Cash**

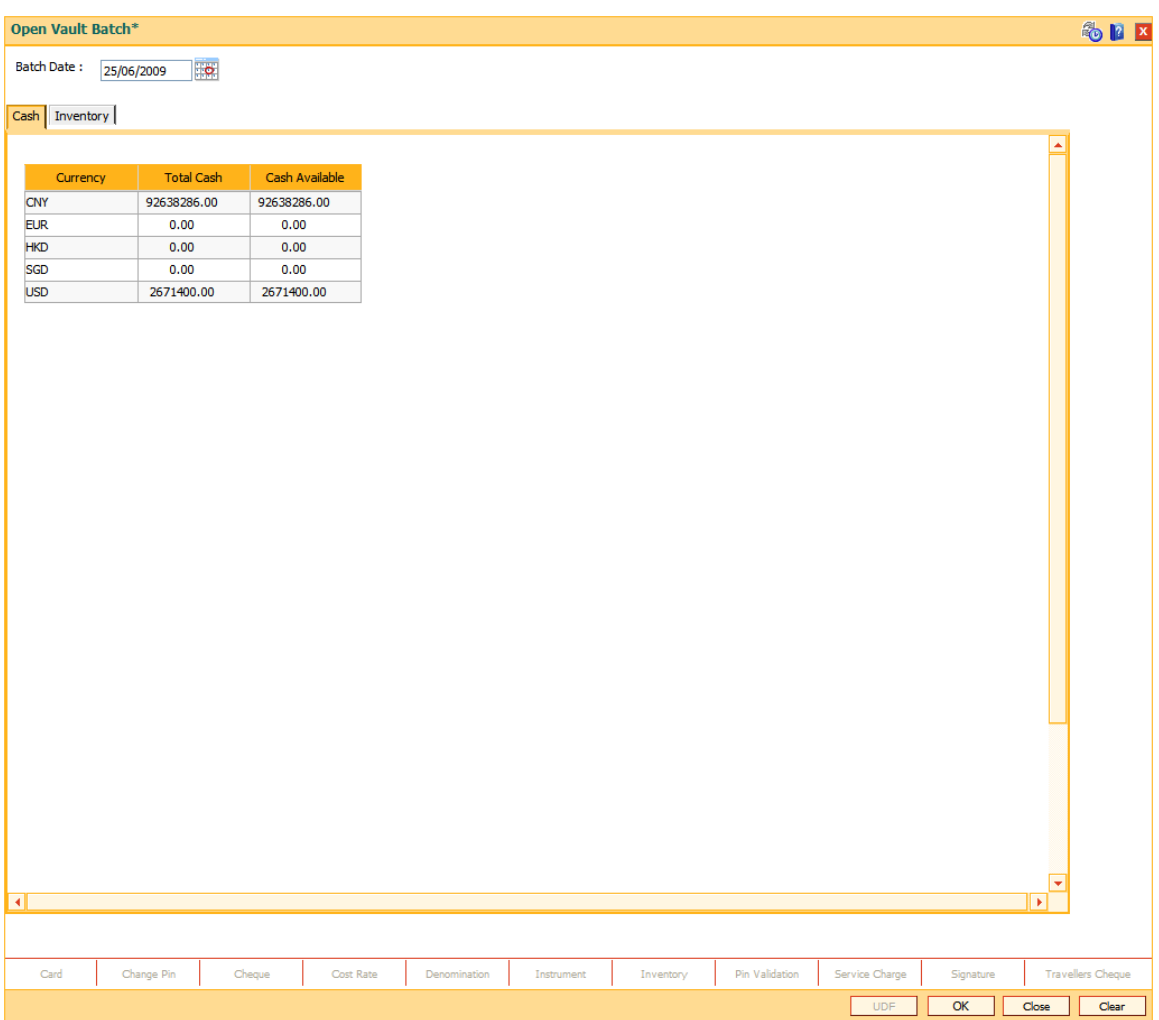

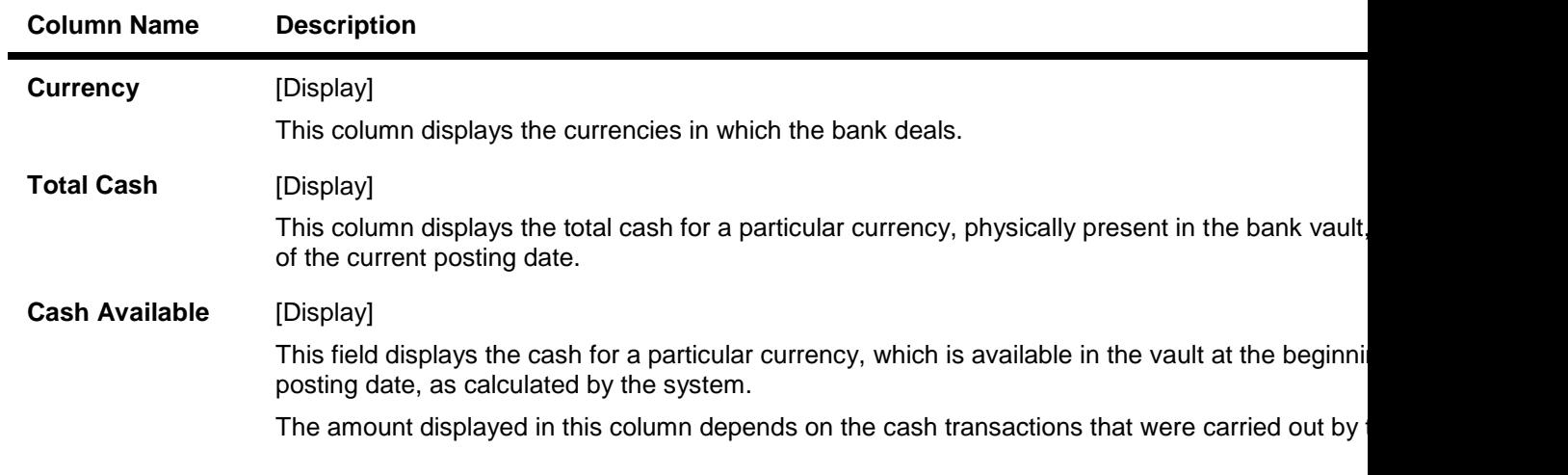

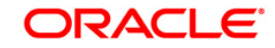

last posting date.

4. Click the **Inventory** tab to view the inventory position at the beginning of the day.

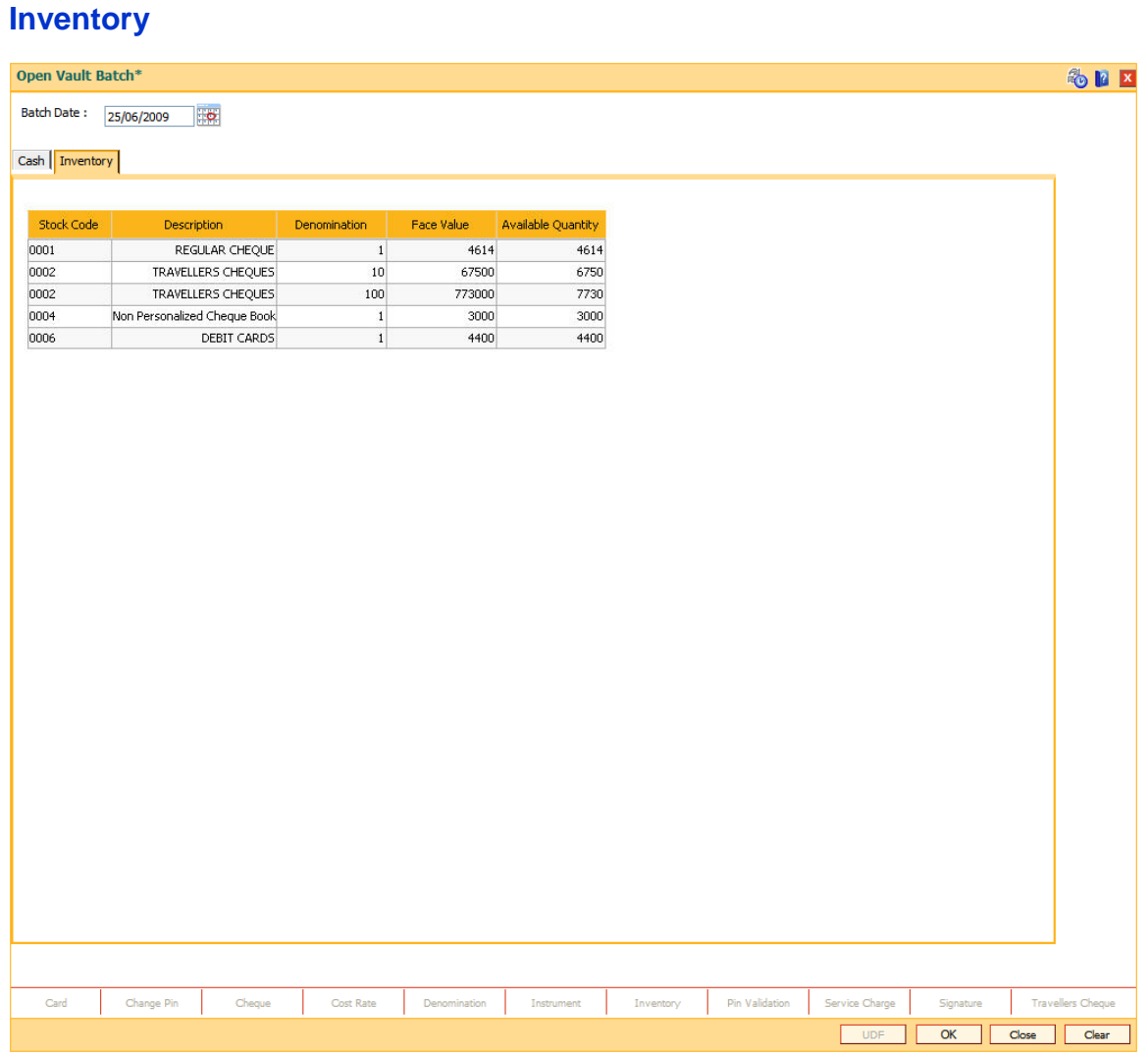

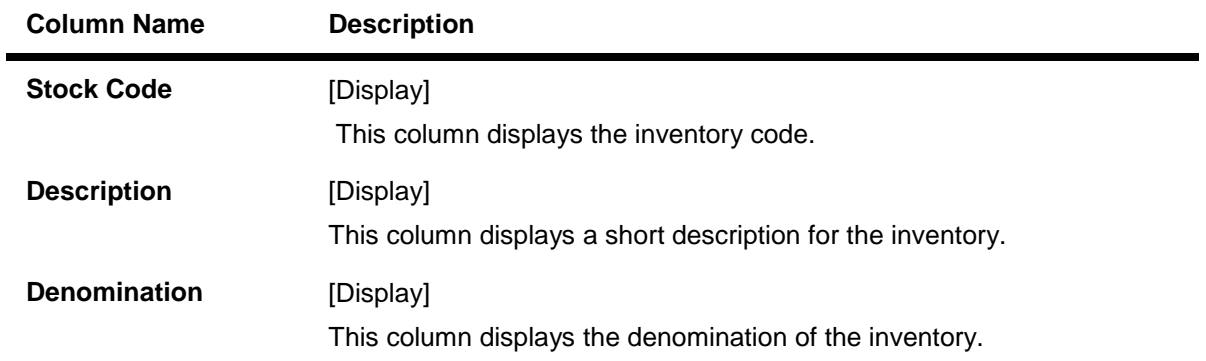

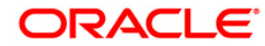

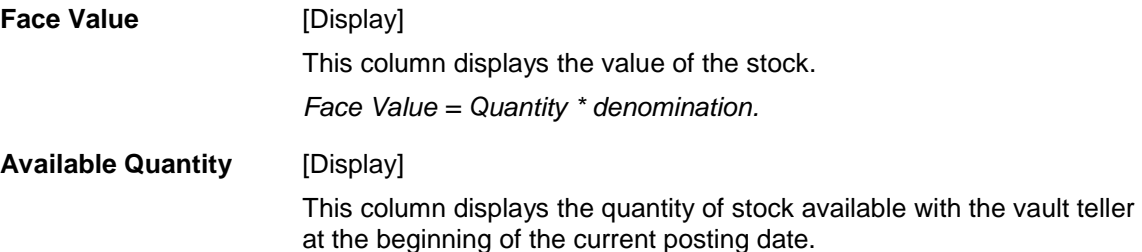

5. Click the **OK** button.

## <span id="page-22-0"></span>**1.2.9. 9009 - Buy Cash From Central Bank**

The vault teller is the main cashier of a branch. All the tellers will buy additional cash or TC's and will sell their excess cash or TC's to this teller. The vault teller can open a vault batch for a specified date using the **Open Vault Batch** (Fast Path: 9003) option.

Using this option, after opening the vault batch , the vault teller can get cash from the Central Bank and deposit it into the vault. Once the cash is bought from the Central Bank, the system updates the cash position. This transaction is performed by a vault teller.

## **Definition Prerequisites**

- 9003 [Open Vault Batch](#page-18-0)
- **BAM97 [Currency Codes Cross Reference](../../../../FCR%20Projects/Source%20File%204.5.0/Content/Definitions/Currency%20Definitions/BAM97.htm)**
- Denomination details should be maintained in case denomination-tracking facility is being used.

## **Modes Available**

Not Applicable

#### **To buy cash from central bank**

- 1. Type the fast path **9009** and click **Go** or navigate through the menus to **Transaction Processing > GLTransactions > Cash > Buy Cash From Central Bank**.
- 2. The system displays the Buy Cash From Central Bank screen.

#### **Buy Cash From Central Bank**

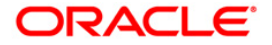

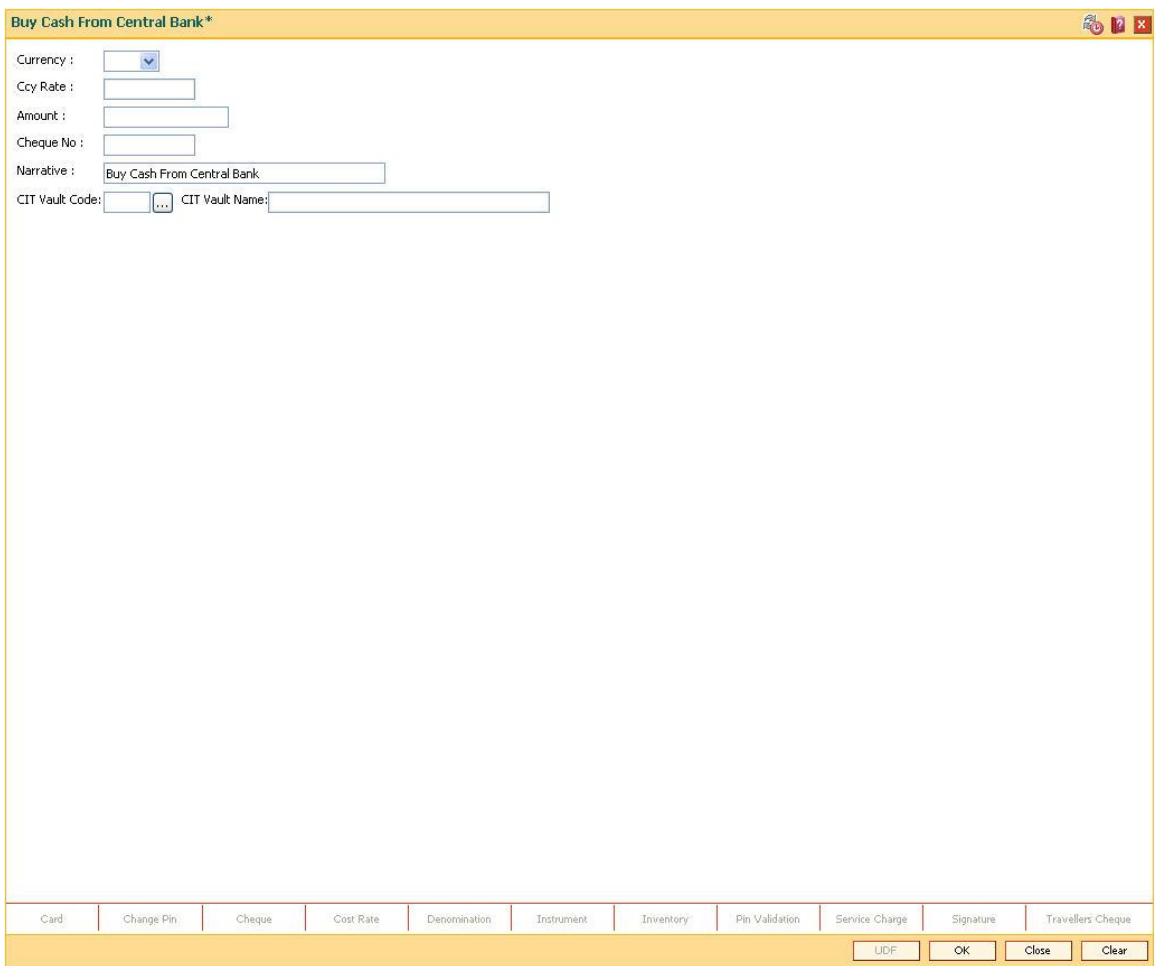

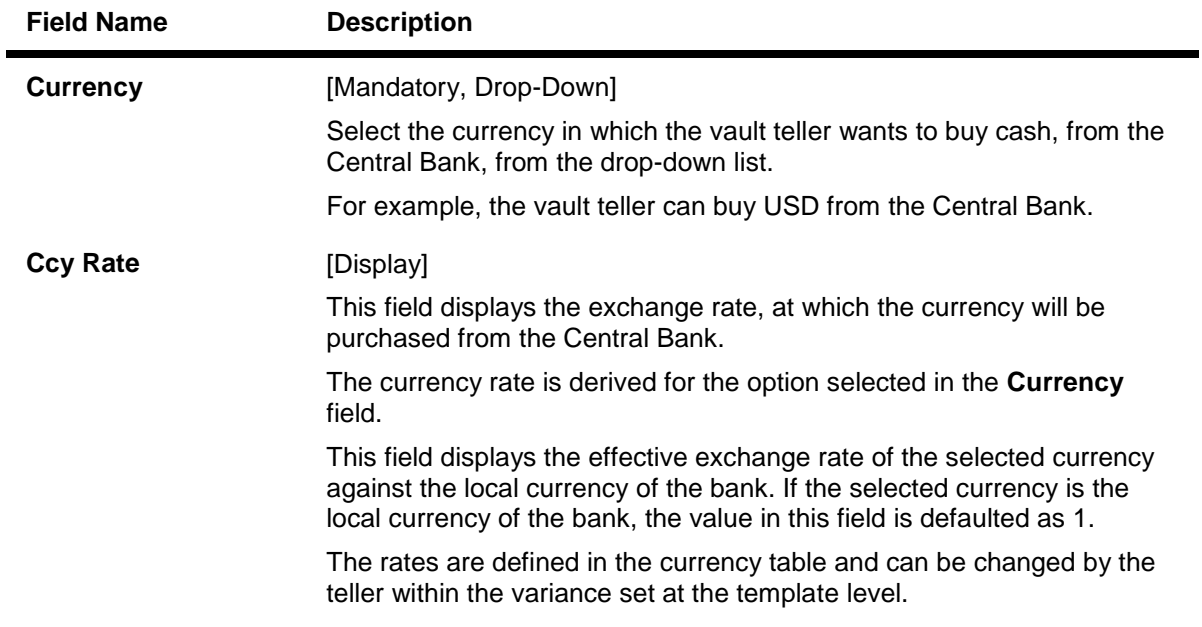

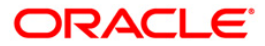

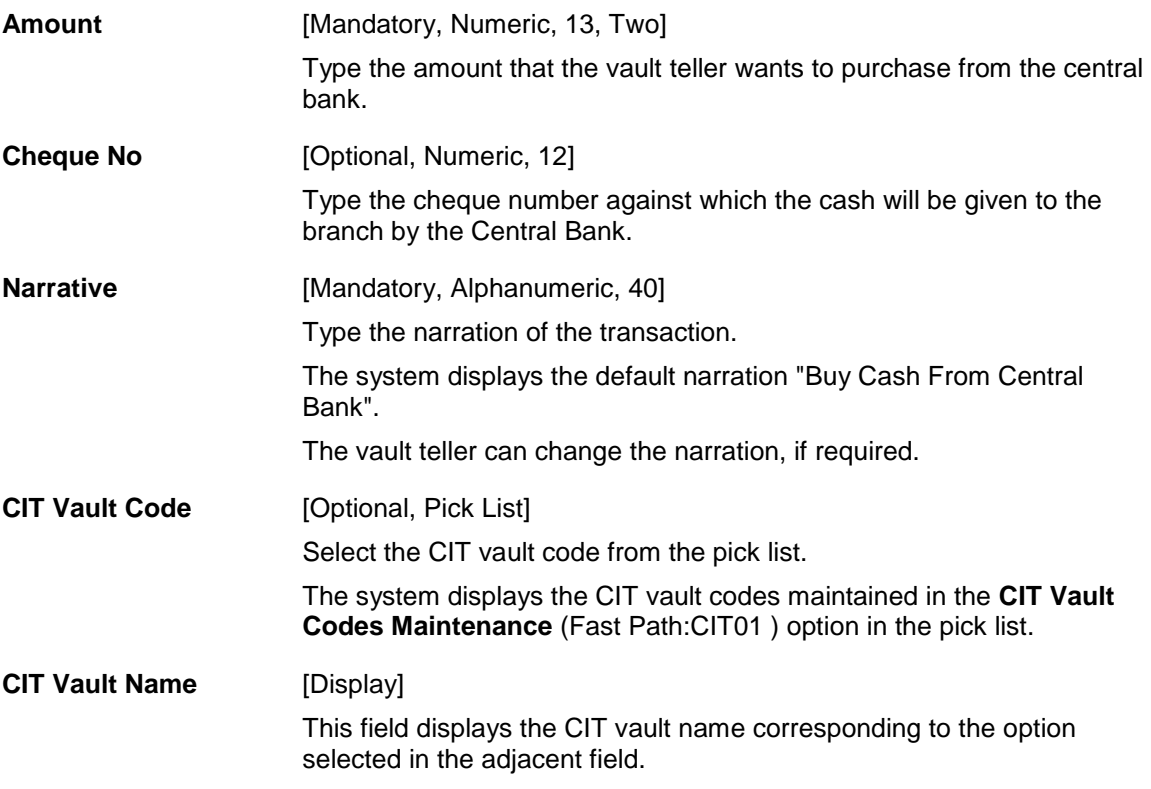

- 3. Select the currency from the drop-down list.
- 4. Enter the amount.

**Buy Cash From Central Bank**

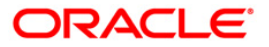

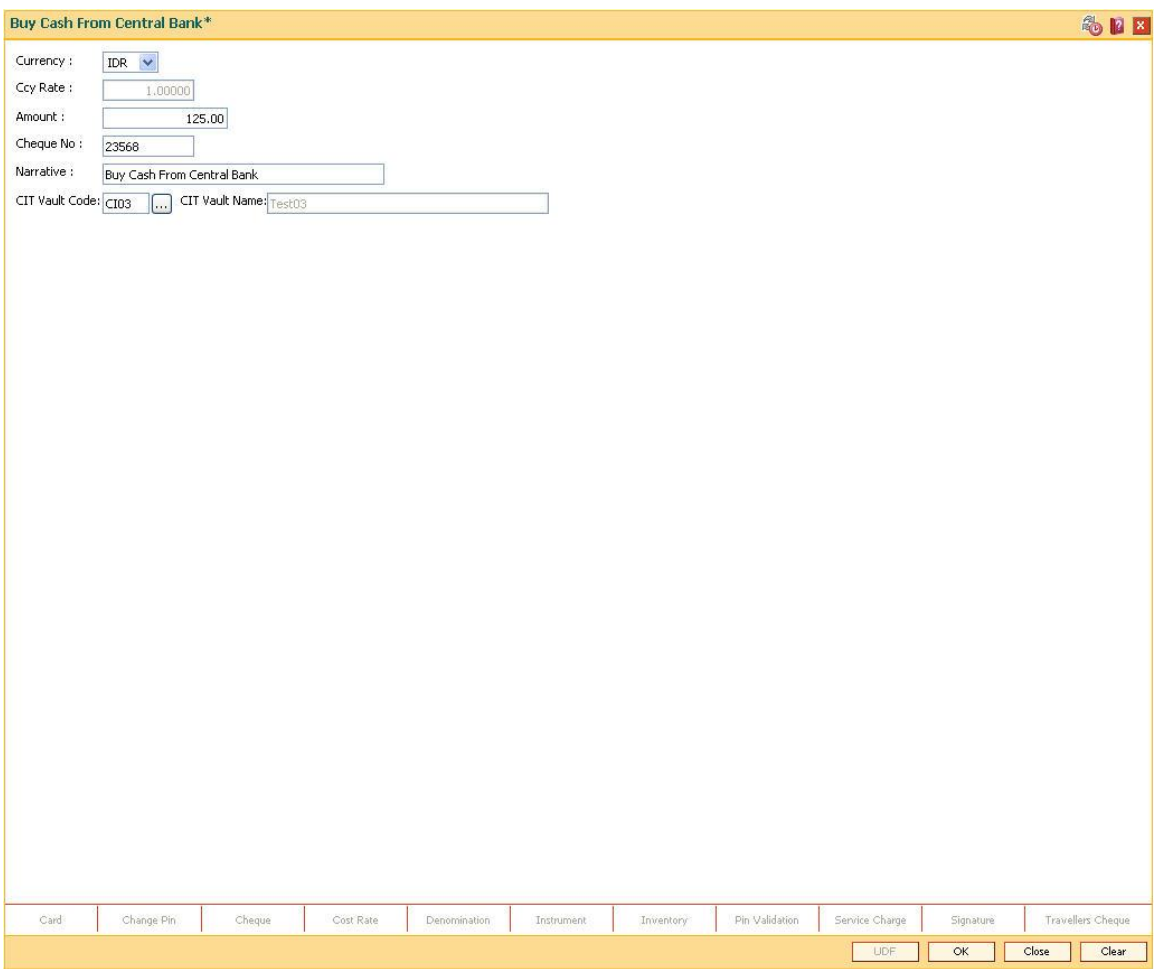

- 5. Click the **Ok** button.
- 6. The system displays the message "Authorisation required. Do you want to continue". Click the **OK** button.
- 7. The system displays the **Authorization Reason** screen.
- 8. Enter the relevant information and click the **Grant** button.
- 9. The system displays the transaction sequence number. The transaction number is system generated that uniquely identifies each transaction performed by a teller and can be used for tracking the transaction. Click the **Ok** button.
- 10. The system displays the **Document Receipt** screen.
- 11. If you want to print the receipt, select the record that needs to be printed. The system displays the message "Do You Want To Print". Click the **Ok** button. OR Click the **Cancel** button.
- 12. Click the **Close** button.

**Note:** For more information on Authorisation transactions, refer to the *FLEXCUBE Introduction User Manual*.

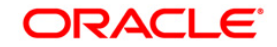

## <span id="page-26-0"></span>**1.2.10. 9010 - Sell Cash To Central Bank**

Using this option the vault teller can sell cash to the Central Bank from the vault after all the tellers have sold the additional cash to the vault teller. The vault teller cannot close the batch if some excess cash remains at the end of the day.

The amount of cash to be sold by the vault teller cannot exceed the amount of cash held by the vault teller at that point of time. This transaction could be performed even if the vault teller has less cash than the assigned limit.

After the cash is sold to the Central Bank, the system updates the cash position of the vault teller.

If the system maintained cash position is less than the input amount to be sold to the Central Bank, the system displays an error message in which case the transaction should be retried with the correct amount.

## **Definition Prerequisites**

- 9003 [Open Vault Batch](#page-18-0)
- Denomination details should be maintained in case denomination tracking facility is being used.

## **Modes Available**

Not Applicable

## **To sell cash to central bank**

- 1. Type the fast path **9010** and click **Go** or navigate through the menus to **Transaction Processing > GL Transactions > Cash > Sell Cash To Central Bank**.
- 2. The system displays the **Sell Cash To Central Bank** screen.

## **Sell Cash To Central Bank**

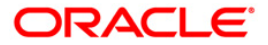

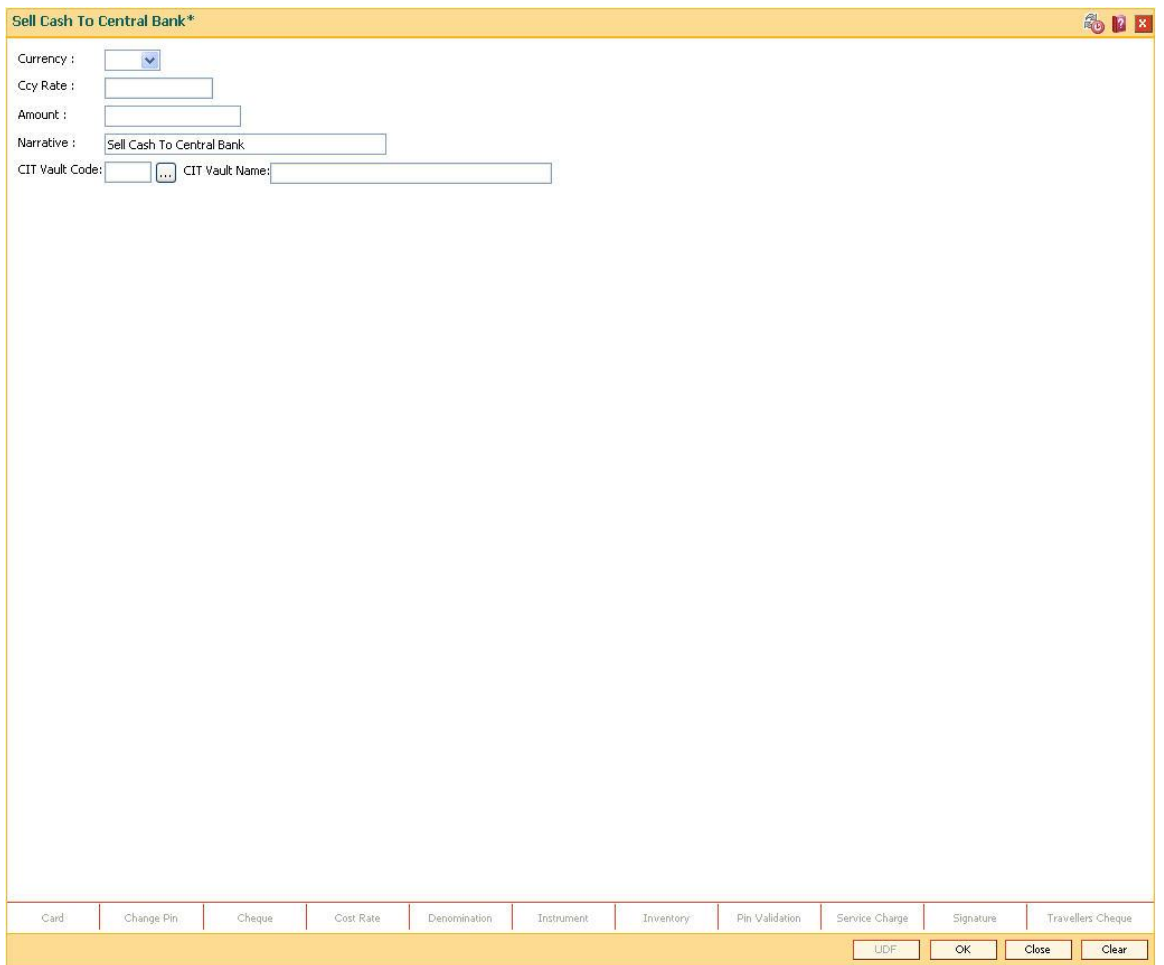

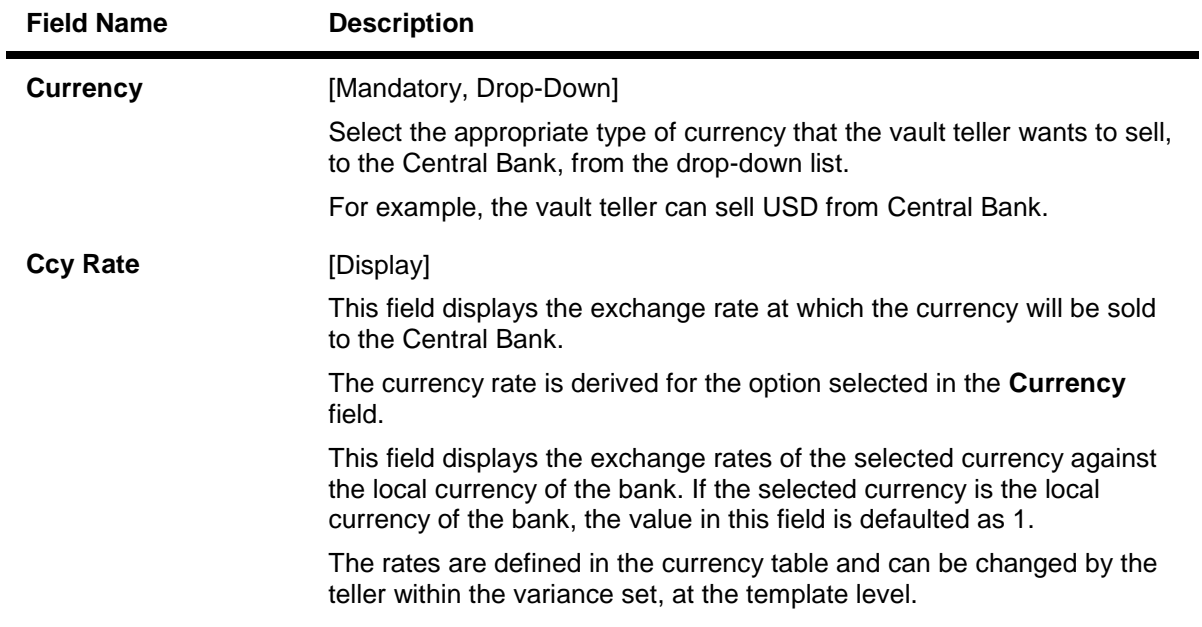

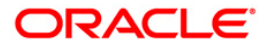

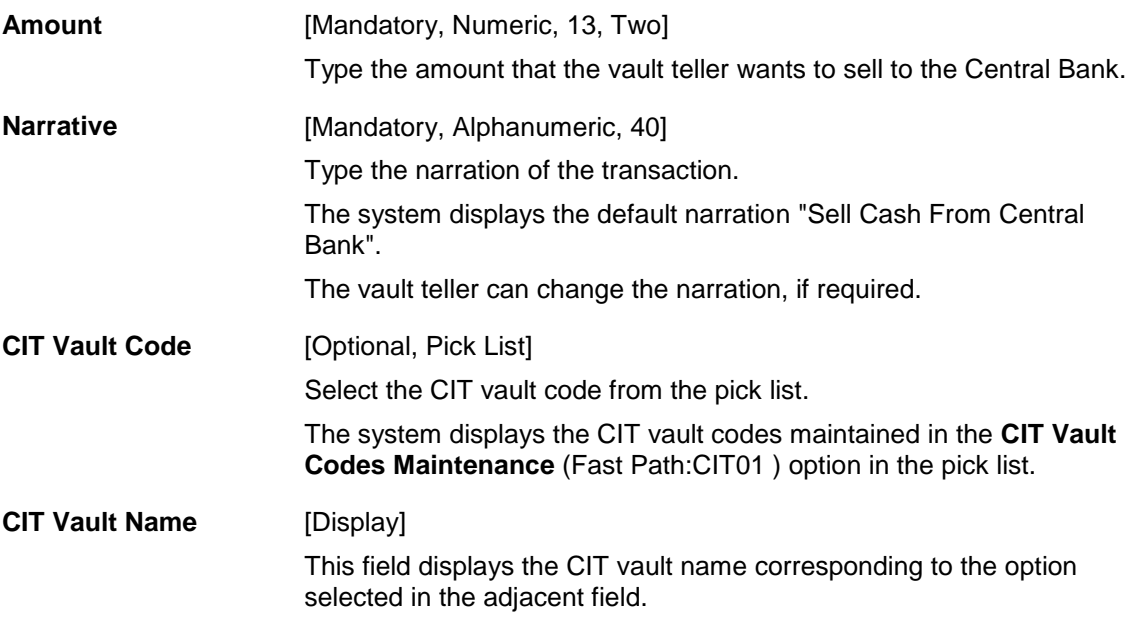

- 3. Select the currency from the drop-down list.
- 4. Enter the amount.

**Sell Cash To Central Bank**

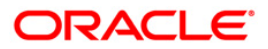

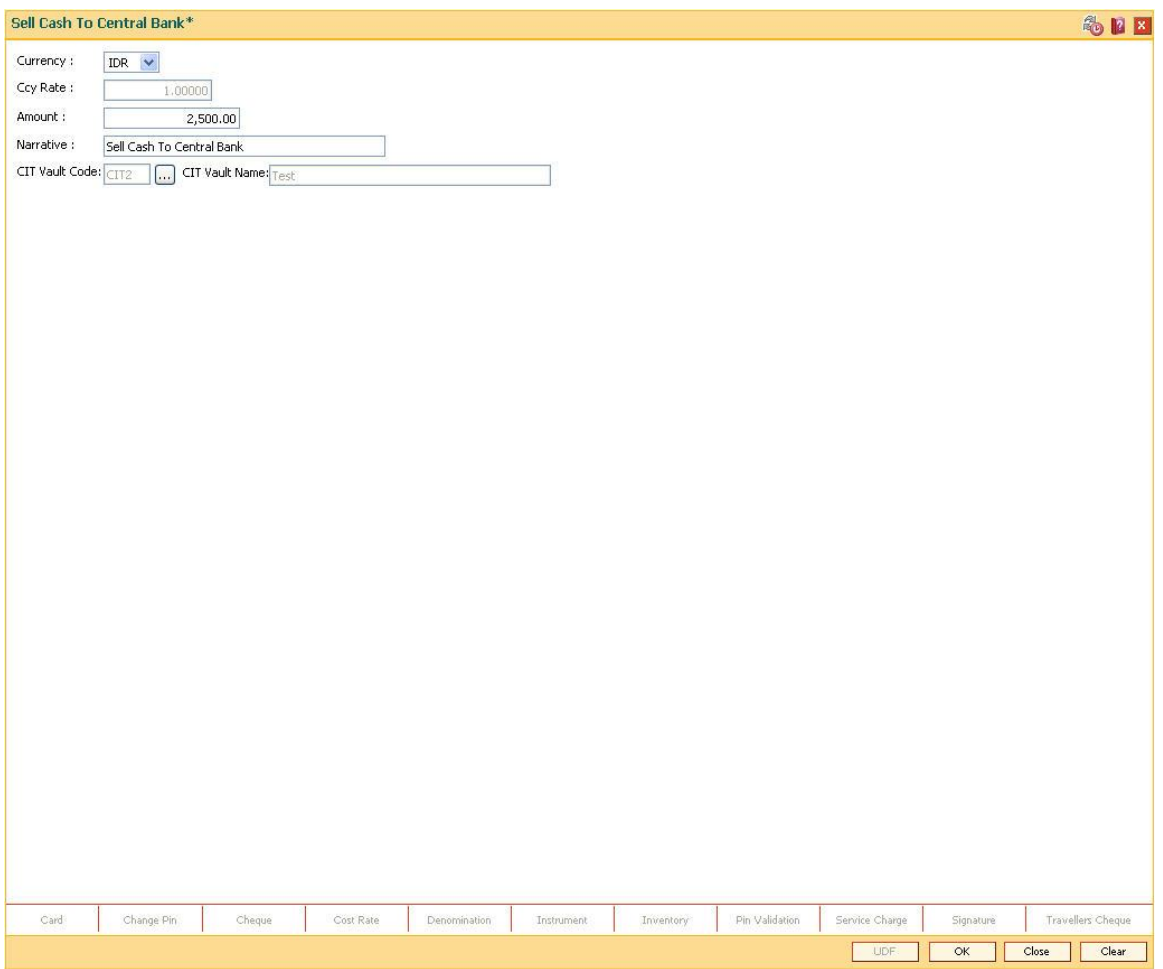

- 5. Click the **Ok** button.
- 6. The system displays the message "Authorisation required. Do you want to continue". Click the **Ok** button.
- 7. The system displays the **Authorization Reason** screen.
- 8. Enter the relevant information and click the **Grant** button.
- 9. The system displays the transaction sequence number. The transaction number is system generated that uniquely identifies each transaction performed by a teller and can be used for tracking the transaction. Click the **Ok** button.
- 10. The system displays the **Document Receipt** screen.
- 11. If you want to print the receipt, select the record that needs to be printed. The system displays the message "Do You Want To Print". Click the **Ok** button. OR Click the **Cancel** button.
- 12. Click the **Close** button.

**Note:** For more information on Authorisation transactions, refer to the *Oracle FLEXCUBE Introduction User Manual*.

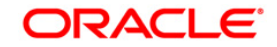

## <span id="page-30-0"></span>**1.2.11. 9006 - Close Vault Batch**

Using this option the vault batch can be closed for a specified date The vault teller can log in and close the vault batch from any workstation. The system will allow the vault teller to close a vault batch only if all teller batches are closed.

Cash balancing is done automatically and cash balances are displayed on the screen for confirmation. There is also a limit, different from the teller cash limit, on the cash that can be held by the vault teller. If the cash held by the vault teller exceeds the specified limit at the end of the day, the excess cash should be sold to the Central Bank. The vault teller can close the batch only after all the tellers of the branch have sold their excess cash to the vault and have closed their respective teller batches.

If there is a difference in the actual total cash/inventory with the vault teller and the cash/inventory available as shown by the system, the vault teller will have to book overage/shortage for the difference before closing the vault batch, till the differences are closed out.

## **Definition Prerequisites**

- 9003 [Open Vault Batch](#page-18-0)
- All the teller batches have to be closed.

## **Modes Available**

Not Applicable

#### **To close a vault batch**

- 1. Type the fast path **9006** and click **Go** or navigate through the menus to **Transaction Processing > Internal Transactions > Batch > Close Vault Batch**.
- 2. The system displays the **Close Vault Batch** screen.

## **Close Vault Batch**

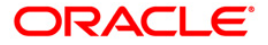

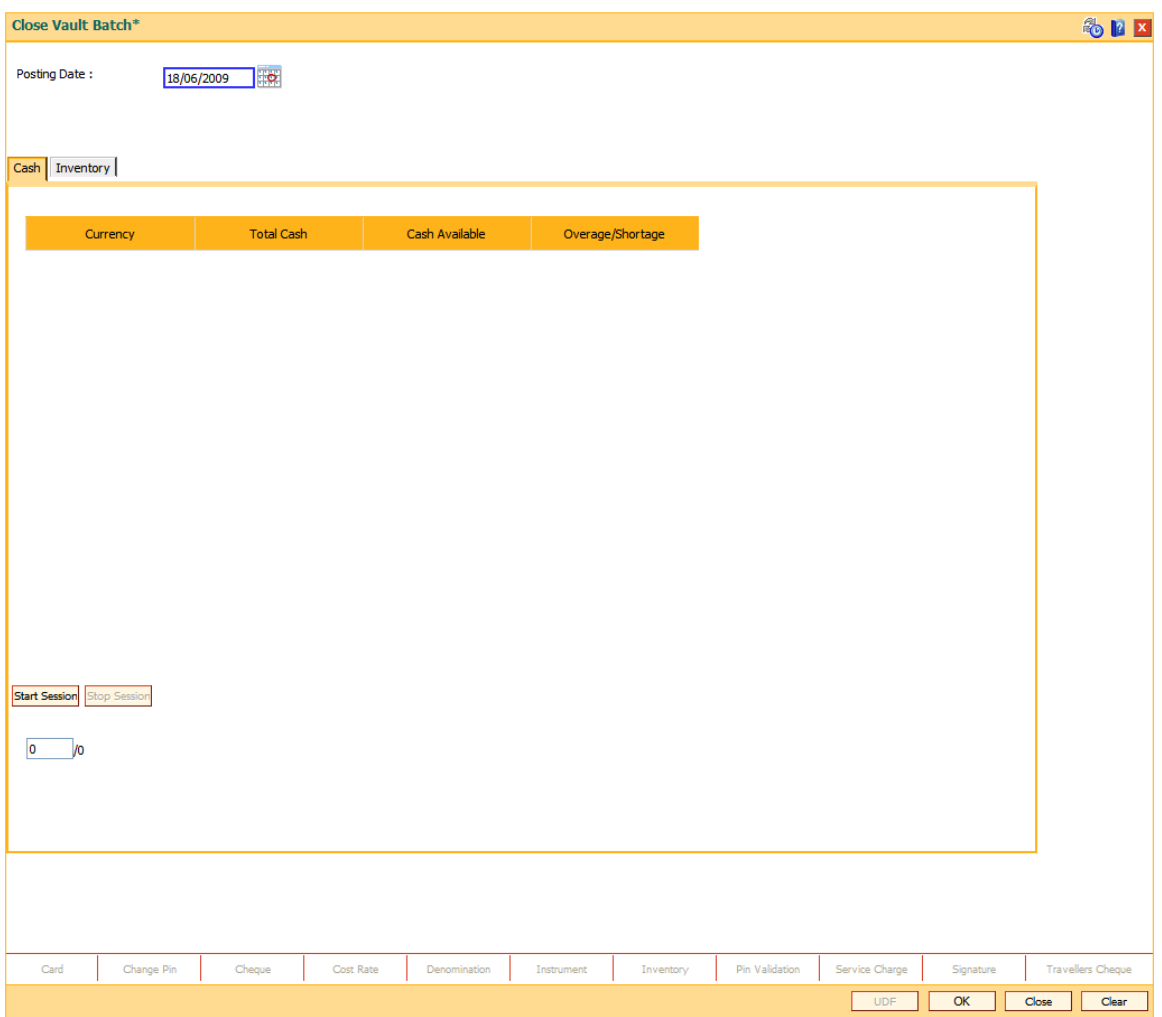

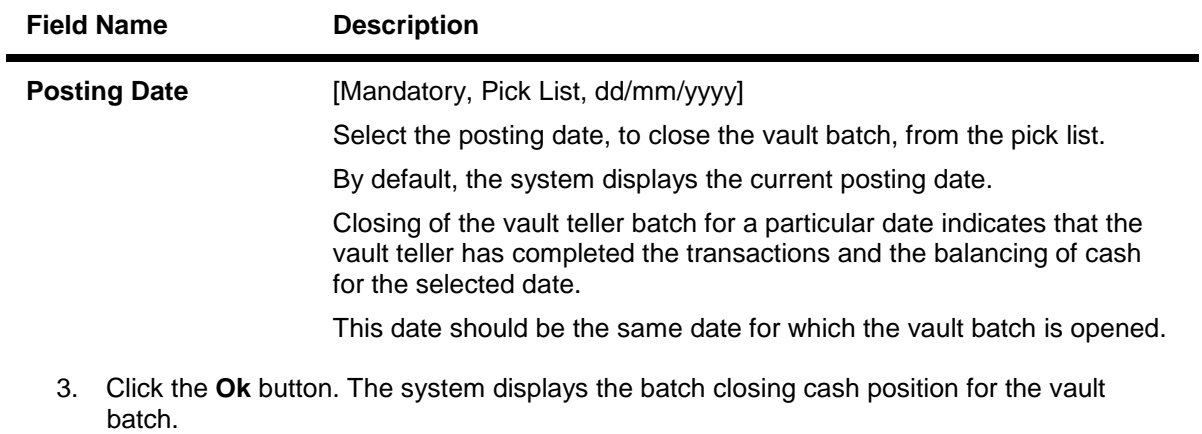

**Cash**

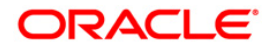

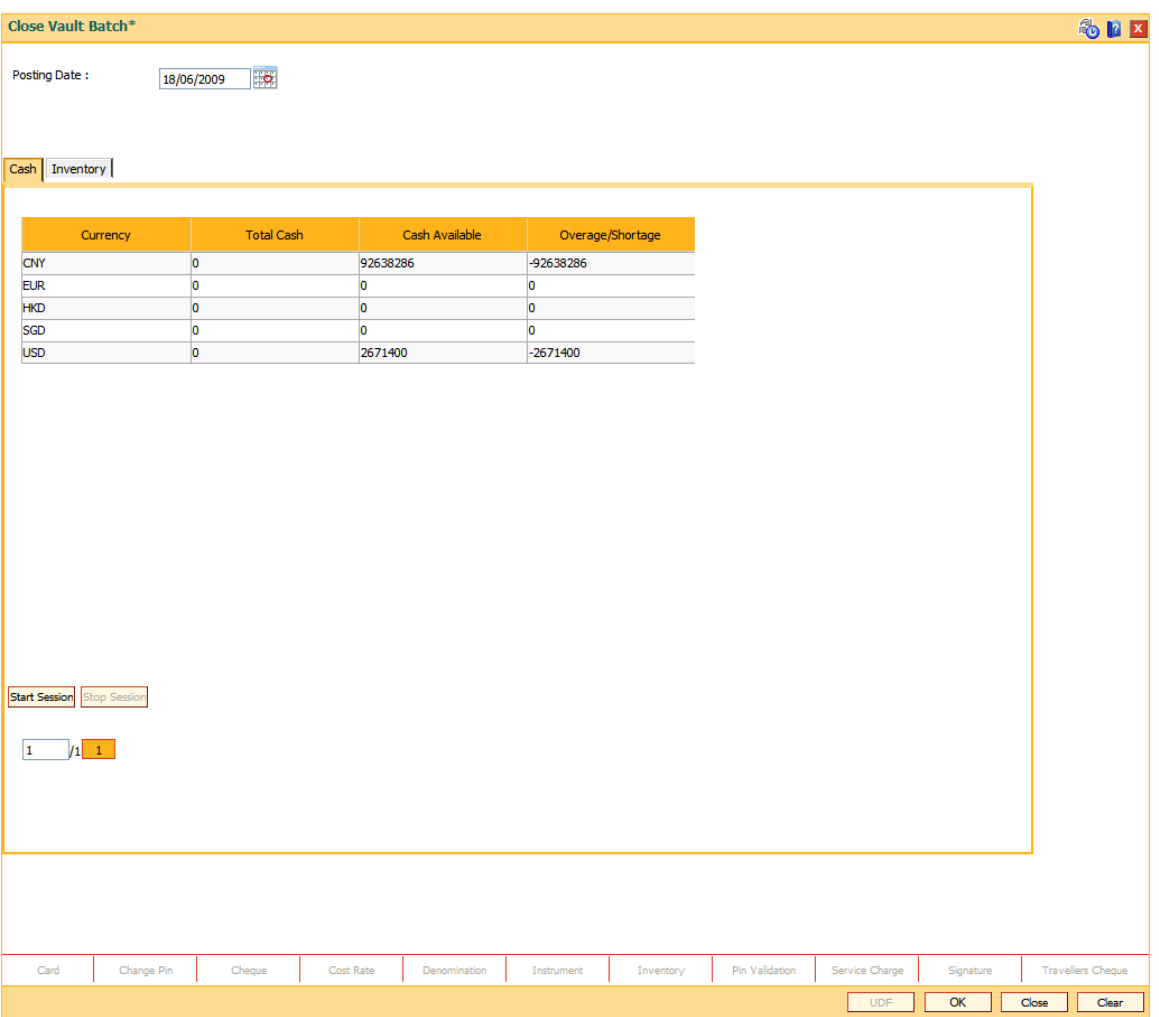

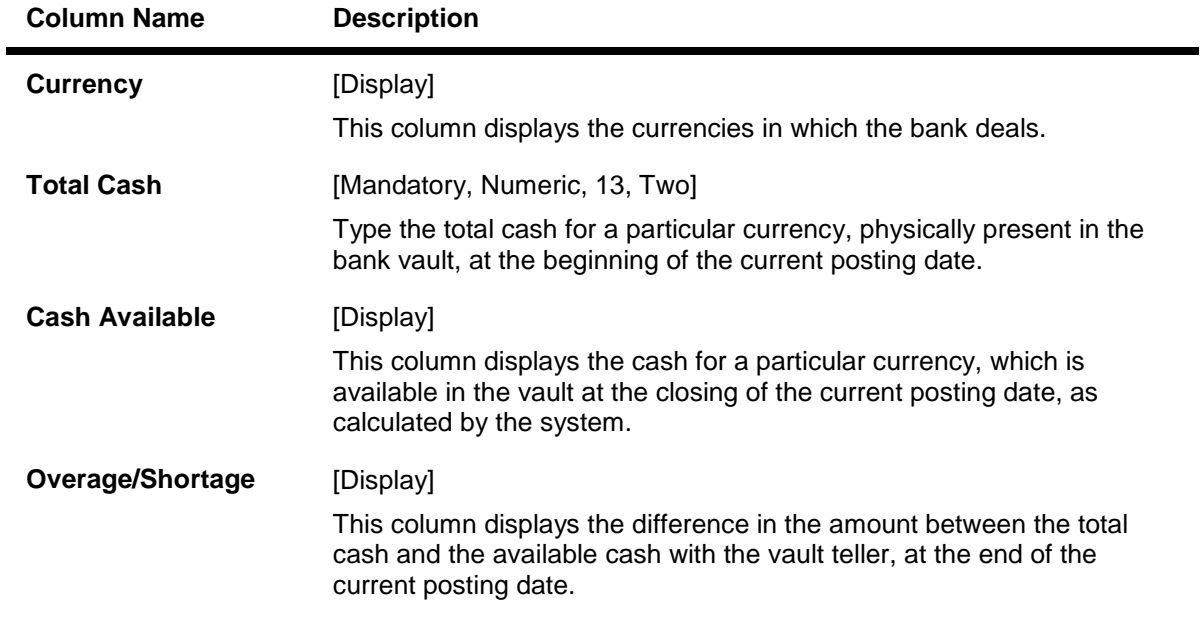

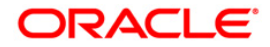

Based on this difference the overage or the shortage amount is displayed.

An overage indicates that the physical cash with the vault teller is more than the available cash as calculated by the system.

A shortage indicates that the available cash calculated by the system, is more than the physical cash present with the vault teller.

- 4. Enter the total cash.
- 5. Click the **Inventory** tab to view the inventory position.

## **Inventory**

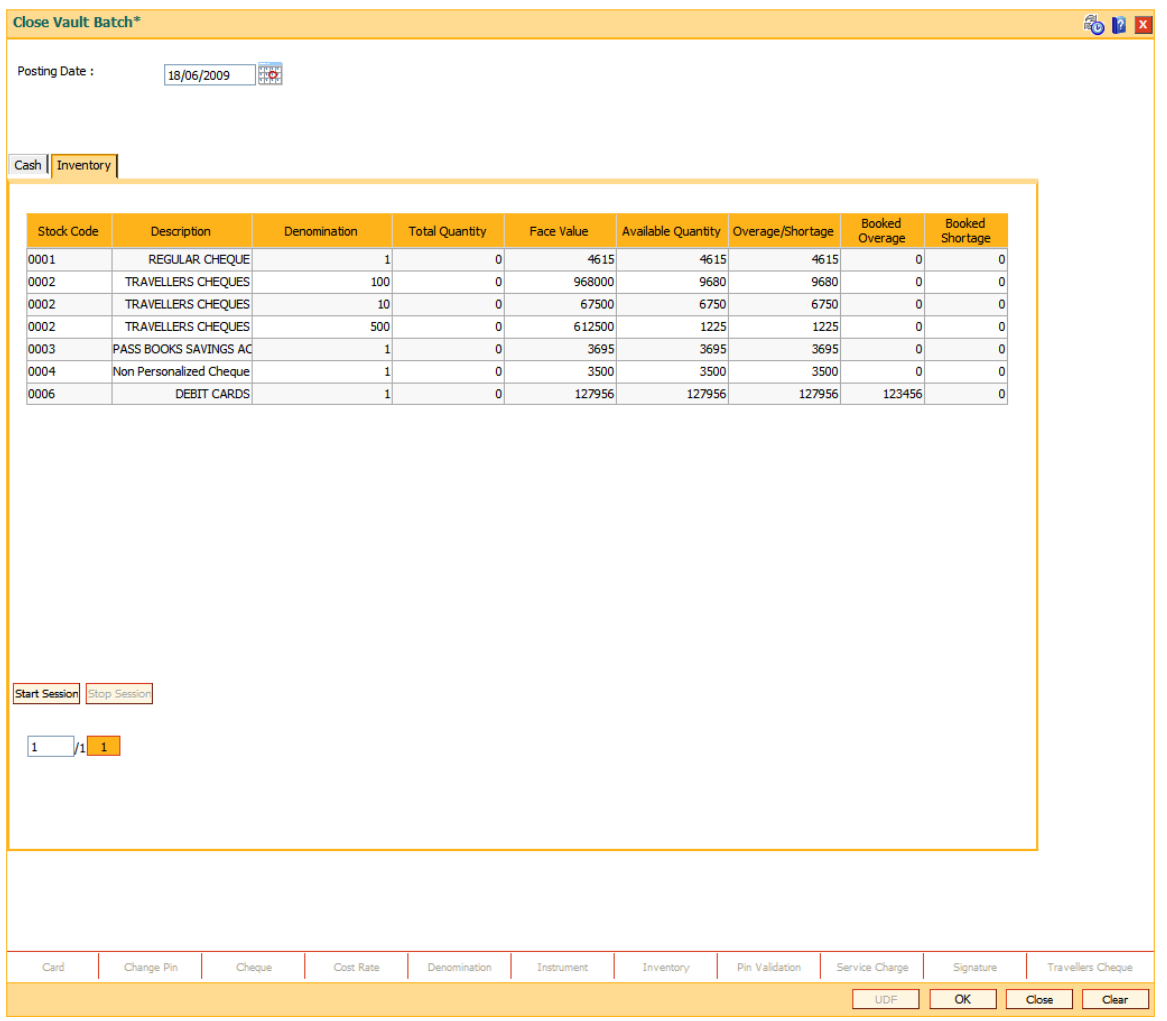

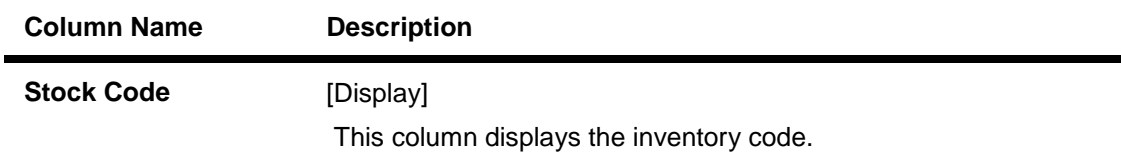

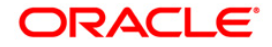

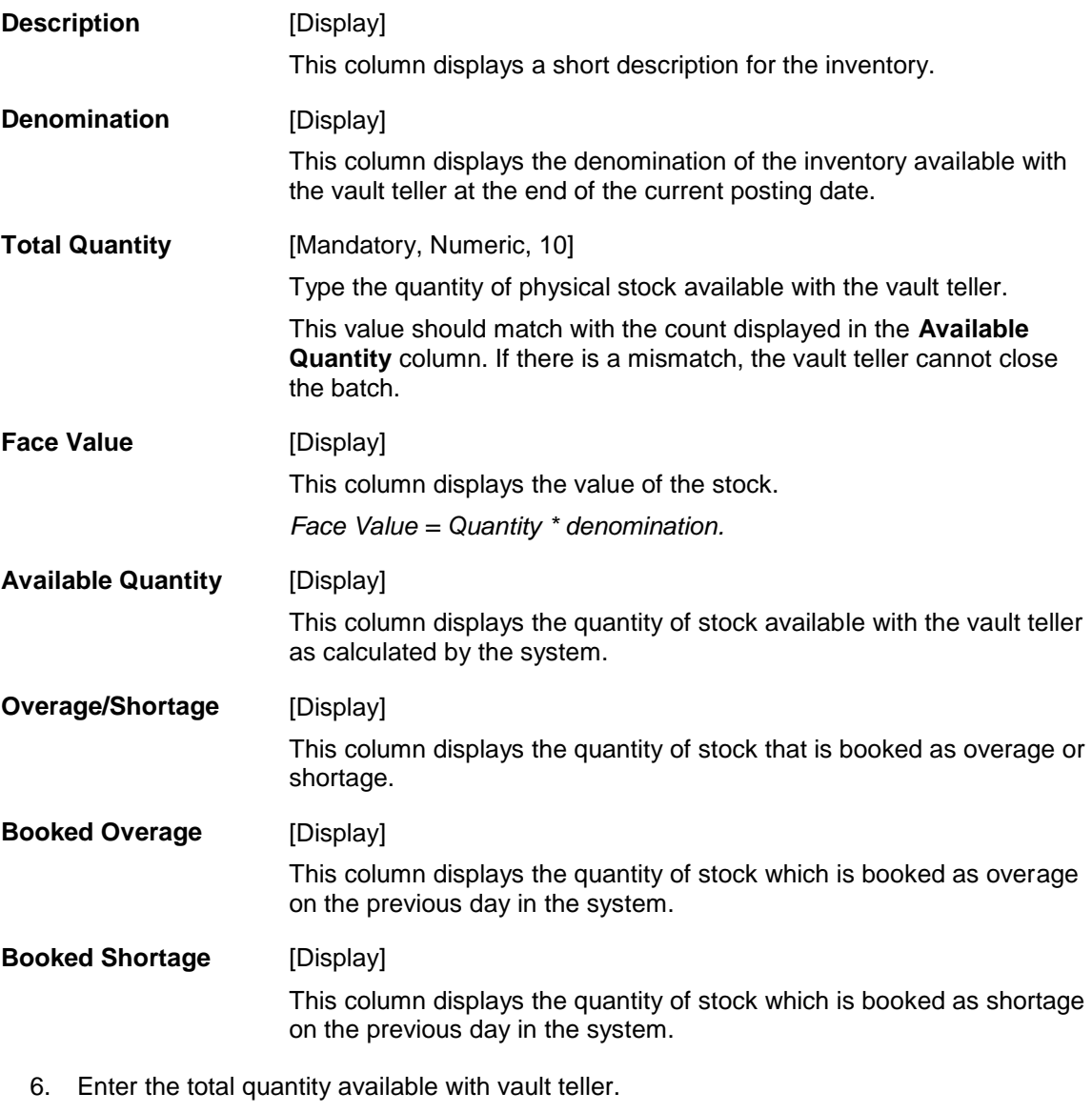

7. Click the **OK** button.

**Note**: The system will not allow the vault batch to be opened in case the physical cash/inventory entered is not the same as the system cash/inventory.

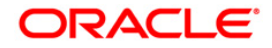

## <span id="page-35-0"></span>**1.3. IV003 - Inventory Inter-Branch Transfer**

Using this option you can transfer inventory across branch vaults and from HO to branch vault and vice versa. When stocks are transferred, confirmation of physical receipt of stock is required, till that time, stocks are considered as in transit. This transfer is initiated by vault teller.

## **Definition Prerequisites**

- BAM03 [Branch Master Maintenance](../../../../FCR%20Projects/Source%20File%204.5.0/Content/Definitions/Master%20Definitions/BAM03.htm)
- IVM01 [Stock Codes](../../../../FCR%20Projects/Source%20File%204.5.0/Content/Definitions/Inventory%20Definitions/IVM01.htm)

## **Modes Available**

Not Applicable

## **To transfer inventory across branches**

- 1. Type the fast path **IV003** and click **Go** or navigate through the menus to **Transaction Processing > Internal Transactions > Inventory > Inventory Inter-Branch Transfer**.
- 2. The system displays the **Inventory Inter-Branch Transfer** screen.

## **Inventory Inter-Branch Transfer**

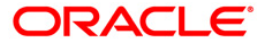
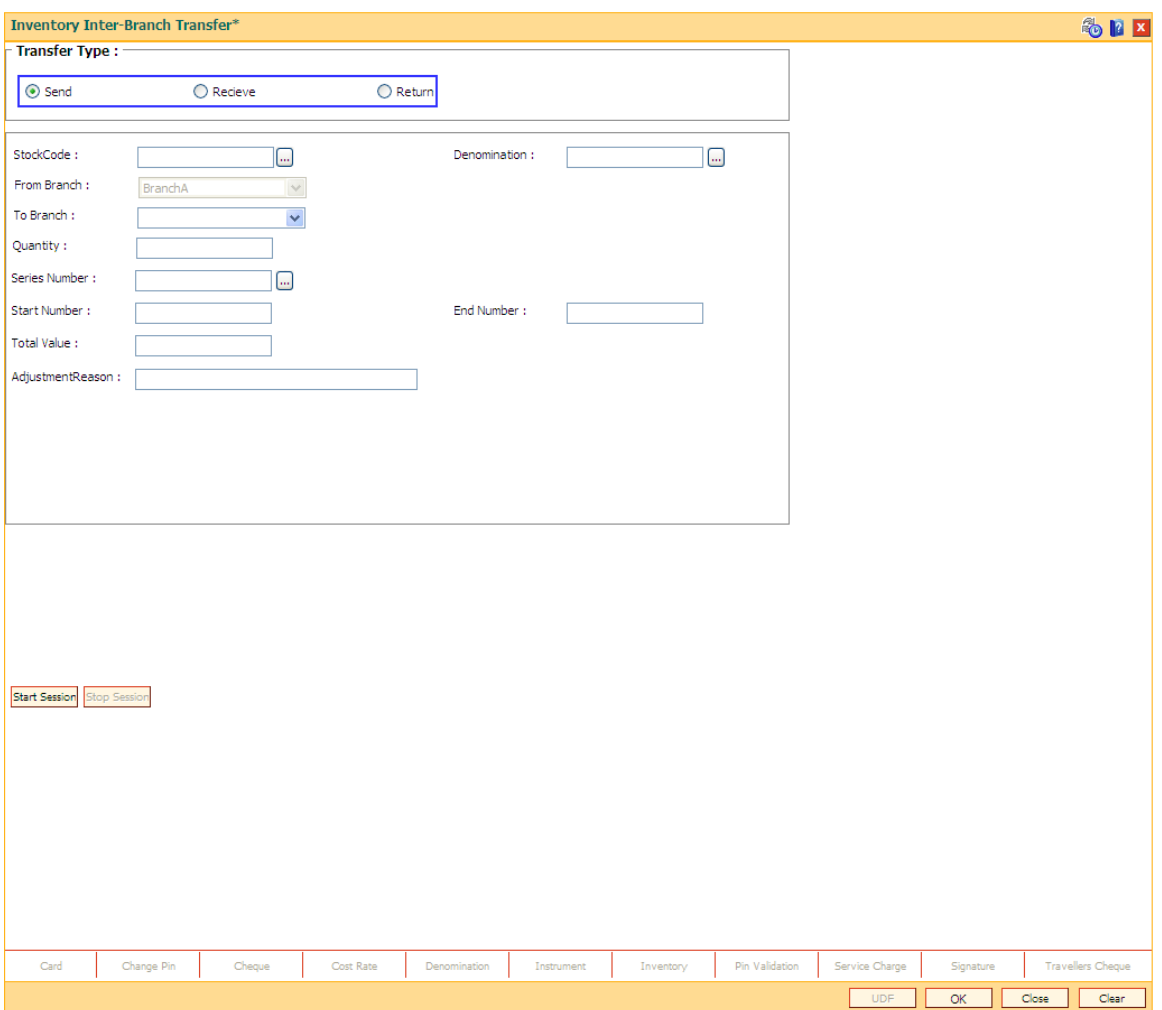

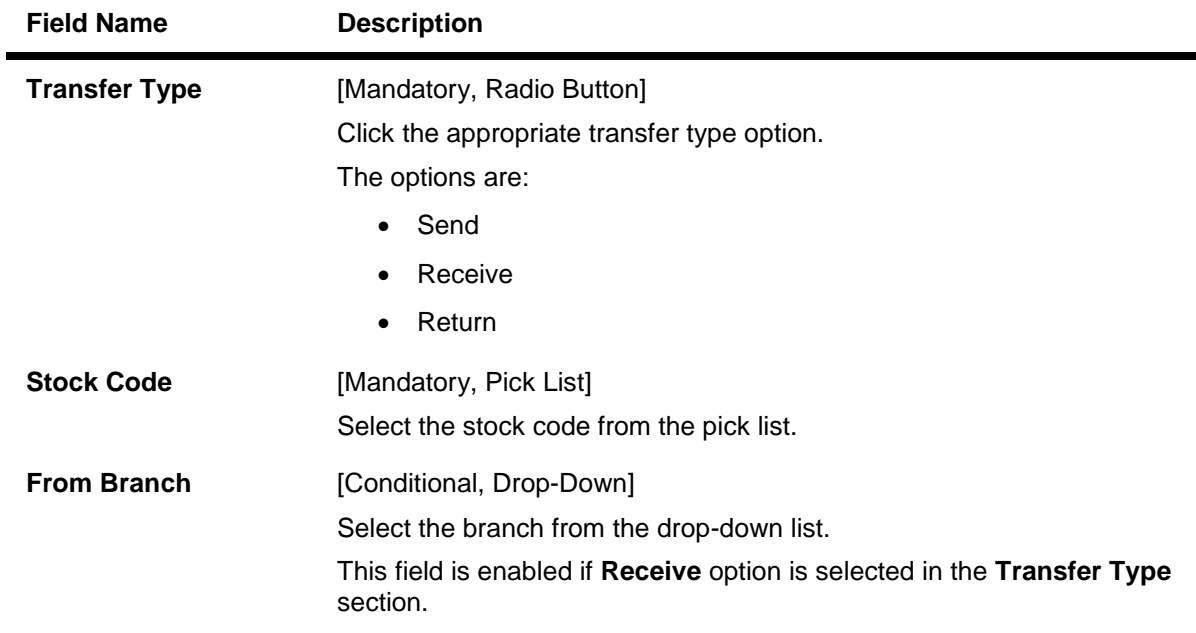

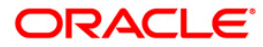

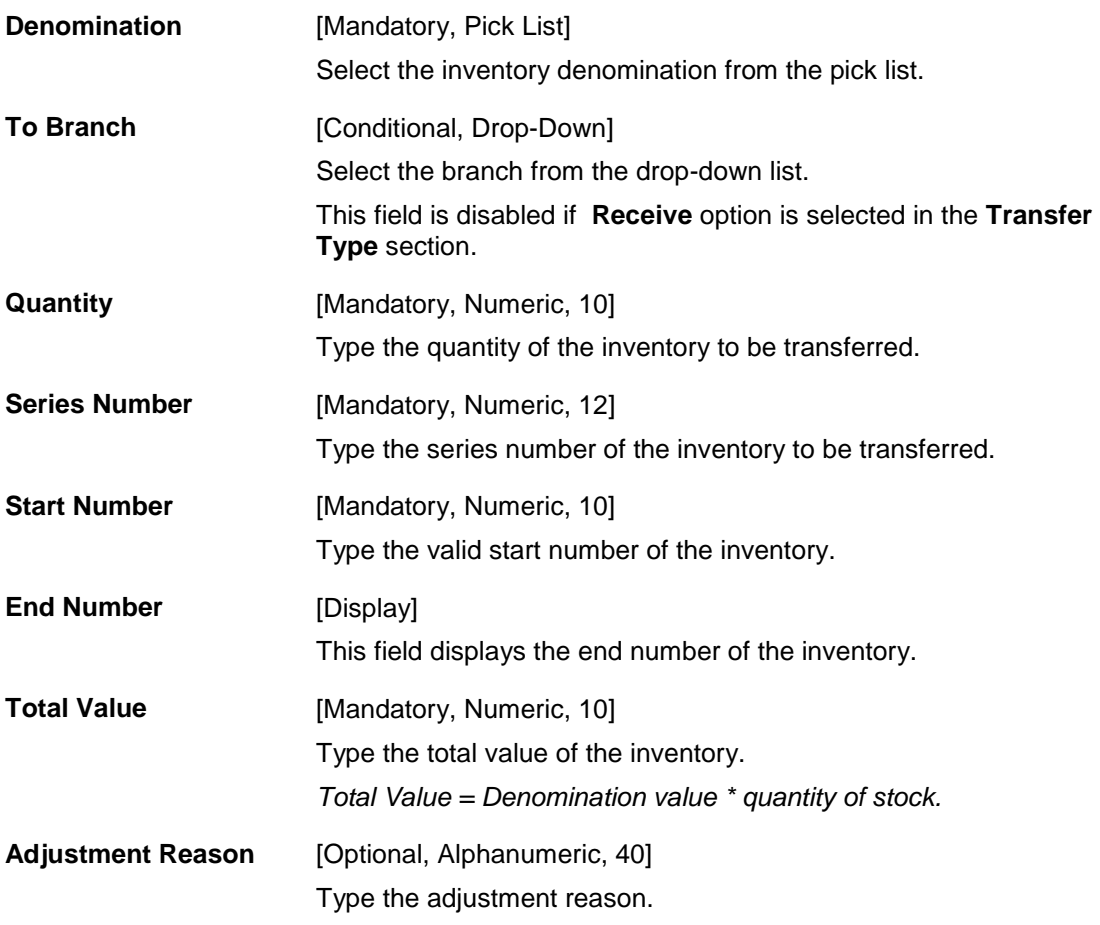

- 3. Select the transfer type and stock code.
- 4. Select the branch code from the drop-down list.
- 5. Select the denomination from the pick list.
- 6. Enter the quantity, series number, start number and total value.
- 7. Enter the appropriate information in the relevant field.

## **Inventory Inter-Branch Transfer**

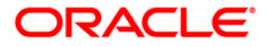

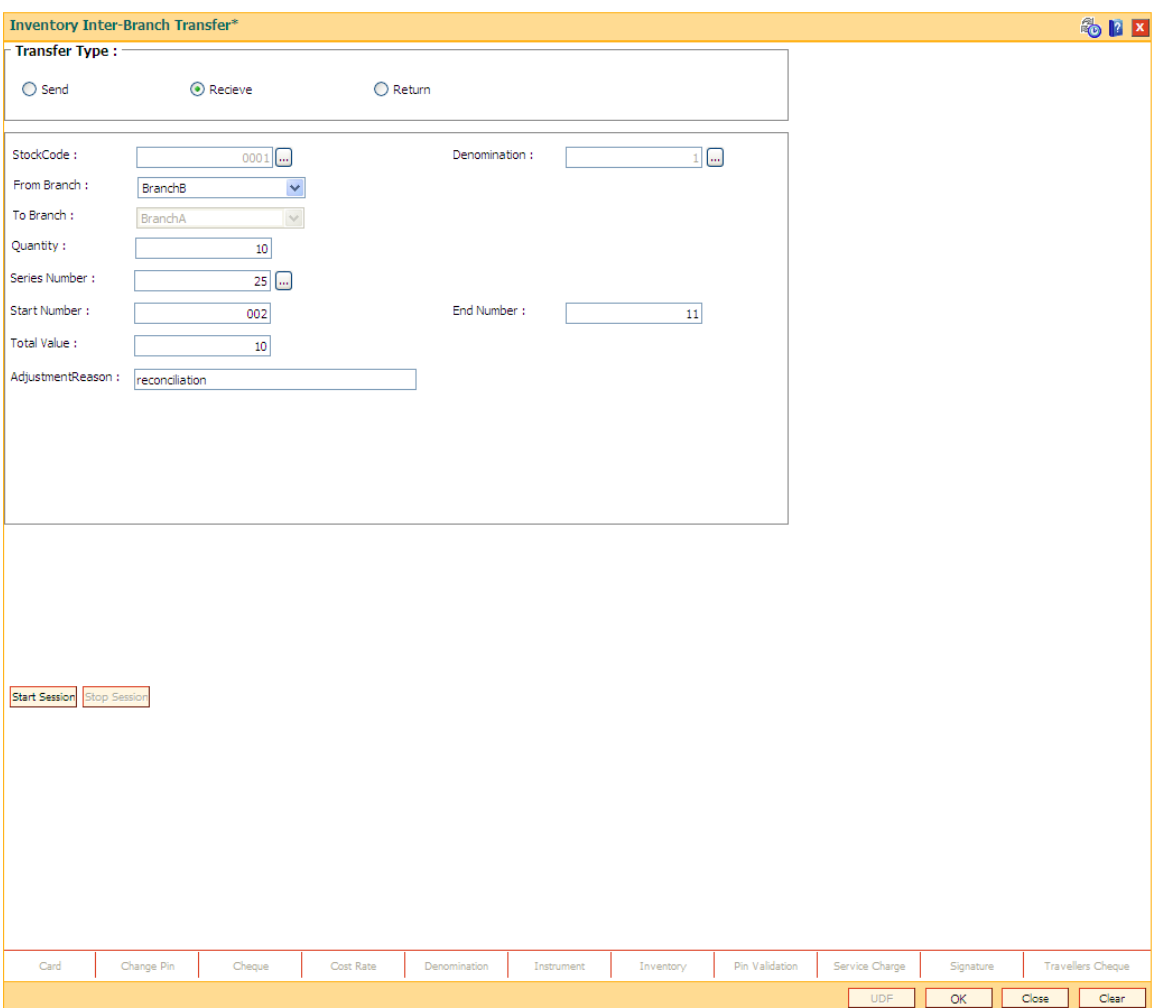

- 8. Click the **Start Session** button.
- 9. Click the **Ok** button.
- 10. The system displays the message "Authorisation Required. Do You Want to continue". Click the **Ok** button.
- 11. The system displays the **Authorization Reason** screen.
- 12. Enter the relevant information and click the **Grant** button.
- 13. The system displays the message "Transaction completed successfully". Click the **OK** button.

### <span id="page-38-0"></span>**1.3.1. Teller**

### **1.3.2. 9001 - Open Teller Batch**

Using this option the teller batch can be opened on a specified date . A teller can initiate the teller batch with the current cash and inventory position that has been retained from the previous day or start with zero cash or inventory and subsequently buy stock from the vault.

The system will default the cash balances on opening a teller batch.

### **Definition Prerequisites**

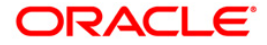

- 6001 [Batch Open](#page-7-0)
- 9019 [Transfer Stocks](../../../../FCR%20Projects/Source%20File%204.5.0/Content/Inventory/9019.htm)

### **Modes Available**

Not Applicable

### **To open a teller batch**

- 1. Type the fast path **9001** and click **Go** or navigate through the menus to **Transaction Processing > Open Teller Batch**.
- 2. The system displays the **Open Teller Batch** screen.

### **Open Teller Batch**

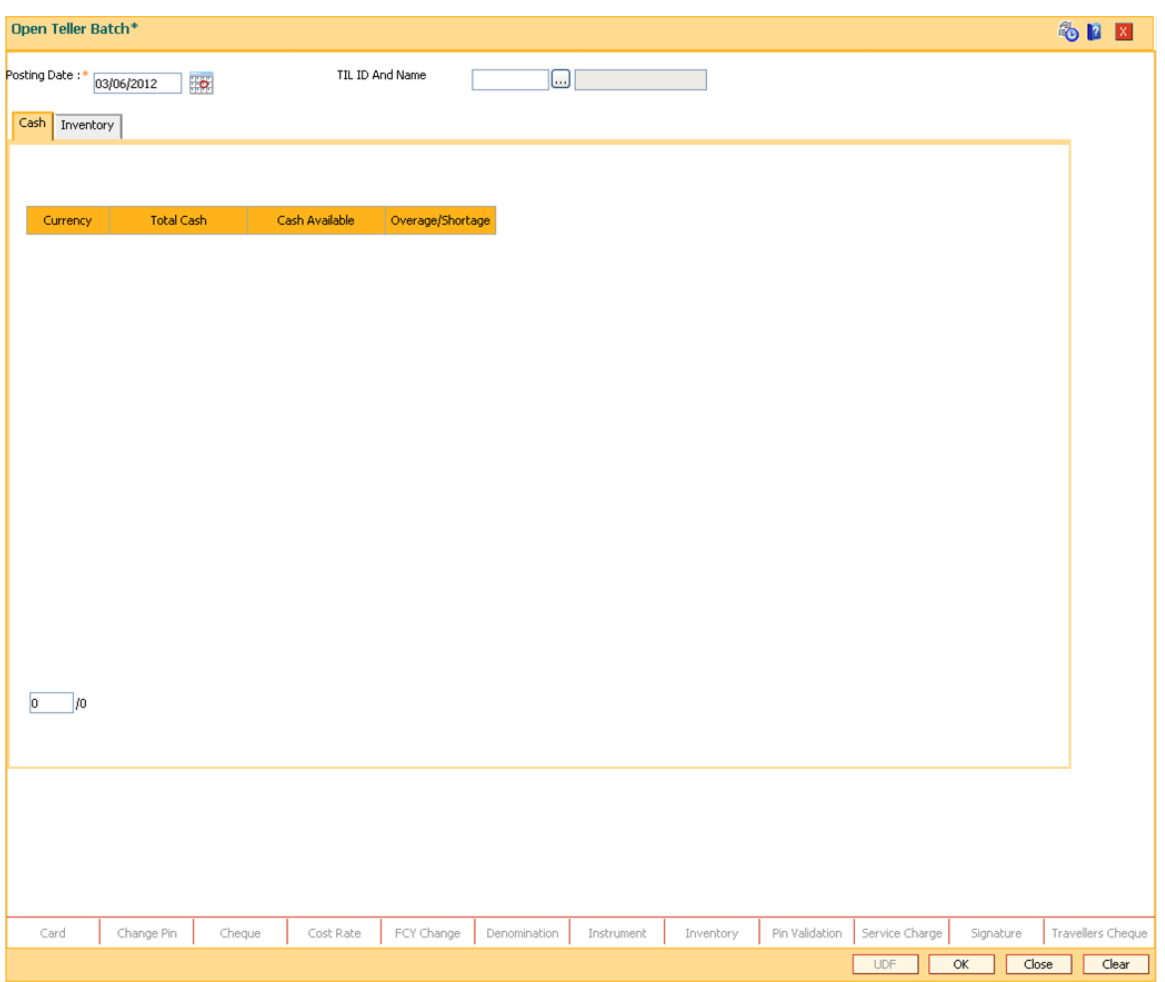

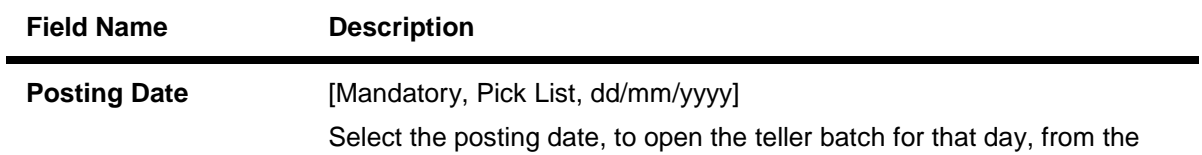

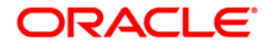

pick list.

By default, the system displays the current posting date.

Opening of the teller batch for a particular date indicates to the system that all transactions performed by the teller will be stamped with the selected date.

This date should be the same date for which the branch batch is opened.

[Mandatory, Pick lis]

**TIL ID and Name** Select the TIL Id and name from the drop-down list. The value in the drop-down are TIL Id and name as maintained in TIL ID Maintenance screen. If a teller id is already linked to a TIL ID, the TIL ID will be defaulted in text box, else it will be blank and teller can select the TIL to be linked to his/ her ID. The TIL ID's maintained in the branch to which the teller belongs will only be displayed. The TIL ID's which are in available state can only be linked

- 3. Select the TIL Id and name from the drop-down list.
- 4. Click the **OK** button.
- 5. The system displays the batch opening cash position for the teller.

## **Cash**

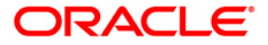

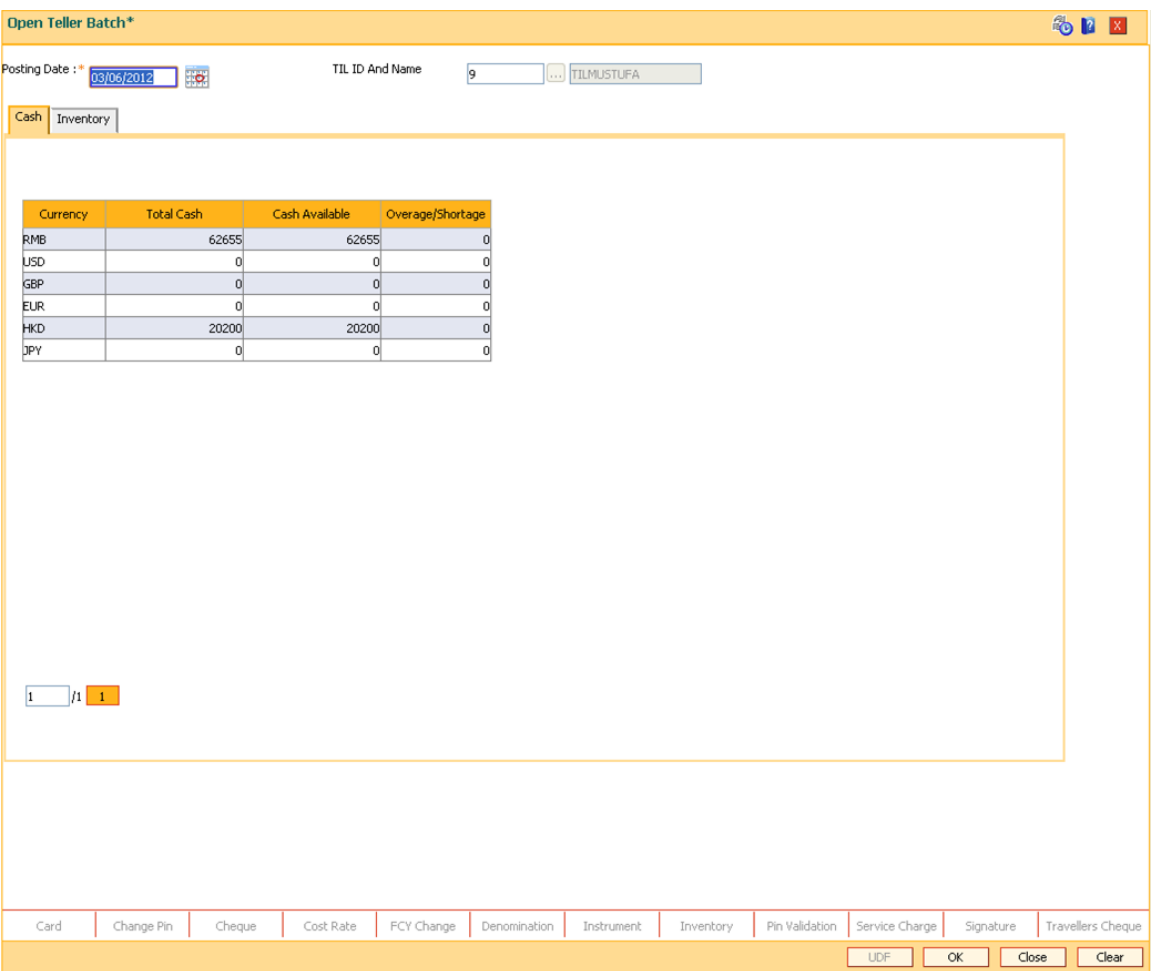

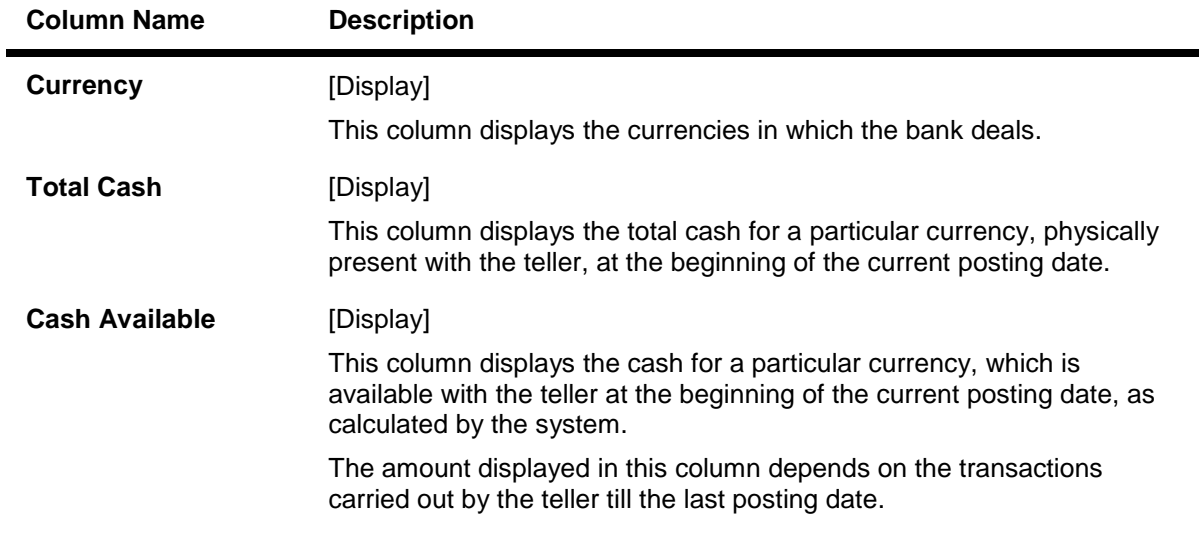

5. Click the **Inventory** tab to view the batch opening inventory position for the teller.

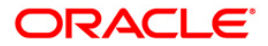

# **Inventory**

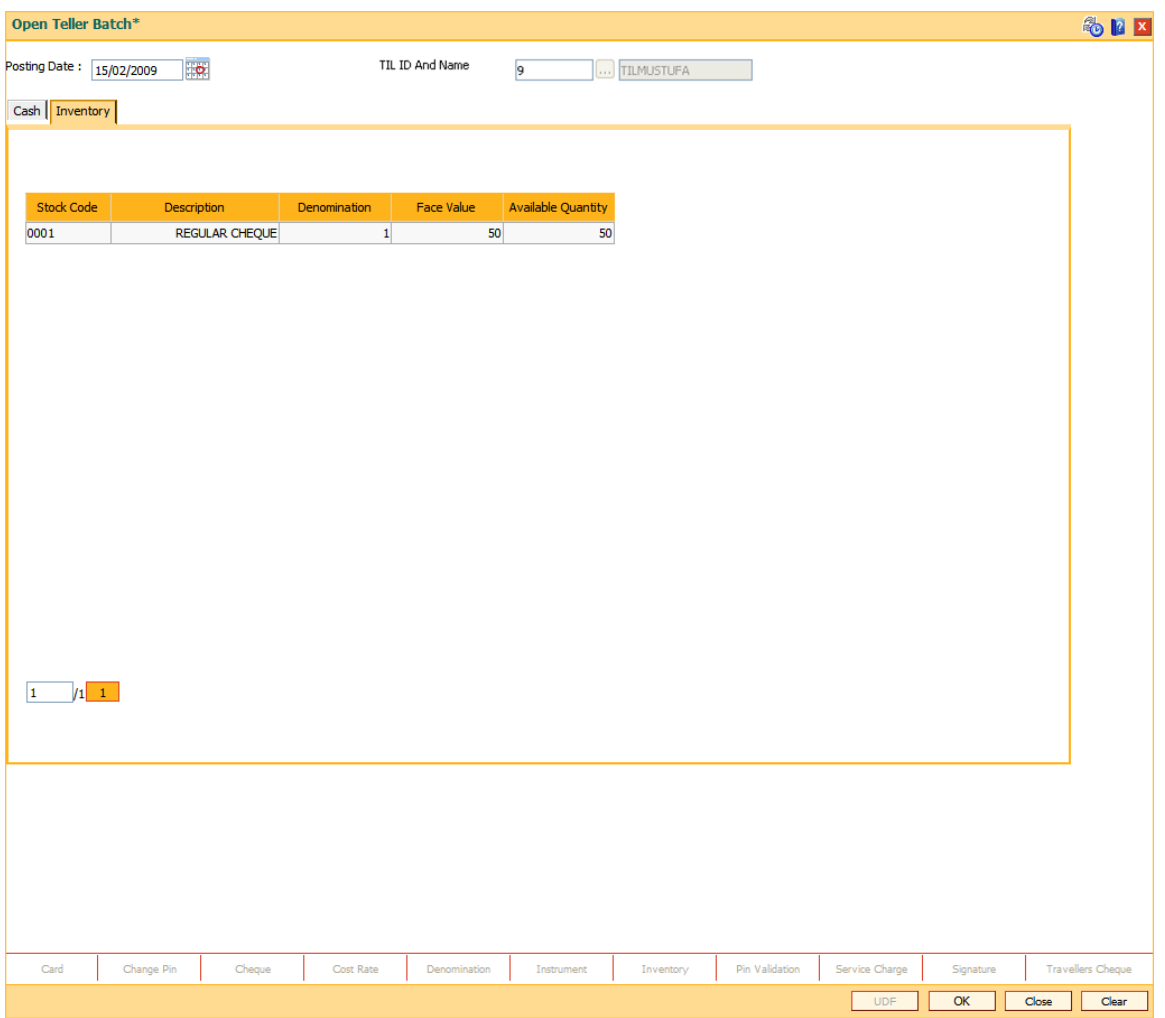

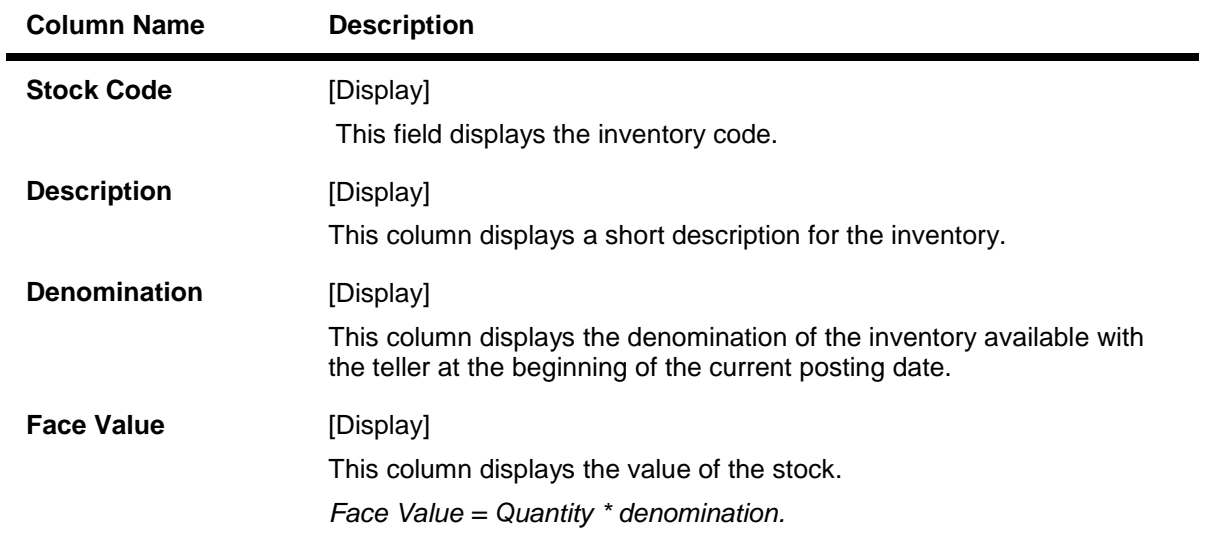

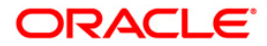

**Available Quantity** [Display] This column displays the quantity of stock available with the teller at the beginning of the current posting date.

[Mandatory, Drop Down]

- **TIL ID and Name** Select the TIL Id and name from the drop-down list. The value in the drop-down are TIL Id and name as maintained in TIL ID Maintenance screen. If a teller id is already linked to a TIL ID, the TIL ID will be defaulted in text box, else it will be blank and teller can select the TIL to be linked to his/ her ID. The TIL ID's maintained in the branch to which the teller belongs will only be displayed. The TIL ID's which are in available state can only be linked .
	- 6. Click the **OK** button.

### **1.3.3. 9007 - Buy Cash From Vault**

Using this option you can get cash from the vault. After completing this transaction, the system updates the cash position of the vault teller and the teller. If the vault teller's cash position is less than the total cash requested by the teller, the system displays an error message and the teller should perform this transaction after the vault has been replenished.

The teller can buy any amount up to the amount available with vault. If the amount exceeds the maximum limit that the teller is allowed to retain with him/her, the system will prompt the teller to sell the excess cash to the vault using **Sell Cash to Vault** (Fast Path: 9008) option.

### **Definition Prerequisites**

- 9003 [Open Vault Batch](#page-18-0)
- Denomination details should be maintained in case denomination tracking facility is being used.

### **Modes Available**

Not Applicable

### **To buy cash from vault**

- 1. Type the fast path **9007** and click **Go** or navigate through the menus to **Transaction Processing > Internal Transactions > Cash > Buy Cash From Vault**.
- 2. The system displays the **Buy Cash From Vault** screen.

### **Buy Cash From Vault**

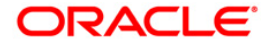

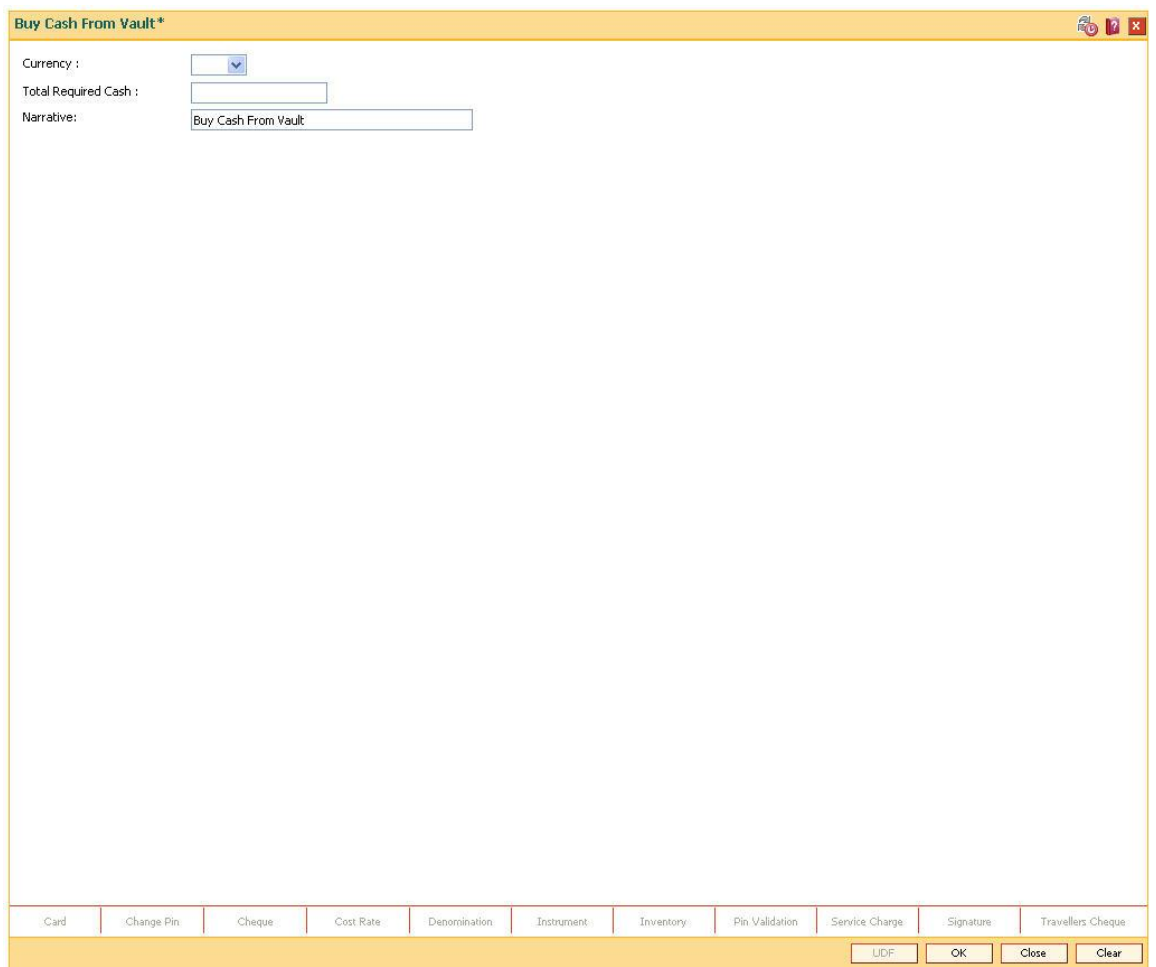

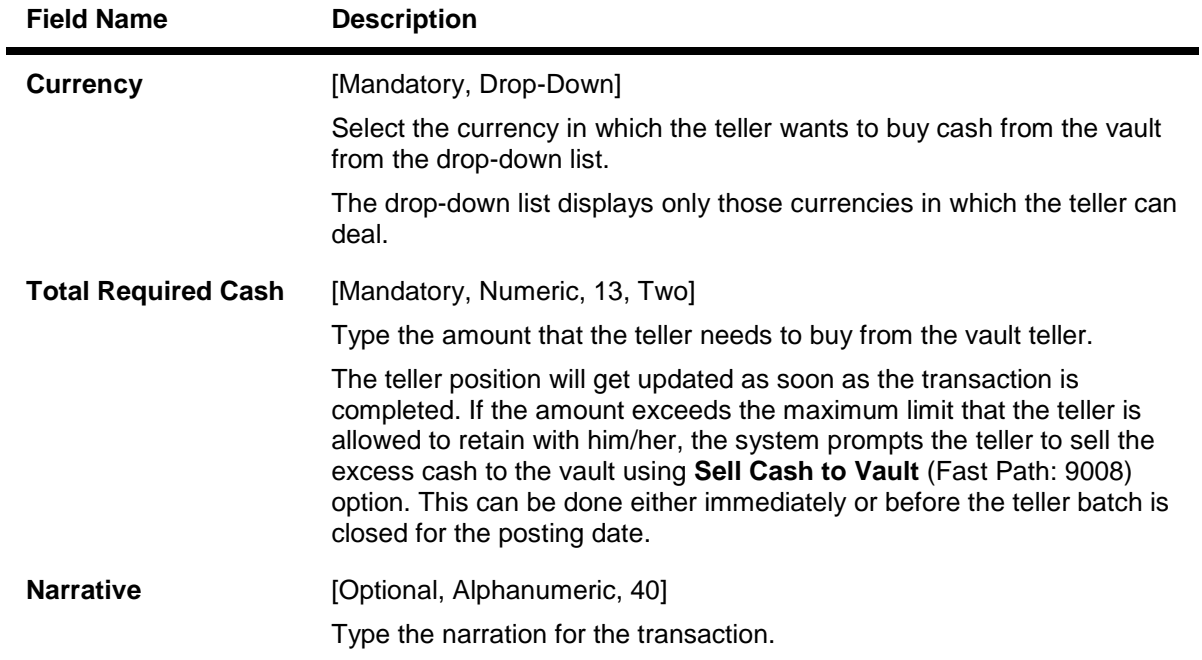

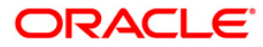

The system displays the default narration "Buy Cash From Vault". The teller can change the narration, if required.

- 3. Select the currency from the drop-down list.
- 4. Enter the total required cash.

### **Buy Cash From Vault**

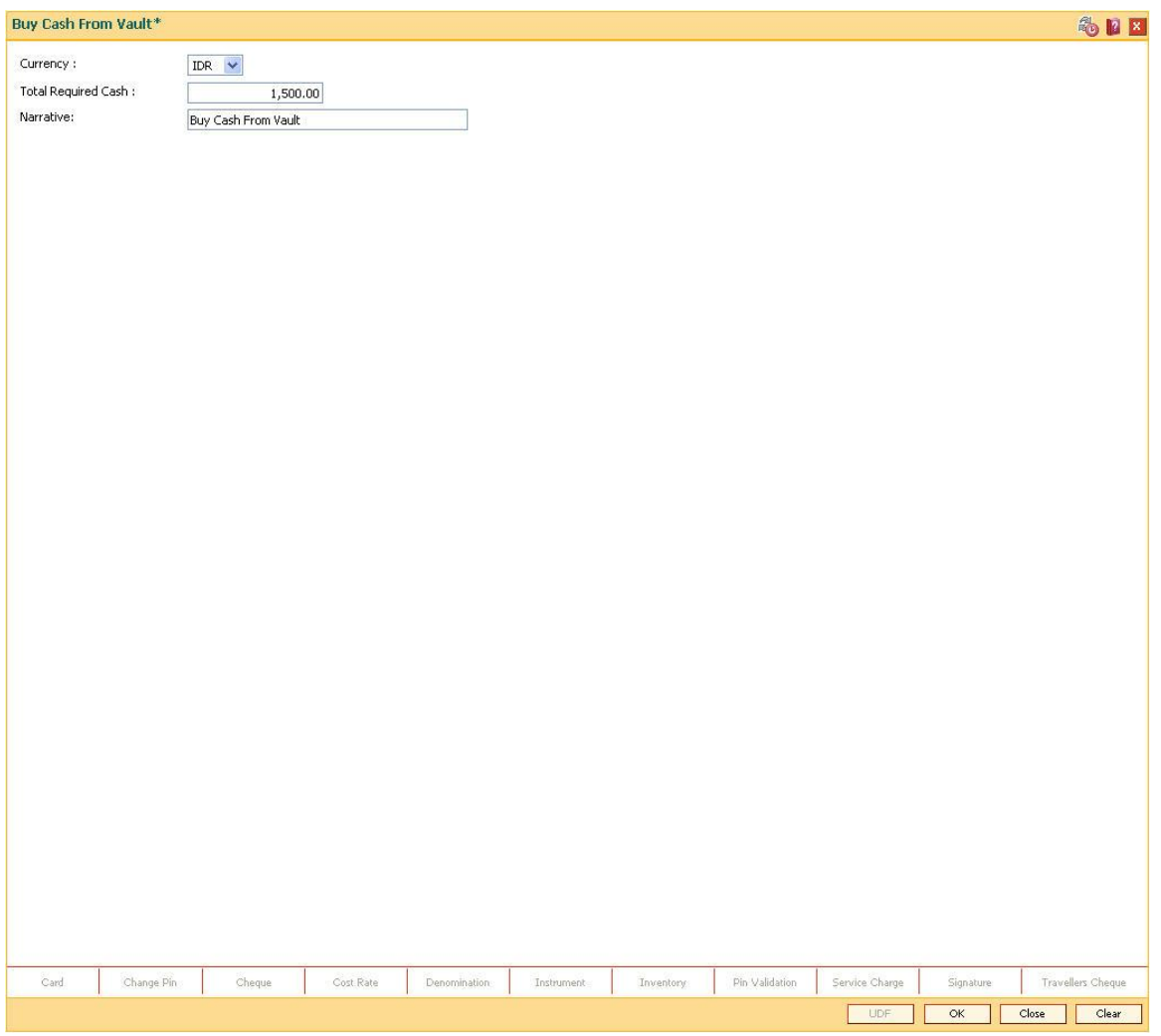

- 5. Click the **Ok** button.
- 6. The system displays the transaction sequence number. The transaction number is system generated that uniquely identifies each transaction performed by a teller and can be used for tracking the transaction. Click the **OK** button.
- 7. The system displays the **Document Receipt** screen.
- 8. If you want to print the receipt, select the record that needs to be printed. The system displays the message "Do You Want To Print". Click the **Ok** button. OR

Click the **Cancel** button.

9. Click the **Close** button.

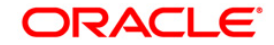

## **1.3.4. 9008 - Sell Cash To Vault**

Using this option you can sell cash at any point of time during the day, if the cash held exceeds the limit set at the template level for any currency. The system will prompt you with regard the cash limit has exceeded and request the teller to sell the additional cash to the vault. You can perform this activity any time during the day or before closing the batch for the posting date. This transaction can be performed even if you have less cash than the assigned limit. The cash position is updated after this transaction is completed.

### **Definition Prerequisites**

- 9001 [Open Teller Batch](#page-38-0)
- 9003 [Open Vault Batch](#page-18-0)

### **Modes Available**

Not Applicable

### **To sell cash from vault**

- 1. Type the fast path **9008** and click **Go** or navigate through the menus to **Transaction Processing > Internal Transactions > Cash > Sell Cash To Vault**.
- 2. The system displays the **Sell Cash To Vault** screen.

### **Sell Cash To Vault**

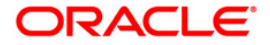

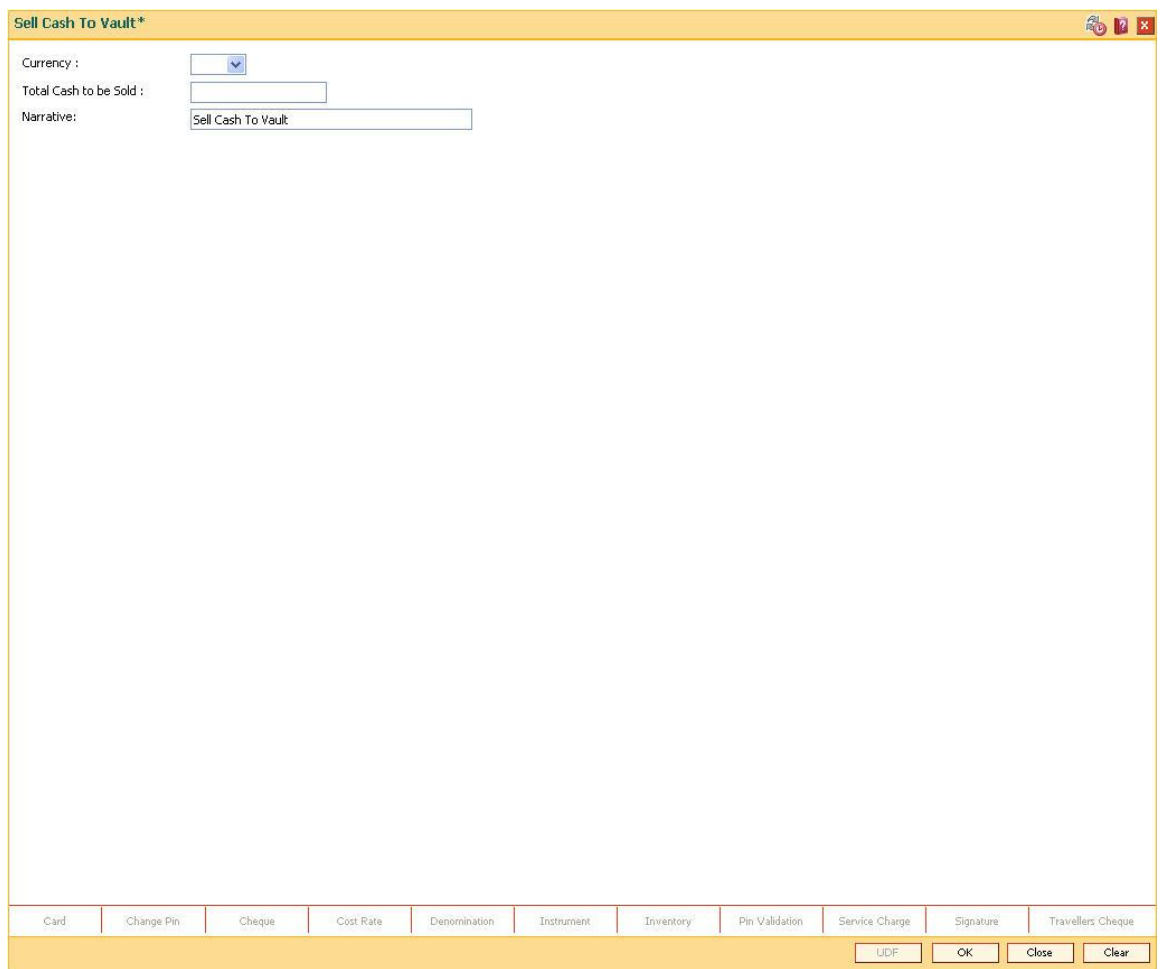

**Field Name Description Currency** [Mandatory, Drop-Down] Select the currency in which the teller wants to sell cash to the vault from the drop-down list. The drop-down list displays only those currencies in which the teller can deal. **Total Cash to be Sold** [Mandatory, Numeric, 13, Two] Type the amount that the teller needs to sell to the vault. The teller position gets updated as soon as the transaction is complete. If the amount exceeds the maximum limit that the teller is allowed to retain with him/her, the system prompts the teller to sell the excess cash to the vault. This can be done immediately or before the teller batch is closed for the posting date. **Narrative** [Mandatory, Alphanumeric, 40] Type the narration for the transaction. The system displays the default narration "Sell Cash To Vault". The teller can change the narration, if required.

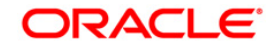

- 3. Select the currency from the drop-down list.
- 4. Type the total cash to be sold.

### **Sell Cash To Vault**

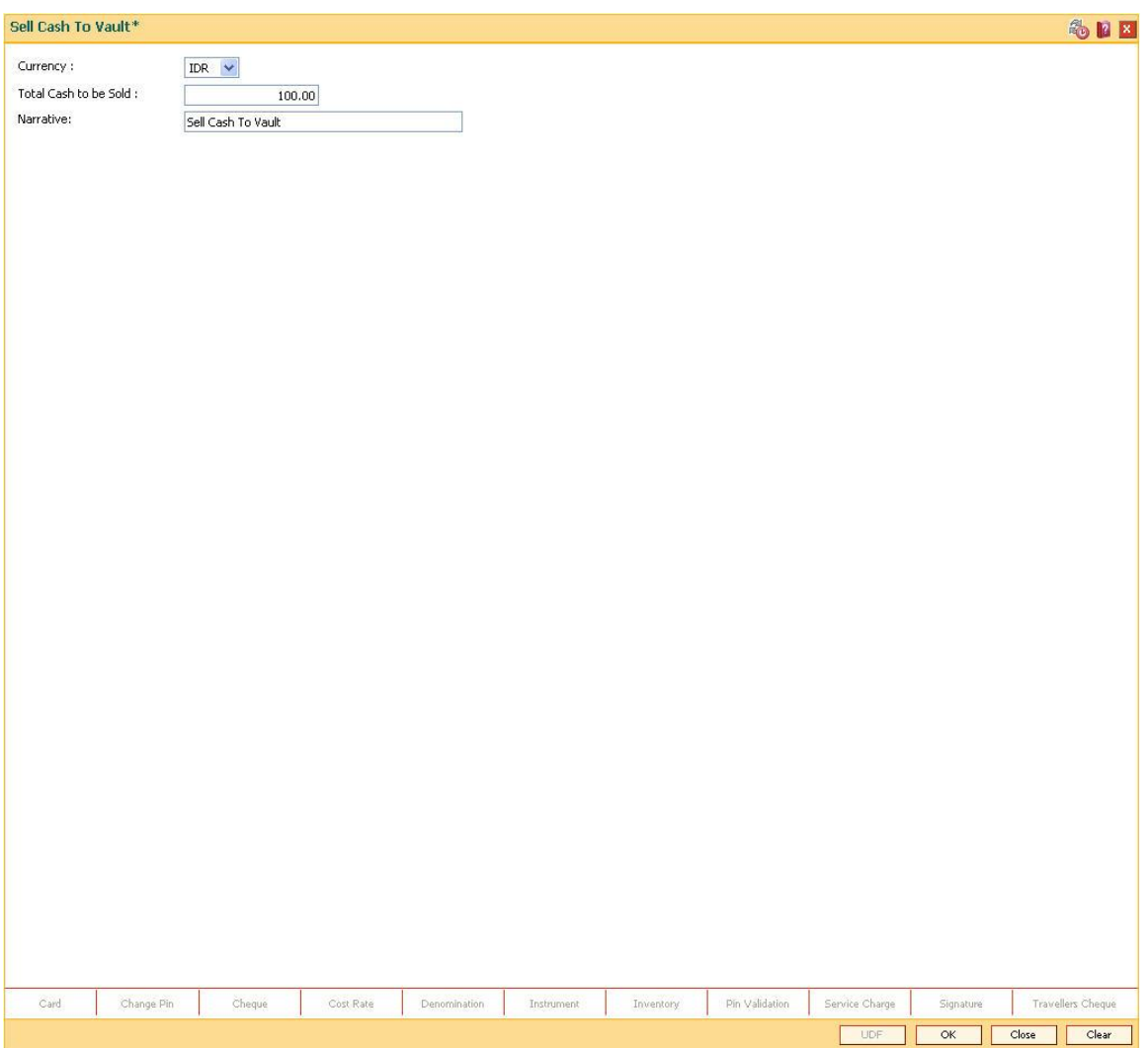

- 5. Click the **Ok** button.
- 6. The system displays the transaction sequence number. The transaction number is system generated that uniquely identifies each transaction performed by a teller and can be used for tracking the transaction. Click the **OK** button.
- 7. The system displays the **Document Receipt** screen.
- 8. If you want to print the receipt, select the record that needs to be printed. The system displays the message "Do You Want To Print". Click the **Ok** button. OR Click the **Cancel** button.

9. Click the **Close** button.

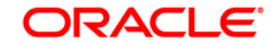

## **1.3.5. 6201 - Cash Balancing**

Using this option you can check if the physical cash held by a teller / vault teller matches with the system cash for that teller as per **Oracle FLEXCUBE**. This can be verified anytime during the day or before closing the teller batch.

This option displays approved currencies in which the teller / vault teller can perform transactions. The total amount for a particular currency available in the cash drawer / vault should be entered to check the overage/shortage of cash amount maintained in the system.

In case of an overage/shortage for a particular currency, the teller should perform the transaction in the **Book Cash Overage** (Fast Path: 7552) option or **Book Shortage** (Fast Path: 7551) option and then perform the cash balancing transaction again.

### **Definition Prerequisites**

- 9003 [Open Vault Batch](#page-18-0)
- 9001 [Open Teller Batch](#page-38-0)

### **Modes Available**

Not Applicable

### **To view cash balance**

- 1. Type the fast path **6201** and click **Go** or navigate through the menus to **Transaction Processing > Internal Transactions > Batch > Cash Balancing**.
- 2. The system displays the **Cash Balancing** screen.

### **Cash Balancing**

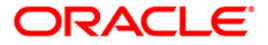

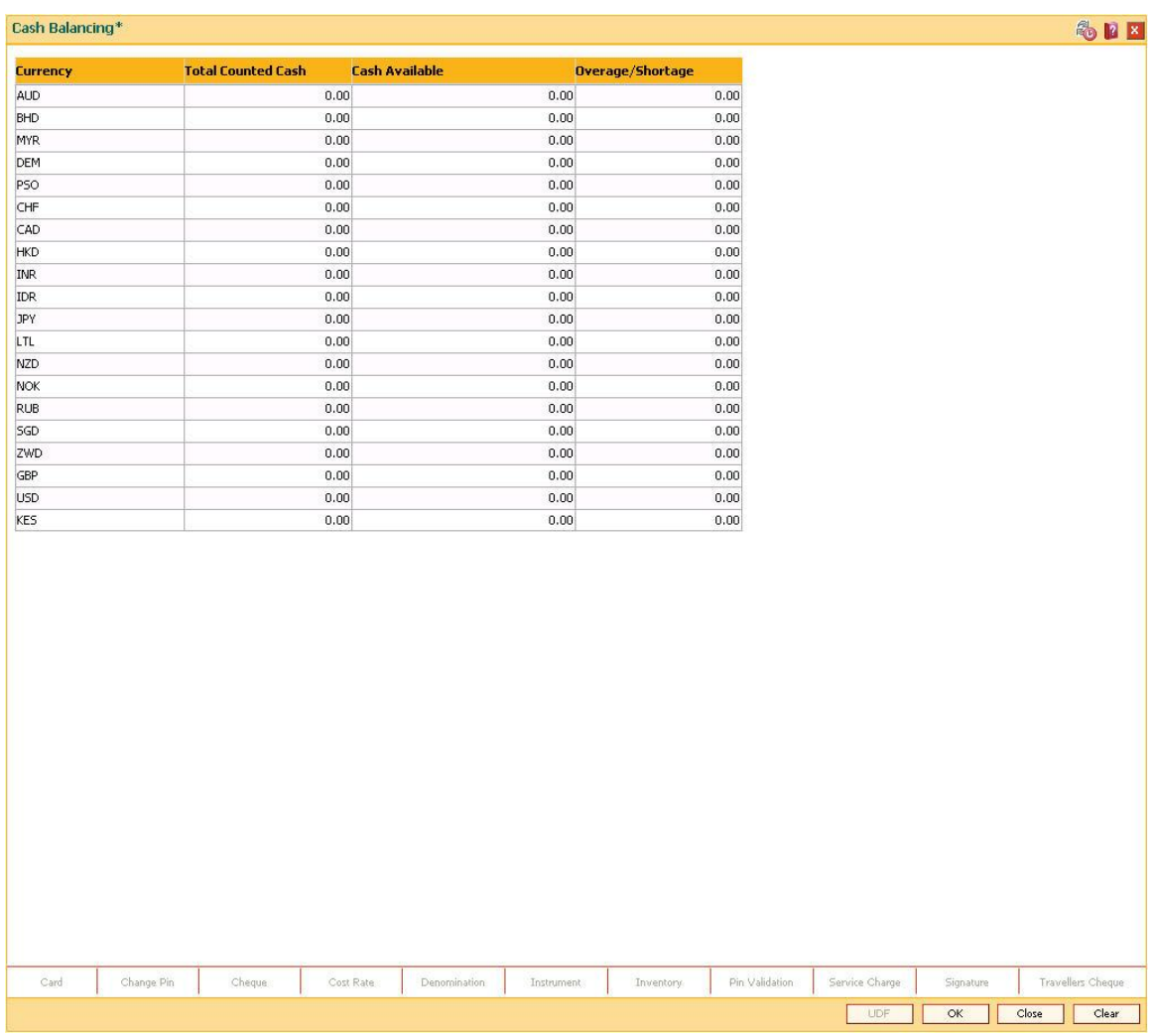

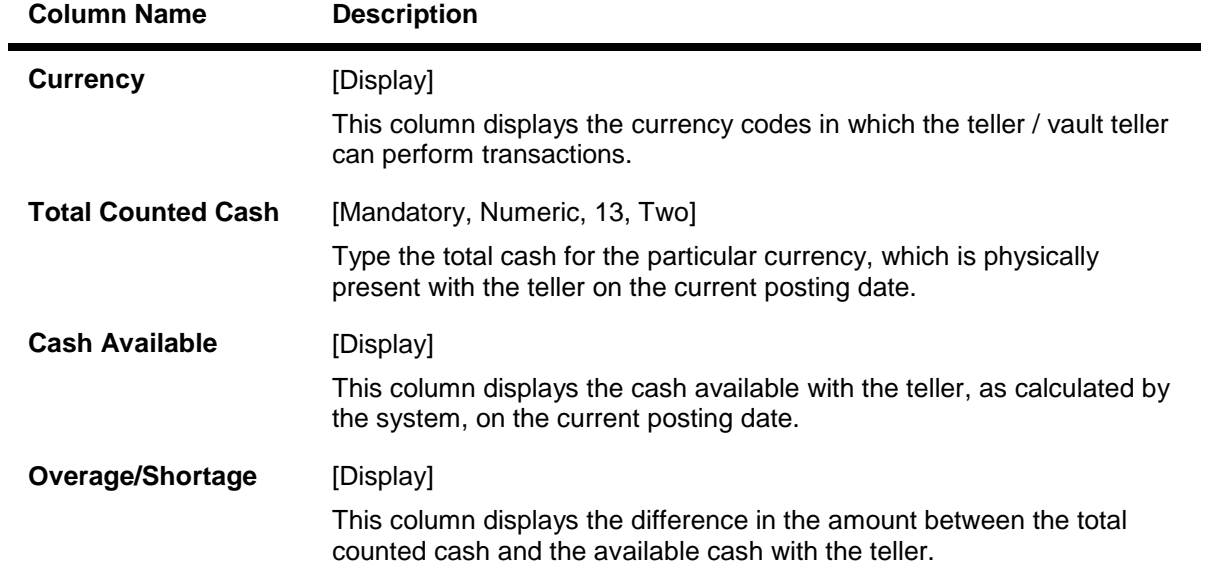

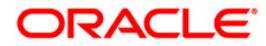

Based on this difference, either the overage or shortage amount is displayed.

- Overage: If the physical cash held by the teller in a particular currency exceeds the amount of cash in that currency for the teller as shown by the system, the excess amount of that currency is known as overage. The overage amount is displayed with a '\' sign.
- Shortage: If the physical cash held by the teller in a particular currency is less than the amount of cash in that currency for the teller as shown by the system, the shortage amount of that currency is known as shortage. The shortage amount is displayed with a '-' sign.
- 3. Enter the total counted cash for the respective currencies.

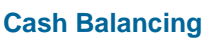

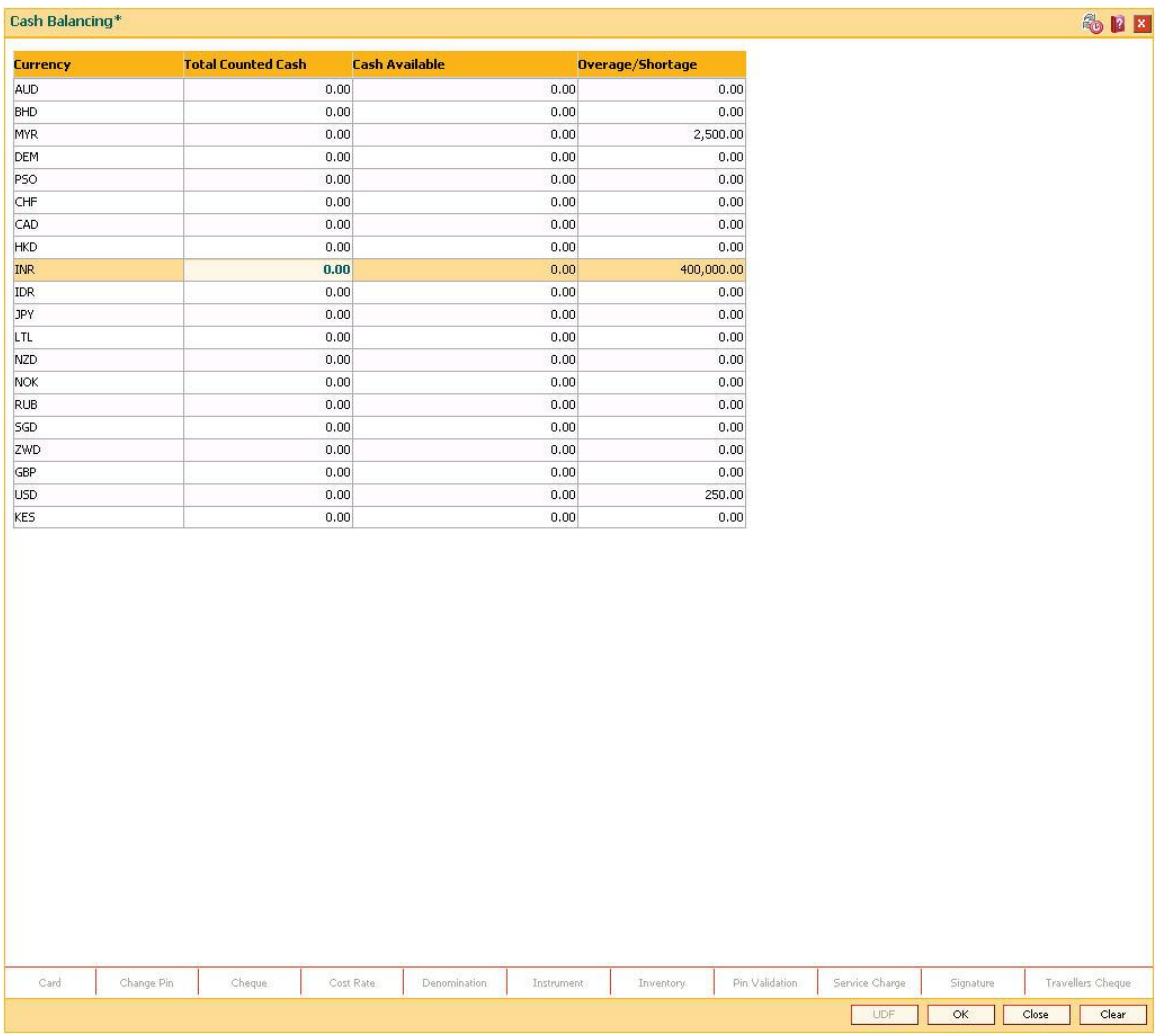

- 4. Click the **OK** button.
- 5. If there is an overage/shortage the system will display the cash not balanced message.
- 6. Click the **Close** button.

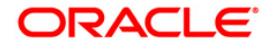

# **1.4. 7551 - Book Shortage**

Using this option the teller / vault teller can book the shortage, if the actual/physical cash present with the teller / vault teller is less than the system cash.

While booking a shortage, the system lowers the cash balance and brings it in sync with the physical cash balance with the teller by passing the difference to a cash shortage GL. Once the system cash and the physical cash are synchronized, the teller has to perform the cash balancing.

### **Definition Prerequisites**

- 9001 [Open Teller Batch](#page-38-0)
- 9003 [Open Vault Batch](#page-18-0)
- **BAM56 [Currency Code Maintenance](../../../../FCR%20Projects/Source%20File%204.5.0/Content/Definitions/Currency%20Definitions/BAM56.htm)**

### **Modes Available**

Not Applicable

### **To book a shortage**

- 1. Type the fast path **7551** and click **Go** or navigate through the menus to **Transaction Processing > GL Transactions > Cash > Book Shortage**.
- 2. The system displays the **Book Shortage** screen.

### **Book Shortage**

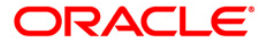

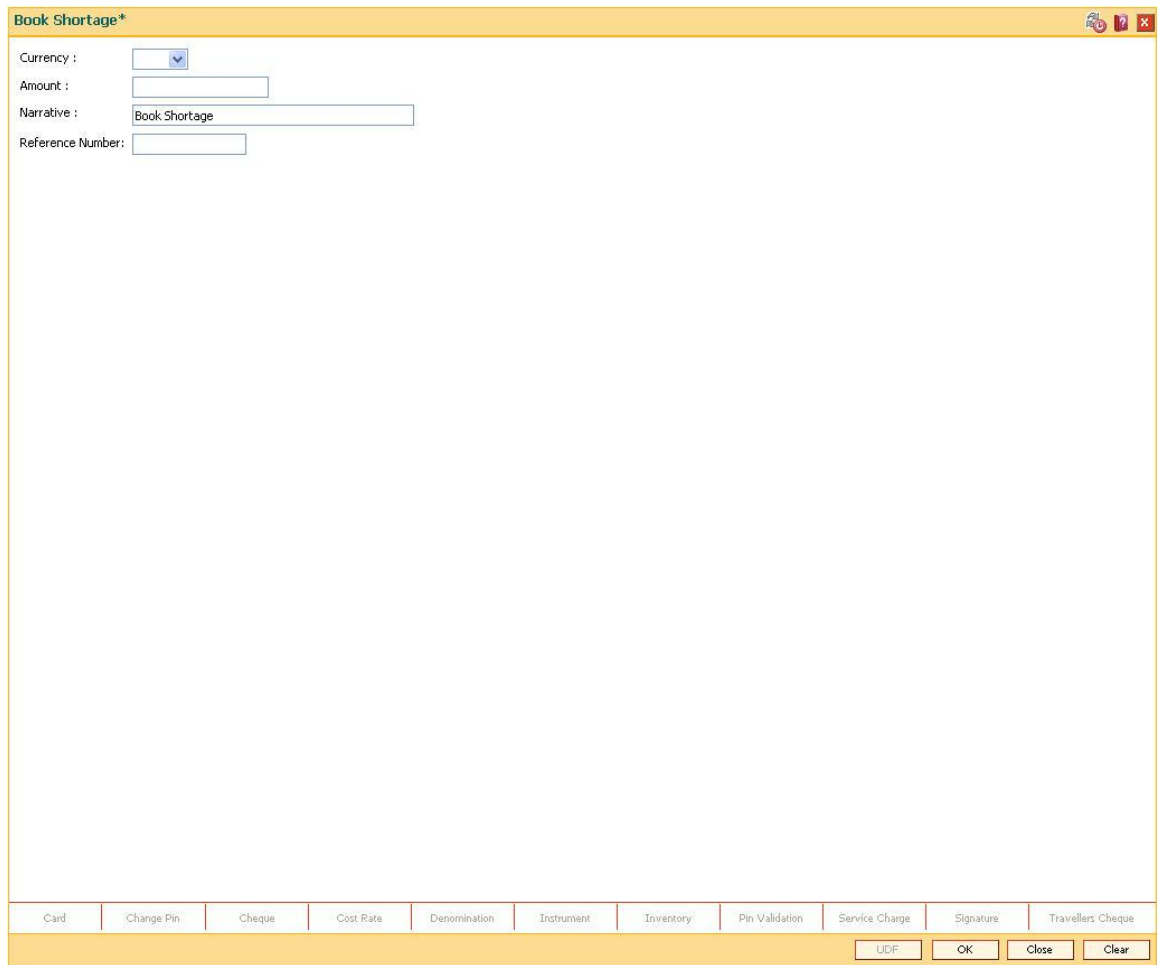

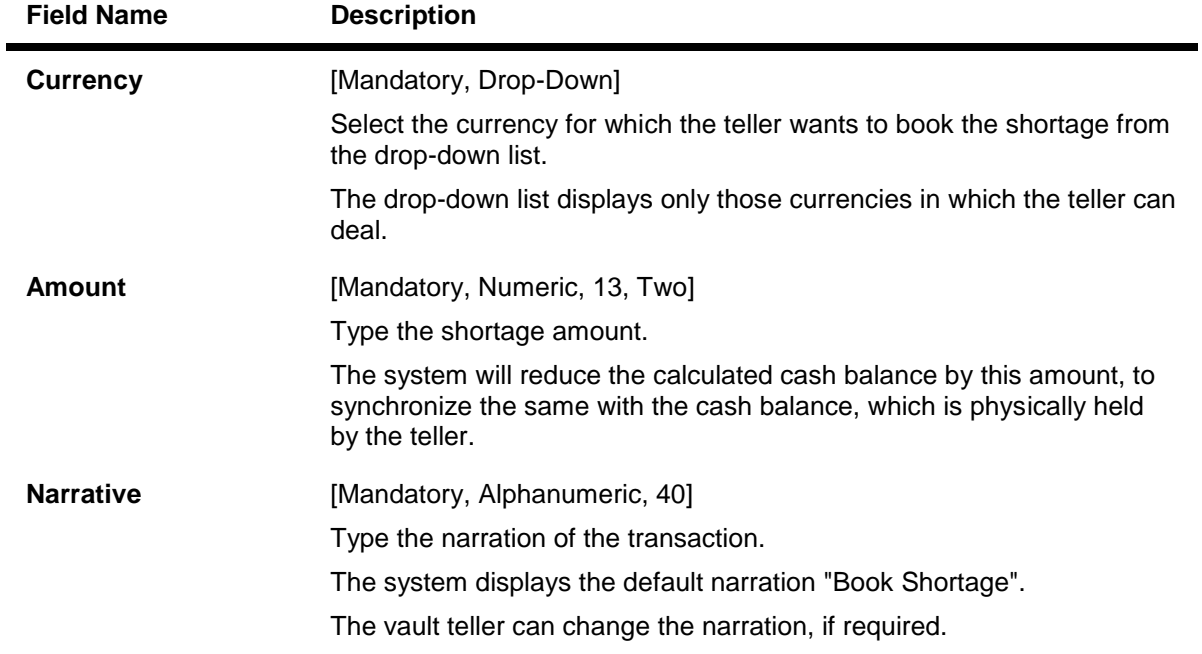

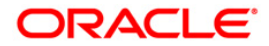

**Reference Number** [Mandatory, Alphanumeric, 16]

Type the reference number for the transaction.

- 3. Select the currency from the drop-down list.
- 4. Enter the amount and the reference number for the shortage.

### **Book Shortage**

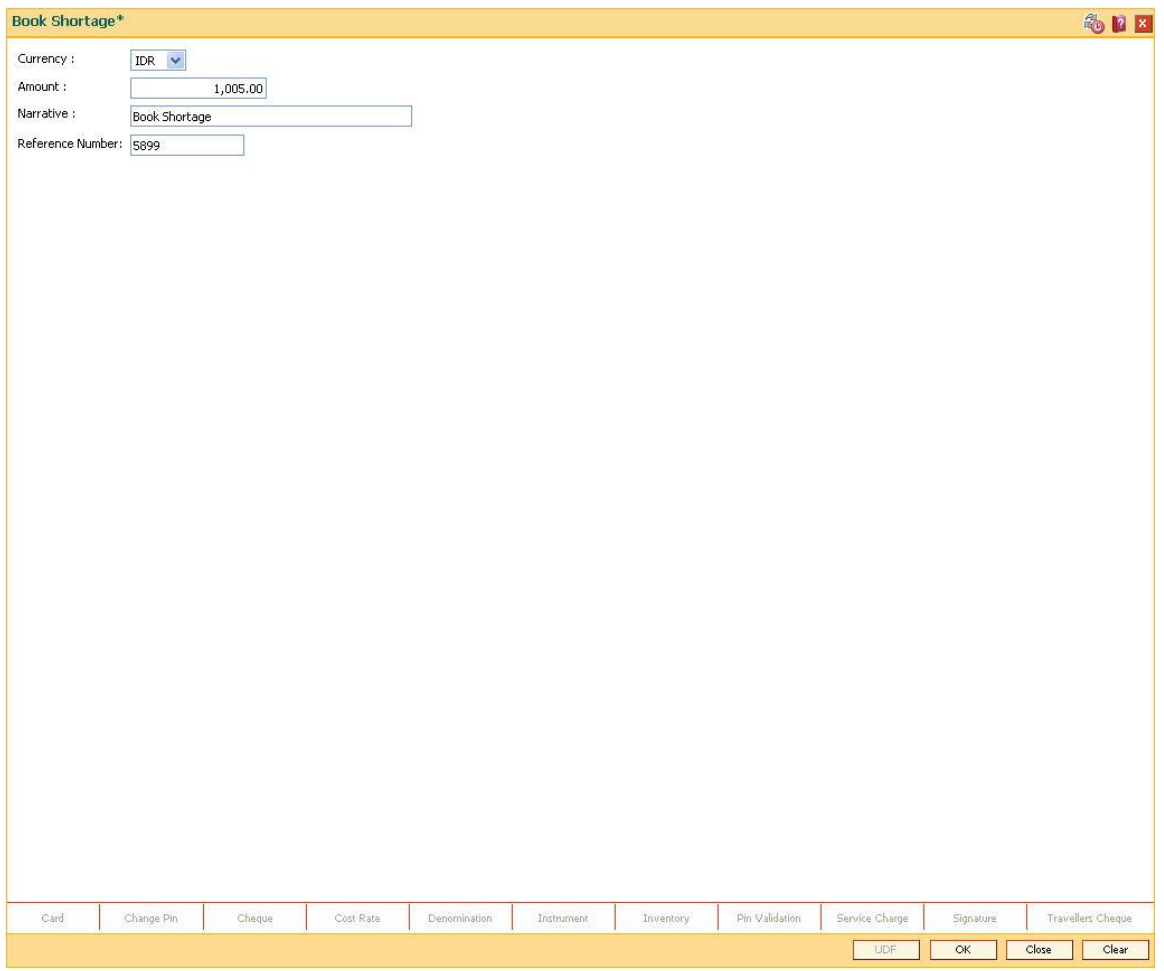

- 5. Click the **Ok** button.
- 6. The system displays the message "Authorisation Required. Do you want to continue". Click the **OK** button.
- 7. The system displays the **Authorization Reason** screen.
- 8. Enter the required information and click the **Grant** button.
- 9. The system displays the transaction sequence number. The transaction number is system generated that uniquely identifies each transaction performed by a teller and can be used for tracking the transaction. Click the **OK** button.
- 10. The system displays the **Document Receipt** screen.
- 11. If you want to print the receipt, select the record that needs to be printed. The system displays the message "Do You Want To Print". Click the **Ok** button.

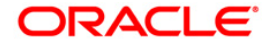

OR Click the **Cancel** button.

12. Click the **Close** button.

**Note:** For more information on Authorisation transactions, refer to the *Oracle FLEXCUBE Introduction User Manual*.

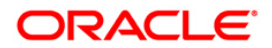

# **1.5. 7552 - Book Cash Overage**

Using this option the teller / vault teller has to book the physical cash held in a particular currency, which exceeds the cash in that currency as shown by the system. The teller can close the batch for a posting date only if the cash balances tally.

While booking a cash overage, the system increases the cash balance and brings it in sync with the physical balance with the teller, by passing the difference to a cash overage liability GL.

### **Definition Prerequisites**

- BAM56 [Currency Codes Maintenance](../../../../FCR%20Projects/Source%20File%204.5.0/Content/Definitions/Currency%20Definitions/BAM56.htm)
- The vault batch and the teller batch should be opened for the posting date.

### **Modes Available**

Not Applicable

### **To book an overage**

- 1. Type the fast path **7552** and click **Go** or navigate through the menus to **Transaction Processing > GL Transactions > Cash > Book Cash Overage**.
- 2. The system displays the **Book Cash Overage** screen.

### **Book Cash Overage**

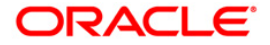

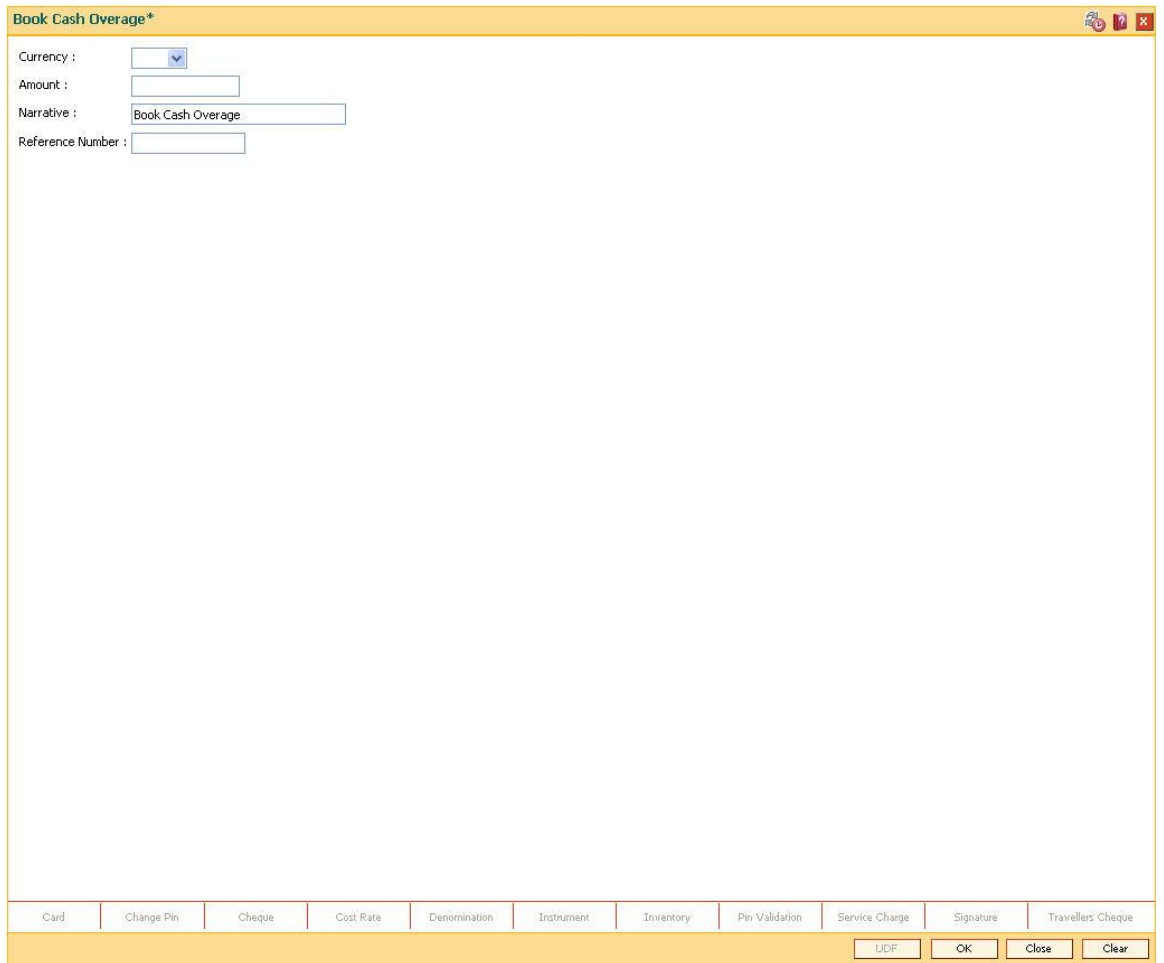

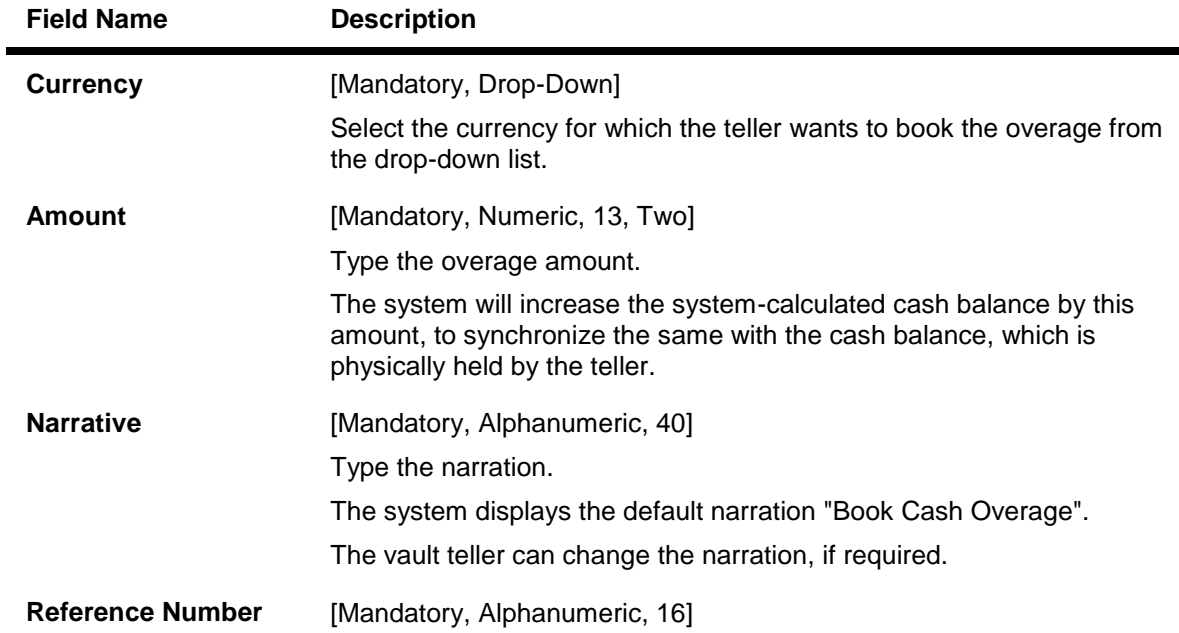

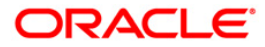

Type the reference number for the transaction.

- 3. Select the currency from the drop-down list.
- 4. Enter the amount and the reference number for the transaction.

### **Book Cash Overage**

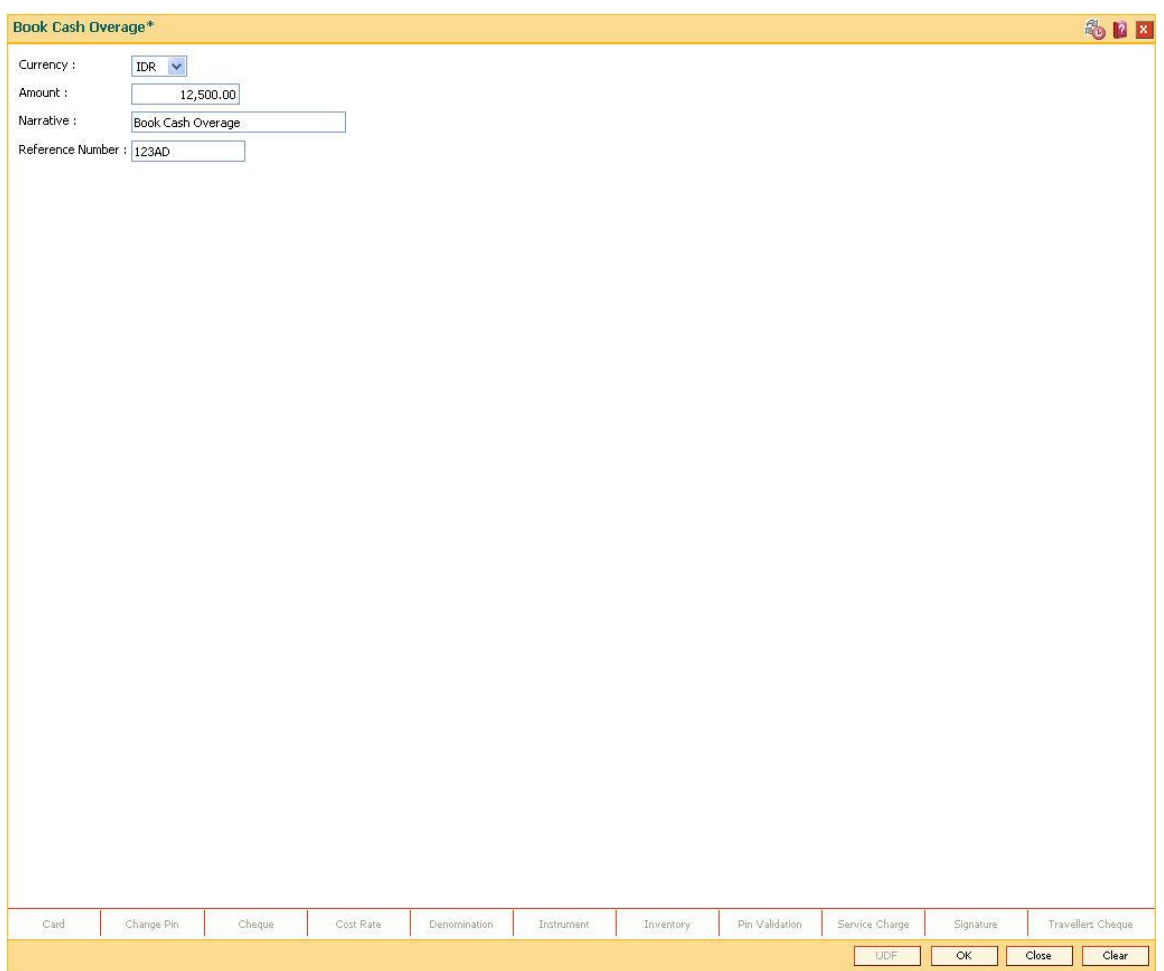

- 5. Click the **Ok** button.
- 6. The system displays the message "Authorisation Required. Do You Want to Continue". Click the **Ok** button.
- 7. The system displays the **Authorization Reason** screen.
- 8. Enter the relevant information and click the **Grant** button.
- 9. The system displays the transaction sequence number. The transaction number is system generated that uniquely identifies each transaction performed by a teller and can be used for tracking the transaction. Click the **Ok** button.
- 10. The system displays the **Document Receipt** screen.
- 11. If you want to print the receipt, select the record that needs to be printed. The system displays the message "Do You Want To Print". Click the **Ok** button. OR

Click the **Cancel** button.

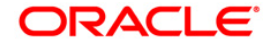

12. Click the **Close** button.

**Note:** For more information on authorisation transactions, refer to the *Oracle FLEXCUBE Introduction User Manual*.

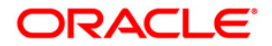

# **1.6. 9005 - Close Teller Batch**

Using this option you can close the teller batch for the given posting date.

The system allows the teller batch to be closed for the day only when all the transactions are successfully processed. In case any transaction is pending, like an unauthorised or an incomplete batch data entry, the system prompts you to either complete or reverse the transactions so that the teller can close the batch for the day. In addition to this, there is a specified limit on the cash that a teller can retain at the end of the day. The bank maintains the specified limit for each currency. Whenever a transaction is performed or while closing the teller batch, the system checks the cash balances for each currency with the respective limits and prompts the teller in case of violation. If the limit is exceeded, the teller sells the excess cash to the main vault, to bring his cash holding within the retention limit. After selling the excess cash the teller has to ensure that the physical cash held, is same as that shown by the system.

For a teller, if there is a difference in the physical cash/inventory and that calculated by the system, the overage or shortage has to be booked accordingly and only then each teller can close the teller batch for that day.

Before closing the teller batch, the teller should ensure completion of all the incomplete batches for consolidated cheques, outward clearing batches, inward clearing batches, etc. This is applicable if the teller has done the header transaction of the consolidated cheque deposit but has not performed the detailed data entry of consolidated cheques. Once it is closed, the teller batch cannot be re-opened for the same posting date.

### **Definition Prerequisites**

- 9001 [Open Teller Batch](#page-38-0)
- 9003 [Open Vault Batch](#page-18-0)

### **Modes Available**

Not Applicable

### **To close a teller batch**

- 1. Type the fast path **9005** and click **Go** or navigate through the menus to **Transaction Processing > Internal Transactions > Batch > Close Teller Batch**.
- 2. The system displays the **Close Teller Batch** screen.

### **Close Teller Batch**

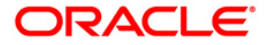

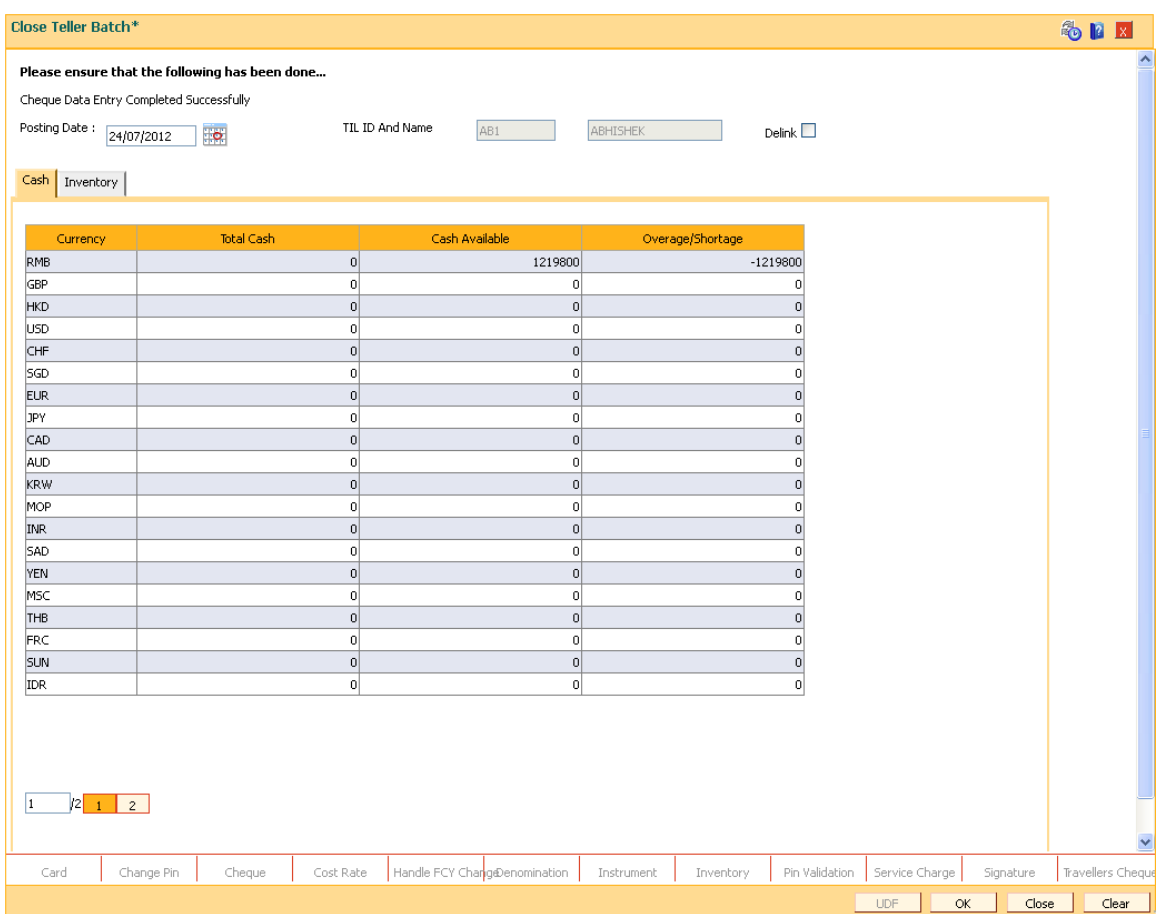

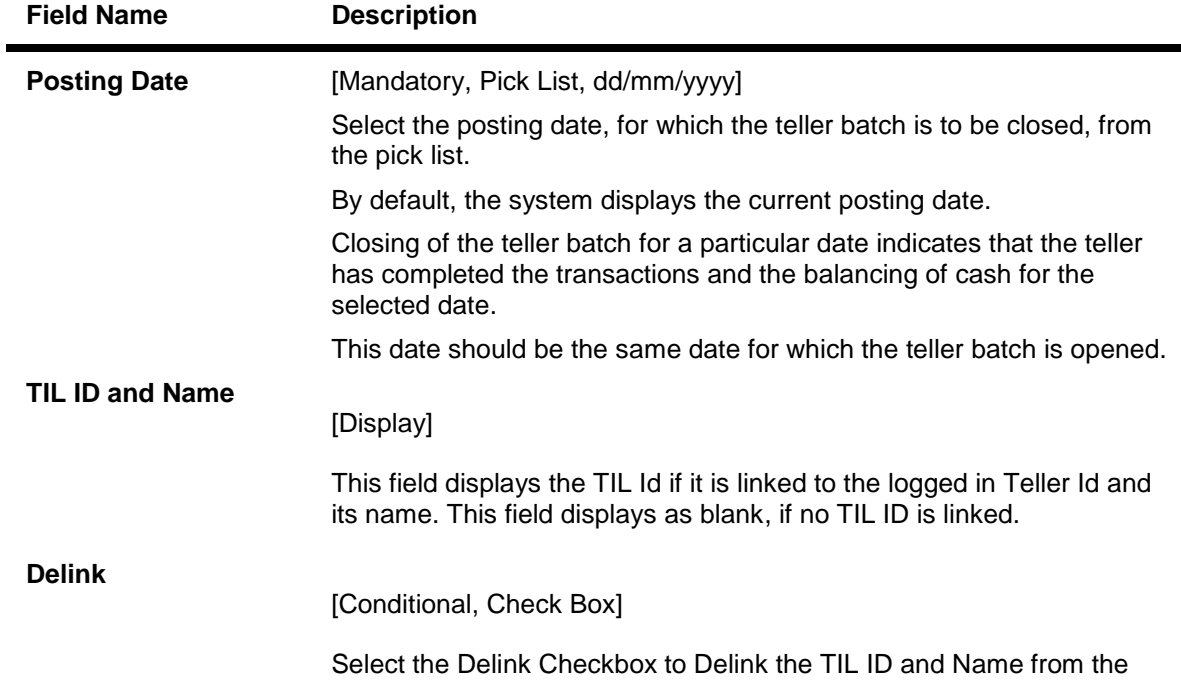

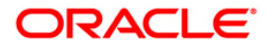

Teller .

- 3. Click the **Ok** button. The system displays the cash details.
- 4. Enter the total cash.

## **Cash**

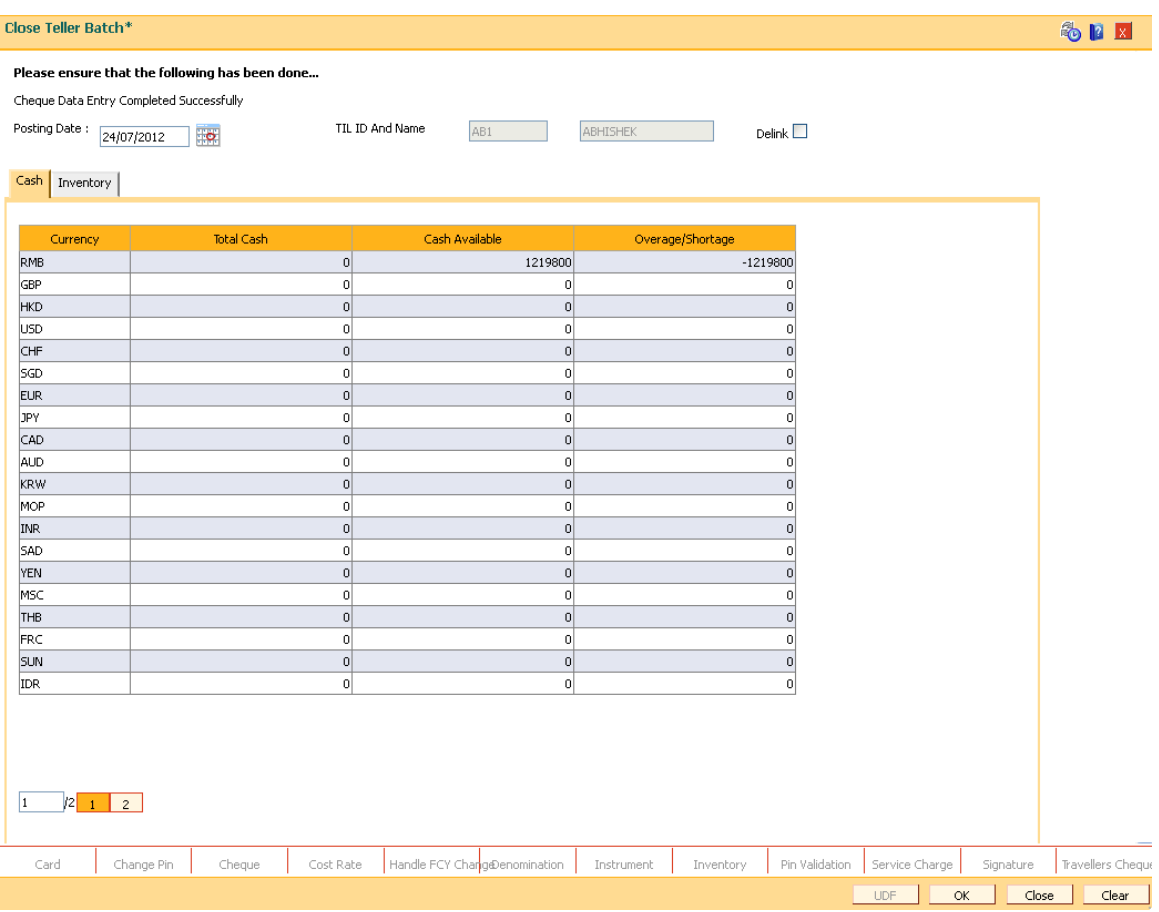

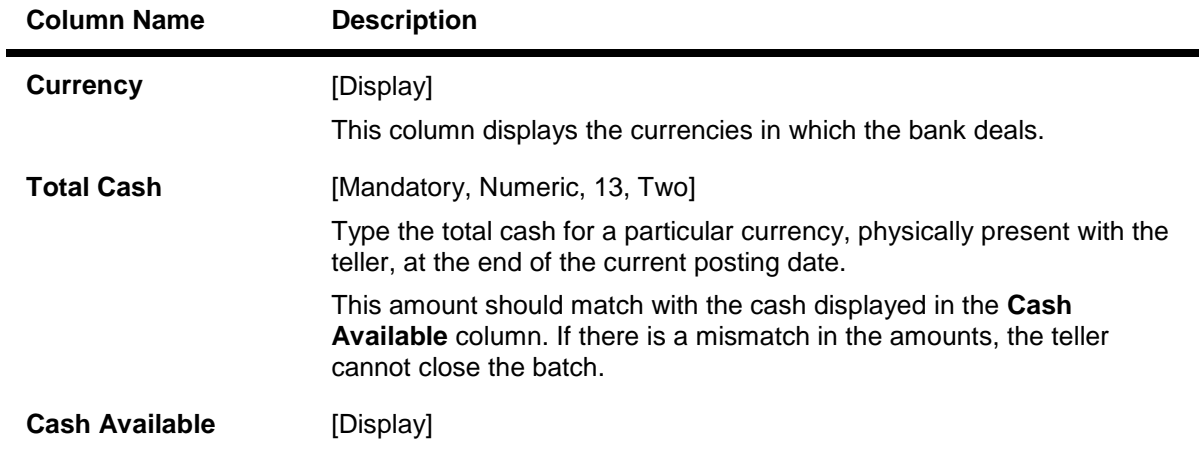

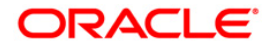

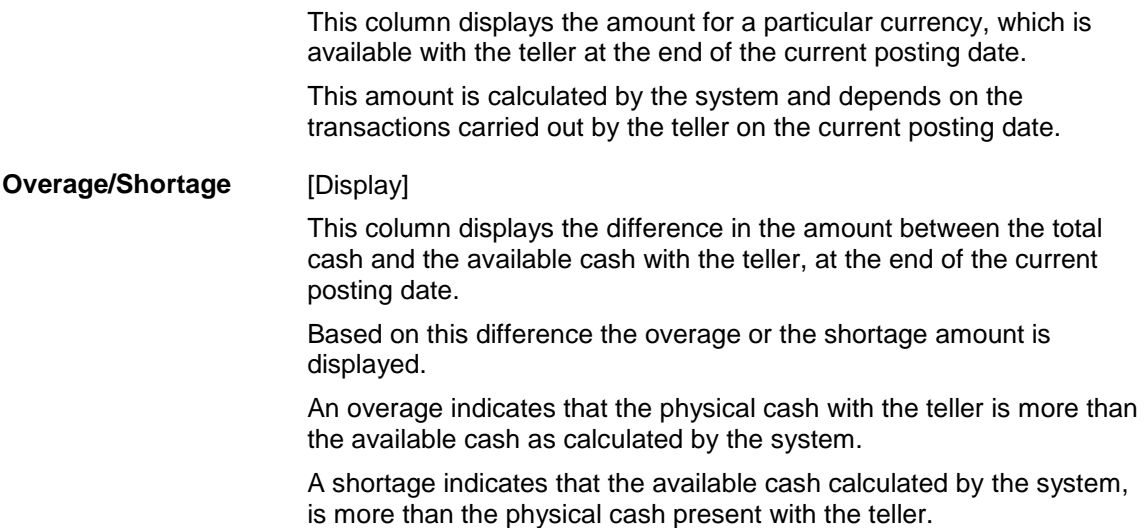

- 5. Click the **Inventory** tab to view the closing inventory position for the teller.
- 6. Enter the total quantity.

## **Inventory**

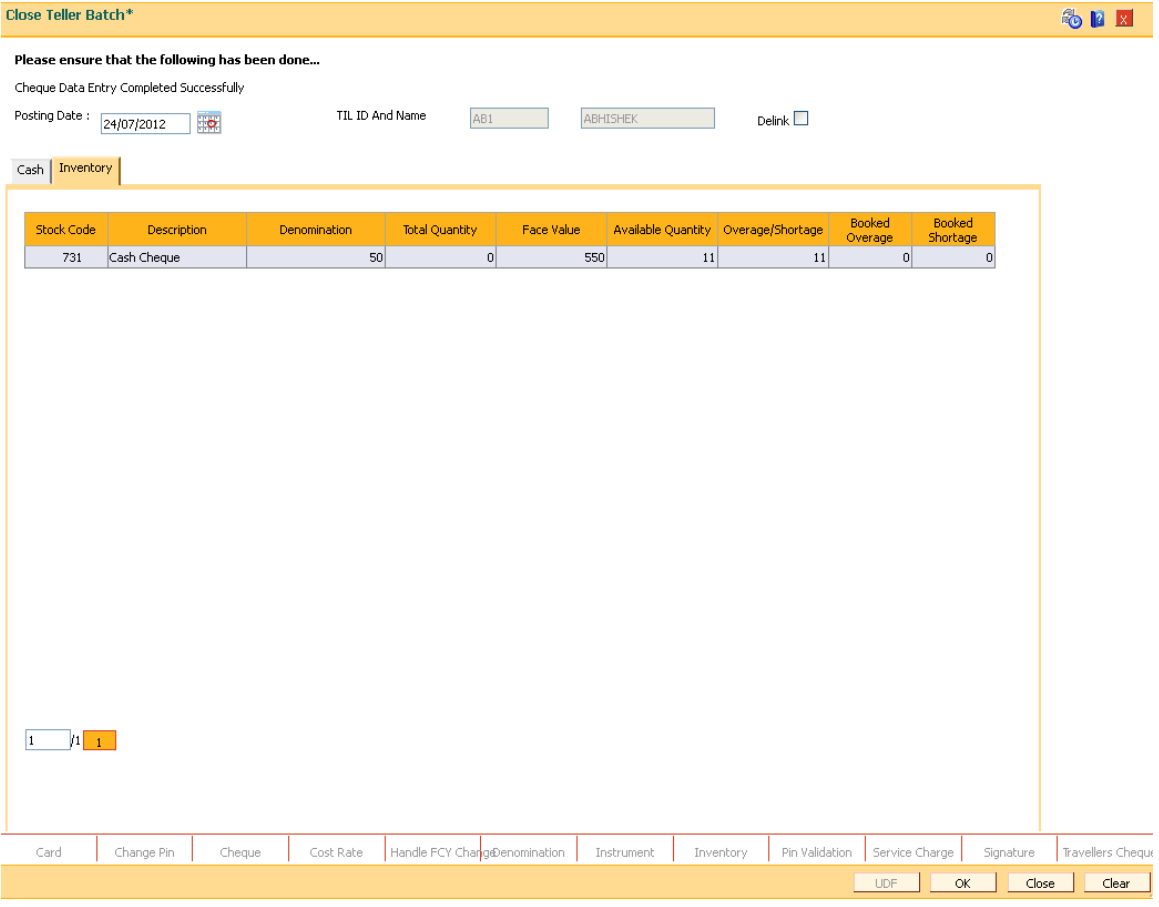

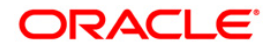

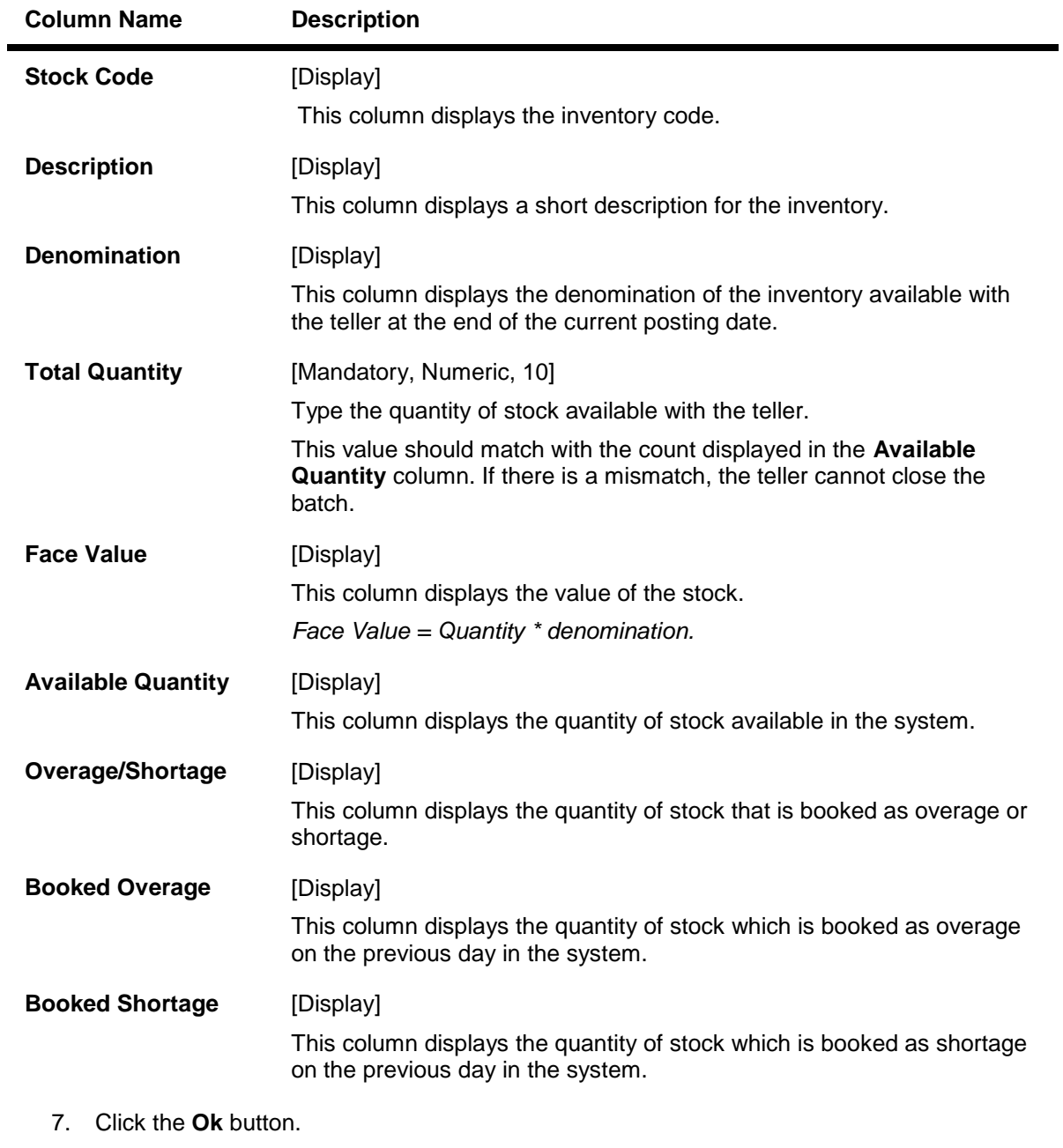

8. Click the **Close** button.

**Note**: If there is an overage/shortage, the system will display the cash/stock not balanced message.

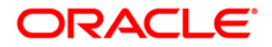

# **1.7. 6203 - TC Balancing\***

Bank may buy and sell Traveler's cheques from the existing customers as well as walk-in customers. Balancing the TC is a prerequisite for the teller before closing the teller batch for the day.

Using this option, tellers authorized to deal with TC, balance their physical TC in custody with the system count at the beginning of the branch operations. During the day the count is altered vide TC purchases and sales. Balancing the TC is a prerequisite for the teller before closing the teller batch for the day. In case of any overage/shortage of TC, the same is displayed in the screen for the user for reconciliation and balancing.

### **Definition Prerequisites**

- [Issuer Maintenance \(Fast Path: BAM09\)](../../../../FCR%20Projects/Source%20File%204.5.0/Content/Definitions/Remittance%20Definitions/BAM09.htm)
- **BAM56 [Currency Codes Maintenance](../../../../FCR%20Projects/Source%20File%204.5.0/Content/Definitions/Currency%20Definitions/BAM56.htm)**
- [Bank Codes Maintenance \(Fast Path: BAM20\)](../../../../FCR%20Projects/Source%20File%204.5.0/Content/Definitions/Master%20Definitions/BAM20.htm)

### **Modes Available**

Not Applicable

### **To inquire on TC balancing**

- 1. Type the fast path **6203** and click **Go** or navigate through the menus to **Transaction Processing > Internal Transactions > Batch > TC Balancing**.
- 2. The system displays the **TC Balancing** screen.

### **TC Balancing**

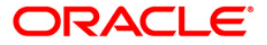

## SEX **TC Balancing** Issuer Code:  $\boxed{\smile}$  Currency :  $\boxed{\smile}$ Denominations User Count Amount System Count Amount II. T  $\rightarrow$ T  $\equiv$ I I T I I T Total : Overage / Shortage : Ok Cancel

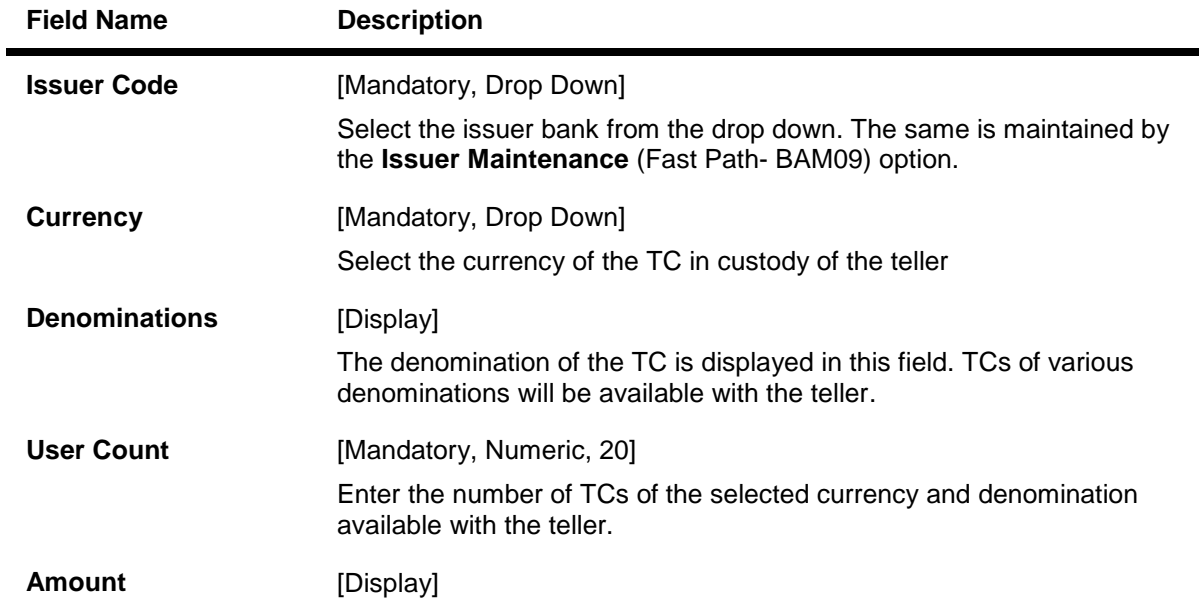

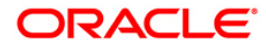

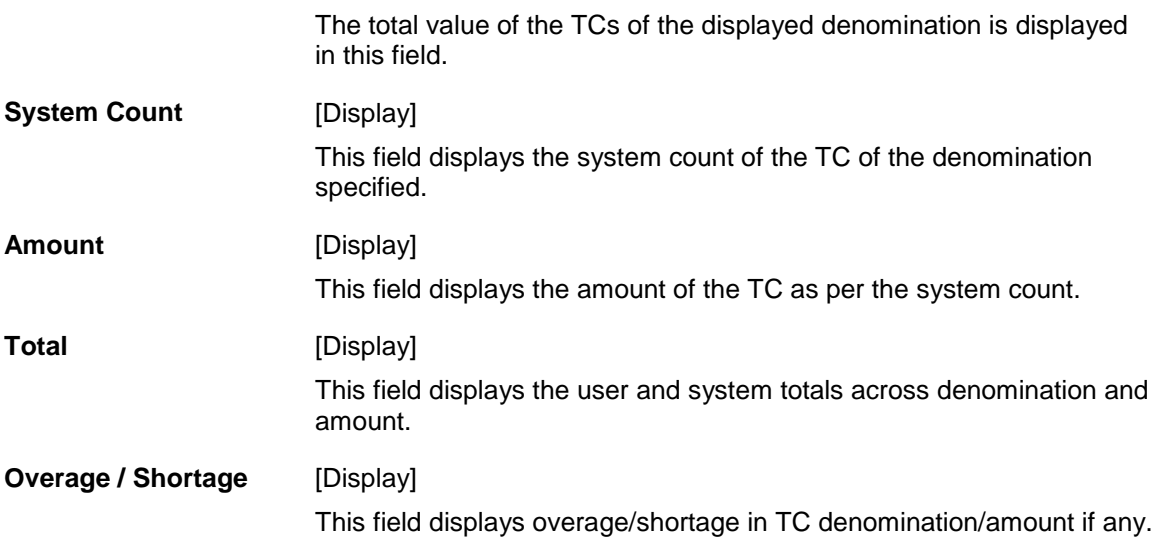

- 3. Select the issuer code and currency from the drop down list.
- 4. Enter user count denomination-wise.

## **TC Balancing**

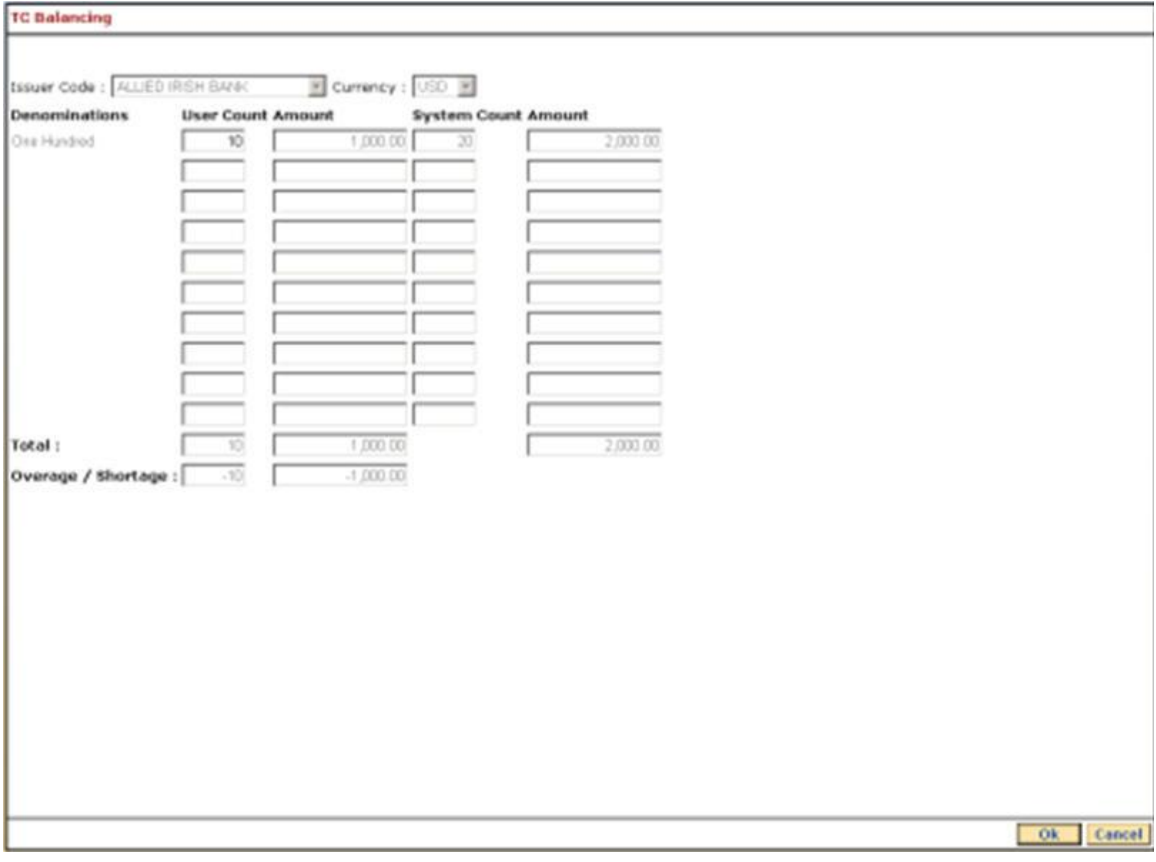

- 5. Click the **Ok** button.
- 6. If there is any overage, the system displays the message "TC Not Balanced".

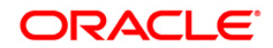

7. Click the **Cancel** button.

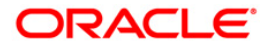

# **1.8. 6202 - Inventory Balancing**

Using this option you can perform inventory balancing during the day. The total physical inventory quantity belonging to a particular stock is updated after performing the inventory transactions for the day. Once the total quantity is entered, the system compares the total physical quantity with the available system quantity and calculates a Overage/ Shortage (if any). The system also displays any previously booked overage/shortage.

Before closing the teller batch, you must book/cancel inventory overage/shortage and tally the inventory balance.

### **Definition Prerequisites**

Not Applicable

### **Modes Available**

Not Applicable

### **To view the inventory balancing details:**

- 1. Type the fast path **6202** and click **Go** or navigate through the menus to **Transaction Processing > Internal Transactions > Batch > Inventory Balancing**.
- 2. The system displays the **Inventory Balancing** screen.

### **Inventory Balancing**

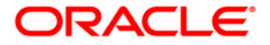

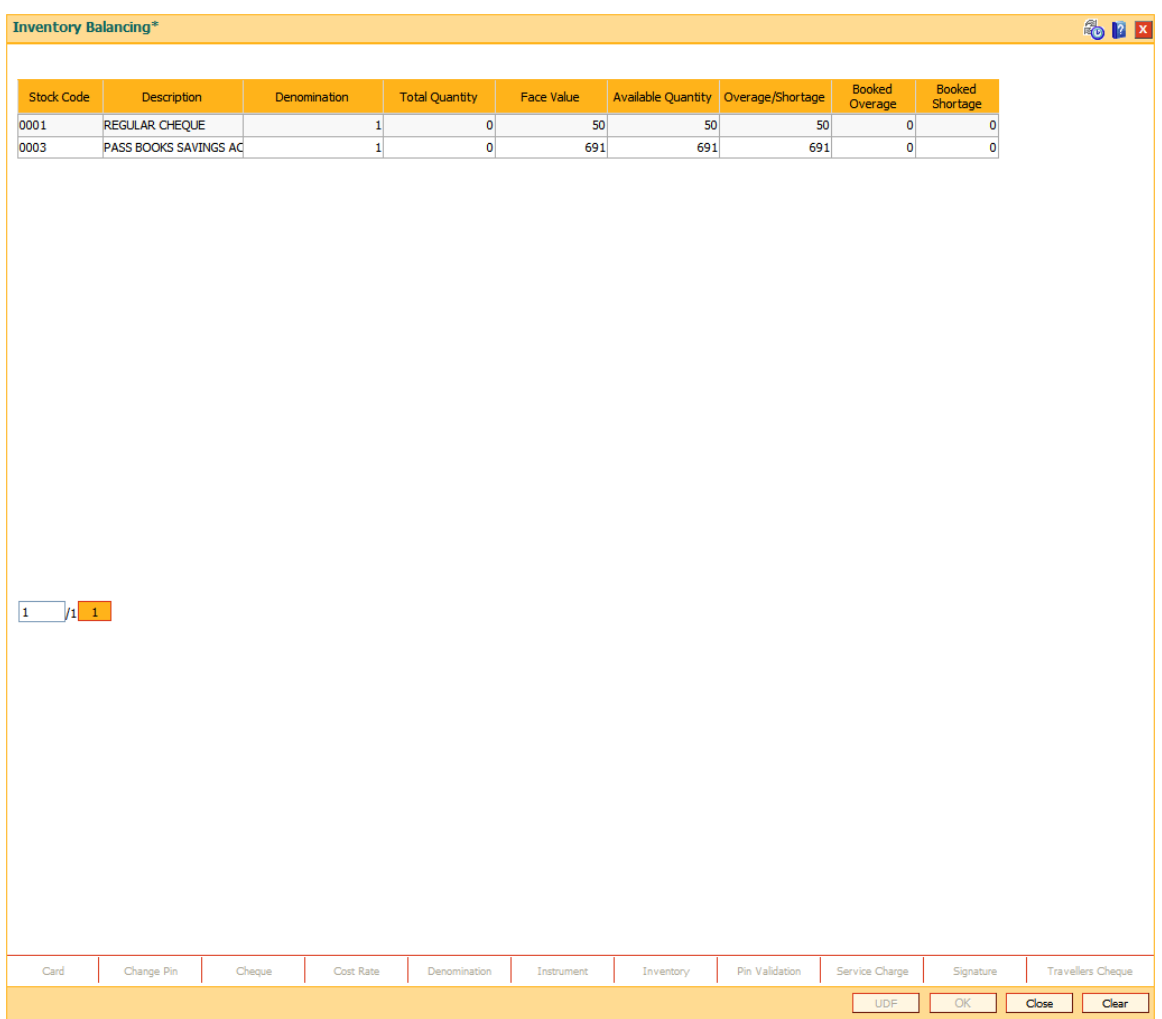

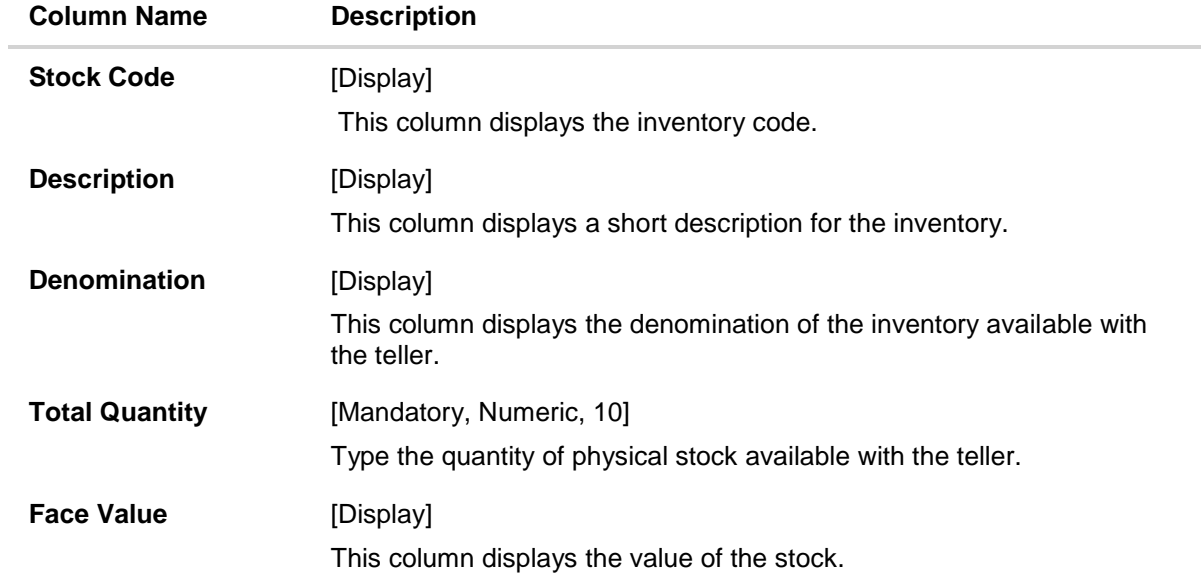

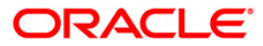

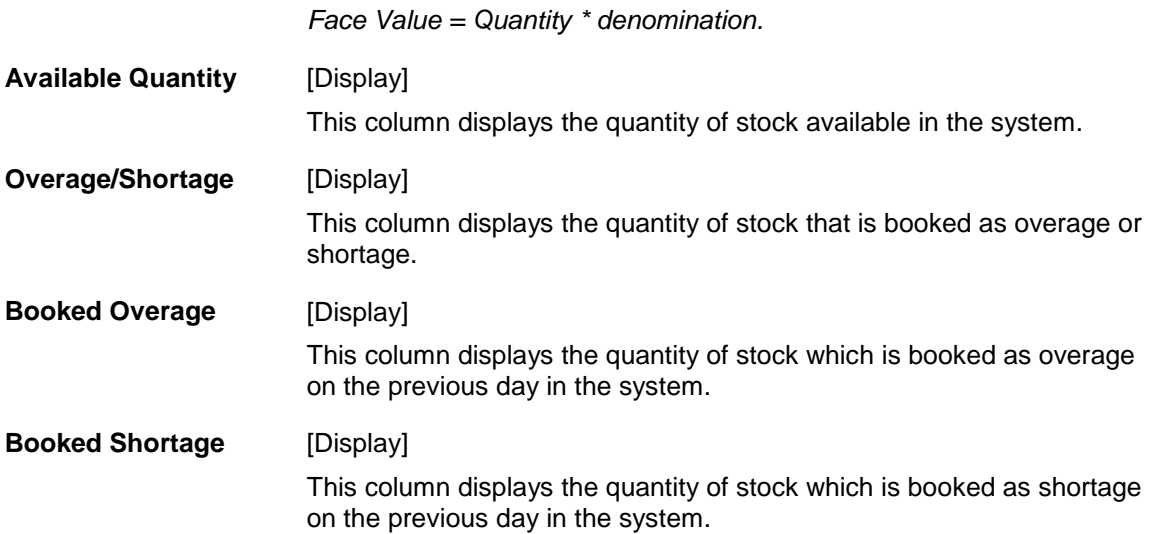

3. Enter the total quantity of physical inventory available with the teller.

## **Inventory Balancing**

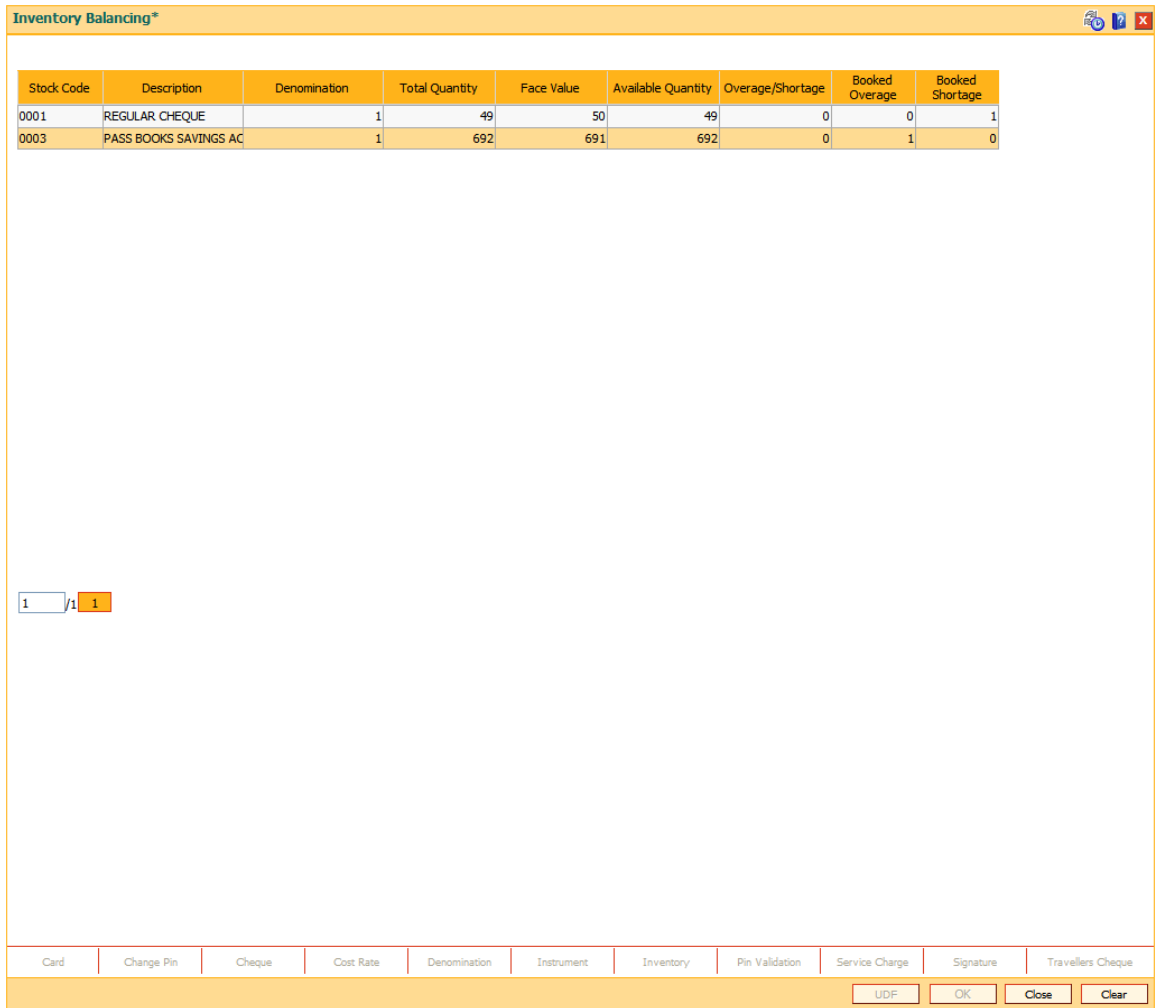

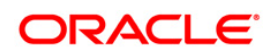
4. Click the **Close** button.

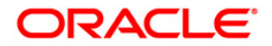

## **1.9. 8007 - Book or Cancel Overage/Shortage**

**Oracle FLEXCUBE** monitors the inventories held by tellers to keep track of available stocks. While closing a teller batch, if the teller realizes that physical quantity in hand is not matching with the system count and teller is not able to find the details of inventory causing shortage or overage, the teller can book overage or shortage of the inventory using this option.

When shortage is booked, the quantity of the inventory for which shortage is booked is reduced from tellers inventory count and the status of such inventory is updated as 'Shortage' and it is not available for issuance. When an overage is booked, the quantity booked as overage gets added to the Tellers inventory count and the status of such inventory is updated as 'Overage' and it will not be available for issue.

When overage or shortage is booked, reconciliation is done manually on the subsequent day and the reason for shortage or overage is identified. The shortage or overage booked is cancelled by using this option. By reverting the booking of shortage/overage, the status and count of the teller inventory is reverted back to original. The status of the inventory for which the shortage/overage was booked has to be updated in the **Stock Adjustment** (Fast Path: IV002) option.

#### **Definition Prerequisites**

Not Applicable

#### **Modes Available**

Not Applicable

#### **To book or cancel overage/shortage**

- 1. Type the fast path **8007** and click **Go** or navigate through the menus to **Transaction Processing > Internal Transaction > Inventory > Book or Cancel Overage/Shortage**.
- 2. The system displays the **Book or Cancel Overage/Shortage** screen.

#### **Book or Cancel Overage/Shortage**

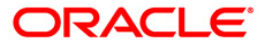

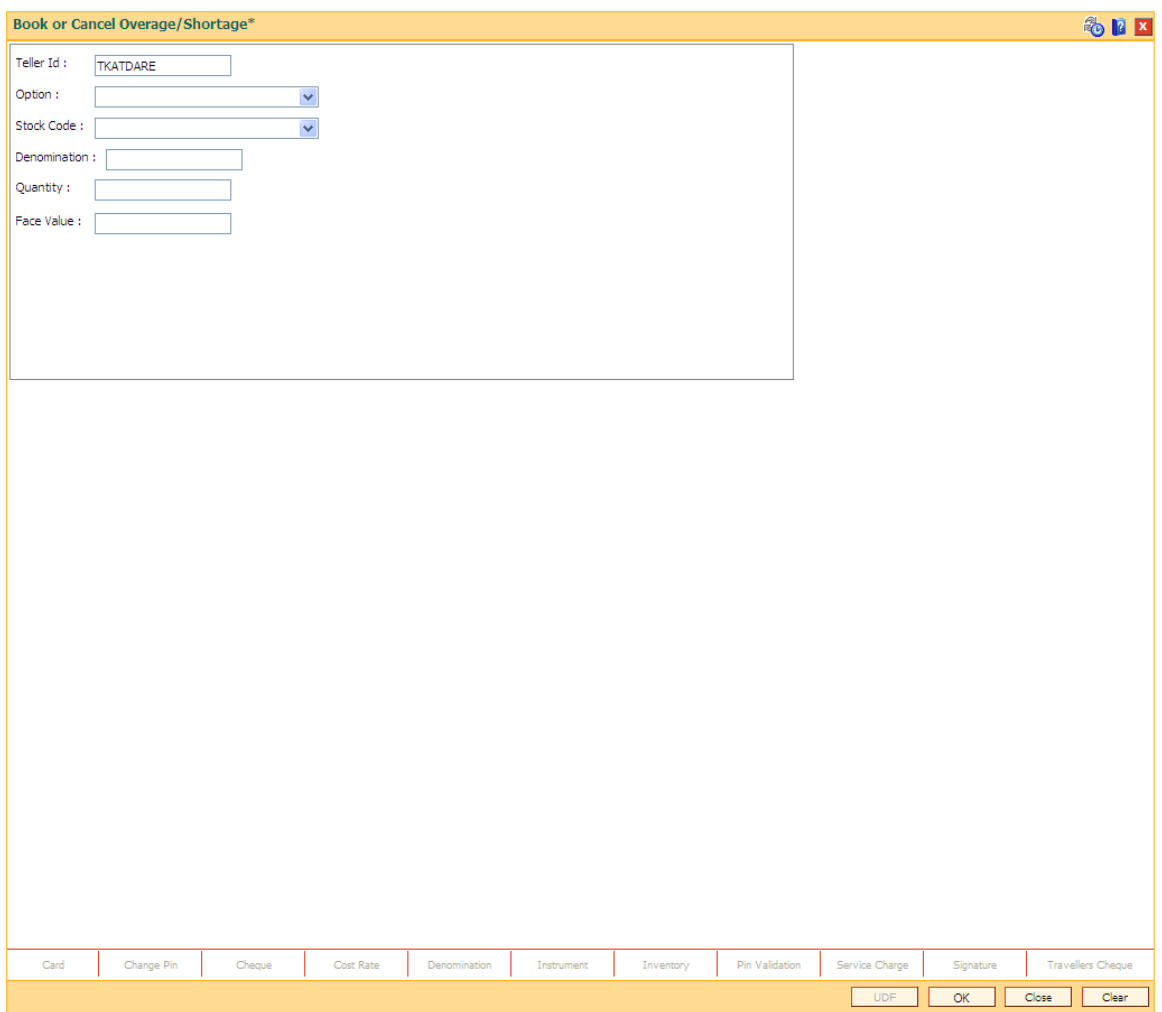

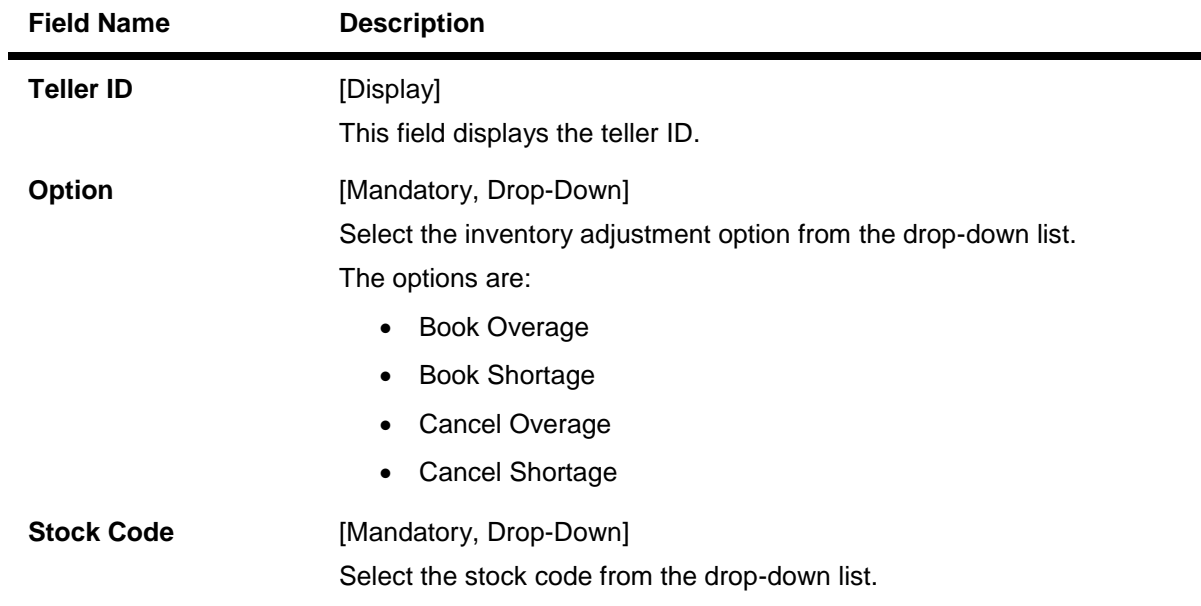

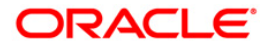

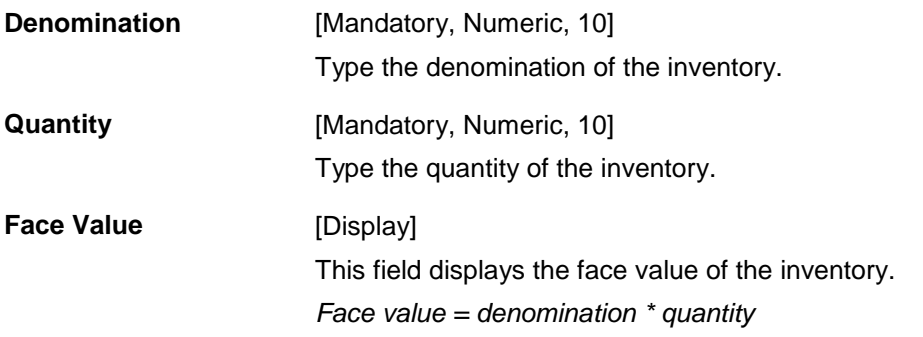

- 3. Select the inventory adjustment option and stock code from the drop-down list.
- 4. Enter the denomination and quantity.

#### **Book or Cancel Overage/Shortage**

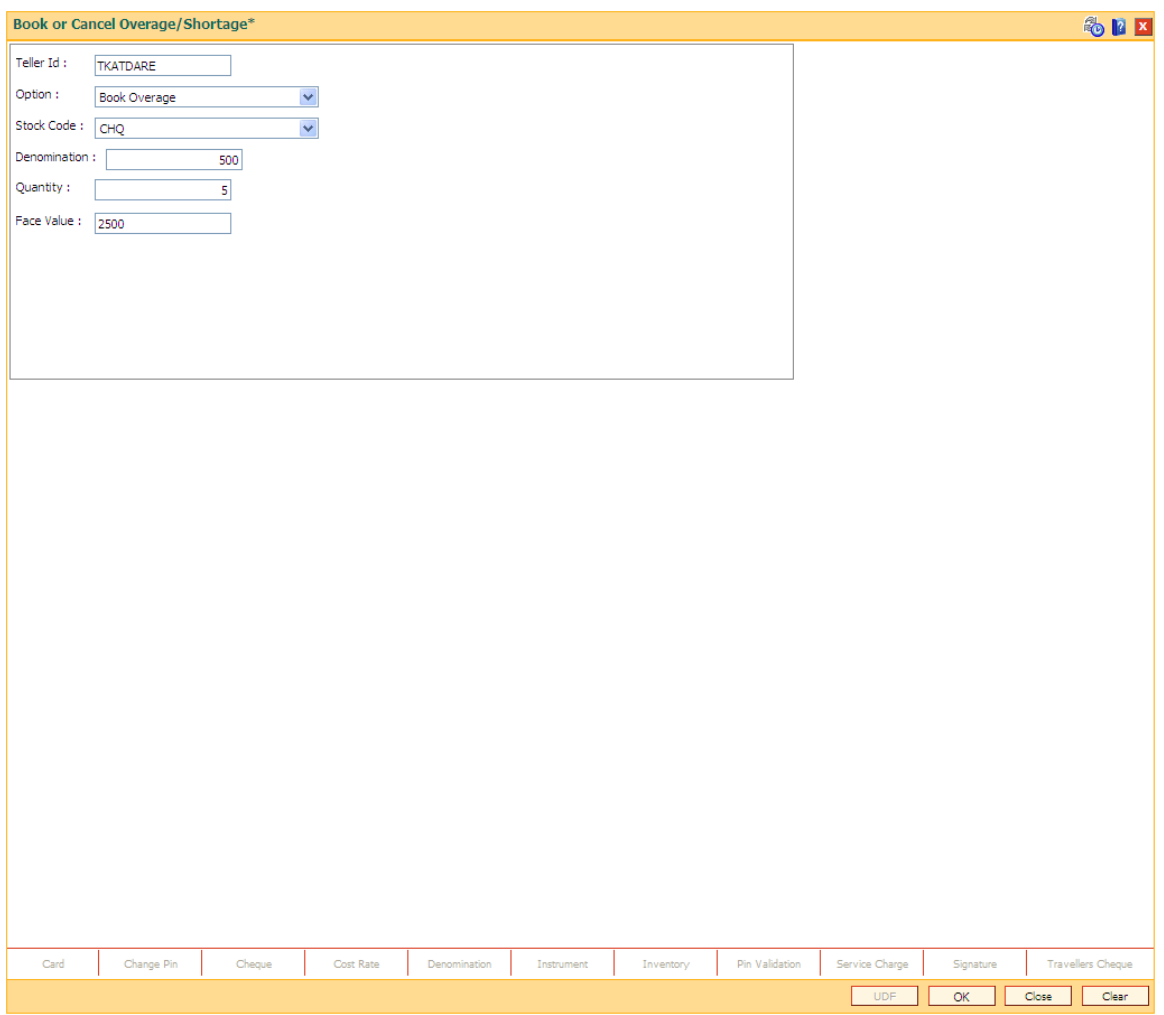

- 5. Click the **Ok** button.
- 6. The system displays the message "Transaction Sequence number is ". Click the **OK** button.

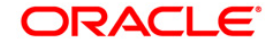

## **9030- Buy Cash From Teller**

Using this screen branch teller can buy cash from another teller in the same branch.When the screen is opened, the Teller ID of the teller who has logged on is defaulted in the teller id field and is in disabled state . This transaction is always done with reference to a TIL ID .

#### **Definition Prerequisites**

- TIL01 [TIL ID Maintenance](#page-82-0)
- TIL02 [TIL Linkage Maintenance](#page-84-0)

#### **Modes Available**

Not Applicable

#### **To Buy Cash from Teller**

- 1. Type the fast path **9030** and click **Go** or navigate through the menus to **Transaction Processing > Internal Transactions > Cash > Buy Cash from Teller**.
- 2. The system displays the **Buy Cash From Teller** screen.

#### **Buy Cash From Teller**

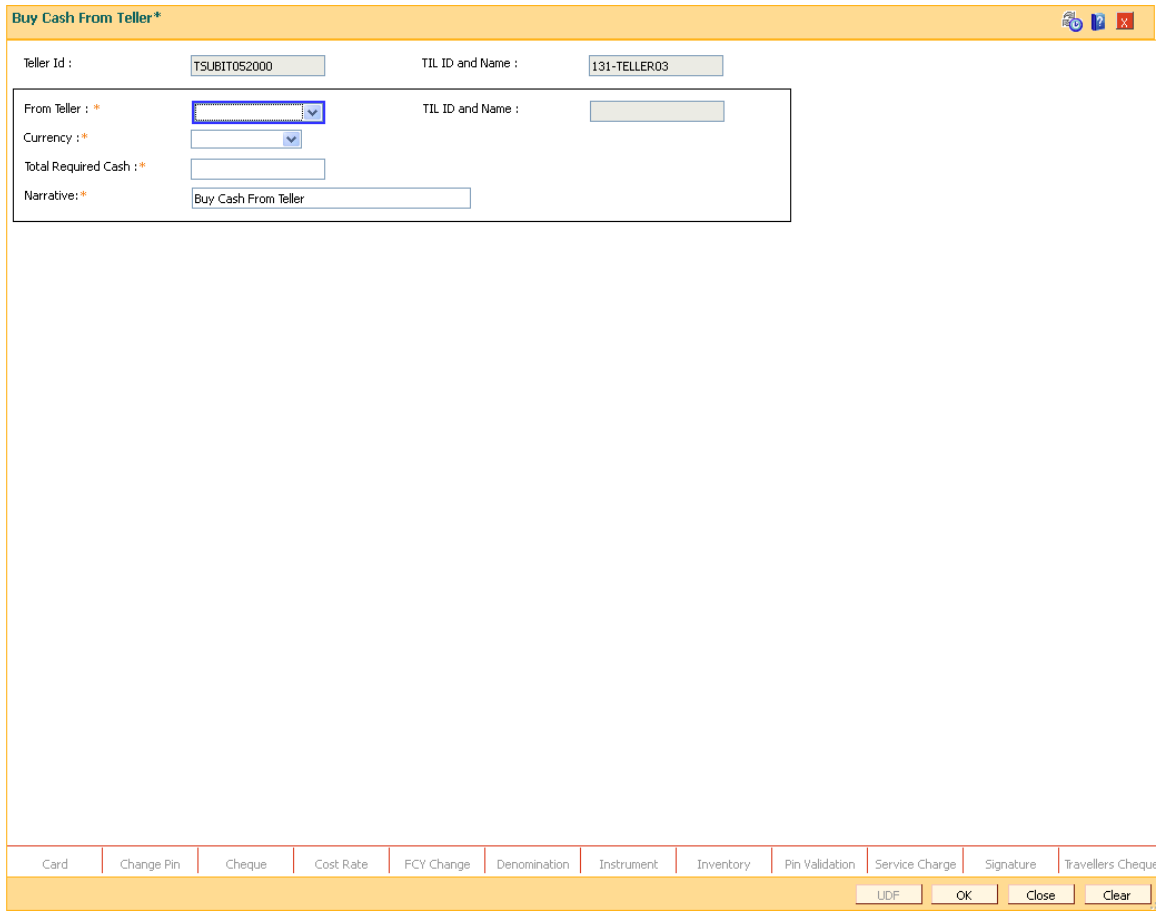

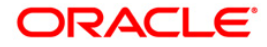

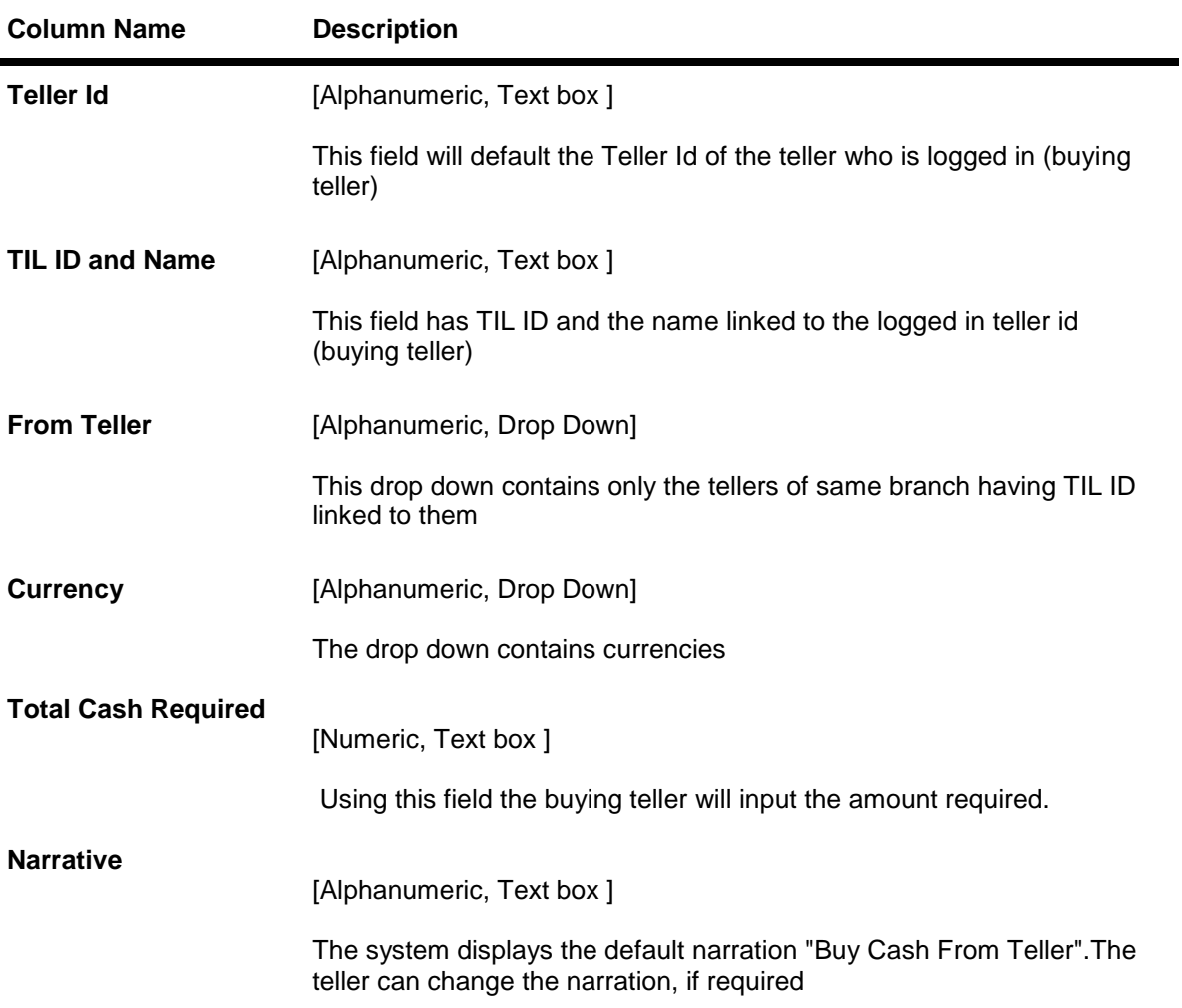

3. Fill in the required details in the fields present on the screen.

## **Buy Cash From Teller**

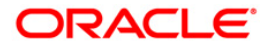

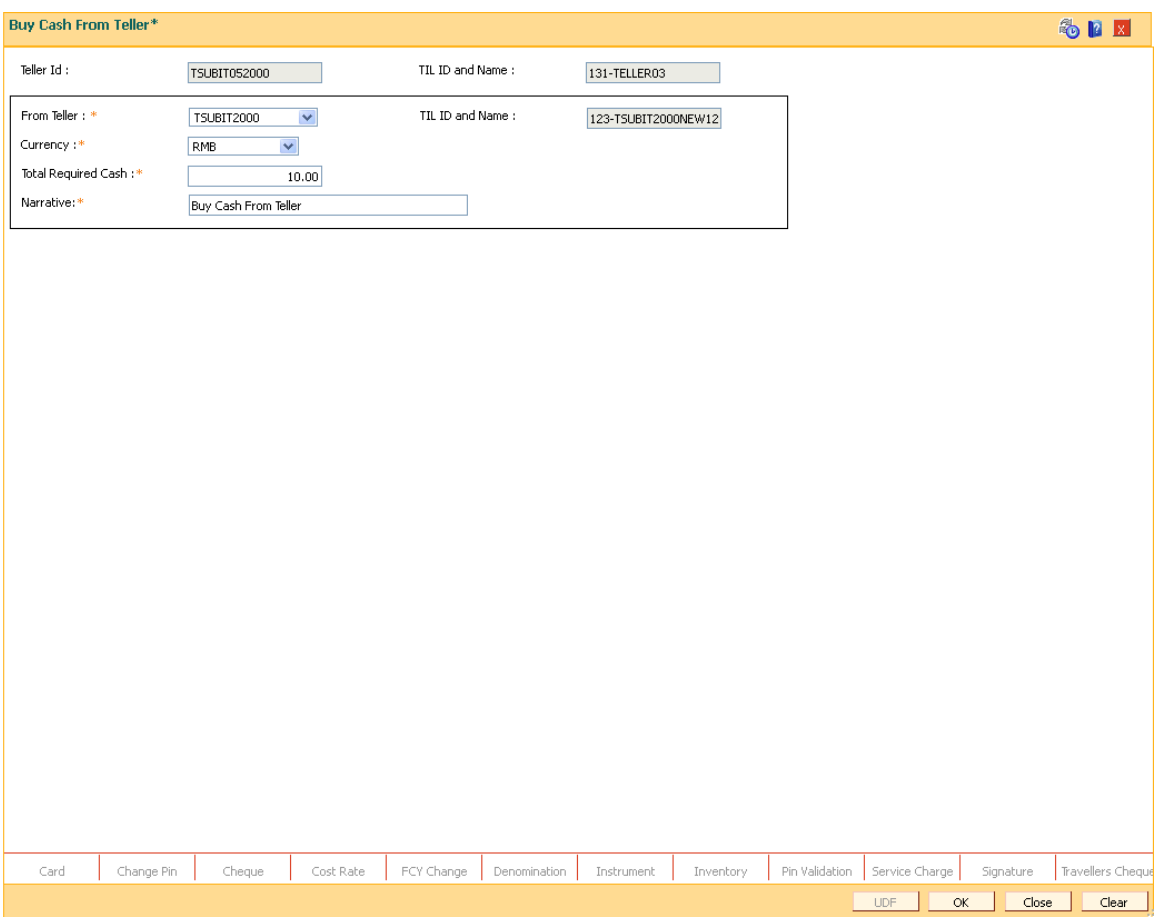

- 4. Click on **OK** button.
- 5. The System will display **Transaction number** on a Pop up., click on **OK** button now.
- 6. The transaction is completed successfully .

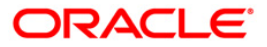

## **9013 Buy Inventory From Teller**

Using this screen branch teller can buy inventory from another teller in the same branch.When the screen is opened , the Teller ID of the teller who has logged on is defaulted in the teller id field and is in disabled state . This transaction is always done with reference to a TIL ID .

#### **Definition Prerequisites**

- TIL01 [TIL ID Maintenance](#page-82-0)
- TIL02 [TIL Linkage Maintenance](#page-84-0)

#### **Modes Available**

Not Applicable

#### **To Buy Inventory from Teller**

- 1. Type the fast path **9013** and click **Go** or navigate through the menus to **Transaction Processing > Internal Transactions > Inventory > Buy Inventory from Teller**.
- 2. The system displays the **Buy Inventory From Teller** screen.

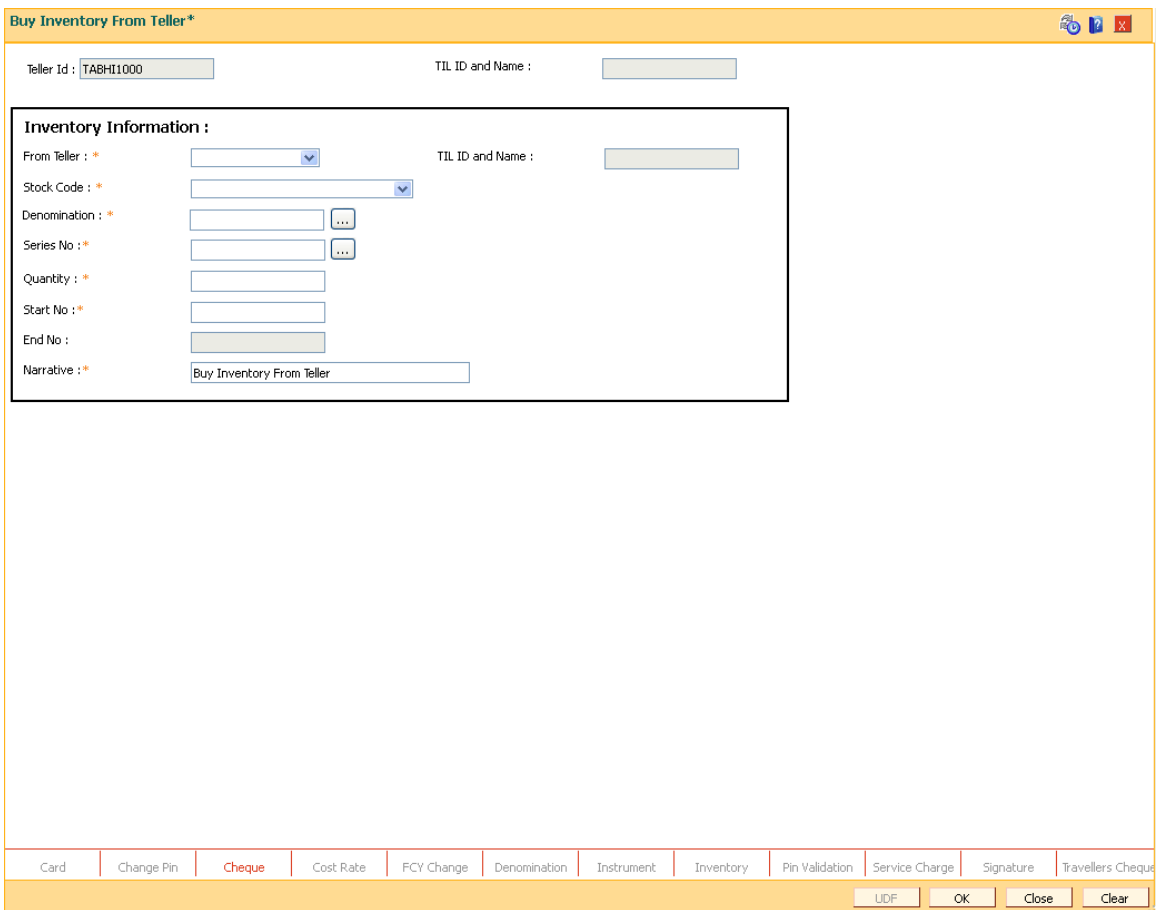

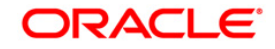

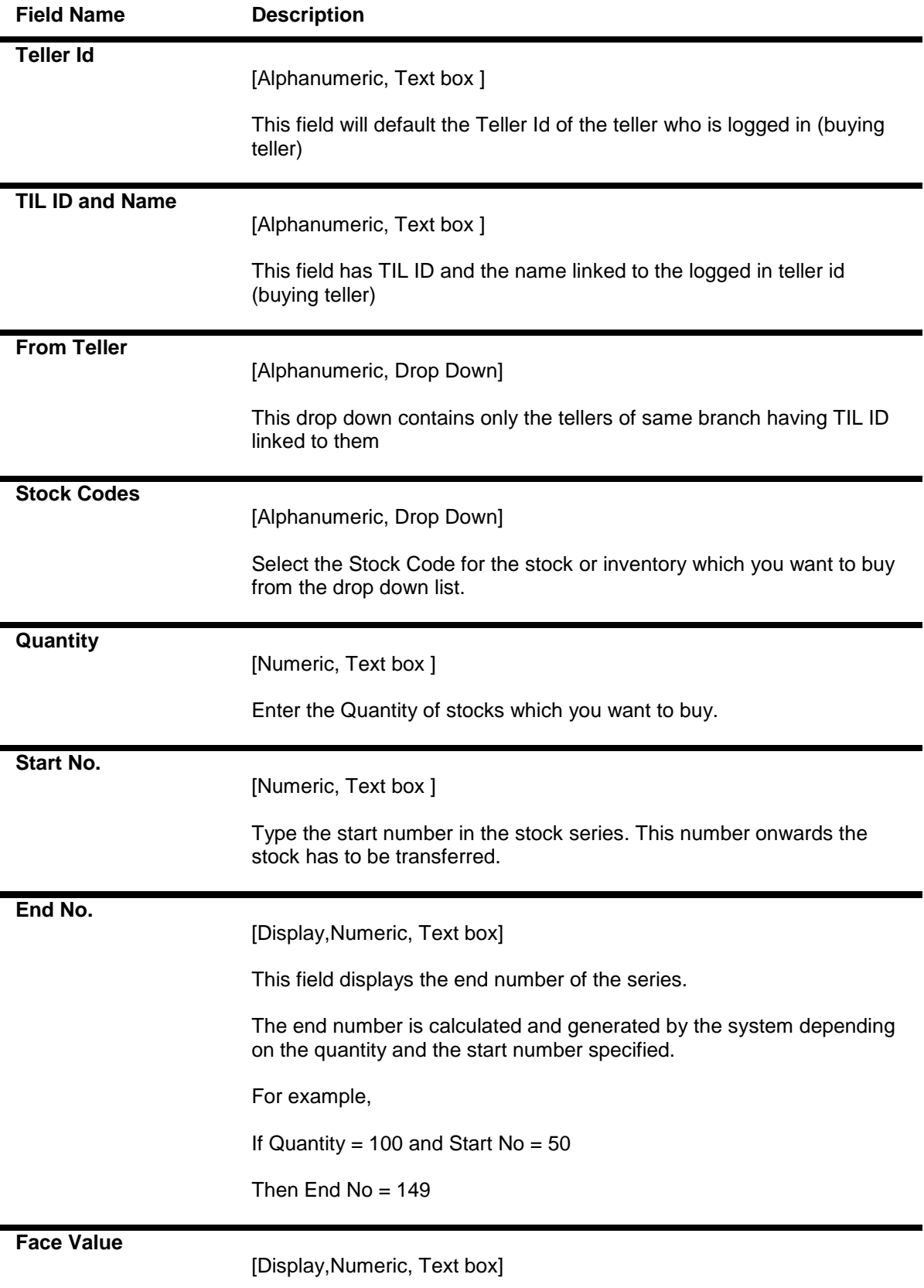

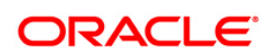

The field 'Face Value' displays the value of the inventory.

Face Value = Denomination \* Quantity.

#### **Narrative**

[Alphanumeric, Text box ]

The system displays the default narration "Buy Cash From Teller".The teller can change the narration, if required

3. Fill in the required details in the fields present on the screen.

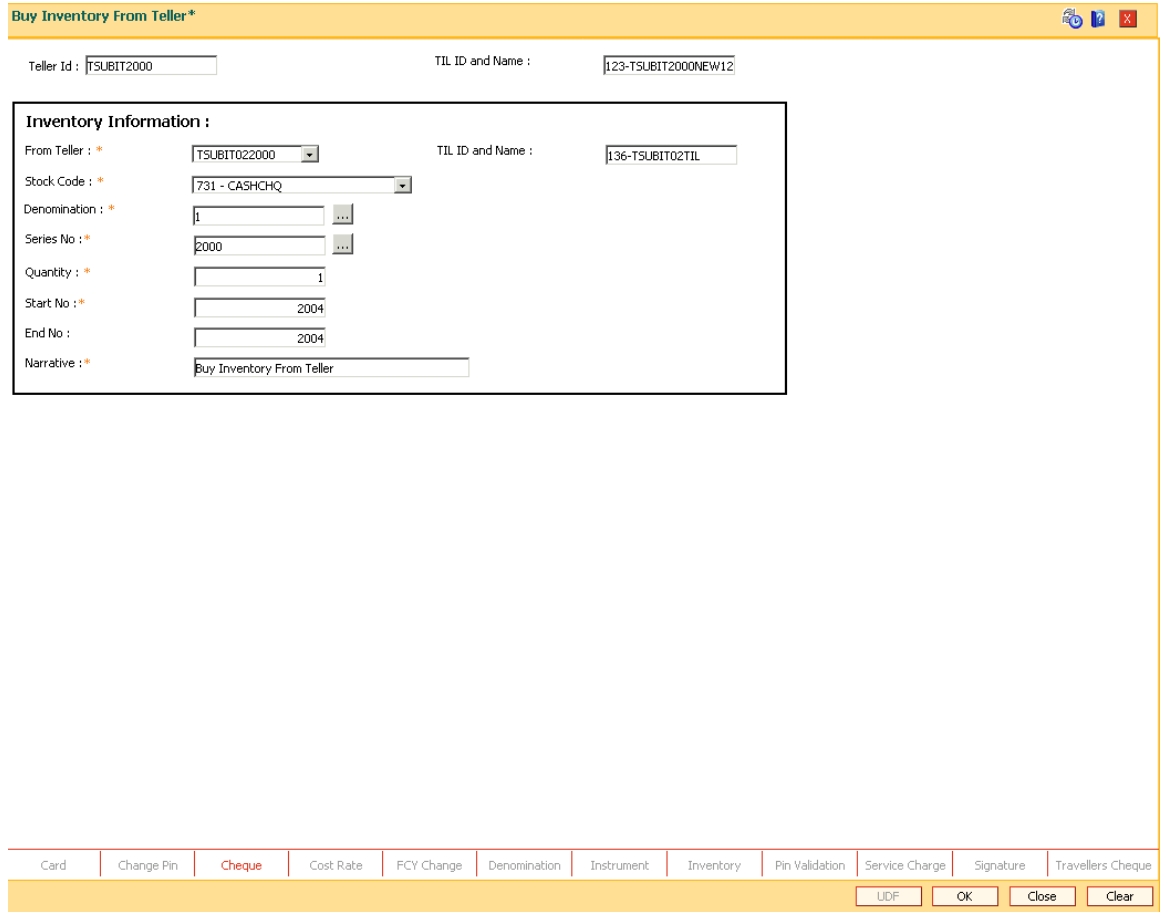

- 4. Click on **OK** button.
- 5. The System will display **Transaction number** on a Pop up., click on **OK** button now.
- 6. The transaction is completed successfully .

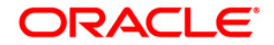

# <span id="page-82-0"></span>**TIL01- TIL ID Maintenance**

Using this screen a branch can define any number of TILs with TIL ID & name . A TIL ID can be defined anytime during the banking operations. This means, this can be a Day 0 activity for the branch or can be done post Day 0 also, as and when a new TIL ID is required.

#### **Definition Prerequisites**

#### **Not Applicable**

#### **Modes Available**

Add, Modify, Delete, Cancel, Amend, Authorize, Inquiry.

#### **To define the TIL ID and Name**

- **1.** Type the fast path **TIL01** and click **Go** or navigate through the menus to**> Global Definitions > TIL > TIL ID Maintenance**
- 2. The system displays the **TIL ID Maintenance** screen.

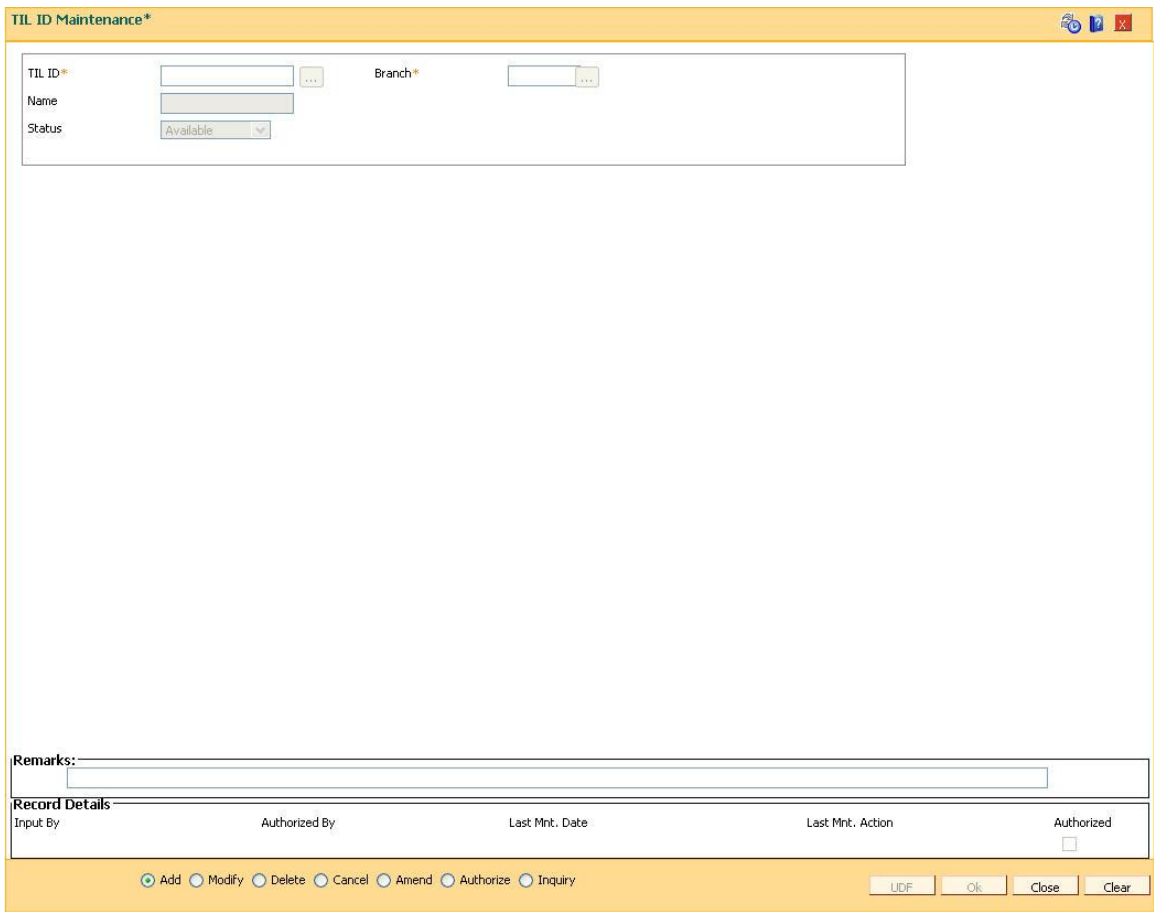

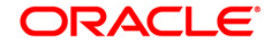

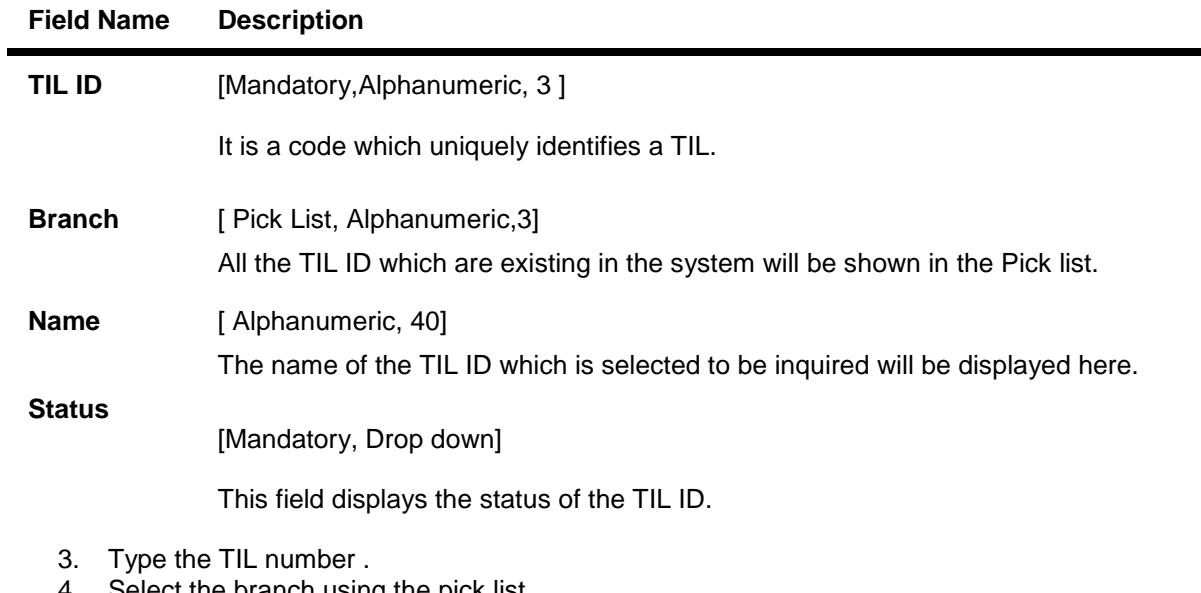

- 4. Select the branch using the pick list .
- 5. Now write the TIL Name in the respective field .
- 6. Click on **OK** button

.

7. You will be prompted with the following message " Record Added .. Authorization pending

**TIL ID Maintenance**

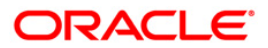

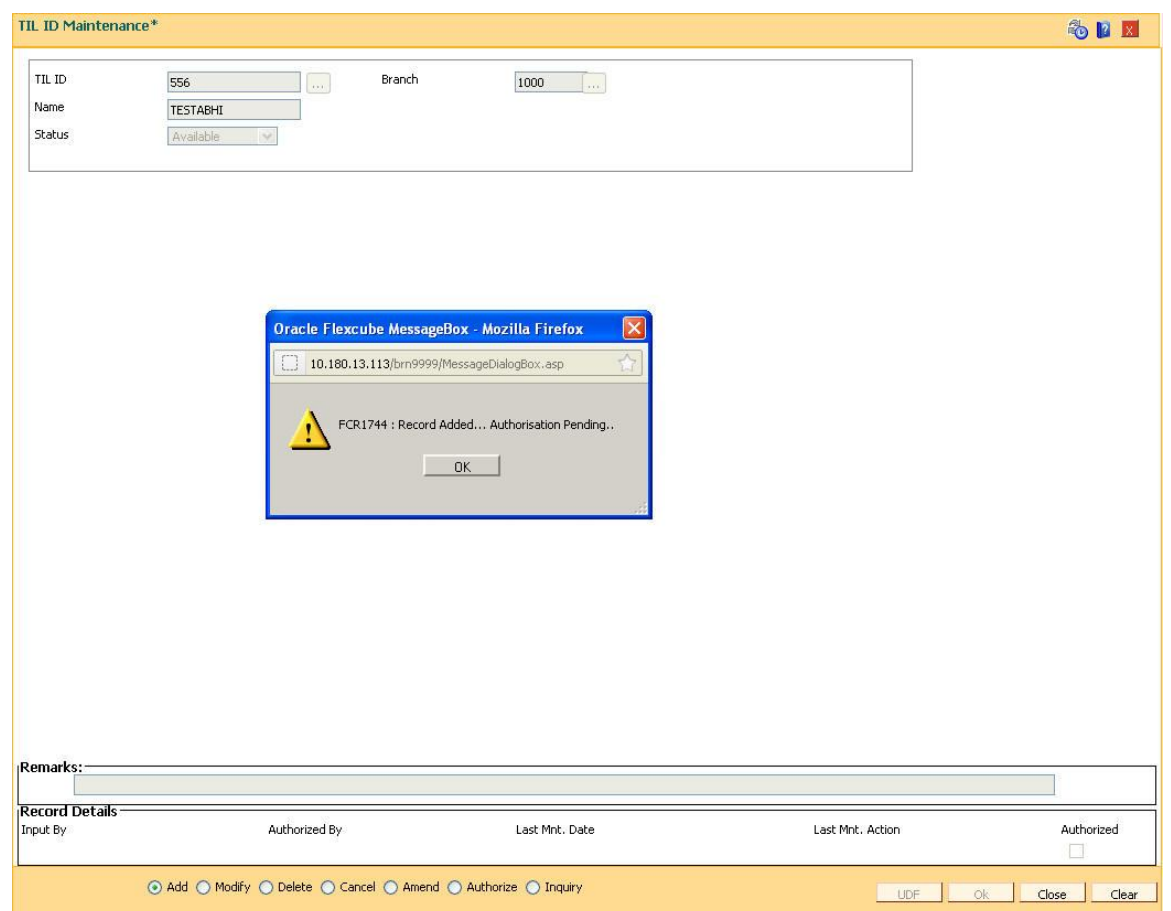

- 8. Now Authorize the Transaction using Fast path **TIL01** from supervisor Login .
- 9. You will be prompted with "**Record Authorized** .." message on successful Authorization.

# <span id="page-84-0"></span>TIL02- TIL ID Linkage Maintenance

Using this screen user will be will be able to link / de-link the TIL ID to teller ID or ATM Terminal ID.On selecting the teller ID radio button, the teller ID of the teller who is logged in will be defaulted in the Teller ID field and will be disabled. If a TIL is already linked to the teller, Option value as '**Delink TIL ID**' will be displayed in "**Option**"field which will be in a non editable state. Similarly, If option value is to link the TIL, 'Link TIL ID will be displayed and will be non editable state in this case, only TIL's available to the teller will be displayed in TIL ID picklist of the branch to which teller belongs and will be in a non editable state.

## **Definition Prerequisites**

• TIL01 - [TIL ID Maintenance](#page-82-0)

## **Modes Available**

• Not Applicable

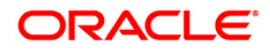

### **To Link / De-Link the TIL ID**

- **1. Type the fast path TIL02 and click Go or navigate through the menus to >Global Definitions> Internal Transactions> TIL> TIL Linkage Maintenance**
- 2. The system will display **TIL Linkage Maintenance** screen.

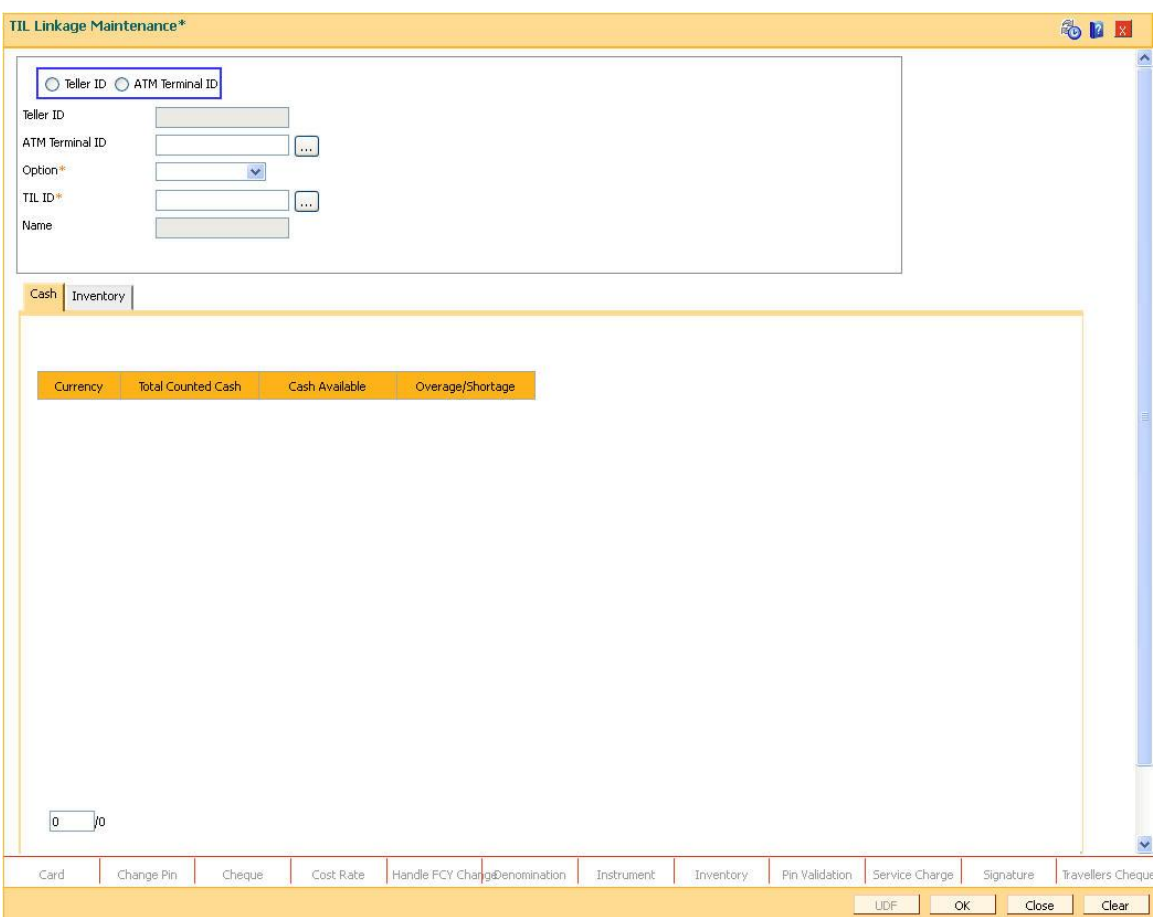

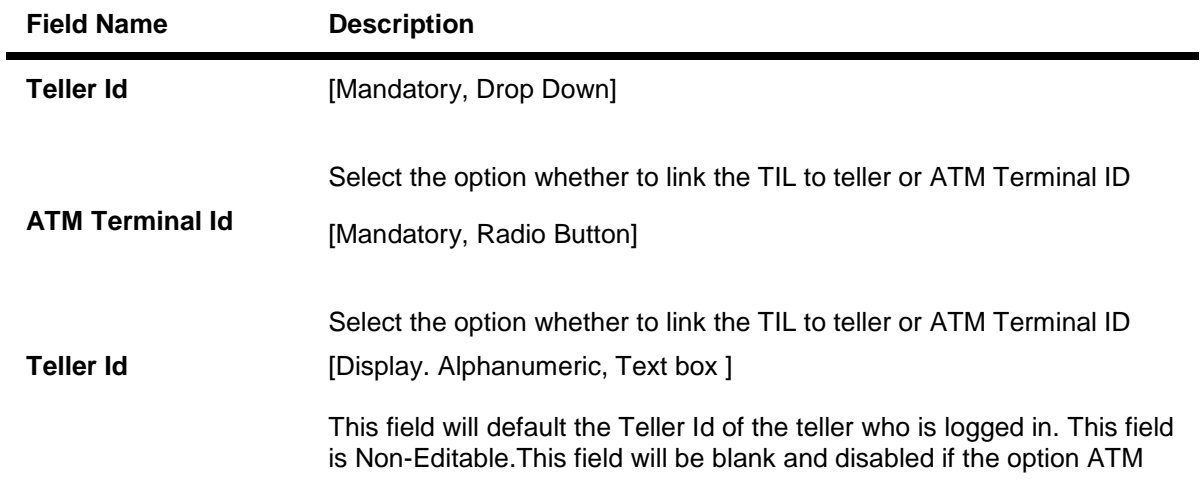

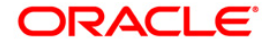

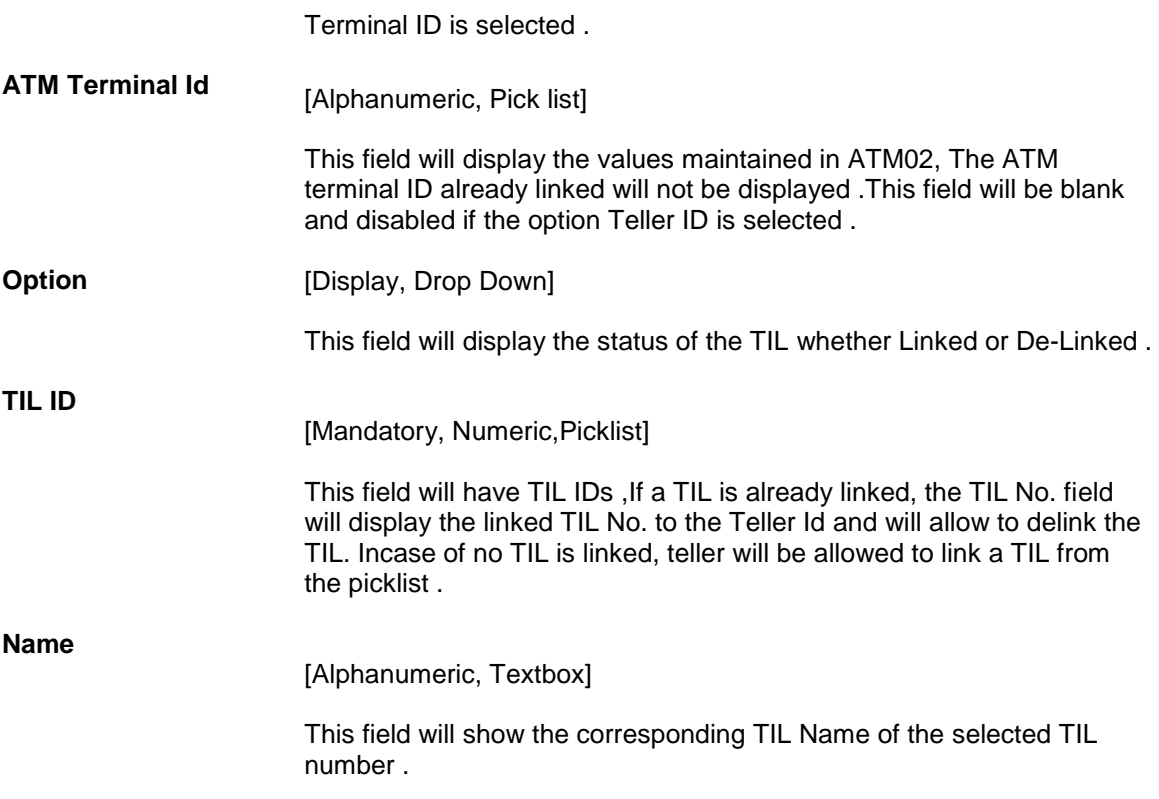

- 3. Select the option whether to link the TIL to teller or ATM Terminal ID by clicking on the respective **Radio button.**
- 4. The **teller ID** field will default the Teller Id of the teller who is logged in. This field is Non-Editable.This field will be blank and disabled if the option **ATM Terminal ID** is selected .
- 5. On selecting the **ATM Terminal ID**, the ATM terminal ID field will be enabled and values will be displayed accordingly in the pick list.
- 6. The **Option** field will display the status of the TIL whether Linked or De-Linked .
- 7. Select the **TIL ID** using the pick list .
- 8. The **Name** field will display the corresponding TIL Name of the selected TIL number .
- 9. Click on **OK** button, the system will prompt you with a Transaction completed successfully .. message on a pop.

**TIL Linkage Maintenance - Cash**

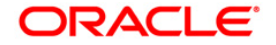

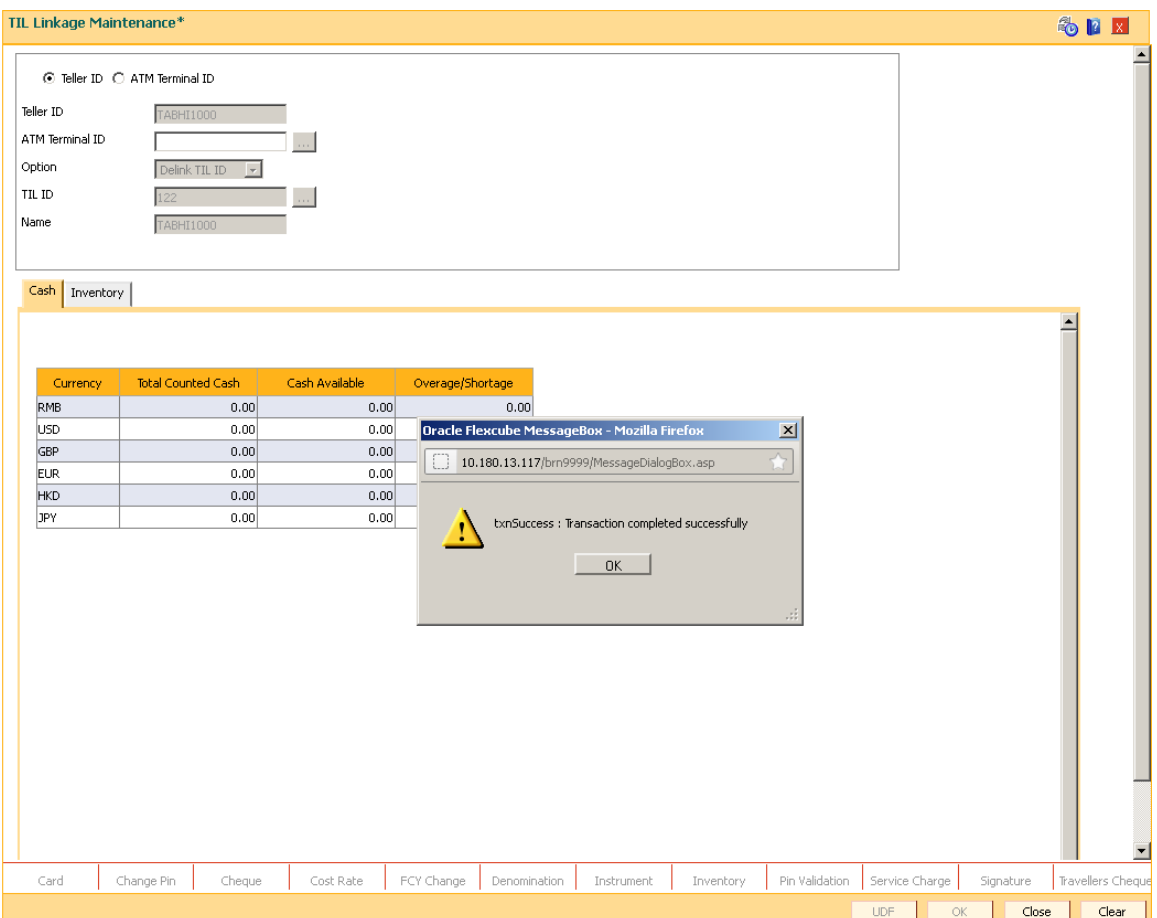

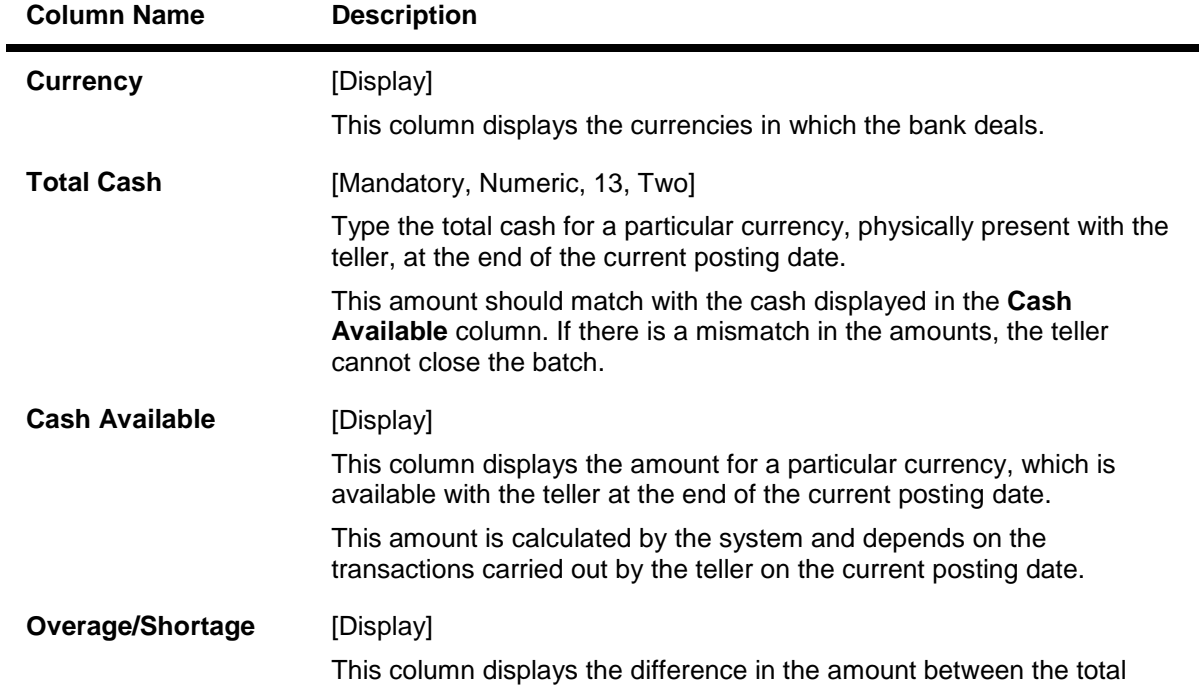

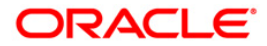

cash and the available cash with the teller, at the end of the current posting date.

Based on this difference the overage or the shortage amount is displayed.

An overage indicates that the physical cash with the teller is more than the available cash as calculated by the system.

A shortage indicates that the available cash calculated by the system, is more than the physical cash present with the teller.

10. Click on the **"Inventory"** Tab to view the Opening Inventory

| TIL Linkage Maintenance*                                  |                                                                               |                          |                                      |                       |              |            |           |                                       |                   |                    |           | SEX              |                          |
|-----------------------------------------------------------|-------------------------------------------------------------------------------|--------------------------|--------------------------------------|-----------------------|--------------|------------|-----------|---------------------------------------|-------------------|--------------------|-----------|------------------|--------------------------|
| Teller ID<br>ATM Terminal ID<br>Option<br>TIL ID*<br>Name | ⊙ Teller ID C ATM Terminal ID<br>TABHI1000<br>Link TIL ID<br>122<br>TABHI1000 | $\overline{\phantom{a}}$ | $\ldots$<br>$\overline{\phantom{a}}$ |                       |              |            |           |                                       |                   |                    |           |                  | $\overline{\phantom{a}}$ |
| Cash   Inventory<br><b>Stock Code</b>                     |                                                                               | Description              | Denomination                         | <b>Total Quantity</b> | Face Value   |            |           | Available Quantity   Overage/Shortage | Booked<br>Overage | Booked<br>Shortage | ≐         |                  |                          |
|                                                           |                                                                               |                          |                                      |                       |              |            |           |                                       |                   |                    |           |                  |                          |
|                                                           |                                                                               |                          |                                      |                       |              |            |           |                                       |                   |                    |           |                  | ⊻                        |
| Card                                                      | Change Pin                                                                    | Cheque                   | Cost Rate                            | FCY Change            | Denomination | Instrument | Inventory | Pin Validation                        | Service Charge    |                    | Signature | Travellers Chequ |                          |
|                                                           |                                                                               |                          |                                      |                       |              |            |           |                                       | <b>UDF</b>        | $\mathsf{OK}%$     | Close     | Clear            |                          |

**TIL Linkage Maintenance - Inventory**

Field Description

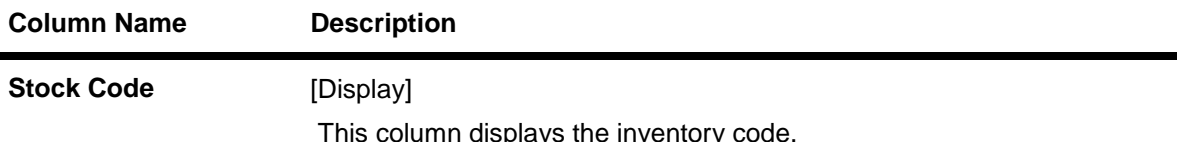

This column displays the inventory code.

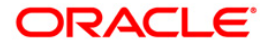

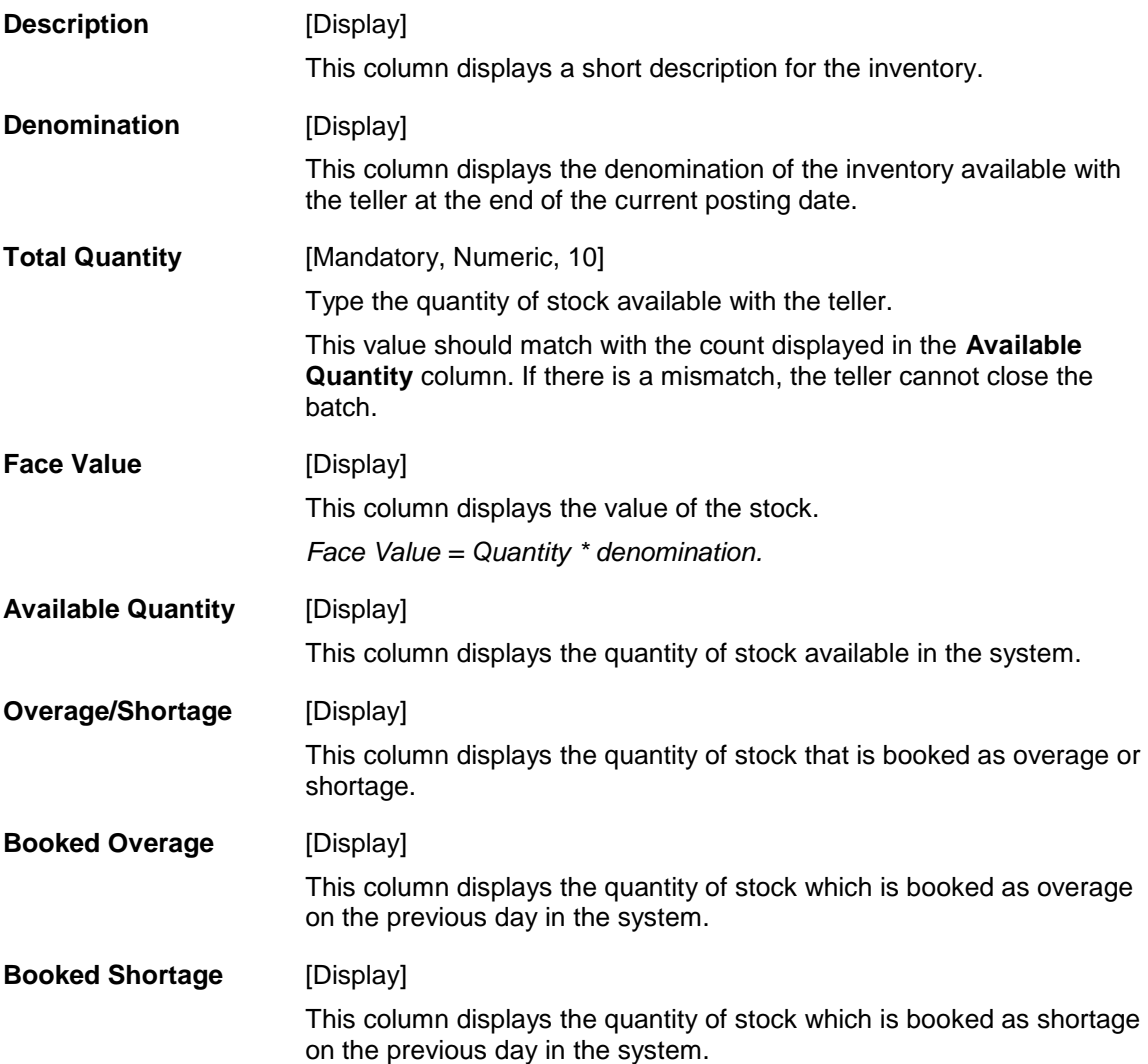

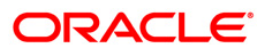

## **1.10. Other Transactions**

The tellers and supervisors of the bank can perform ancillary activities in **FLEXCUBE Retail**. This system facilitates the bank in transferring the CASA account (single account or multiple accounts) from one branch to another branch, changing the ownership of unauthorised batch and printing spooled documents.

### **1.10.1. 4501 - Centralised Authorisation**

Centralised authorization is a security enhancing setup which can be enabled in **Oracle FLEXCUBE** for providing additional authorizations when predefined reasons are encountered in online transactions by a group of supervisors, preferably from those located centrally.

This level of authorization is subsequent to and in addition to the local/remote authorization which would have been provided for the transaction to confirm the overrides.

The predefined reasons are defined in the branch database in an internal table called ba-authreason-mast table.

Centralised authorization is done by a specific transaction which can be accessed only by certain supervisors as identified in the Security Management System (SMS) setup. Supervisors accessing this transaction can identify the transaction(s) to be authorised by using the from branch, transaction code, customer id and account number combination.

The centralised authorization process is divided into the following steps namely :

If auto-authorization is disabled:

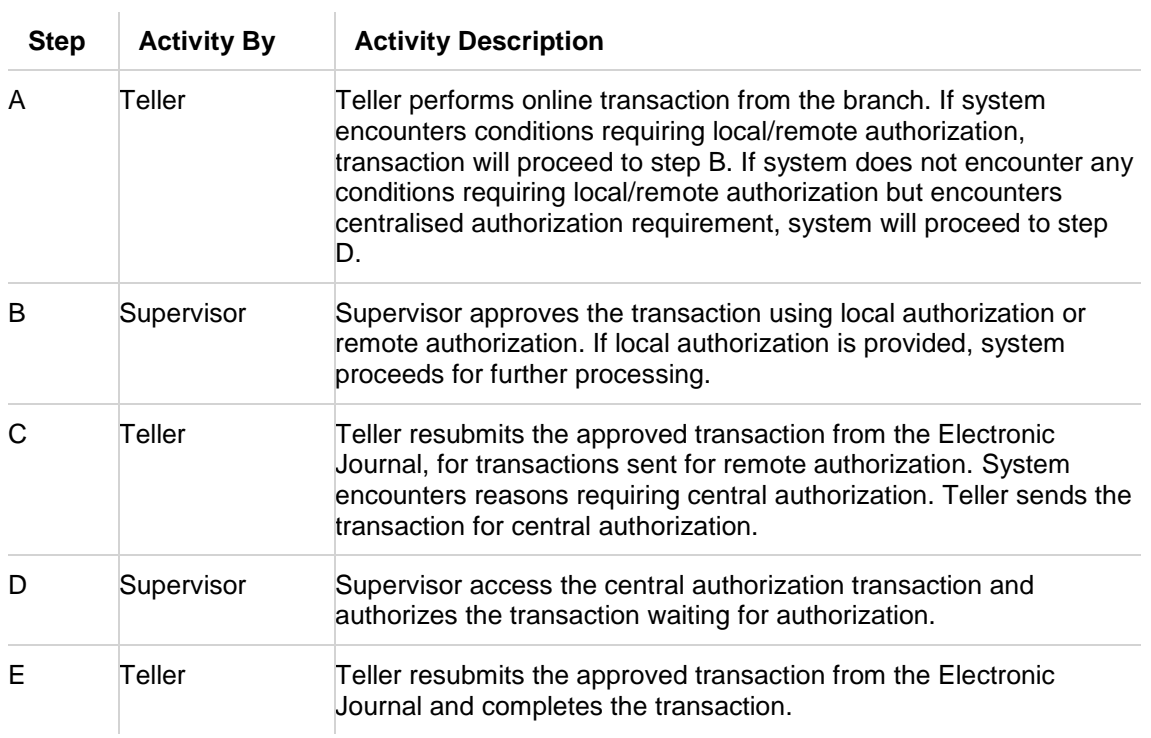

If auto-authorization is enabled:

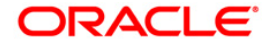

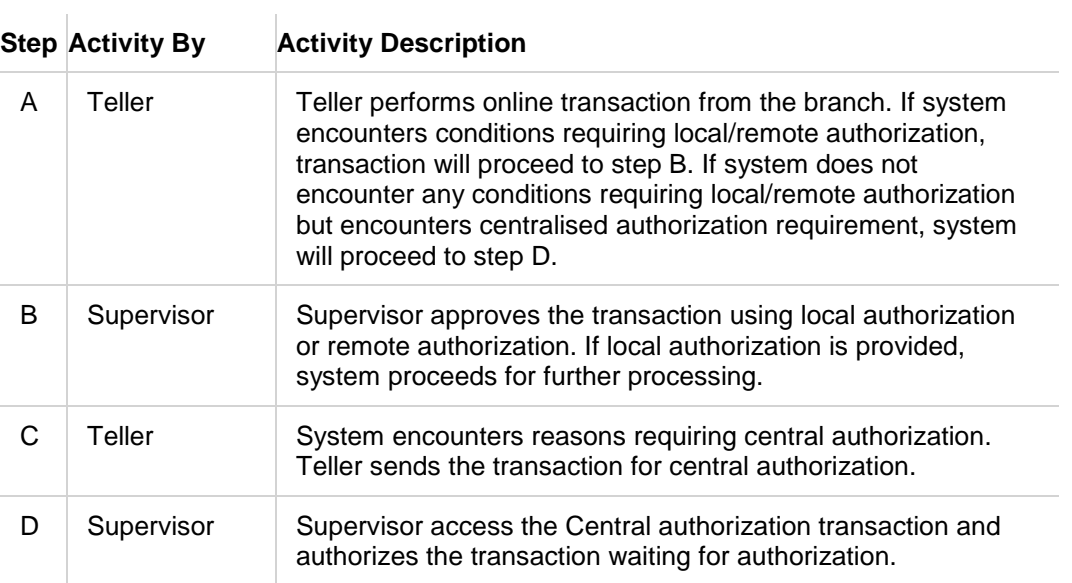

#### **At Local Branch:**

The supervisor authorises the transaction done by the teller locally or remotely. For more information on Local and Remote authorization refer to **Local Authorization** and **Remote Authorization** earlier in this chapter.

#### **Definition Prerequisites**

Not Applicable

#### **Modes Available**

Not Applicable

#### **To perform centralised authorisation**

- 1. Type the fast path **4501** and click **Go** or navigate through the menus to **Transaction Processing > Internal Transactions > Authorisation > Centralised Authorisation**.
- 2. The system displays the **4501 - Centralised Authorisation** screen.

#### **Centralised Authorisation**

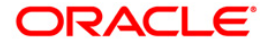

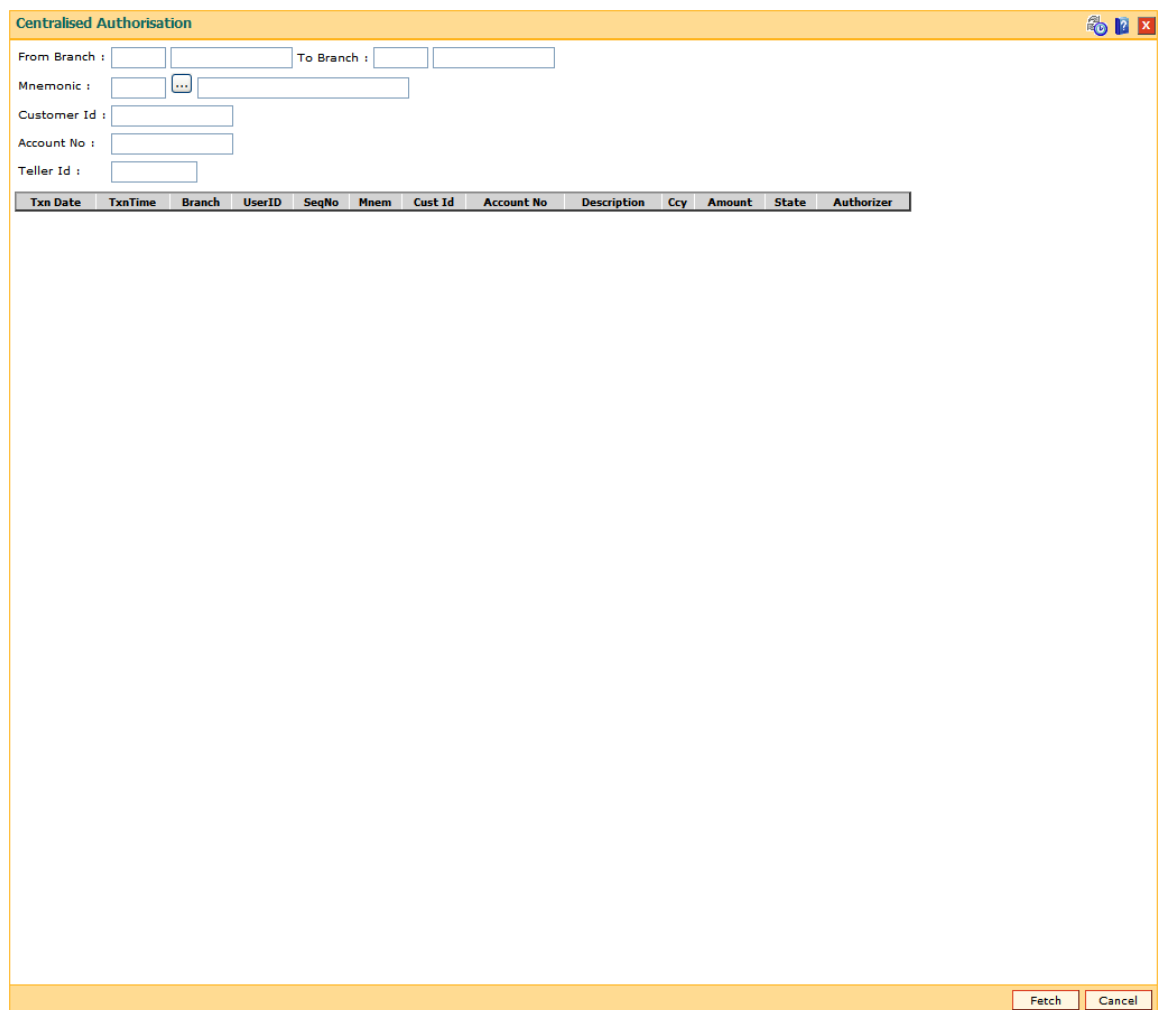

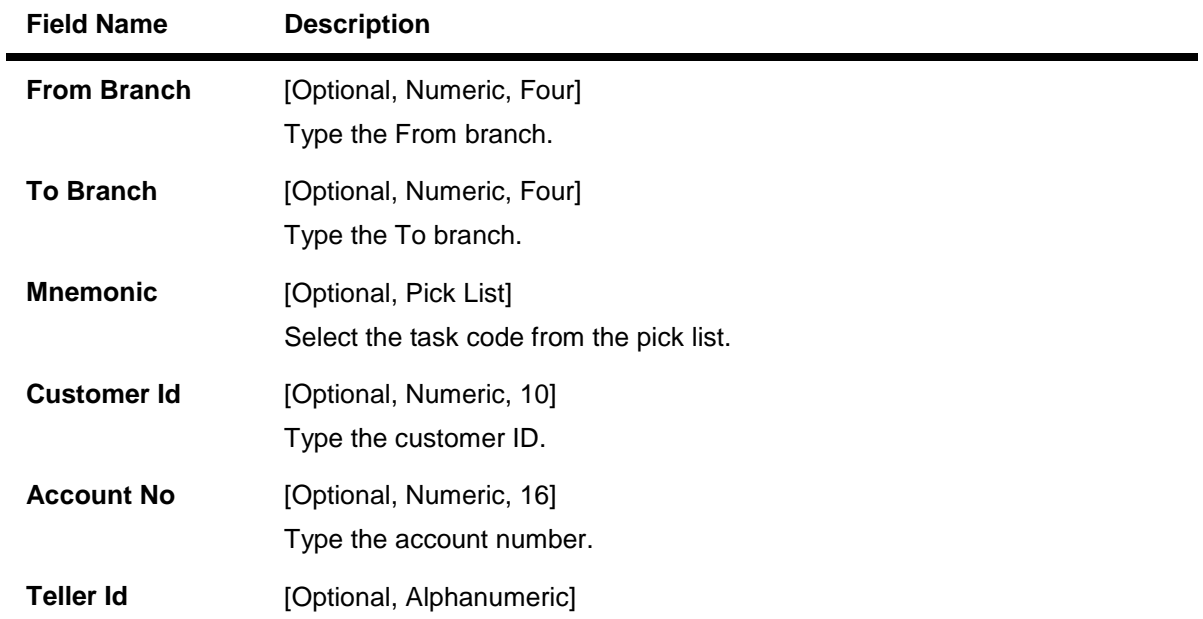

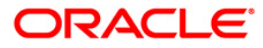

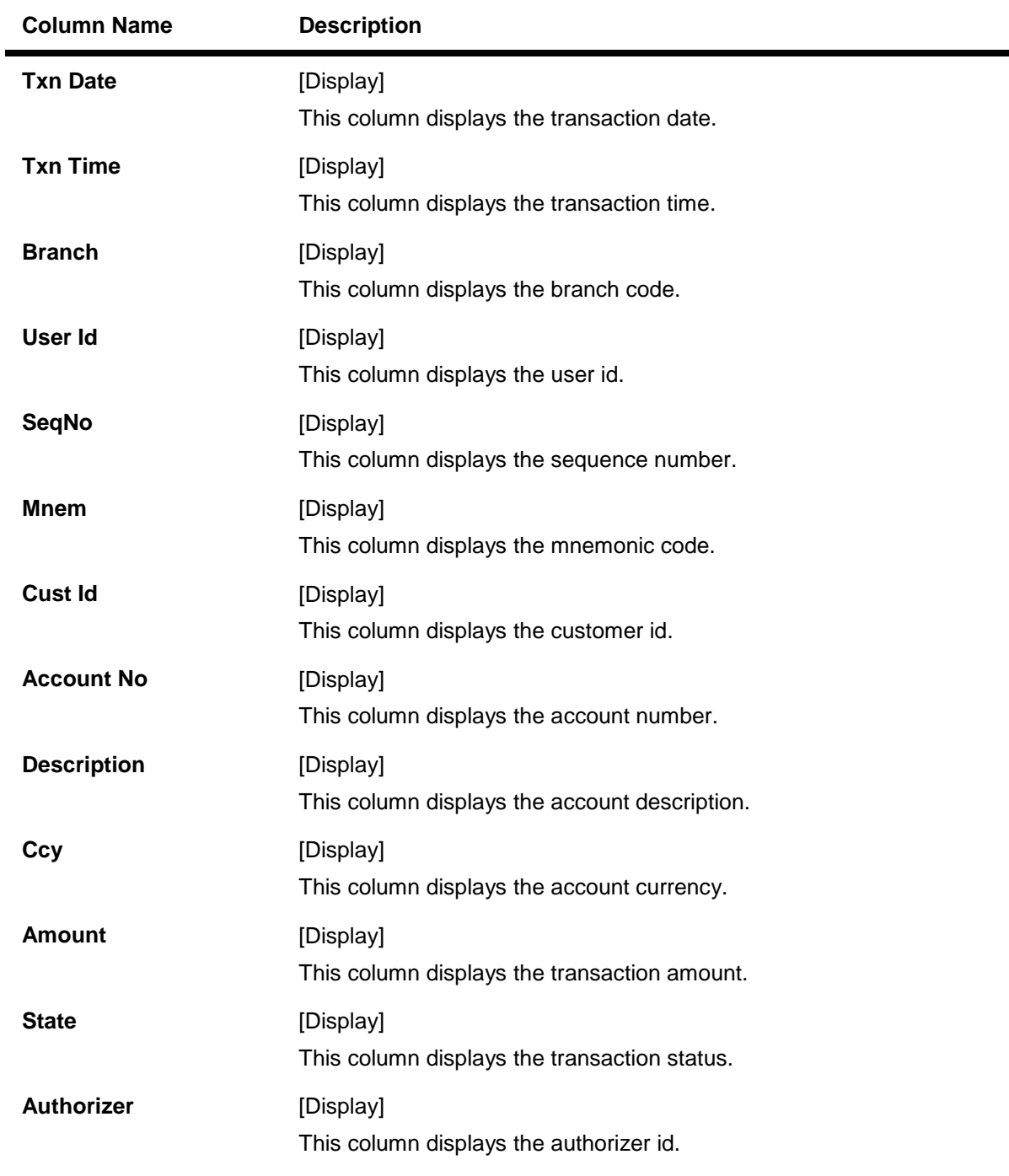

Type the id of the teller whose records are to be authorised.

- 3. Enter the details based on which a search is to be performed.
- 4. Click the **Fetch** button. The system displays all the transactions sent for authorization based on the filter criteria.

**Centralised Authorisation**

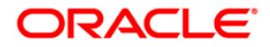

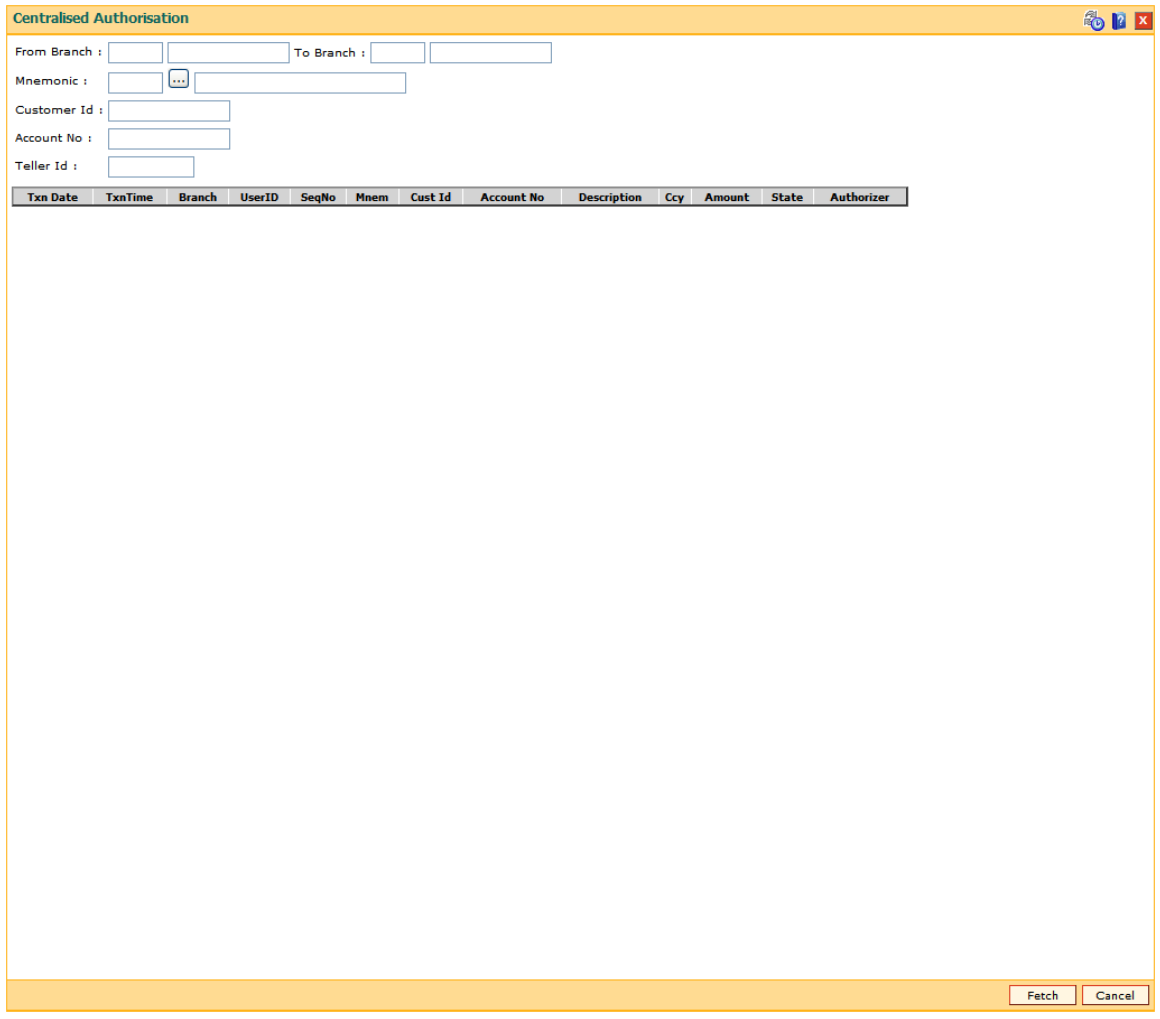

- 5. Click the transaction to view the transaction details.
- 6. The system displays the transaction details screen. The supervisor cannot modify any details on the screen.
- 7. Click the **Grant** button to authorize the transaction.
- 8. Click the **Deny** button to deny authorization of the transaction.
- 9. The system displays the **Authorization Reasons** screen.
- 10. Select the reason from the drop-down list and type the comments.
- 11. Click the **Ok** button.

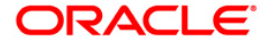

## **1.11.** BA995 - Single Account Transfer

Using this option, a bank can transfer a CASA/TD/Loan account from one branch to another, if the customer initiates the transfer. An existing sub-branch/outlet is updated to a branch/subbranch. The account number of the effected accounts will not change but the branch to which the account reports will change

It is not possible to transfer an account from one product to another product. Also account transfer will be disallowed for the accounts which are members of the group linked in the **Group Accounts Maintenance** (Fast Path: CHM24) option.

#### **Definition Prerequisites**

- **BAM03 [Branch Master Maintenance](../../../../FCR%20Projects/Source%20File%204.5.0/Content/Definitions/Master%20Definitions/BAM03.htm)**
- The branch and transfer branch product should be the same.

#### **Modes Available**

Add By Copy, Add, Modify, Delete, Cancel, Amend, Authorize, Inquiry. For more information on the procedures of every mode, refer to **[Standard Maintenance Procedures](../../../../FCR%20Projects/Source%20File%204.5.0/Content/Oracle%20FLEXCUBE%20Introduction/standard_maintenance_procedures.htm)**.

#### **To transfer a single account from one branch to another**

- 1. Type the fast path **BA995** and click **Go** or navigate through the menus to **Transaction Processing > Internal Transactions > Others > Single Account Transfer**.
- 2. The system displays the **Single Account Transfer** screen.

#### **Single Account Transfer**

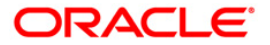

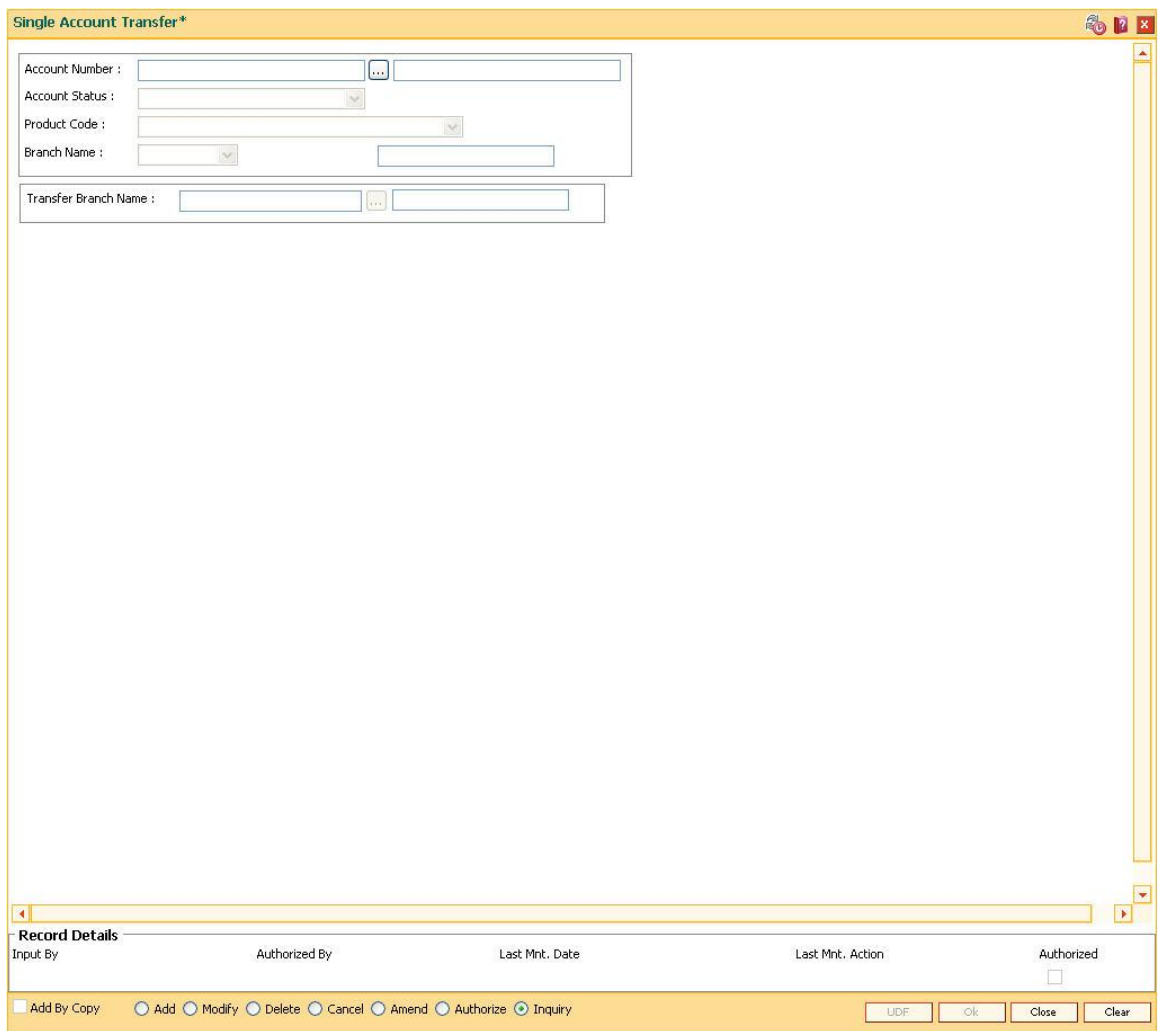

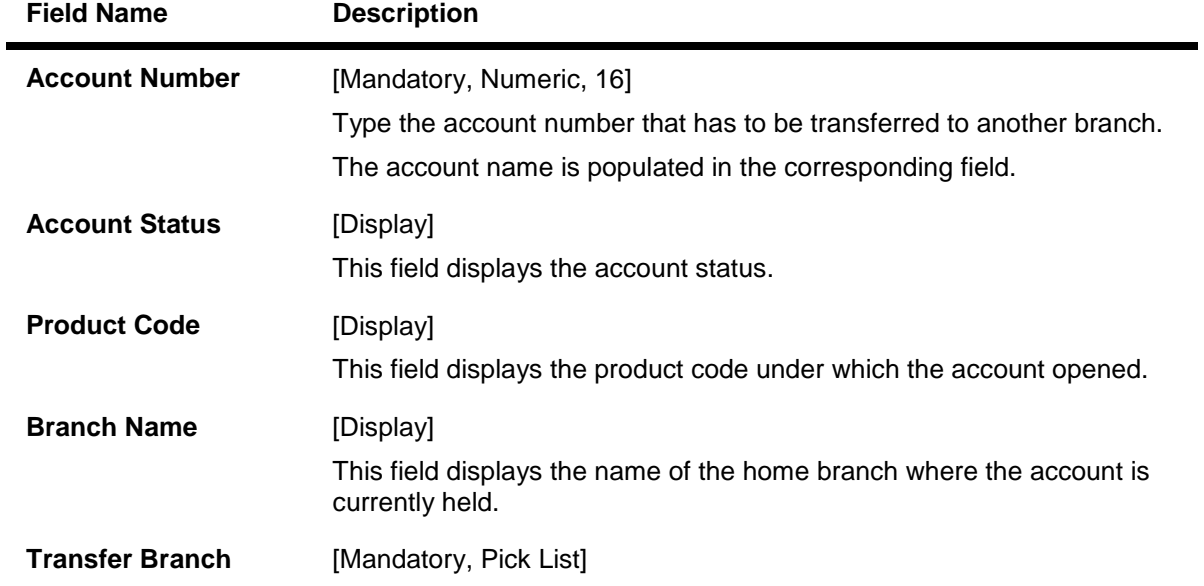

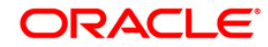

**Name** Select the name of the branch, to which the account is to be transferred, from the pick list.

- 3. Click the **Add** button.
- 4. Enter the account number and press the **<Tab>** key.
- 5. Select the branch name from the pick list.

#### **Single Account Transfer**

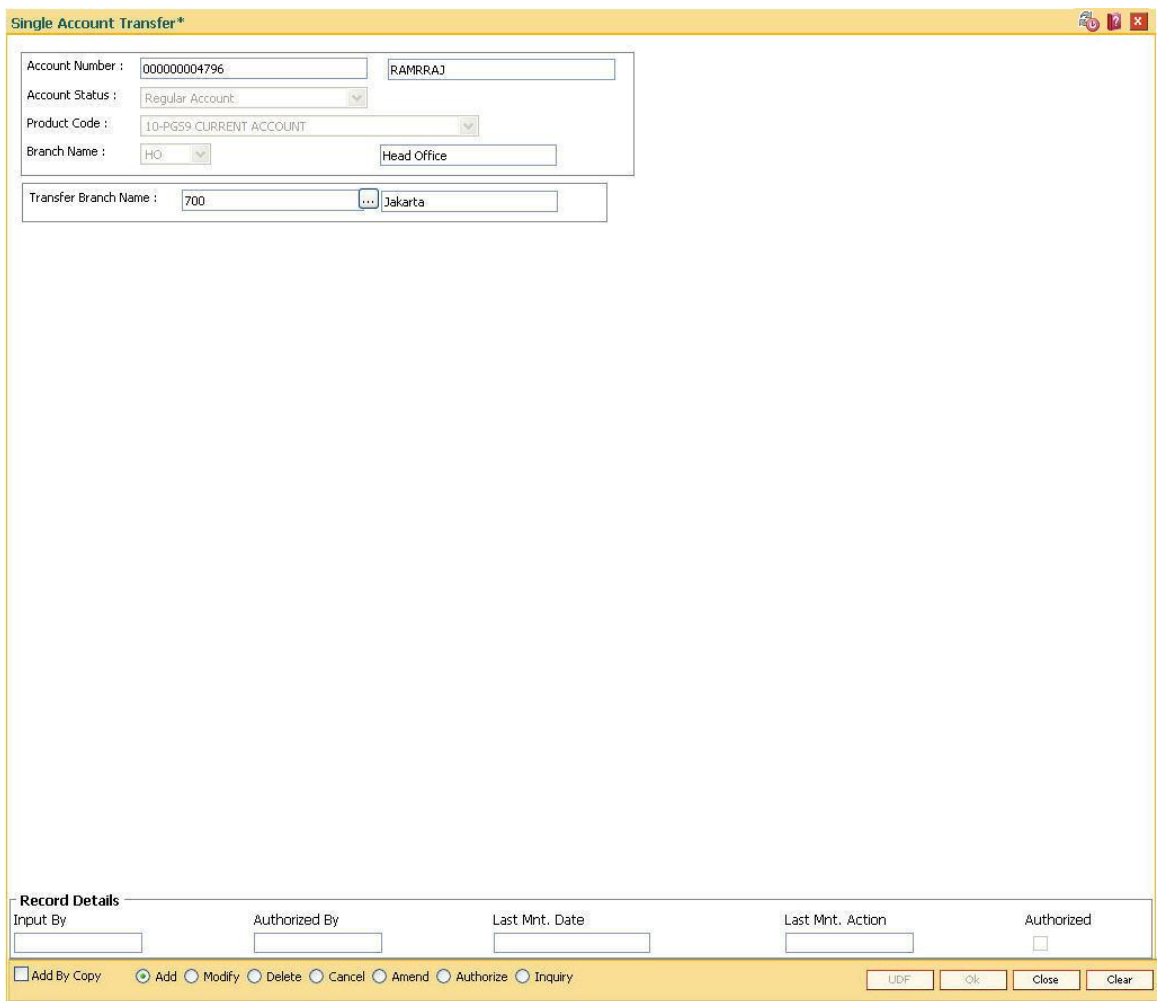

- 6. Click the **Ok** button.
- 7. The system displays the message "Record Added...Authorisation Pending...". Click the **Ok**  button.
- 8. The single account transfer record is added once the record is authorised.

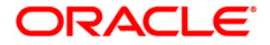

## **1.12. BA999 - Bulk Account Transfer**

Using this option the bank can transfer all **Oracle FLEXCUBE** accounts across products from one branch to another branch when a branch is closed or merged. This screen allows an existing sub-branch/outlet to merge with another existing sub-branch/outlet. Multiple existing subbranches/outlets can also merged with another existing sub-branch/outlet. Bulk account transfer can be used for each of the multiple branches intended to be merged.(**FLEXCUBE** currently do not support bulk merging of branches). An existing sub-branch/outlet is updated to a branch/subbranch. Part of individual accounts in an existing sub-branch/outlet is moved to a new or existing sub-branch/outlet. The account numbers of the affected accounts do not change but the branch to which they report to get changed.

It is not be possible to transfer accounts from one product to another. This option can also be used when banks decide to open special type of branches catering to specific customer needs and decides to transfer the existing accounts from other branches to the new branch.

#### **Definition Prerequisites**

BAM03 - [Branch Master Maintenance](../../../../FCR%20Projects/Source%20File%204.5.0/Content/Definitions/Master%20Definitions/BAM03.htm)

#### **Modes Available**

Add By Copy, Add, Modify, Delete, Cancel, Amend, Authorize, Inquire. For more information on the procedures of every mode, refer to **[Standard Maintenance](../../../../FCR%20Projects/Source%20File%204.5.0/Content/Oracle%20FLEXCUBE%20Introduction/standard_maintenance_procedures.htm) Procedures**.

#### **To add the bulk account transfer**

- 1. Type the fast path **BA999** and click **Go** or navigate through the menus to **Transaction Processing > Internal Transactions > Others > Bulk Account Transfer**.
- 2. The system displays the **Bulk Account Transfer** screen.

#### **Bulk Account Transfer**

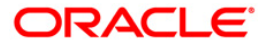

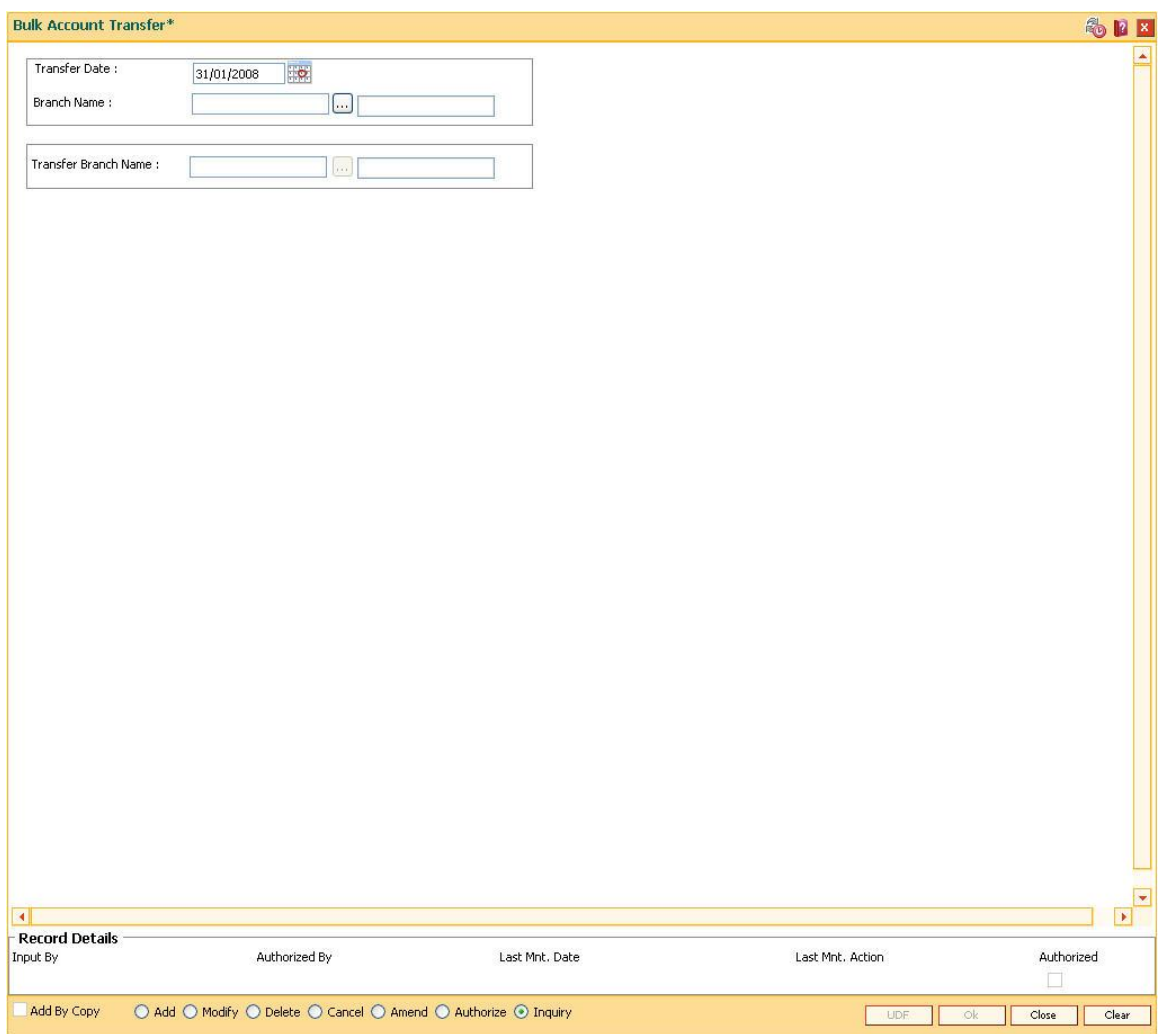

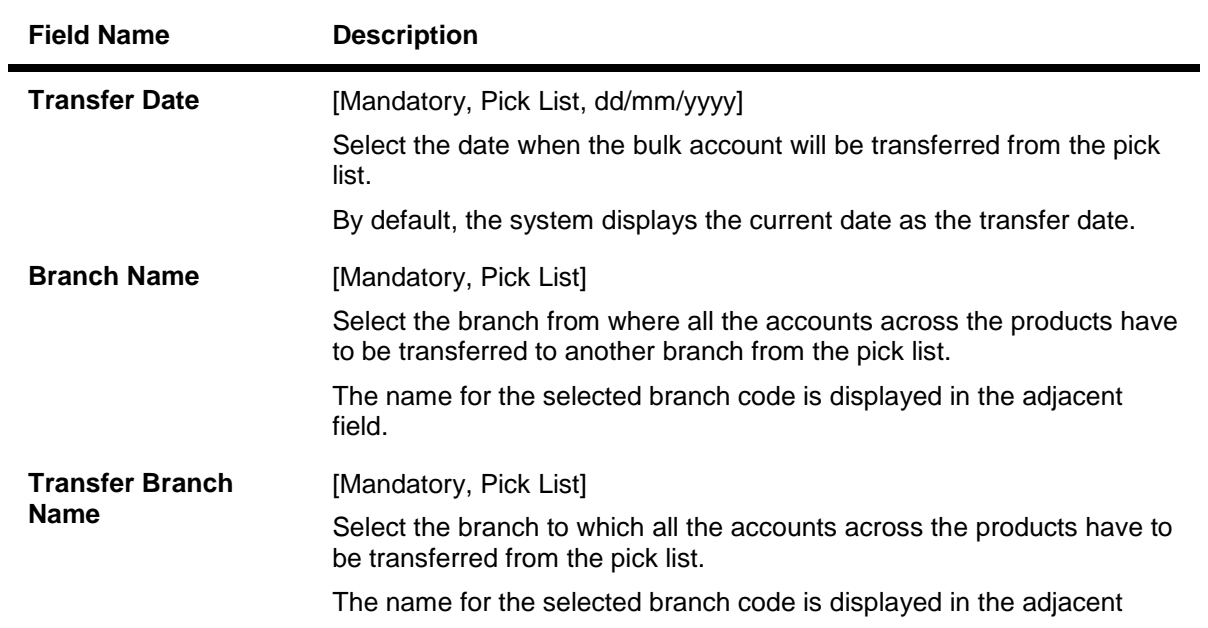

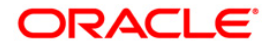

field.

- 3. Click the **Add** button.
- 4. Enter the transfer date.
- 5. Select the branch name and the transfer branch name from the pick list.

### **Bulk Account Transfer**

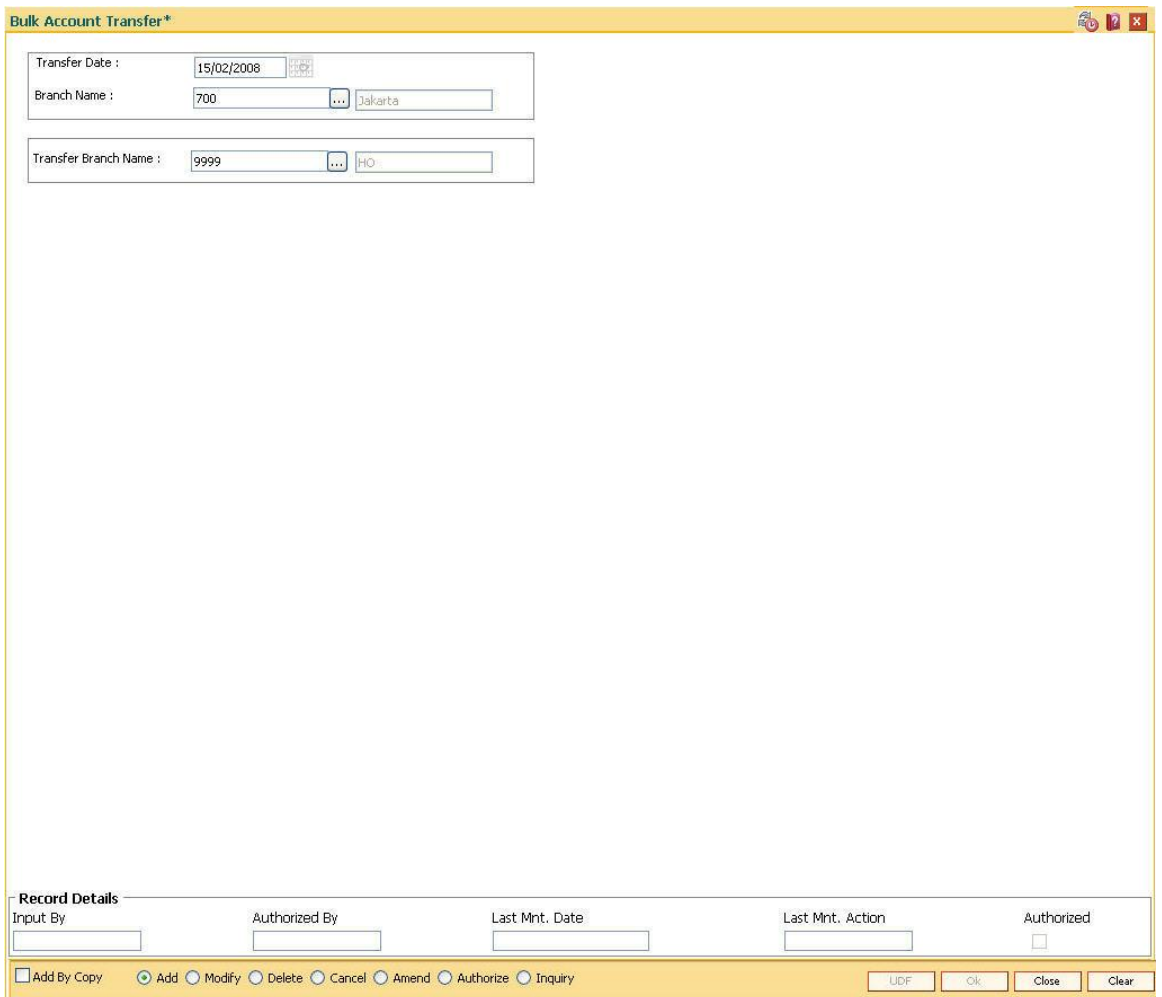

- 6. Click the **Ok** button.
- 7. The system displays the message "Record Added". Click the **OK** button.

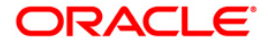

## **1.13. BA888 – User Dashboard**

Back-office User Dashboard is provided to enable a quick view on the status of the various batch activities, file uploads and monitor the transaction volumes across channels. The Dashboard also provides alert about specific events like End of Periods, Tax processing, etc. which will take place in the current day's batch.

#### **Definition Prerequisites**

Not Applicable

#### **Modes Available**

Not Applicable

#### **To view User Dashboard**

- 1. Type the fast path BA888 and click Go or navigate through the menus to **Transaction Processing > Internal Transactions > Handoff> User Dashboard**.
- 2. The system displays the **User Dashboard** screen.

#### **User Dashboard**

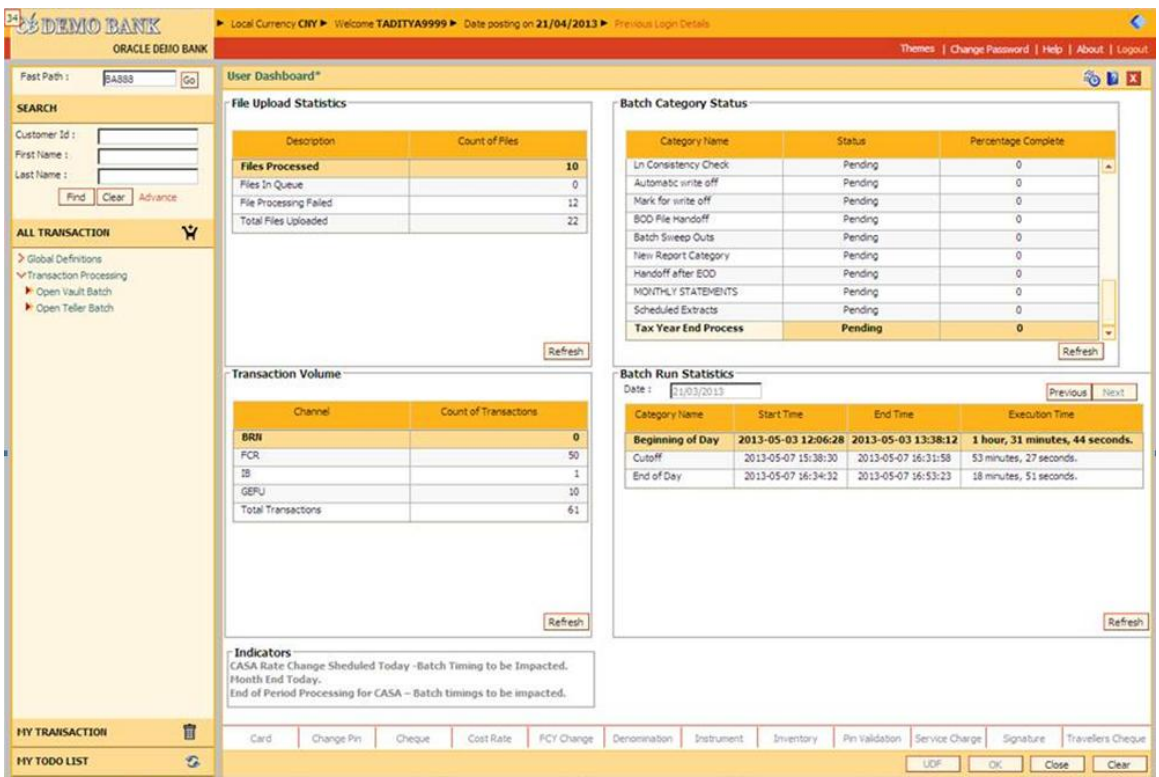

#### **Field Description**

**Field Name Description**

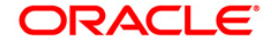

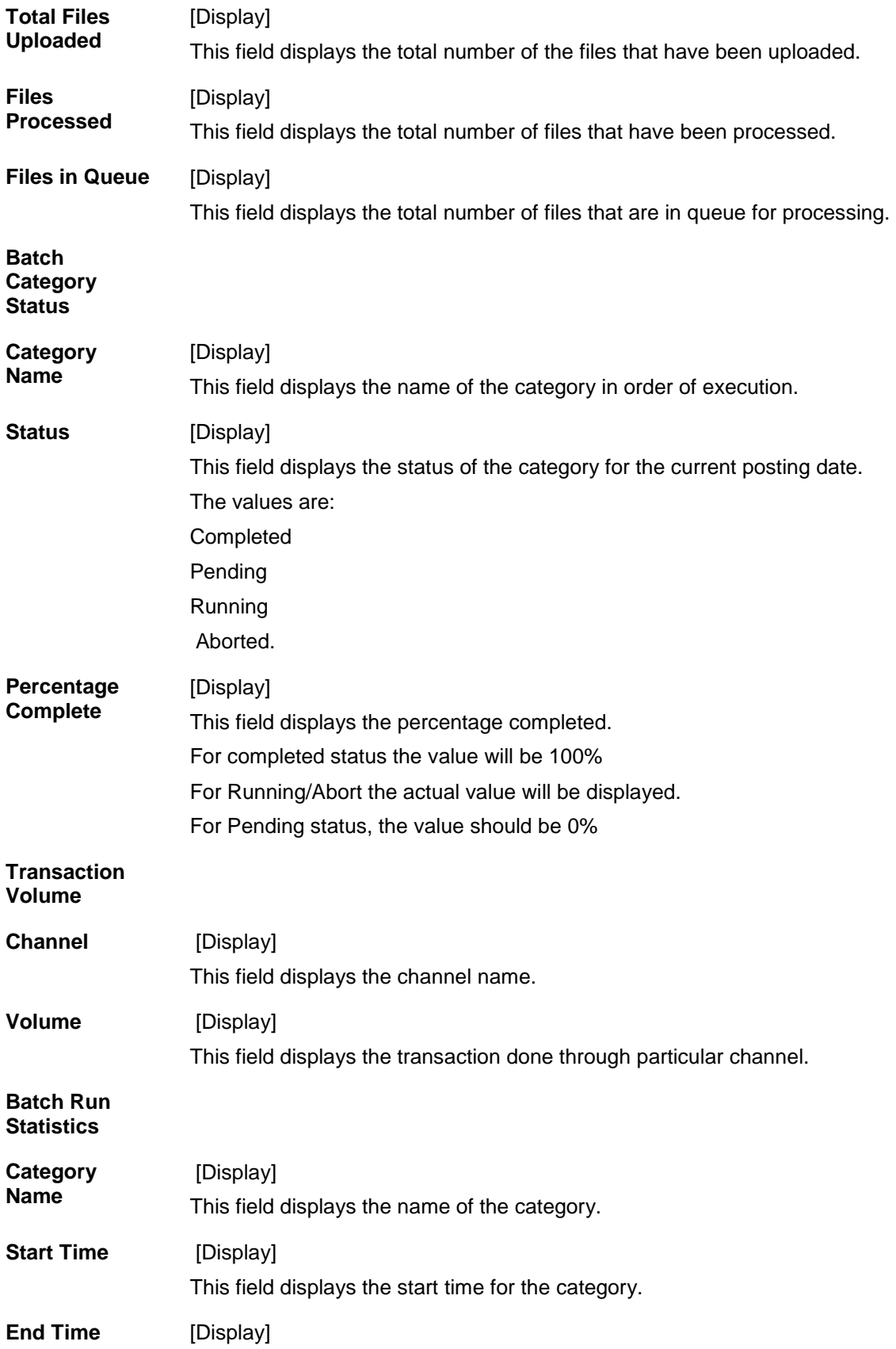

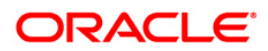

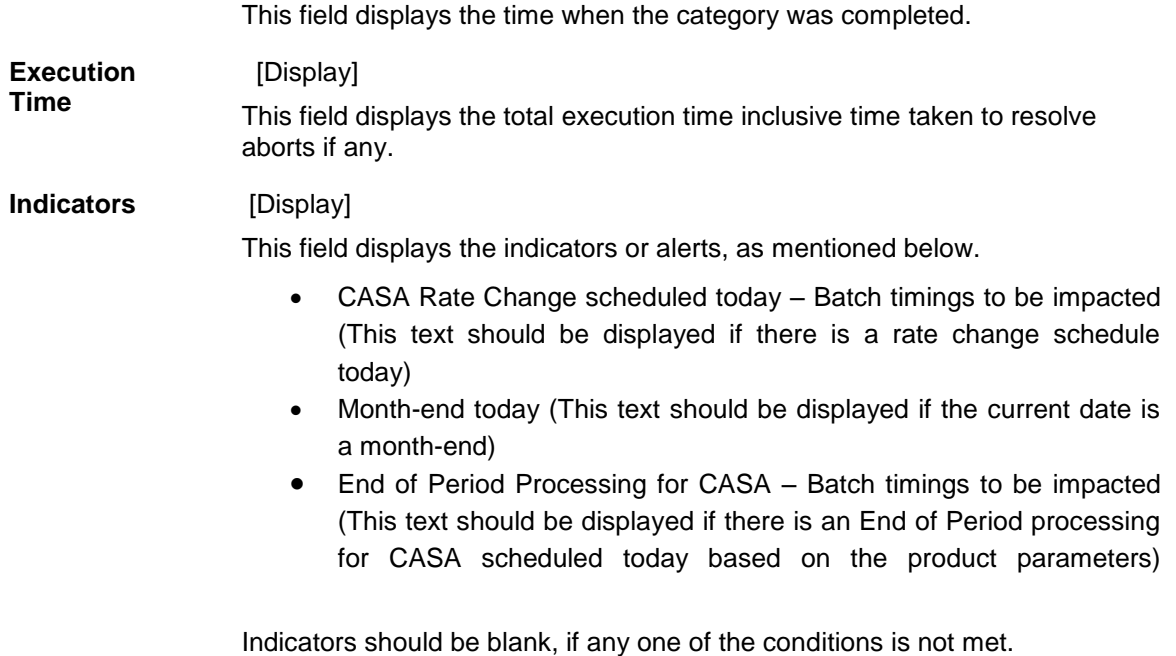

- **3.** Click the Refresh button, to update the File Upload Statistics/Transaction Volume/Batch Category Status/Batch Run Statistics. This will update the record for any transaction done.
- 4. Click the Close button to close the User Dashboard screen.

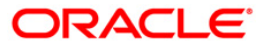

## **1.14. 5514 - Change Data Entry Batch User**

Using this option the ownership of an unauthorised batch can be changed from one teller to another , as system does not allow tellers to work on batches not owned by them.

This is done when the original teller who had done the transaction is not available and the batch needs to be modified. In such situations, this option is used to transfer the ownership of the unauthorised batch to another teller or user.

The owner of the Voucher Entry branch cannot be changed by using this option.

#### **Definition Prerequisites**

• Branch batch to be opened and teller batch opened for the change.

#### **Modes Available**

Not Applicable

#### **To change the data entry batch user**

- 1. Type the fast path **5514** and click **Go** or navigate through the menus to **Transaction Processing > Internal Transactions > Data Entry > Change Data Entry Batch User**.
- 2. The system displays the **Change Data Entry Batch User** screen.

#### **Change Data Entry Batch User**

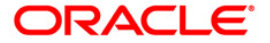

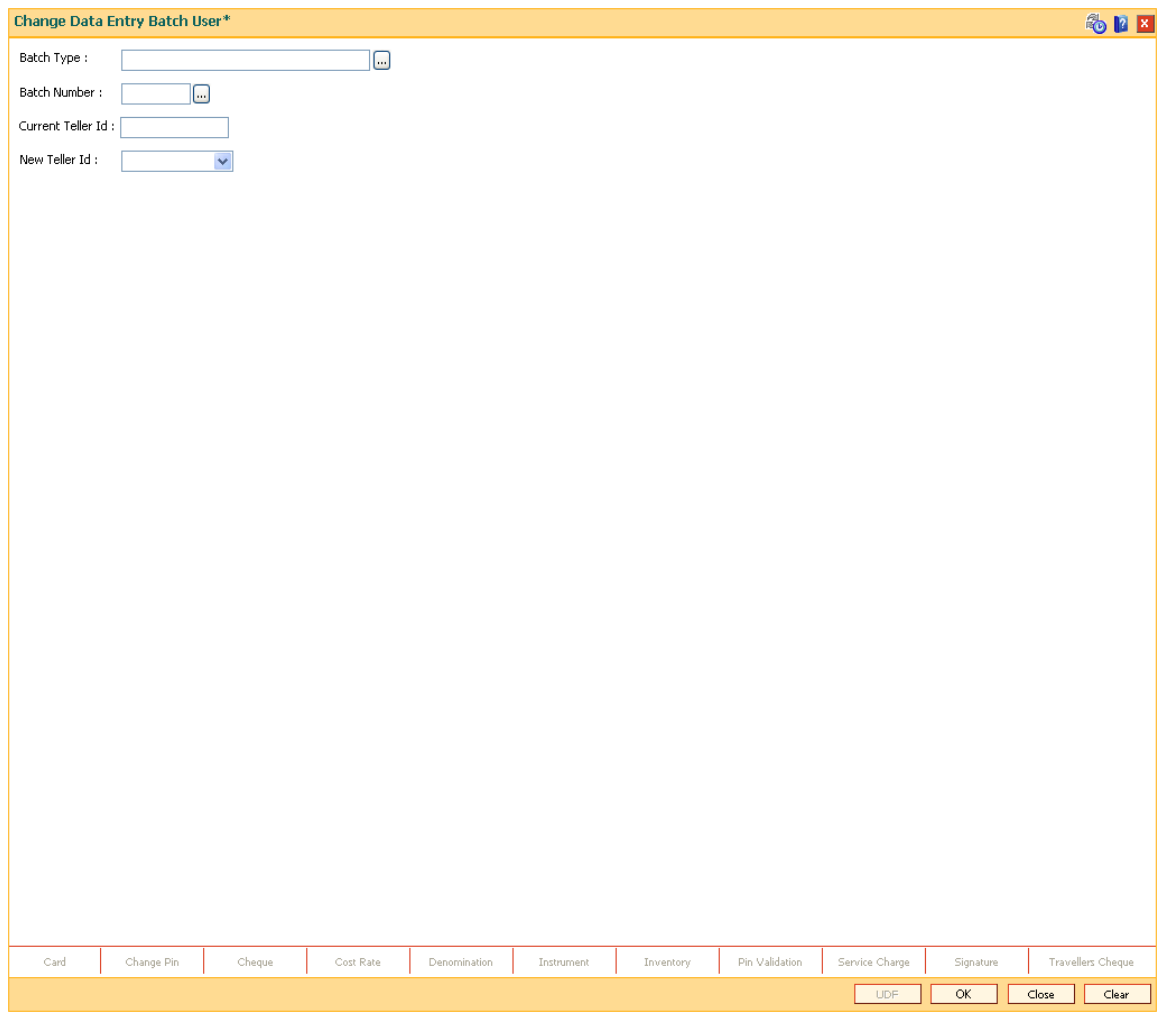

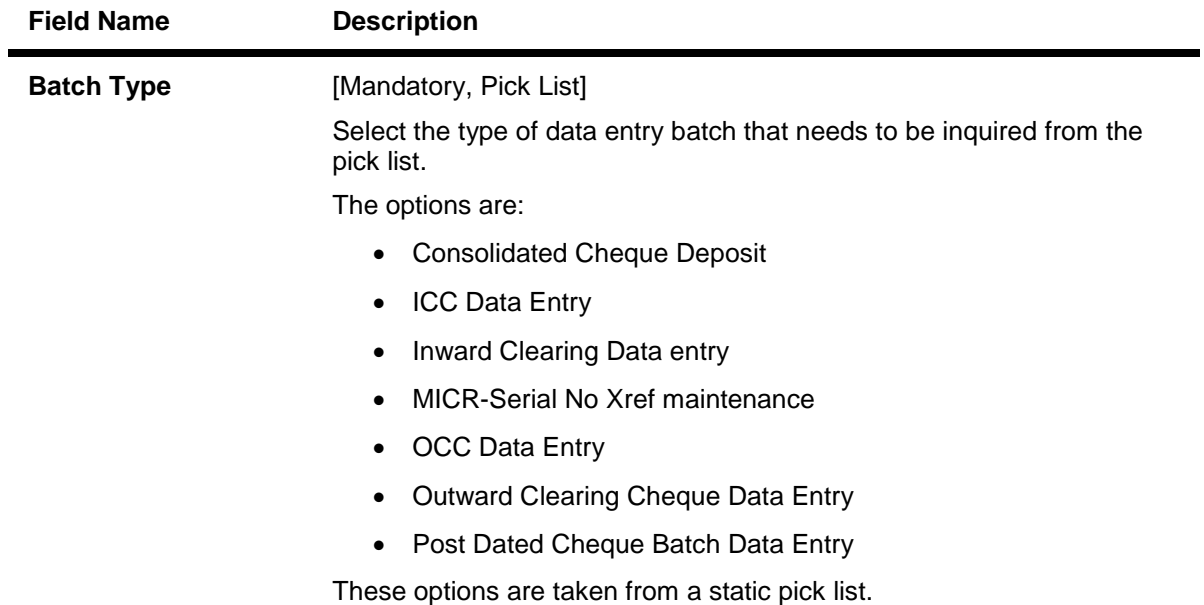

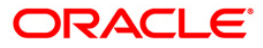

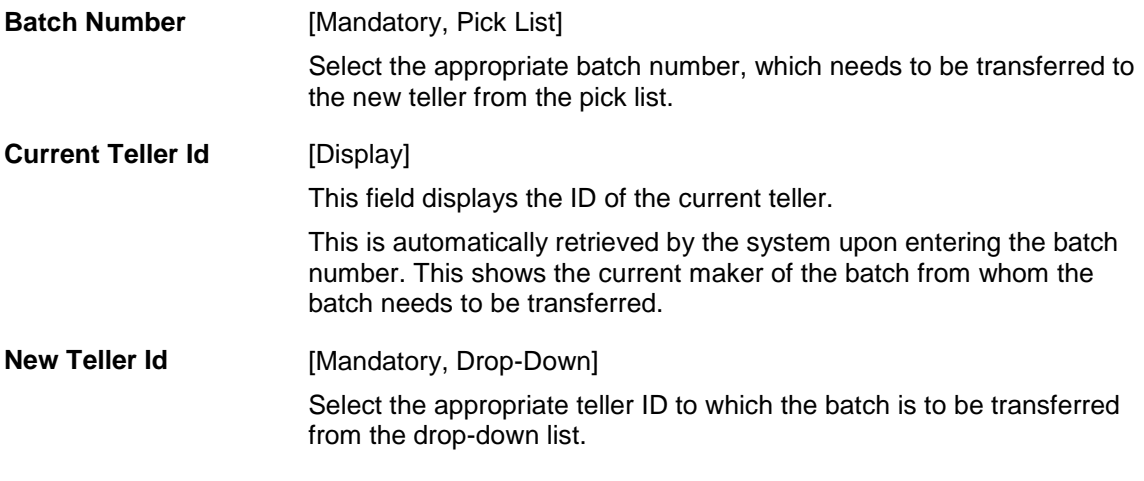

- 3. Select the batch type and batch number from the pick list.
- 4. Select the new teller ID from the drop-down list.

## **Change Data Entry Batch User**

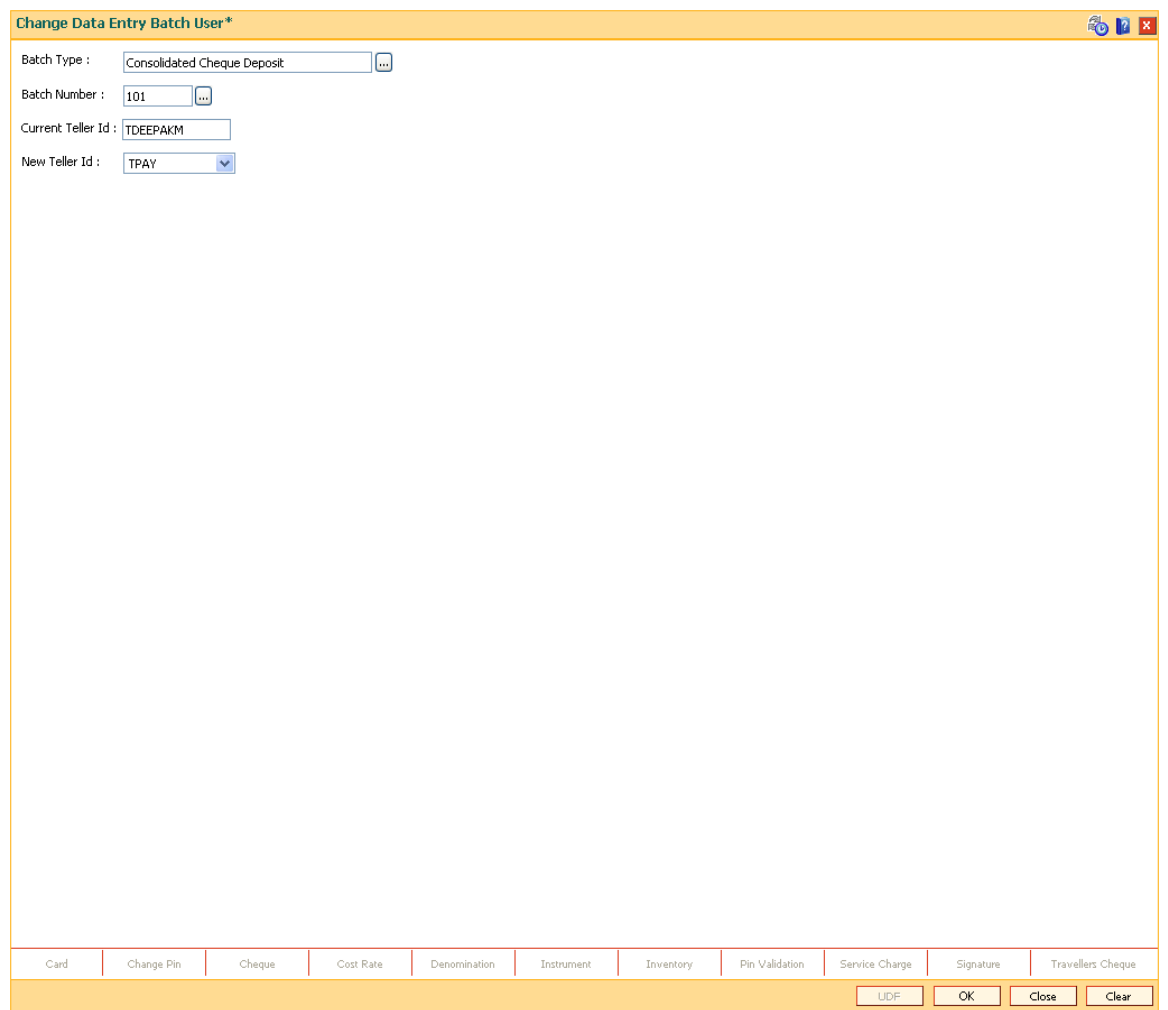

5. Click the **OK** button.

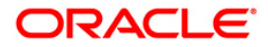

6. The system displays the teller changed message. Click the **OK** button.

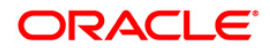
## **1.15. 5515 - List Batch Status**

Using this option you can view the status of all data entry batches, except Voucher Entry batches, done by the various tellers in that branch for the current posting date.

A teller can view the status of all batches owned by him. A supervisor will be able to check the status of all batches owned by tellers under his preview. The system provides information on teller ID, batch number, batch status, count, document number and the total transaction amount.

#### **Definition Prerequisites**

• Teller batches to be opened.

#### **Modes Available**

Not Applicable

#### **To list the batch status**

- 1. Type the fast path **5515** and click **Go** or navigate through the menus to **Transaction Processing > Internal Transactions > Data Entry > List Batch Status**.
- 2. The system displays the **List Batch Status** screen.

#### **List Batch Status**

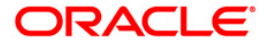

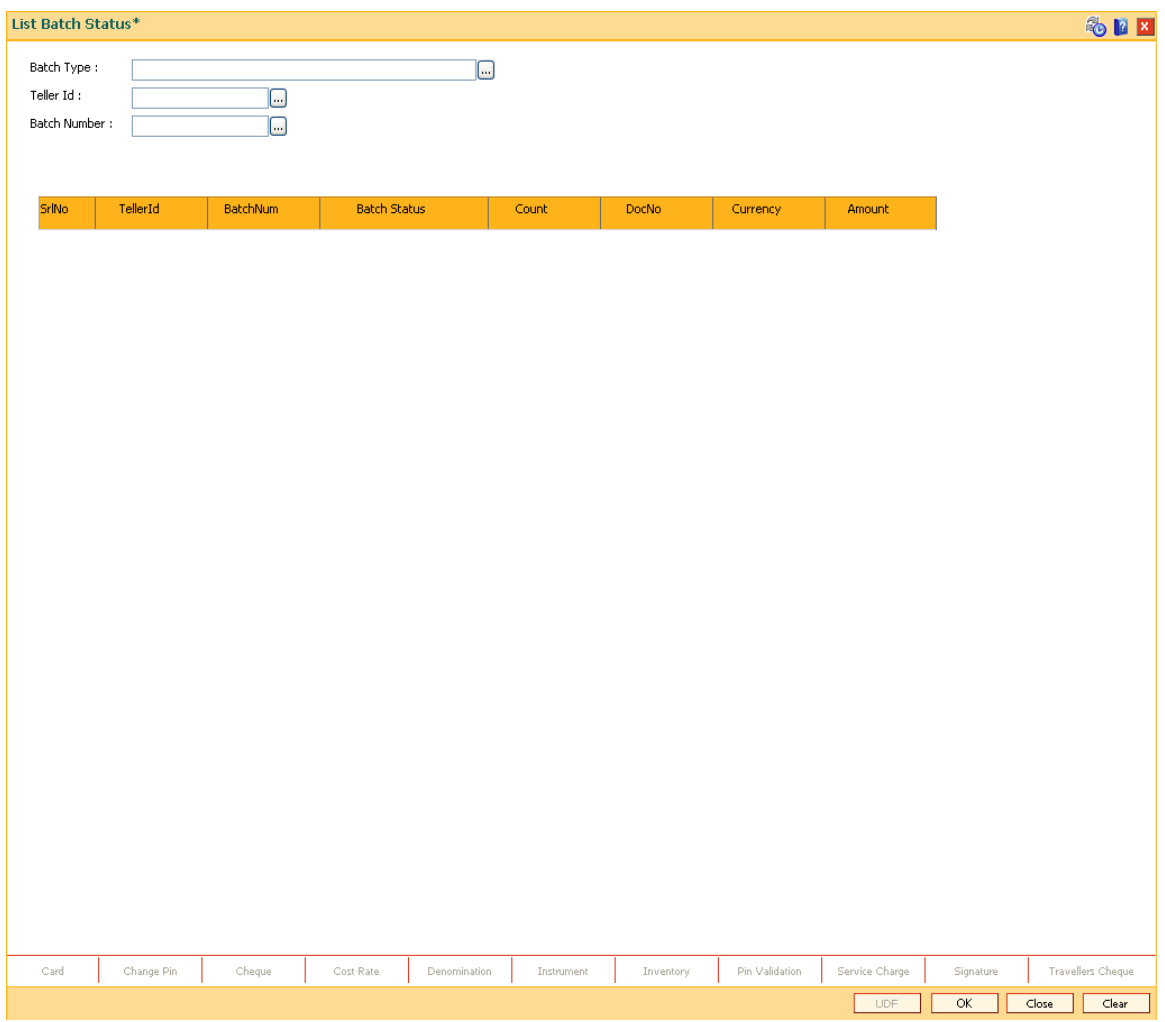

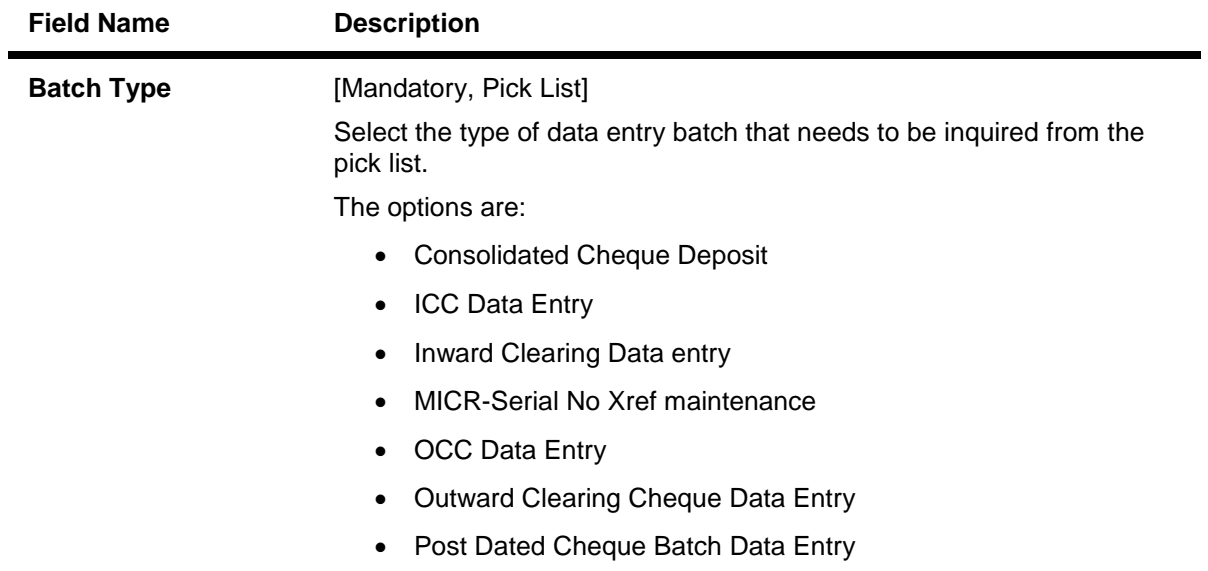

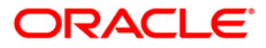

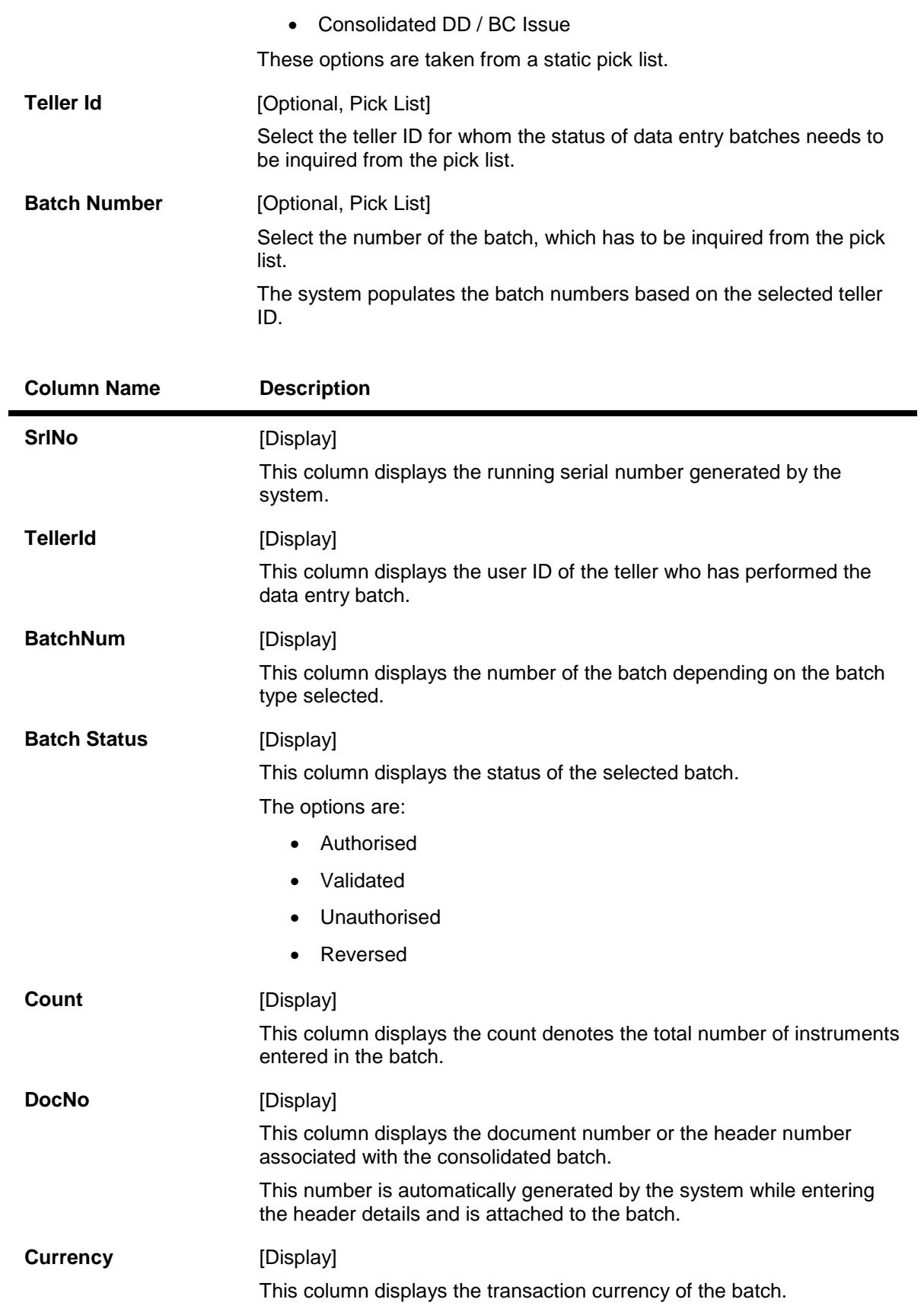

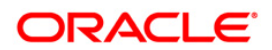

### **Amount** [Display]

This column displays the total transaction amount of the batch.

- 3. Select the batch type from the pick list.
- 4. Enter the other relevant details.
- 5. Click the **Ok** button.
- 6. The system displays the batch status.

#### **List Batch Status**

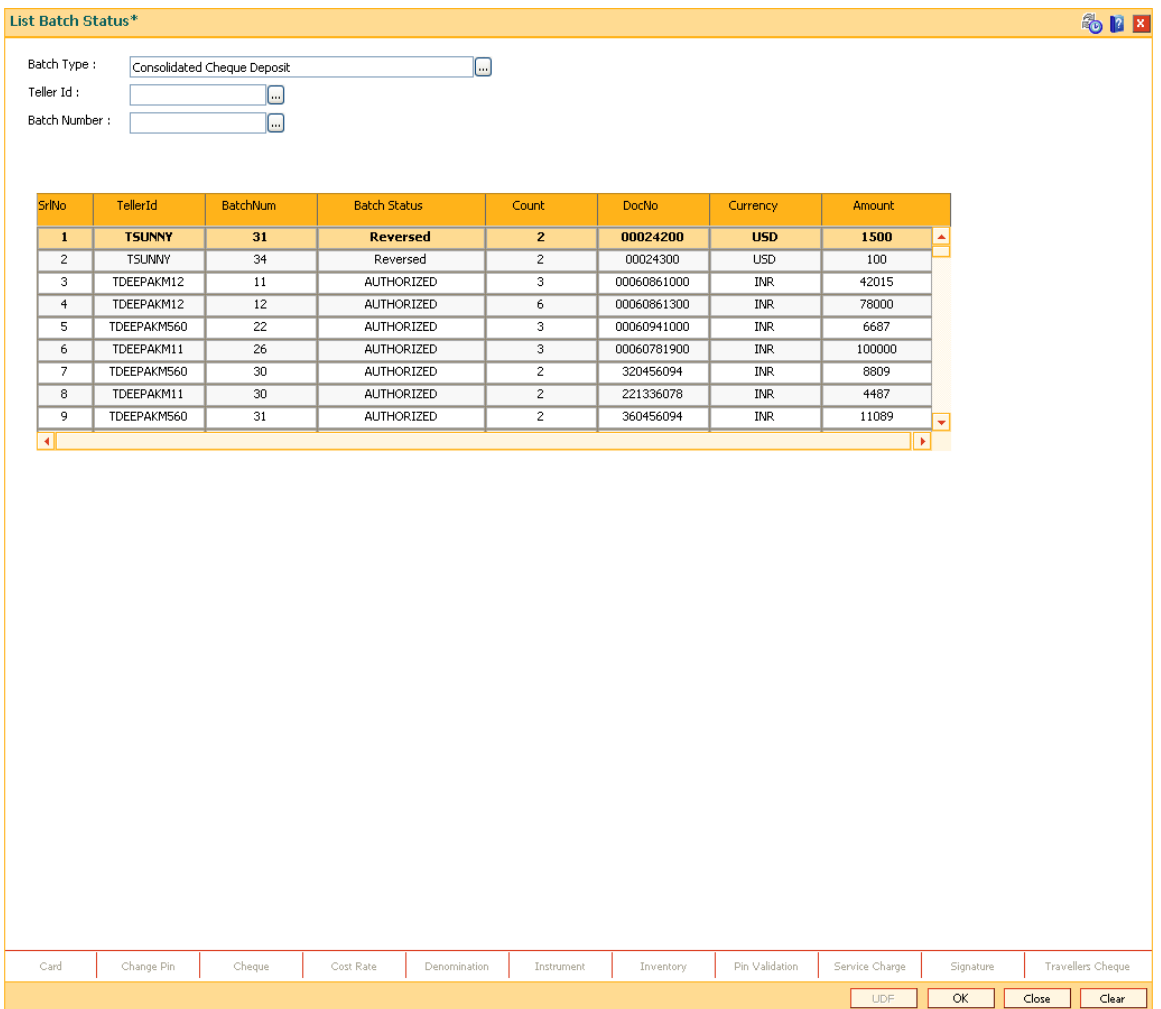

7. Click the **Close** button.

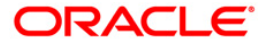

## **1.16. 9800 - Print Spooled Documents**

Using this option the spooled documents can be printed. These documents pertain to the branch transactions performed by a teller during the day.

The spooled document is printed in the following situations:

- If the teller wants to spool all documents, and then print them together at a later time during the day
- If the customer asks for another copy of the document
- If the supervisor wants to print a document belonging to a particular teller

#### **Definition Prerequisites**

Not Applicable

#### **Modes Available**

Not Applicable

#### **To print spooled documents**

- 1. Type the fast path **9800** and click **Go** or navigate through the menus to **Transaction Processing > Internal Transactions > Reports > Print Spooled Documents**.
- 2. The system displays the **Print Spooled Documents** screen.

#### **Print Spooled Documents**

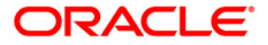

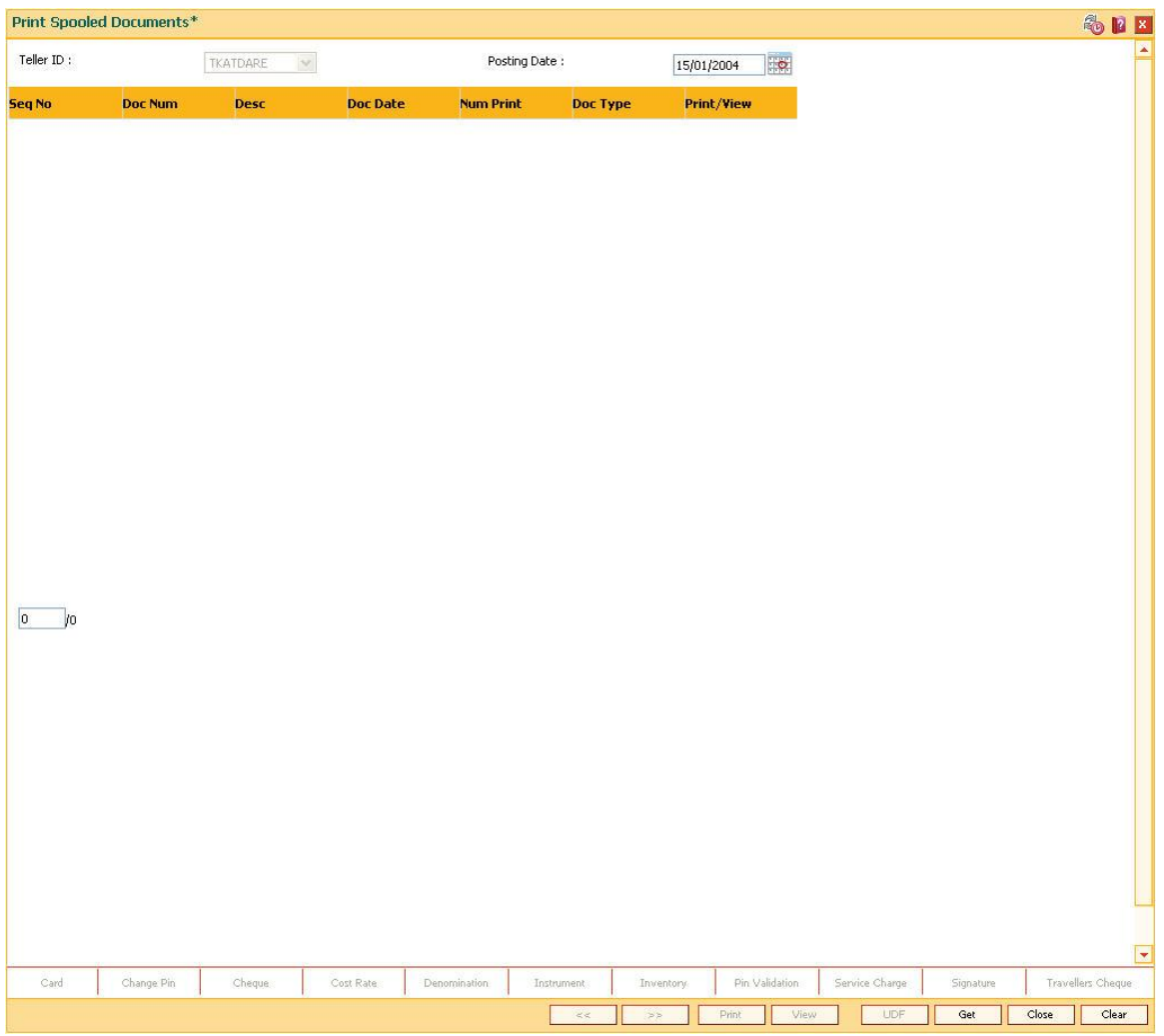

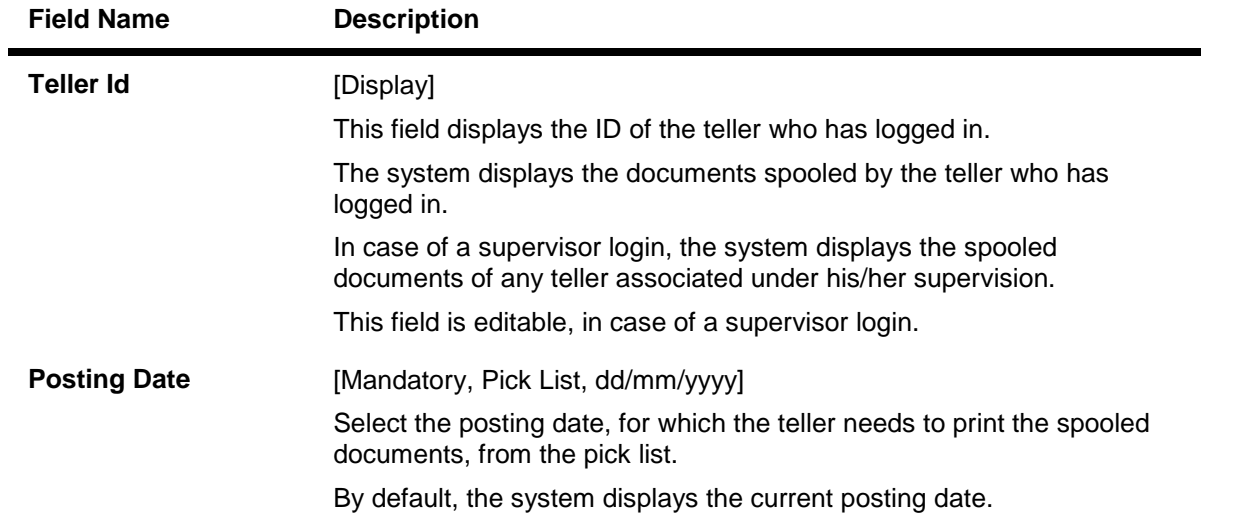

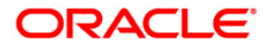

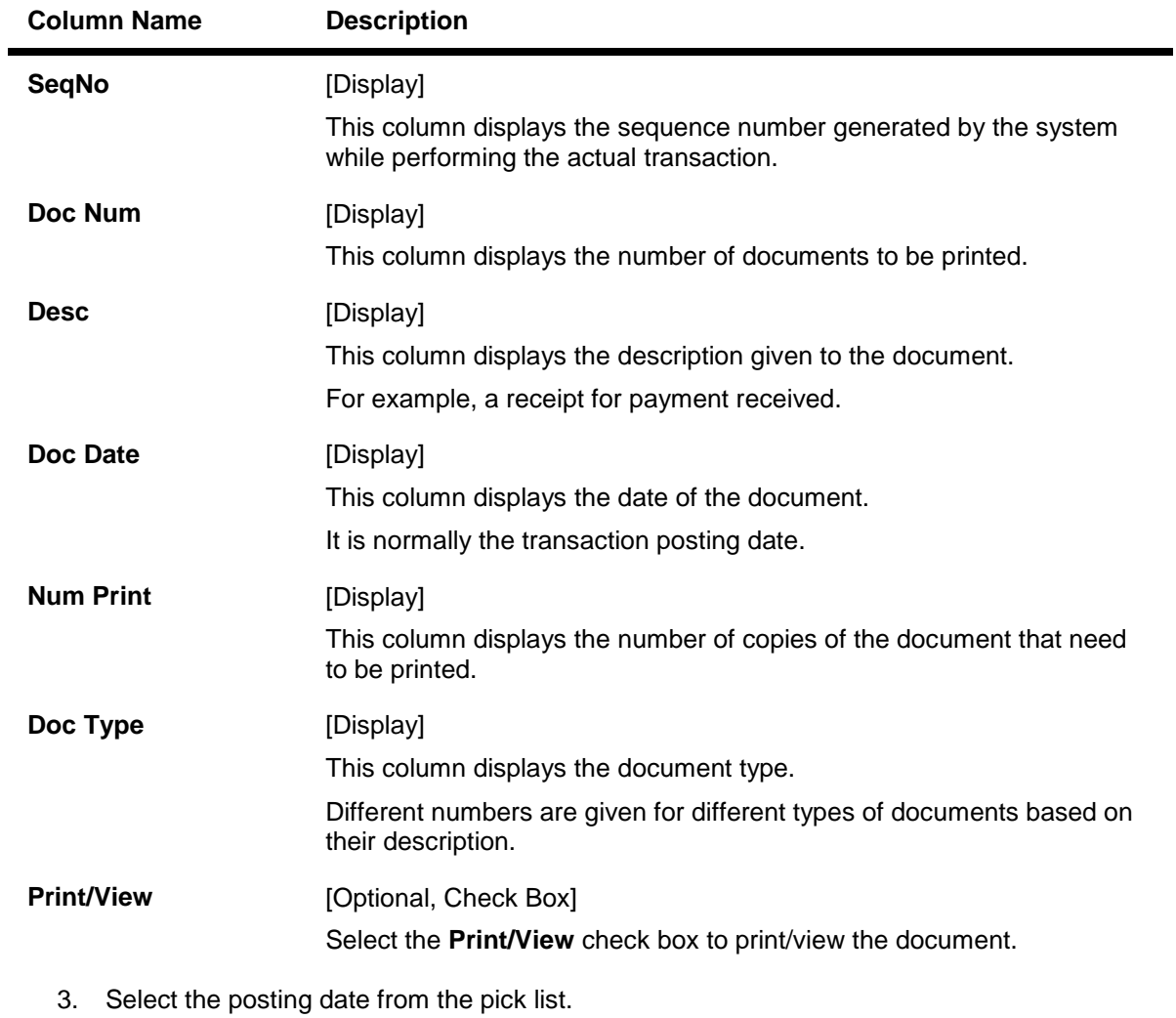

- 4. Click the **Get** button.
- 5. The spooled document details are displayed on the screen.

## **Print Spooled Documents**

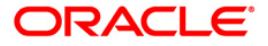

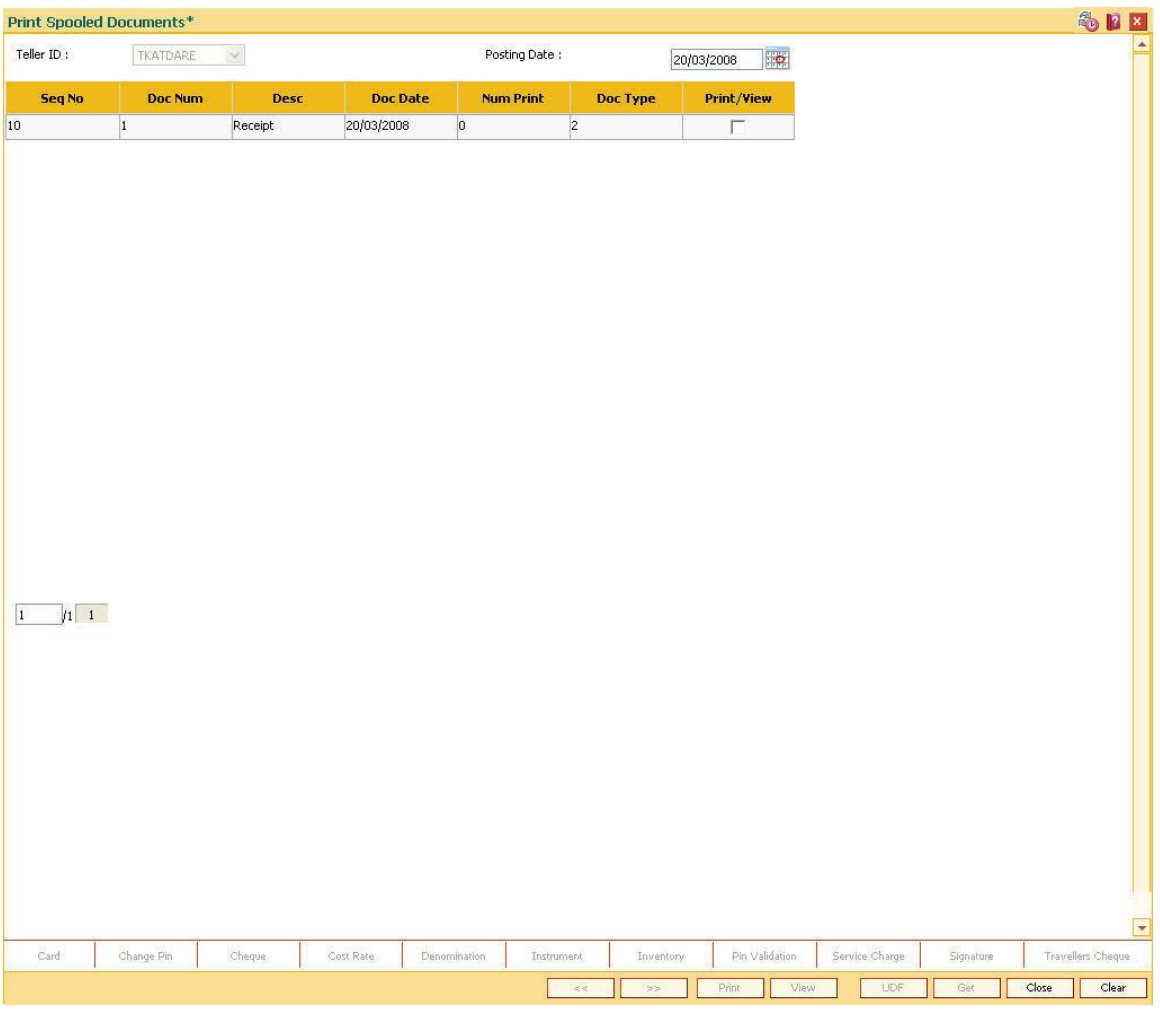

- 6. Select the check box against the relevant transaction, and click the **Print** or **View** button depending on whether you want to print or view the document/report.
- 7. Click the **Close** button.

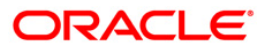

## **1.17. BA123 - Payment Verification Mandate Maintenance\***

Using this option you can maintain payment verification mandate within the system and warn the teller to verify the transactions' credentials while doing the large amount of debit transactions. You can ascertain that for transactions exceeding a certain amount, payment verification is always done.

#### **Definition Prerequisites**

- 8053 [Customer Addition](../../../../FCR%20Projects/Source%20File%204.5.0/Content/CIF/Customer%20Information%20Capture/8053.htm)
- 8054 [Time Deposit Account Opening](../../../../FCR%20Projects/Source%20File%204.5.0/Content/TD/TD%20Account%20Opening-Maintenance/8054.htm)

#### **Modes Available**

Add, Modify, Delete, Cancel, Amend, Authorize, Inquiry. For more information on the procedures of every mode, refer to **[Standard Maintenance Procedures](../../../../FCR%20Projects/Source%20File%204.5.0/Content/Oracle%20FLEXCUBE%20Introduction/standard_maintenance_procedures.htm)**.

#### **To add new payment verification mandate**

- 1. Type the fast path **BA123** and click **Go** or navigate through the menus to **Global Definition > Master > Payment Verification Mandate Maintenance**.
- 2. The system displays the **Payment Verification Mandate Maintenance** screen.

#### **Payment Verification Mandate Maintenance**

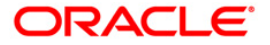

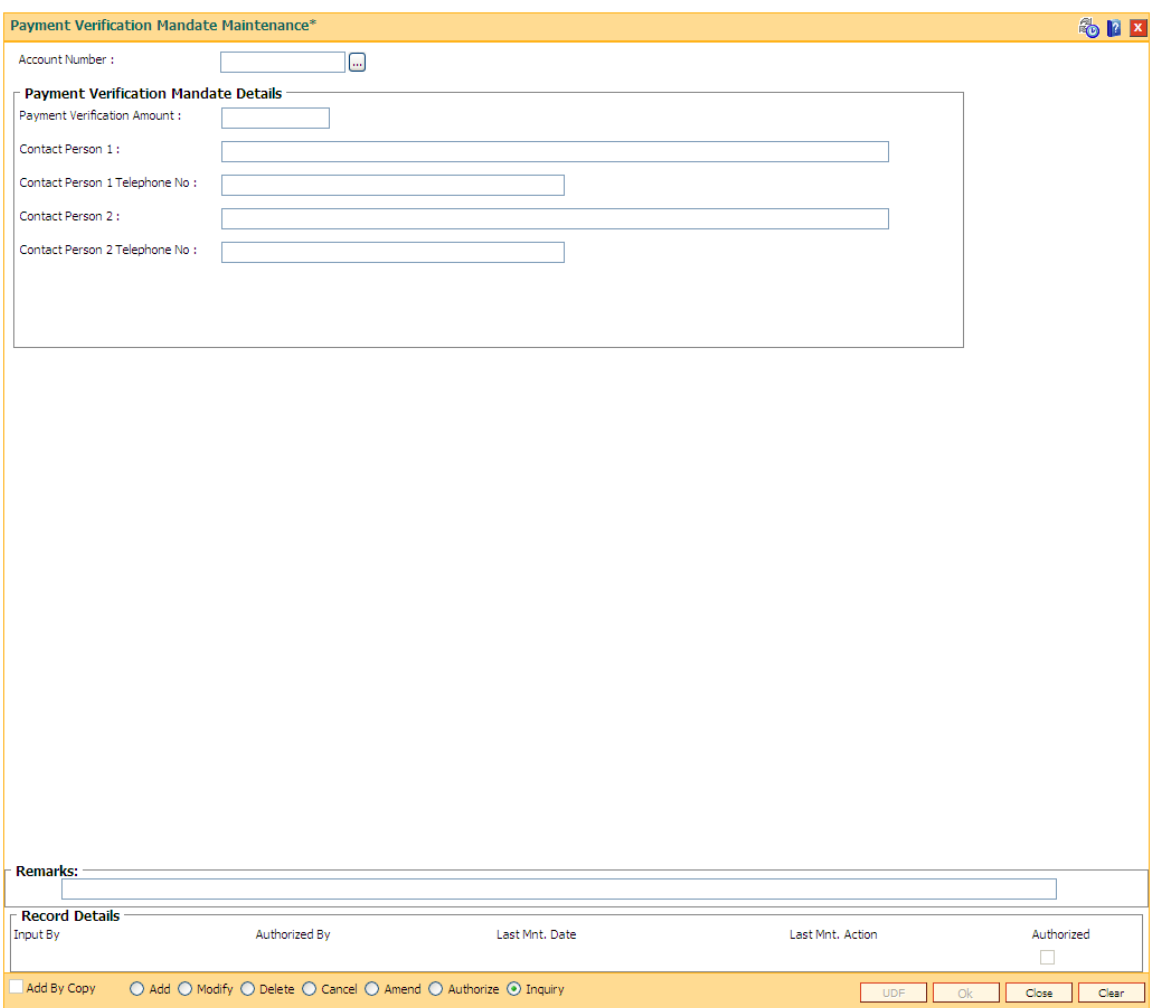

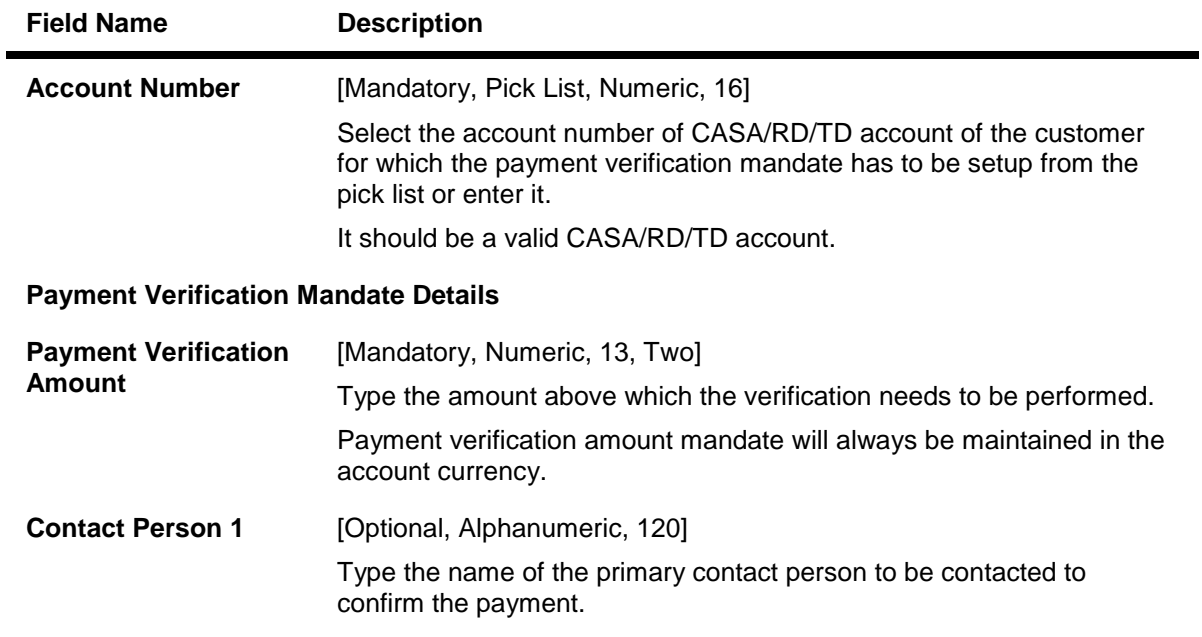

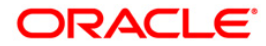

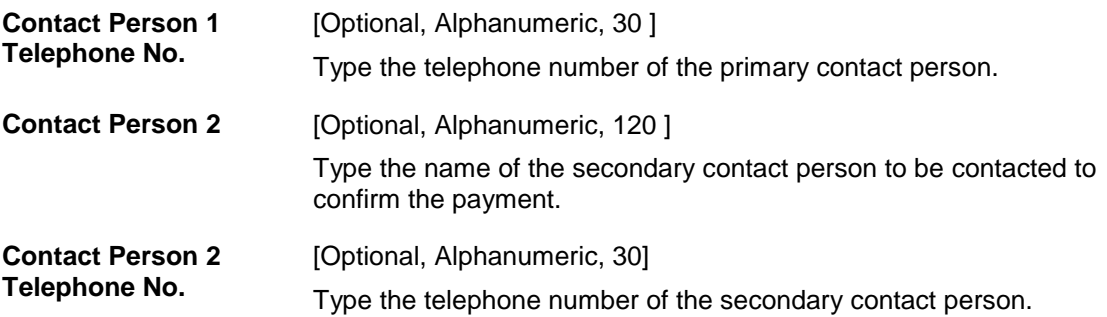

- 3. Click the **Add** button.
- 4. Select the account number of the customer from the pick list.
- 5. Enter the payment verification amount and other relevant information.

## **Payment Verification Mandate Maintenance**

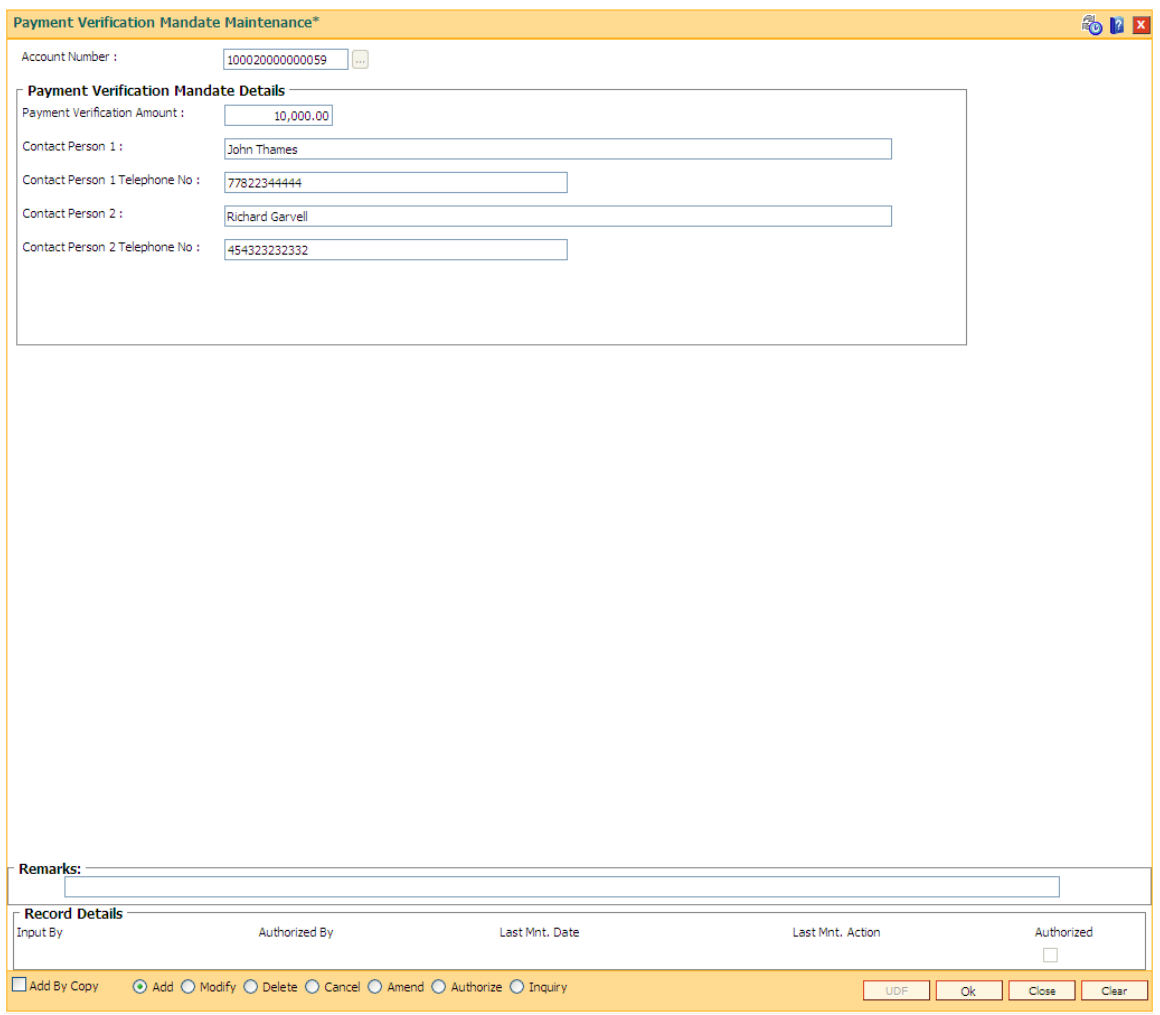

- 5. Click the **Ok** button.
- 6. The system displays the message "Record Added...Authorisation Pending.". Click the **Ok** button.

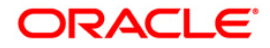

# **LN032-Subsidy Payments Instructions**

Using this screen you can maintain and define the loan accounts which are linked to a particular government subsidy account. The purpose of this screen is to maintain the mapping / cross reference between the end borower's loan account with the subsidy account of the government which will be used for subsidy payment purposes.

#### **Definition Prerequisites**

• Not Applicable

#### **Modes Available**

Add, Modify, Delete, Inquiry. For more information on the procedures of every mode, refer to **[Standard Maintenance Procedures](../../../../FCR%20Projects/Source%20File%204.5.0/Content/Oracle%20FLEXCUBE%20Introduction/standard_maintenance_procedures.htm)**.

#### **To add billing details of loan accounts**

- 1. Type the fast path **LN032** and click **Go** or navigate through the menus to **Global Definition > Transaction Processing > Customer transaction> Subsidy Payments Instructions**.
- 2. The system displays the **Subsidy Payments Instructions**screen.

#### **Subsidy Payments Instructions**

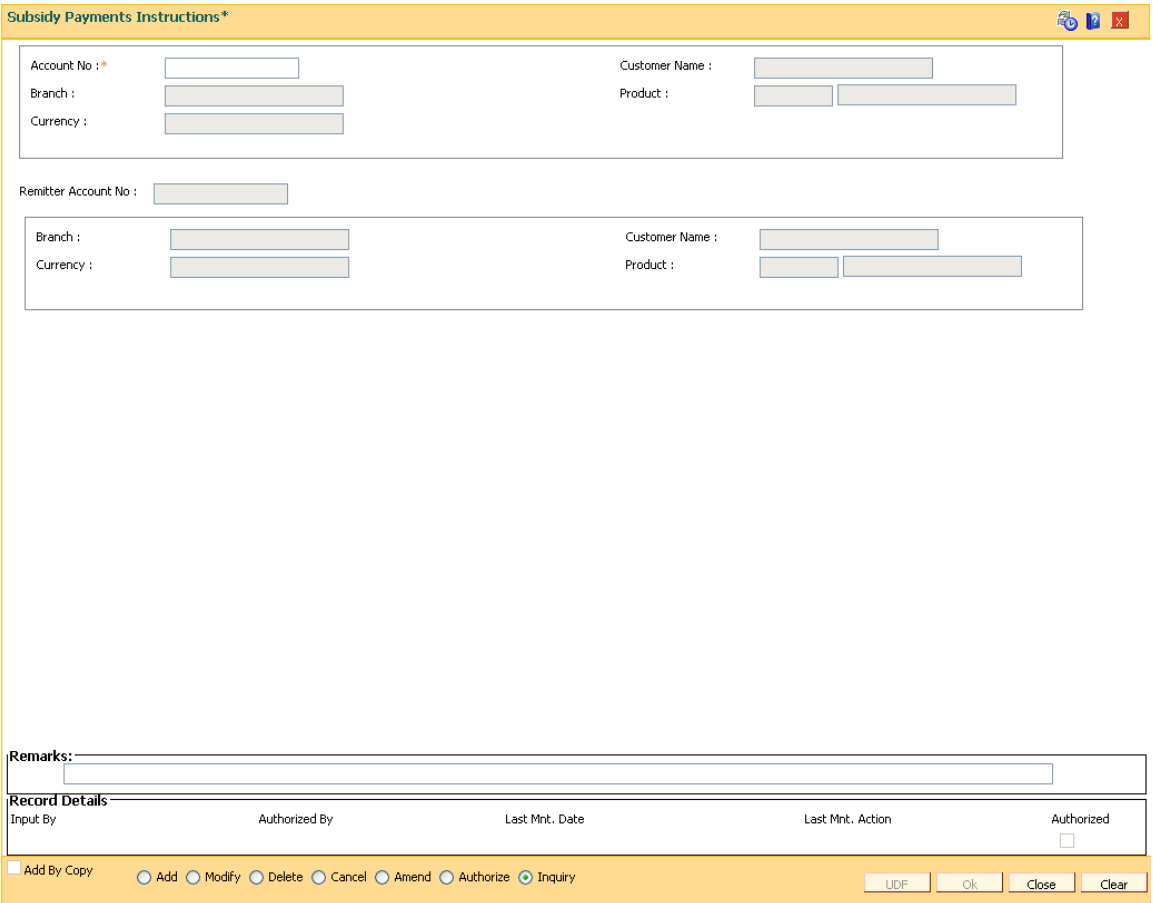

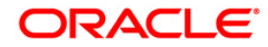

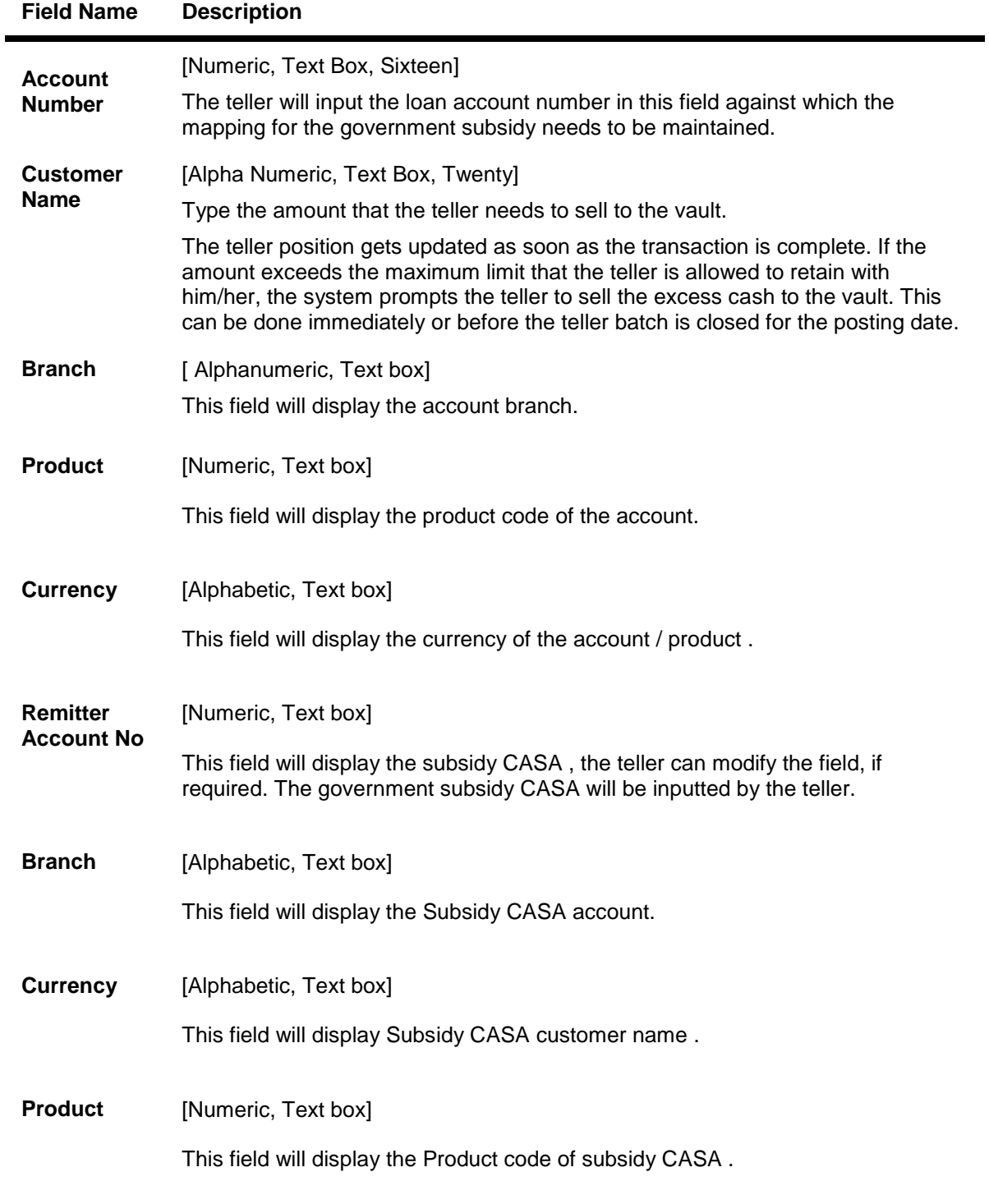

- 3. Enter the account number and press the **<Tab>** key.
- 4. Enter the relevant information.

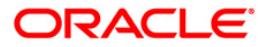

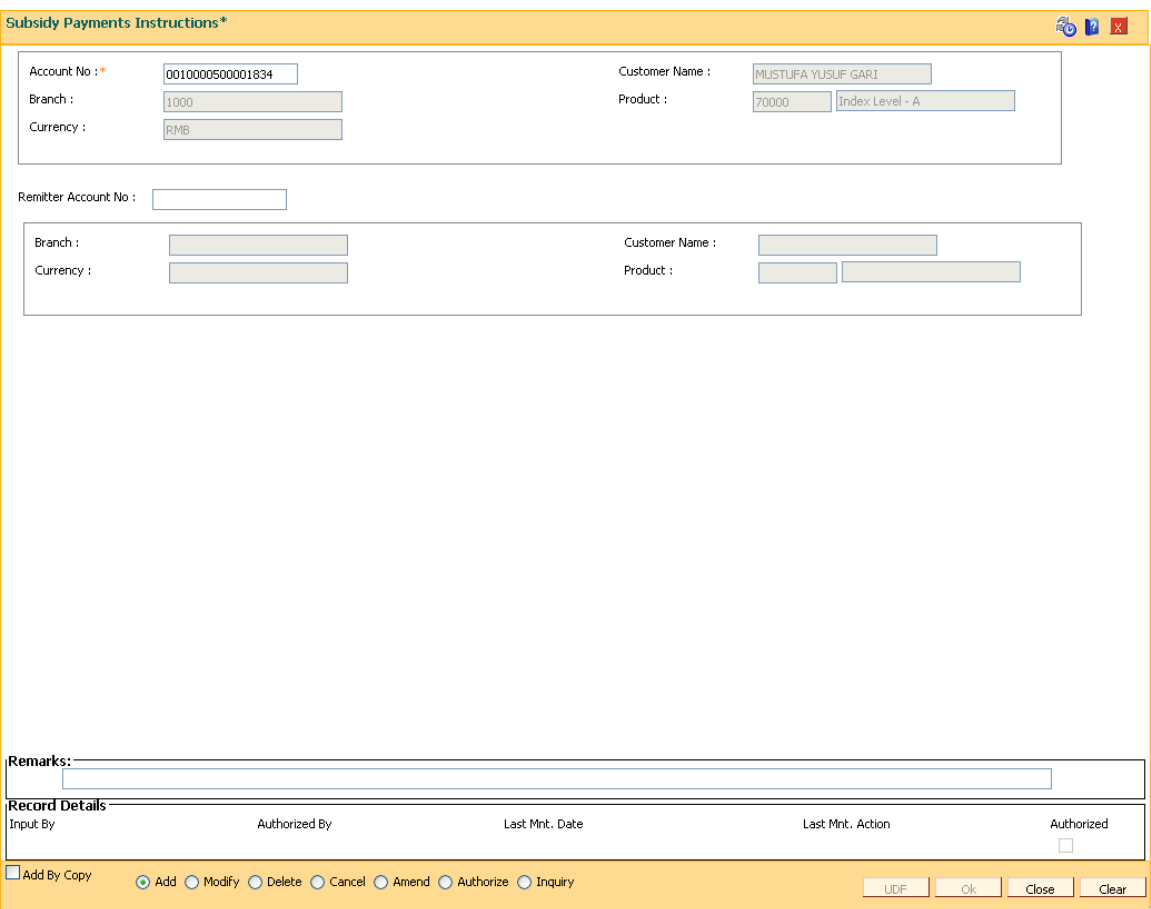

- 5. Click the **Ok** button.
- 6. The system displays the message "Authorisation Required. Do You Want to Continue". Click the **Ok** button.
- 7. The system displays the **Authorisation Reason** screen.
- 8. Enter the relevant information and click the **Grant** button.
- 9. The system displays the message "Transaction Successfully Added...Click Ok to Continue". Click the **Ok** button.

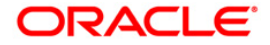

# **1.18. Inquiries**

Transaction inquiries display detailed information about a transaction performed by the user.

This section explains how the system allows the user to view information about branch operations. The user can view the status of the transactions performed by the teller, branch-wise transactions, the errors committed by the tellers, last few transactions performed by each teller, reversal of transactions, etc. through various inquiry screens.

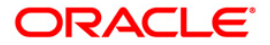

# **1.19. 7012 - Account No Check Digit Inquiry**

The account number of a customer could consist of the bank code (two digits), branch code (four digits), a running serial number (six digits) and a check digit (two digits). The order of these entities as well as the weightage for each position in the account number for calculation of the check digits depends on the setup done in an internal table of **Oracle FLEXCUBE**.

Using this option you can retrieve the actual account number when the teller queries on an account, without giving the check digit(s). When the teller enters the account number without the check digit(s), the system automatically populates the check digits.

#### **Definition Prerequisites**

Not Applicable

#### **Modes Available**

Not Applicable

#### **To view the account number check digit**

- 1. Type the fast path **7012** and click **Go** or navigate through the menus to **Transaction Processing > Account Transactions > CASA Account Transactions > Inquiries > Account No Check Digit Inquiry**.
- 2. The system displays the **Account No Check Digit Inquiry** screen.

#### **Account No Check Digit Inquiry**

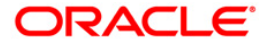

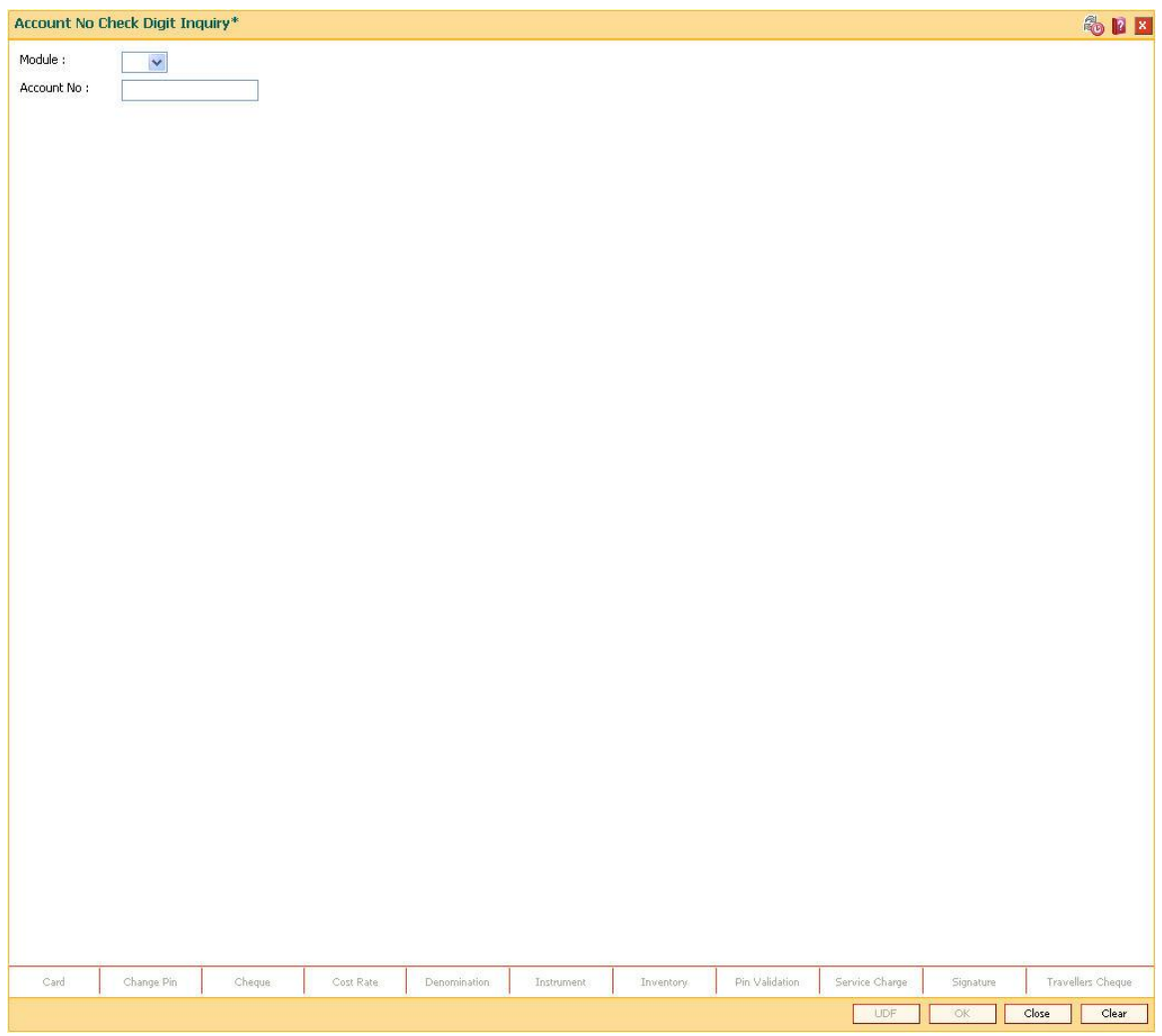

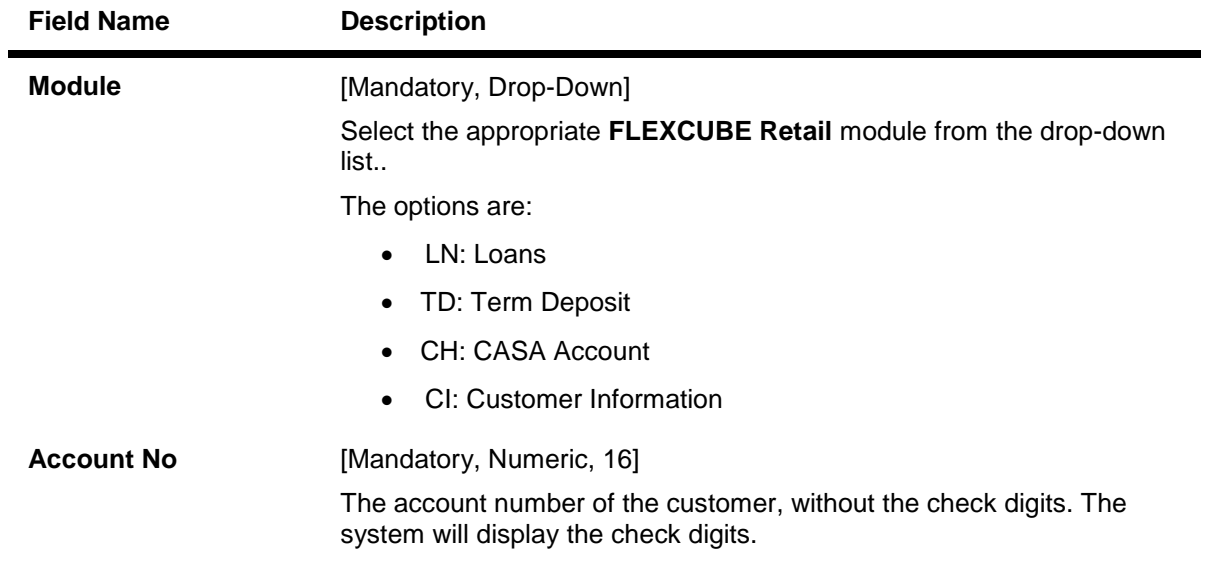

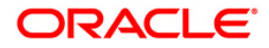

- 3. Select the module from the drop-down list.
- 4. Type the account number and press the **<Tab>** key.

# Account No Check Digit Inquiry\* **&PE** Module :  $\overline{\phantom{a}}$ Account No:  $61000000001440$ Г Card Change Pin Cheque Cost Rate Denomination Instrument Inventory Pin Validation Service Charge Signature Travellers Cheque Close Clear  $\sqrt{S}$ T

## **Account No Check Digit Inquiry**

5. The system displays the check digits of the account number. Click the **Close** button.

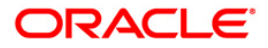

# **1.20. 7017 - Batch Status Inquiry**

Using this option you can view the status of all the batches pertaining to the tellers and the vault tellers according to the posting dates in that particular branch. The status displays whether a particular teller, vault batch or branch batch is opened or closed.

Apart from this, the inquiry also displays the open batch of the previous posting date. The batch can be opened simultaneously for maximum two posting dates.

This option is used by the supervisor/manager of the branch to find out the overall status of all batches.

#### **Definition Prerequisites**

- 9001 [Open Teller Batch](#page-38-0)
- 9003 [Open Vault Batch](#page-18-0)

#### **Modes Available**

Not Applicable

#### **To view the batch status**

- 1. Type the fast path **7017** and click **Go** or navigate through the menus to **Transaction Processing > Internal Transactions > Inquiries > Batch Status Inquiry**.
- 2. The system displays the **Batch Status Inquiry** screen.

#### **Batch Status Inquiry**

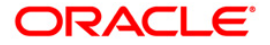

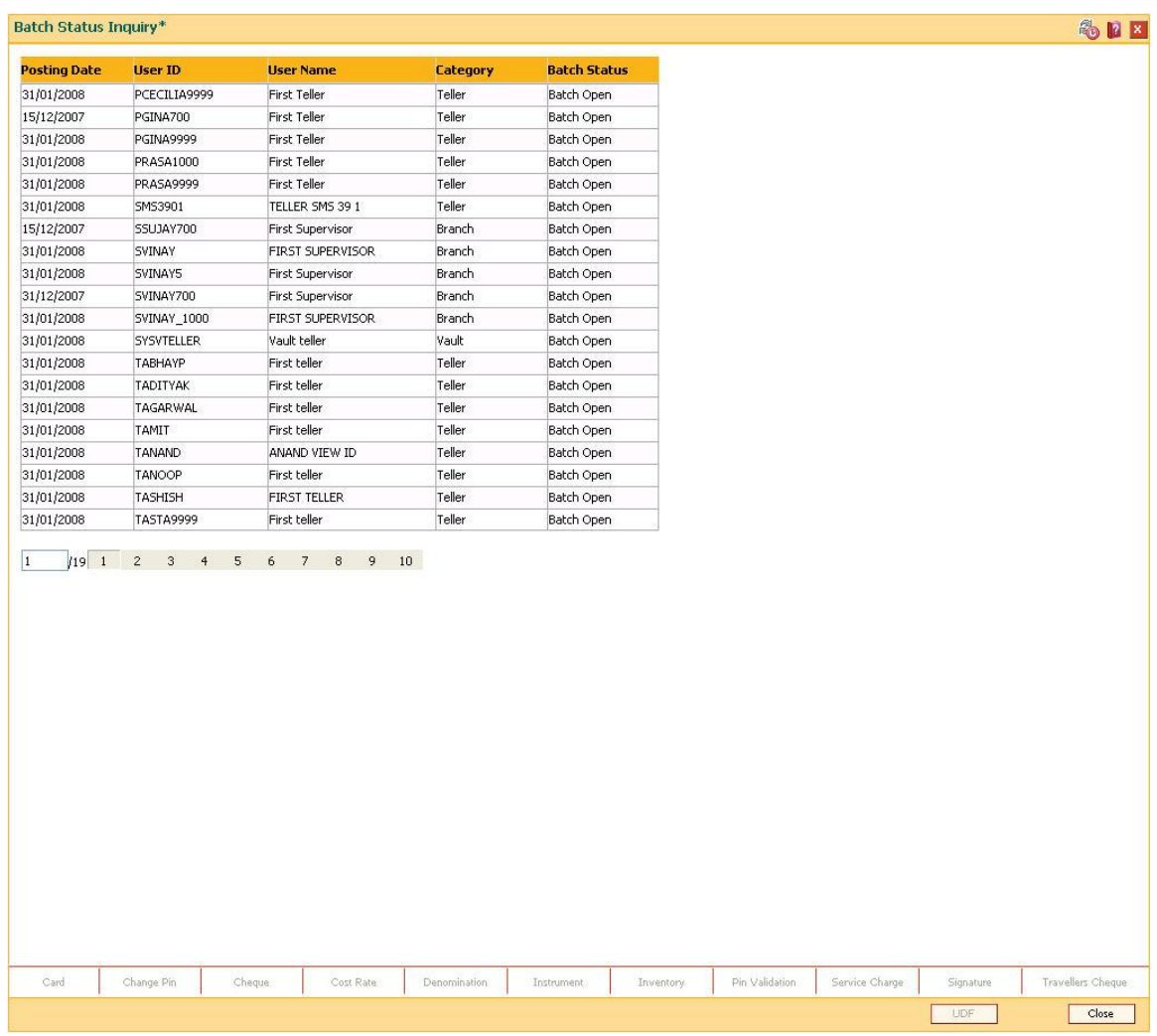

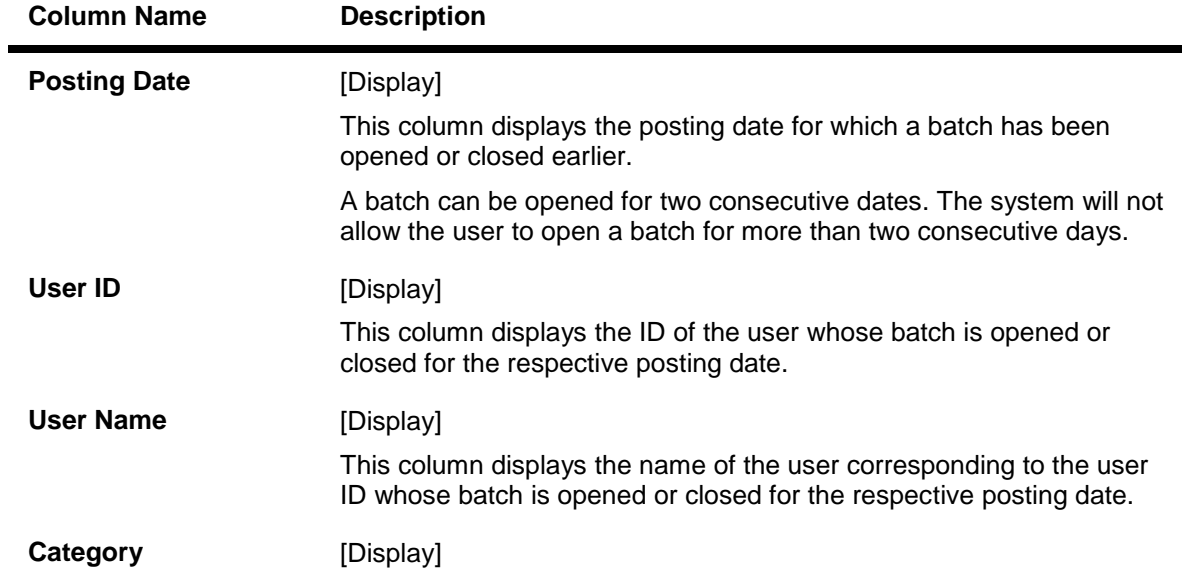

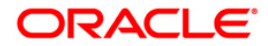

This column displays the category of the user. The options are:

- Teller
- Branch
- Vault

## **Batch Status** [Display]

This column displays the status of the batch. The options are:

- Open
- Closed
- 3. Click the **Cancel** button.

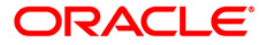

## **1.21. BAM95 - Branch Batch Status - Inquiry**

Using this option, you are provided with the status of all the branch batches opened and closed branch-wise, for all posting dates with the date and the time of opening and closure . This inquiry displays the status of all the branch batches on the various process dates and does not display the status of the teller batch.

The data can be filtered branch-wise and status-wise. Inquiry can be performed for:

- All batches that are Open
- All batches that are Closed
- All batches that are Confirmed
- All Batches irrespective of their status

#### **Definition Prerequisites**

• 6001 - [Batch Open](#page-7-0)

#### **Modes Available**

Not Applicable

#### **To view the branch batch status**

- 1. Type the fast path **BAM95** and click **Go** or navigate through the menus to **Transaction Processing > Internal Transactions > Inquiries > Branch Batch Status-Inquiry**.
- 2. The system displays the **Branch Batch Status - Inquiry** screen.

#### **Branch Batch Status - Inquiry**

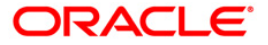

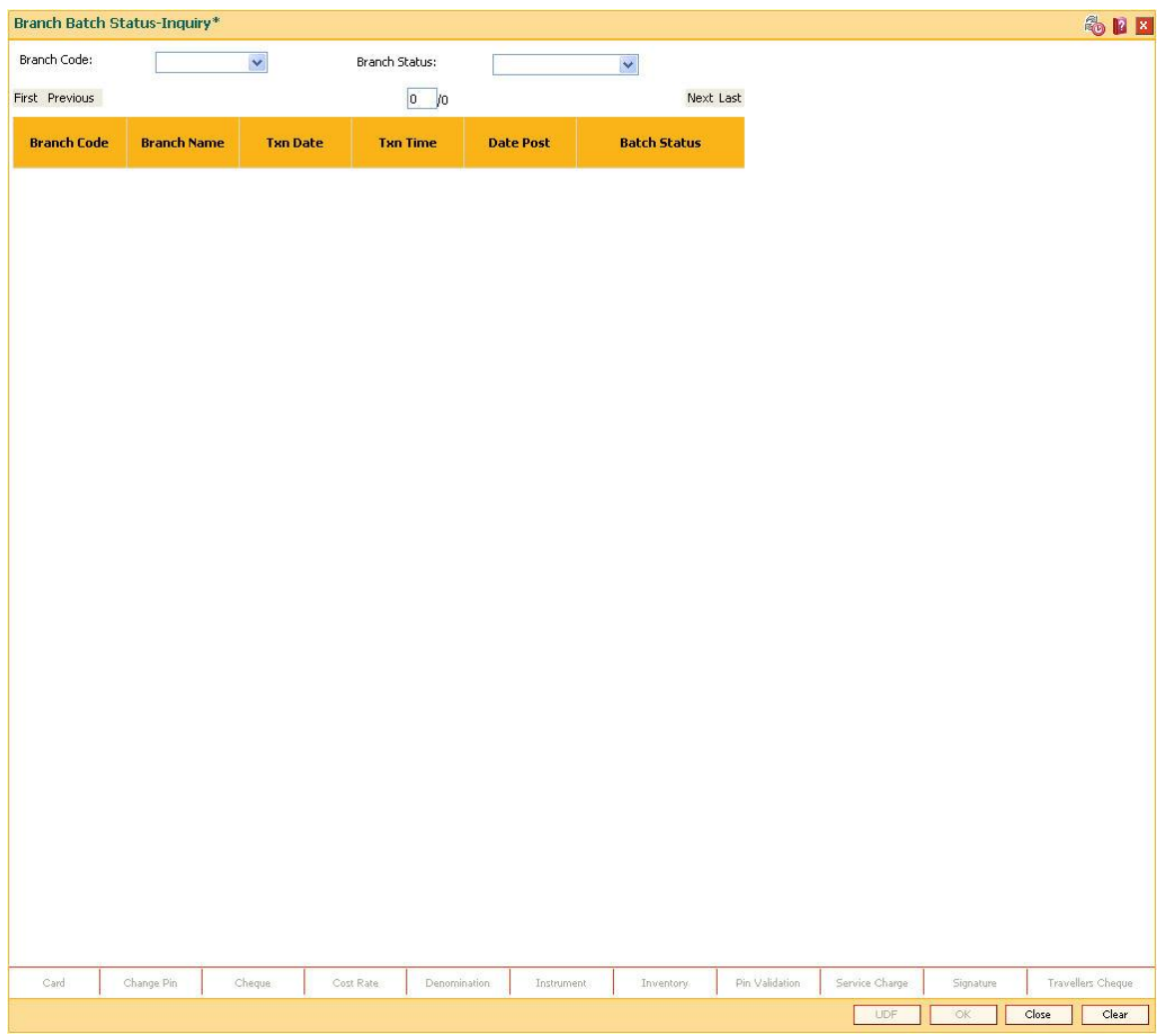

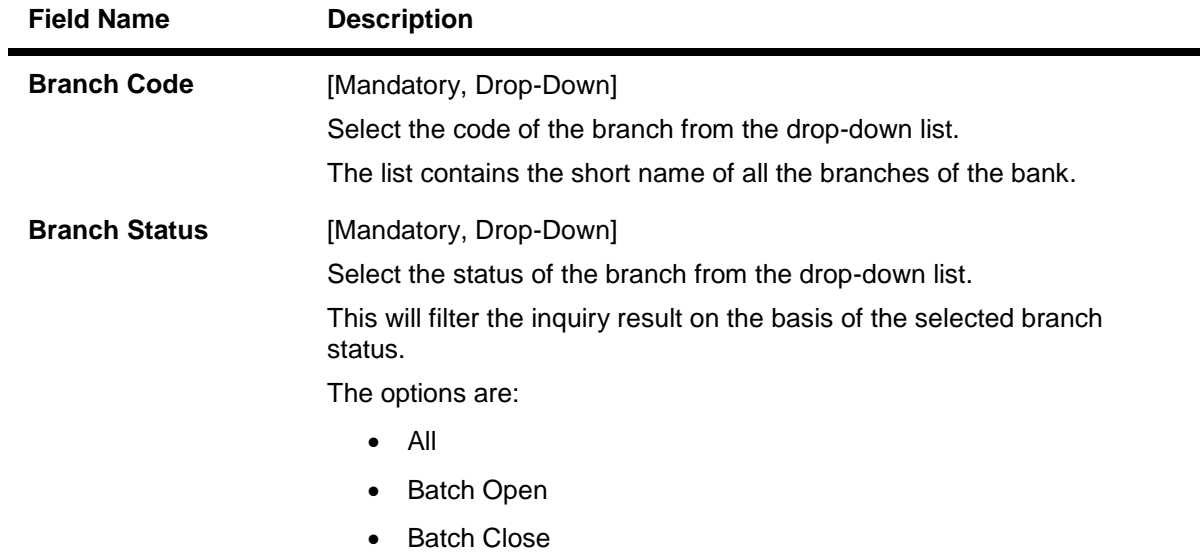

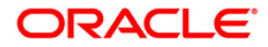

• Batch Confirm

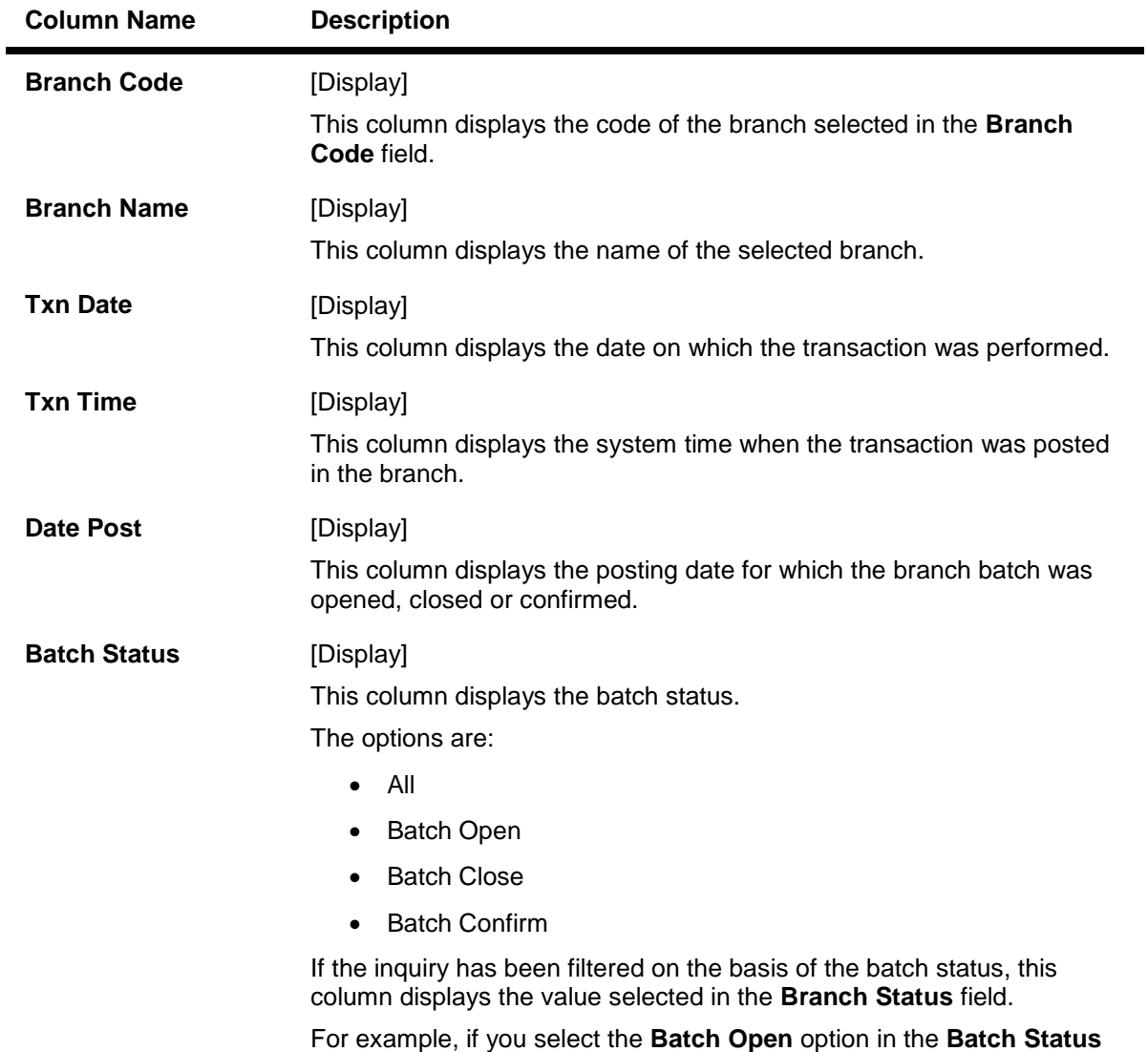

field, this column displays the batches with an open status.

- 3. Select the branch code and the branch status from the drop-down list.
- 4. The system displays the branch batch status.

**Branch Batch Status - Inquiry**

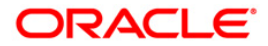

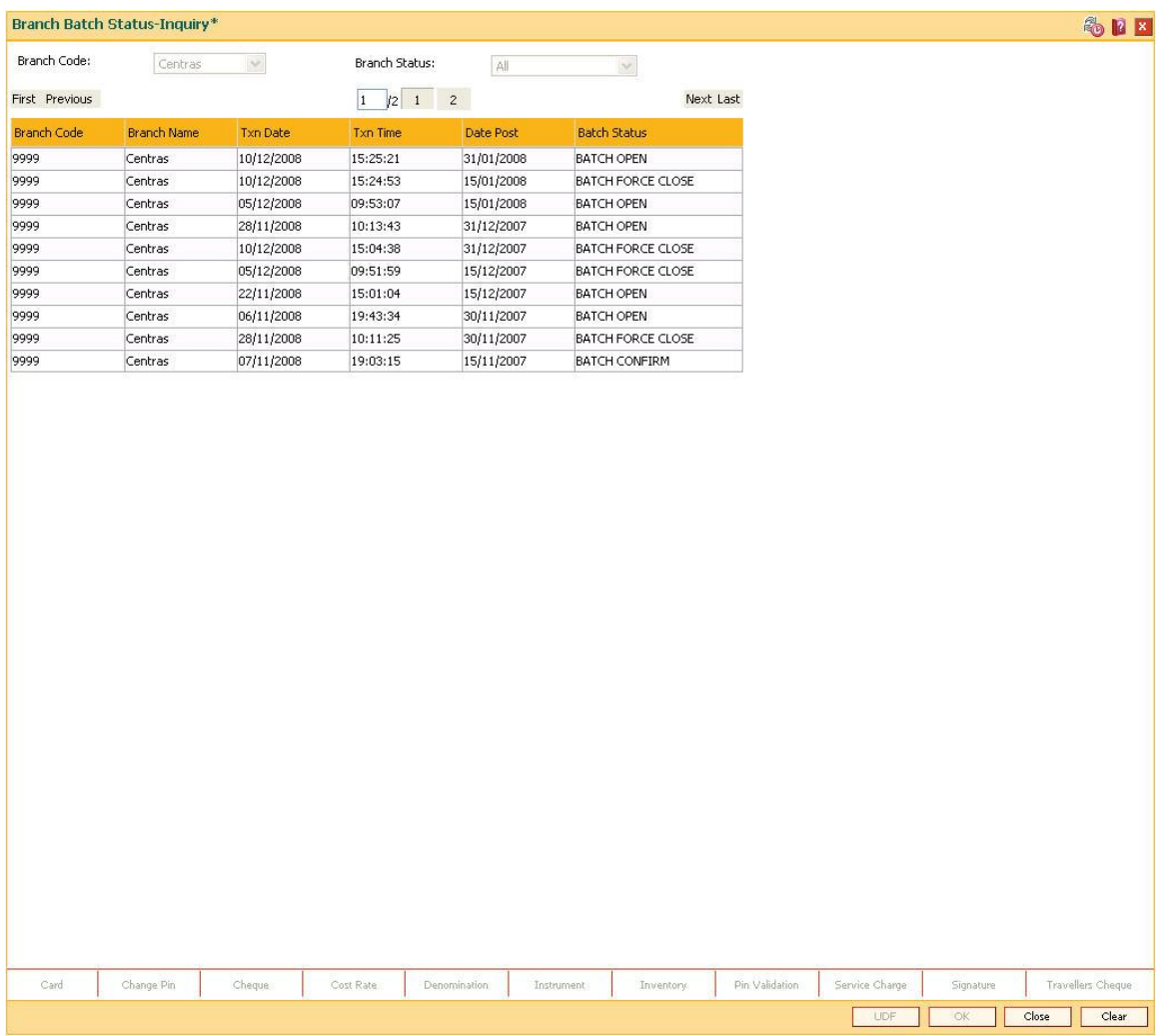

5. Click the **Close** button.

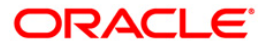

# **1.22. 7041 - Branch Totals Position**

Using this option, the total amount and the number of debit and credit cash transactions for a particular branch can be viewed. Details of transfer transactions for a given currency and for the current posting date are also displayed.

There is a separate position for the vault teller of the branch and a common position for the total of all the other tellers of the branch.

#### **Definition Prerequisites**

- 9001 [Open Teller Batch](#page-38-0)
- 9003 [Open Vault Batch](#page-18-0)

#### **Modes Available**

Not Applicable

#### **To view branch totals position**

- 1. Type the fast path **7041** and click **Go** or navigate through the menus to **Transaction Processing > Internal Transactions > Inquiries > Branch Totals Position**.
- 2. The system displays the **Branch Totals Position** screen.

### **Branch Totals Position**

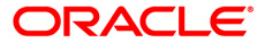

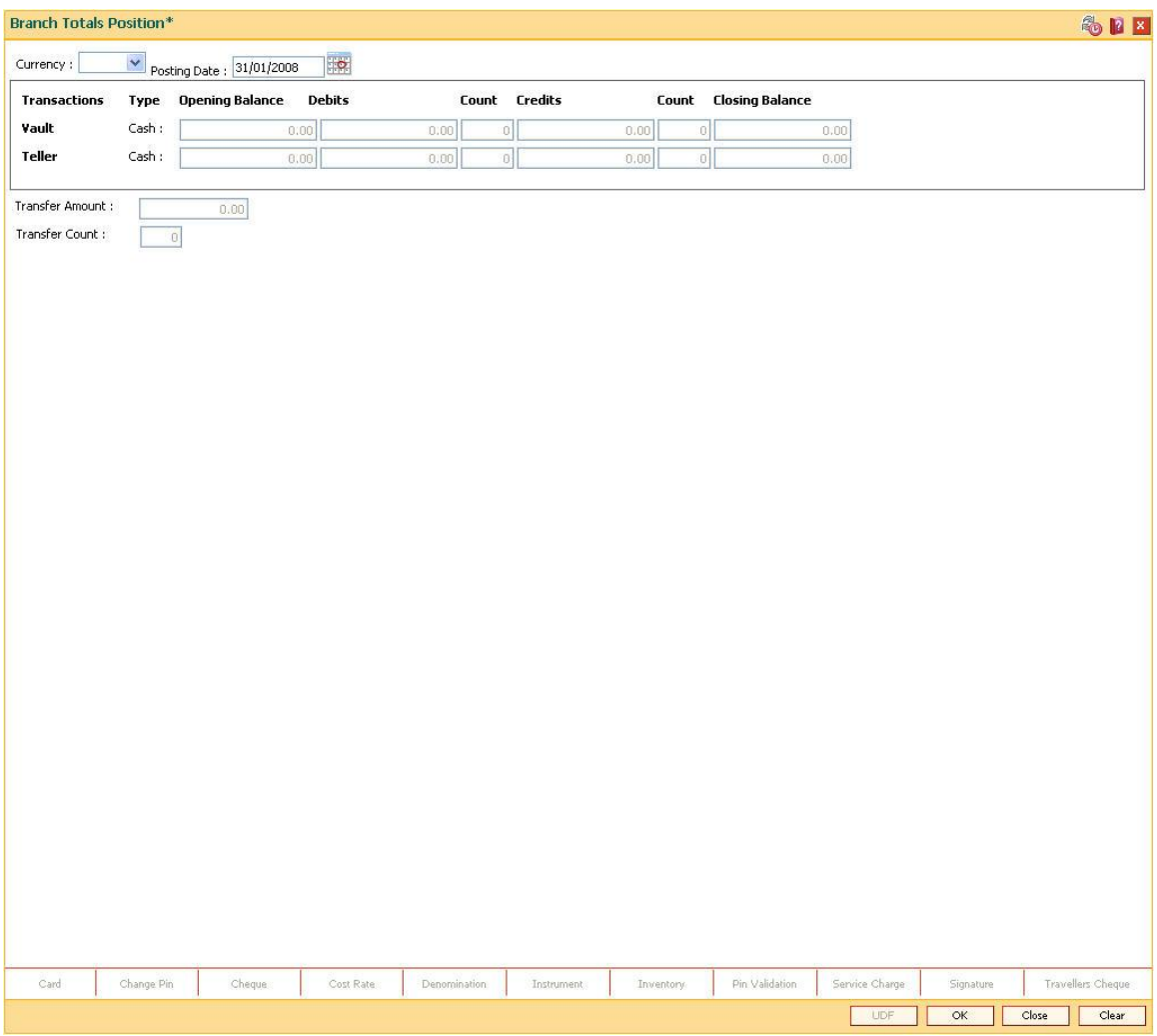

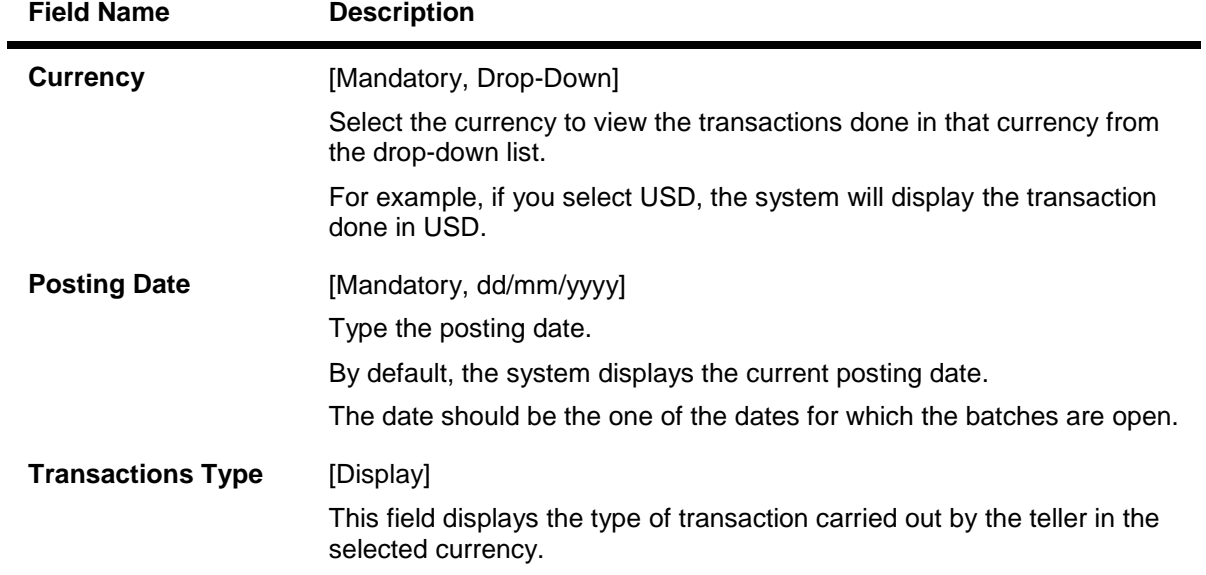

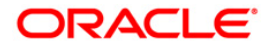

## **Opening Balance**

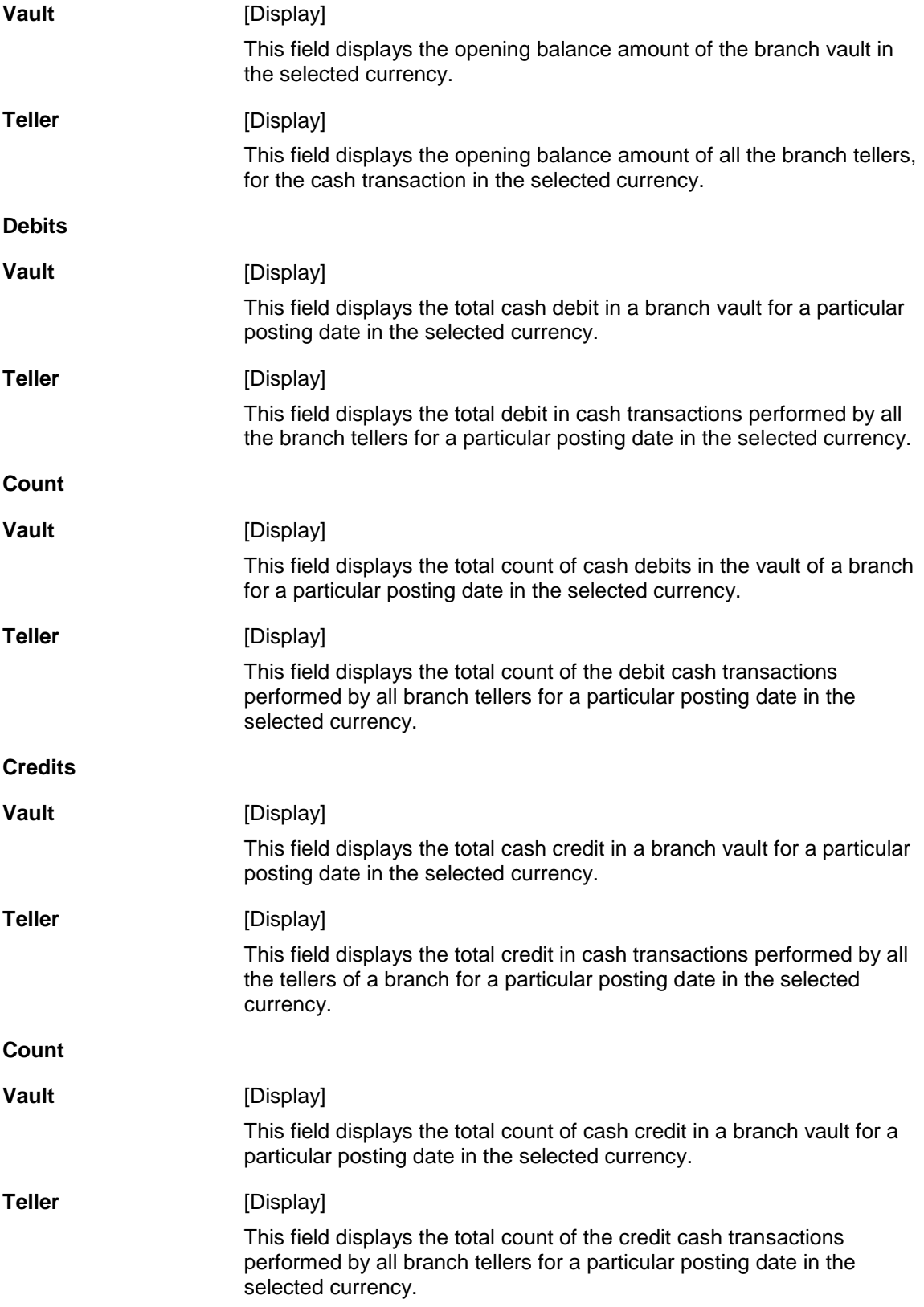

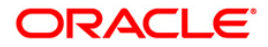

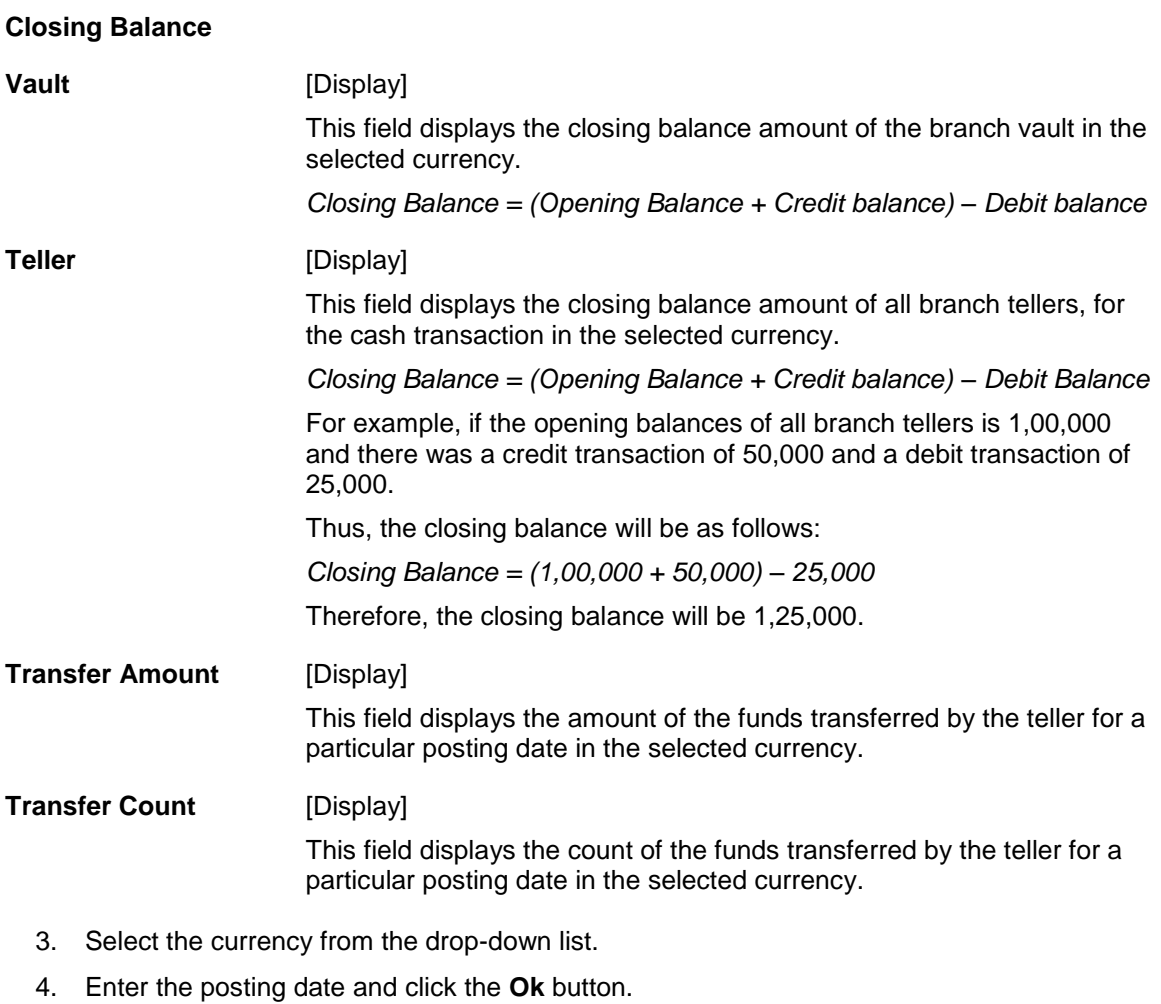

5. The system displays the branch totals position details.

### **Branch Totals Position**

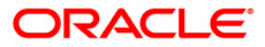

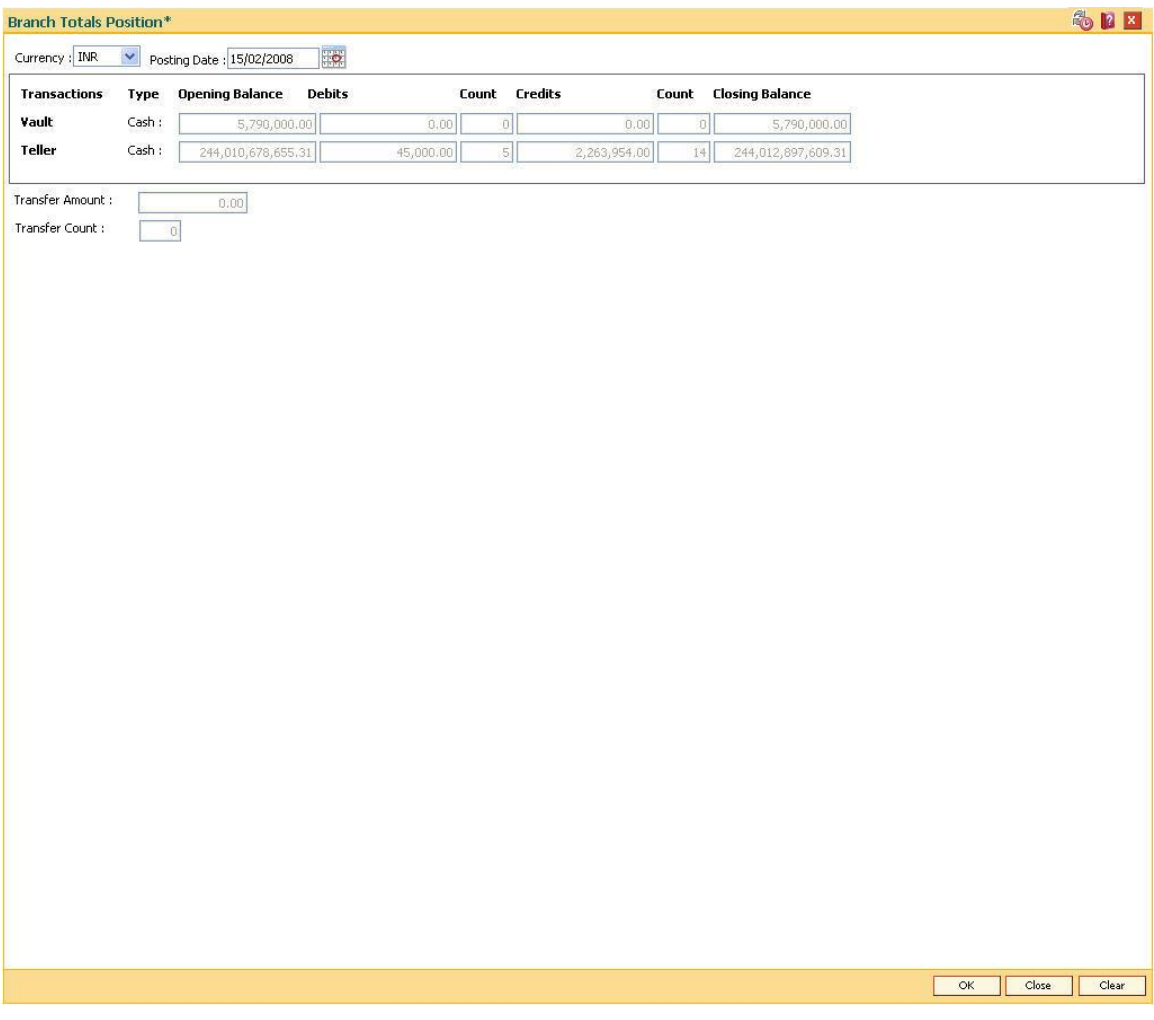

6. Click the **Close** button.

# **1.23. 7122 - Cross Rate Enquiry**

Using this option you can search and view the exchange rate between two different currencies, against the bank's local currency. This option also displays the cross rate between two currencies. Cross rate is helpful when three currencies are involved.

For instance, many countries recognize the major currencies, viz. US Dollar, EURO, Yen and Great Britain Pound for export or import billing.

For example, an Arab Emirates company raises the bill in AED currency for exporting goods to India. At the time of payment, the Indian bank will calculate the equivalent cross rate from AED currency to USD currency. The amount derived in US Dollar will be converted to Indian Rupees, and that amount in Indian Rupees will be debited to the importer's account.

#### **Definition Prerequisites**

- BAM25 [Currency Definition](../../../../FCR%20Projects/Source%20File%204.5.0/Content/Definitions/Currency%20Definitions/bam25.htm)
- Exchange rates of all currencies with respect to the local currency for the respective posting date should be defined.

#### **Modes Available**

Not Applicable

#### **To view the cross rate**

- 1. Type the fast path **7122** and click **Go** or navigate through the menus to **Transaction Processing > Internal Transactions > Inquiries > Cross Rate Enquiry**.
- 2. The system displays the **Cost Rate Enquiry** screen.

#### **Cost Rate Enquiry**

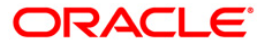

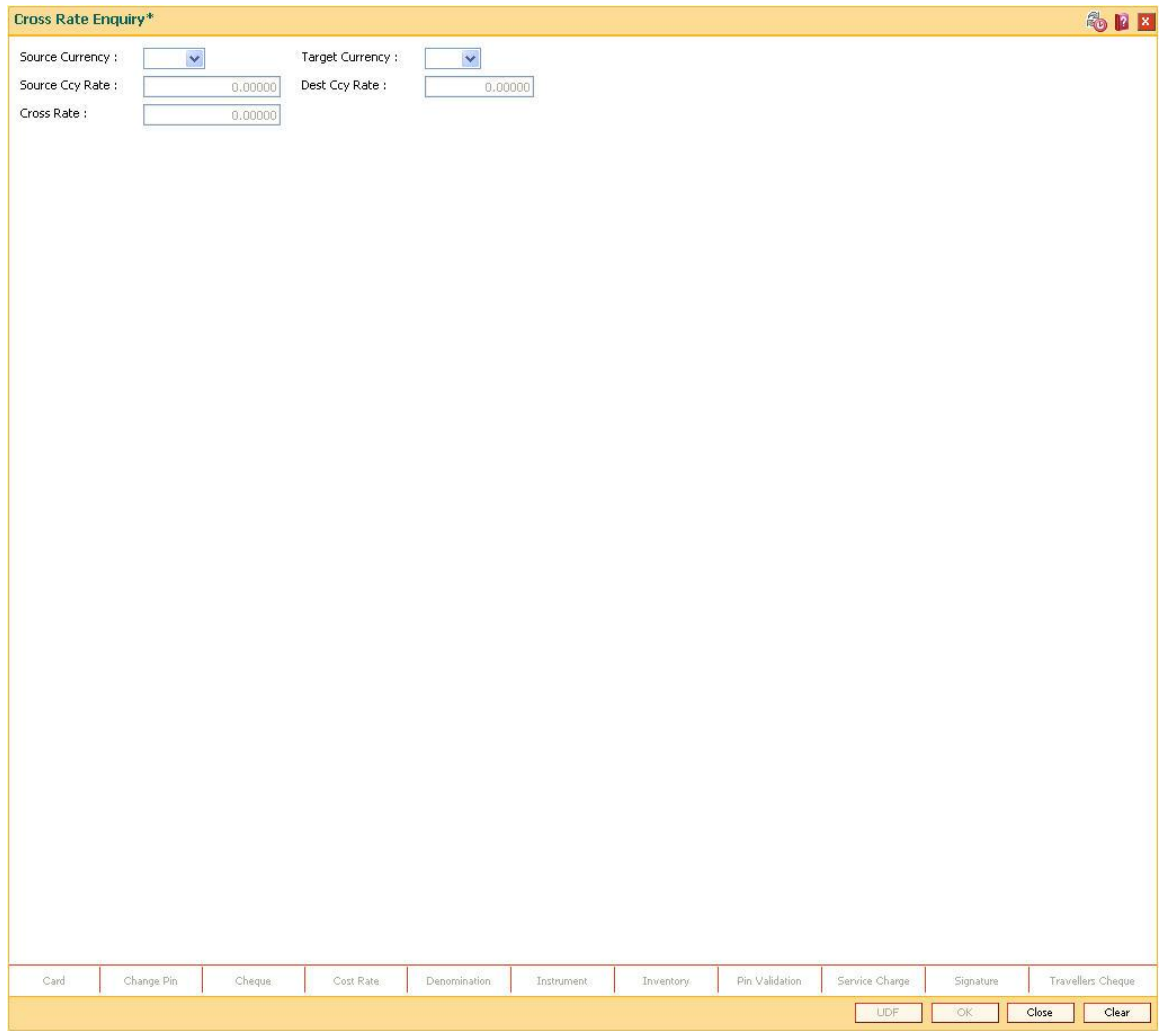

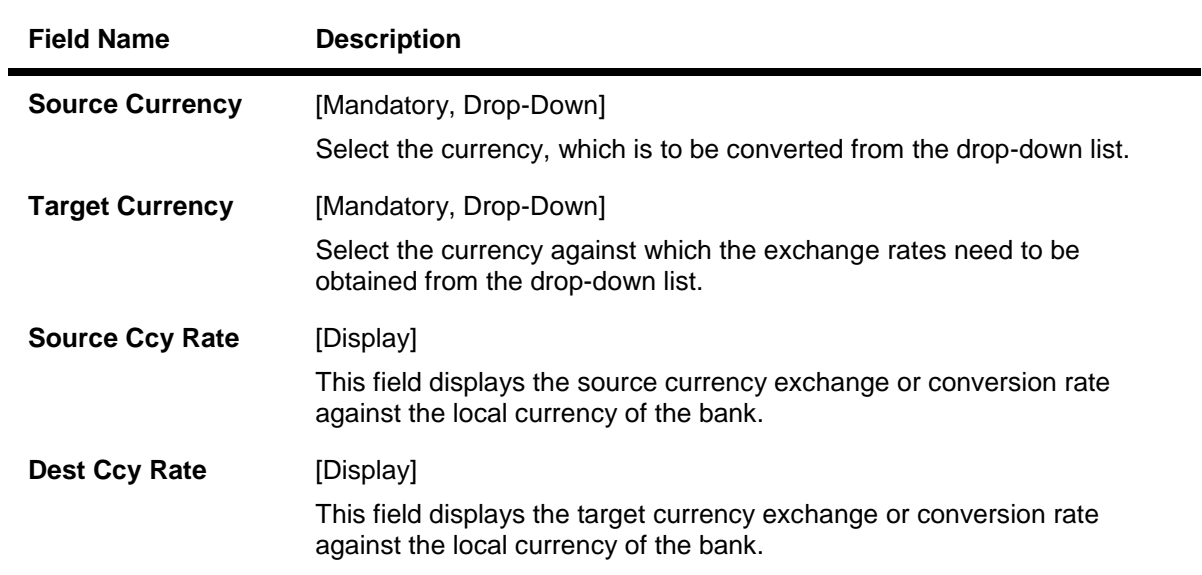

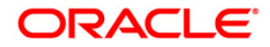

## **Cross Rate** [Display] This field displays the rate of conversion of the source currency against the conversion rate of the target currency in terms of the bank's local currency.

- 3. Select the source currency and the target currency from the drop-down list.
- 4. Click the **Ok** button.
- 5. The system displays the cross rate details.

#### **Cost Rate Enquiry**

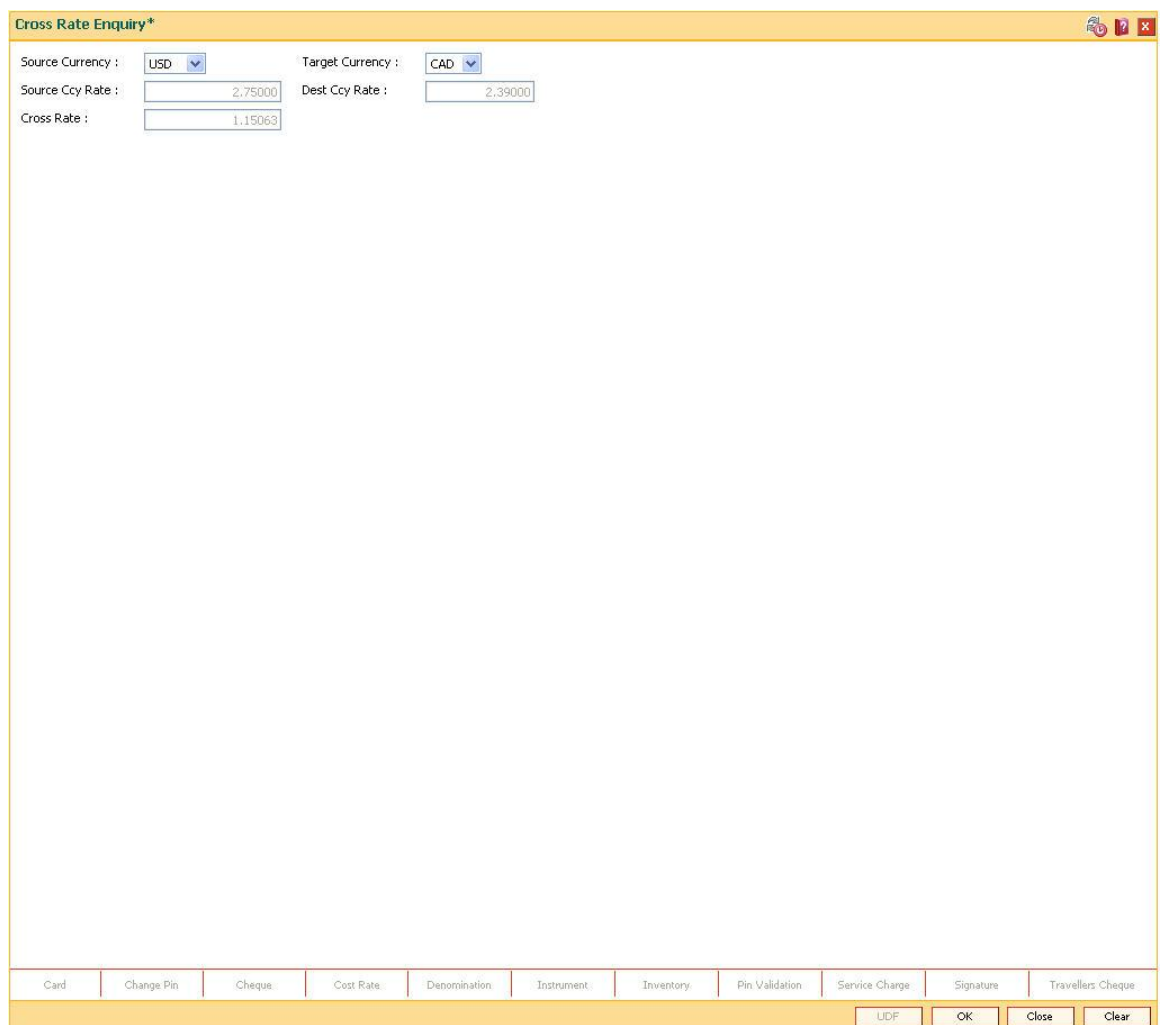

6. Click the **Close** button.

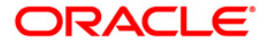

# **1.24. 7008 - Last Ten Transactions**

Using the option a teller can view the details of the last ten monetary transactions performed on the posting date. You can enquire the transactions for the current or for next posting date.

The system provides details on transaction type, date of transaction with time, account number, currency of the transaction, transaction amount and Dr/Cr indicator.

#### **Definition Prerequisites**

• 9001 - [Open Teller Batch](#page-38-0)

#### **Modes Available**

Not Applicable

#### **To view the last ten transactions**

- 1. Type the fast path **7008** and click **Go** or navigate through the menus to **Transaction Processing > Internal Transactions > Inquiries > Last Ten Transactions**.
- 2. The system displays the **Last Ten Transactions** screen.

#### **Last Ten Transactions**

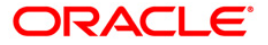

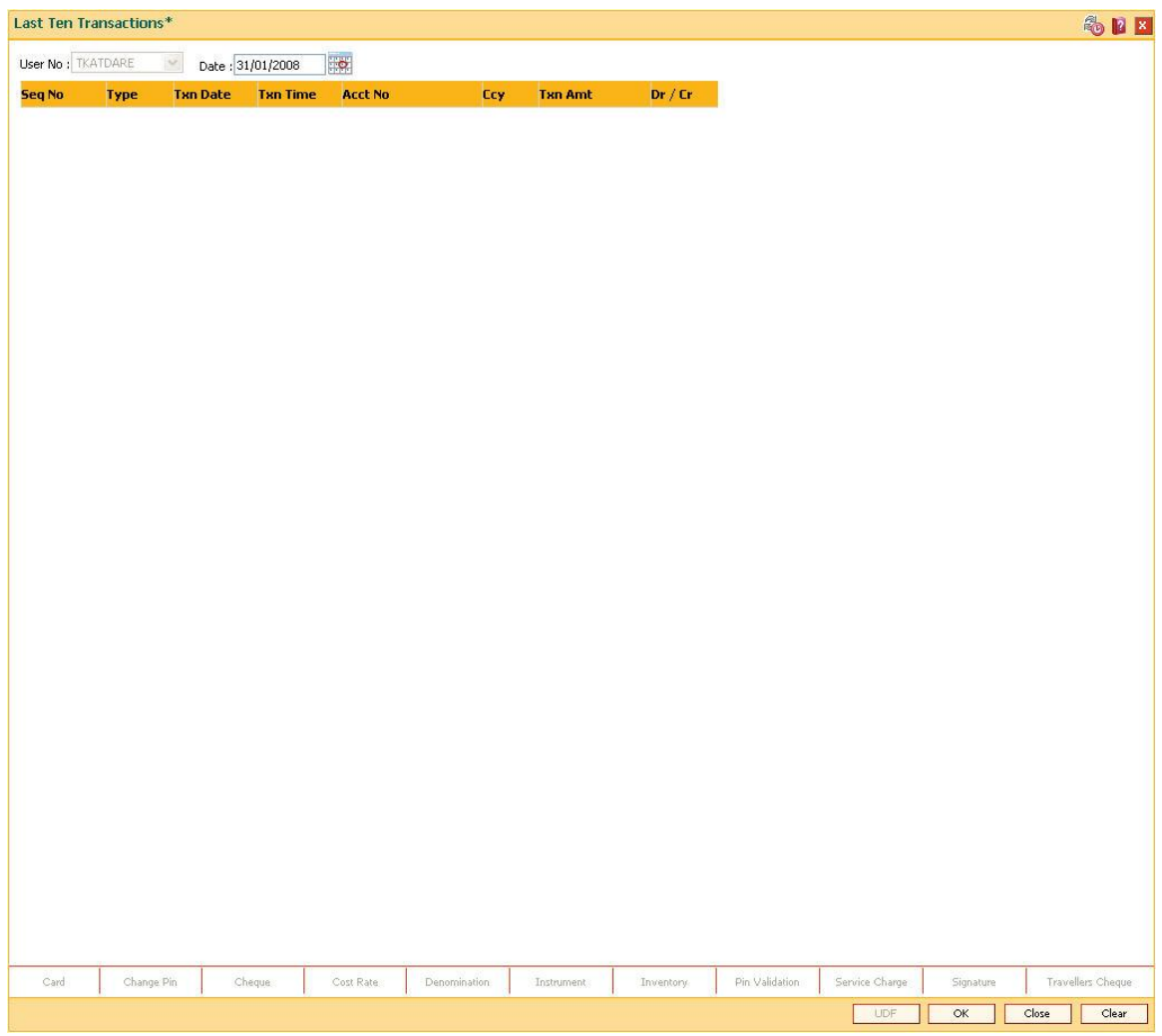

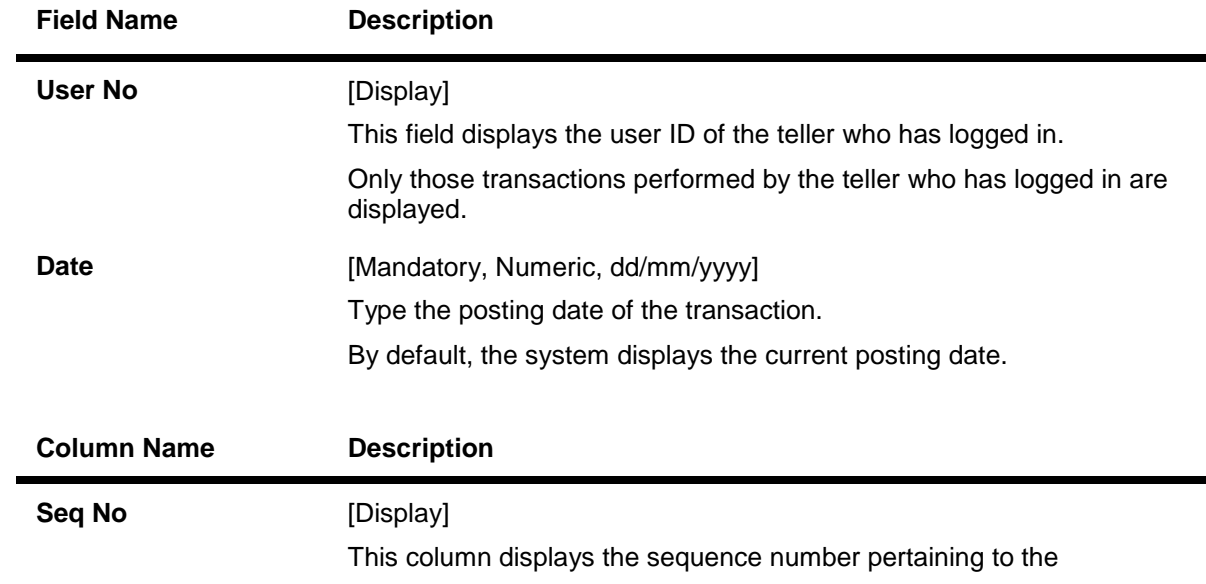

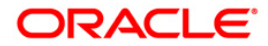

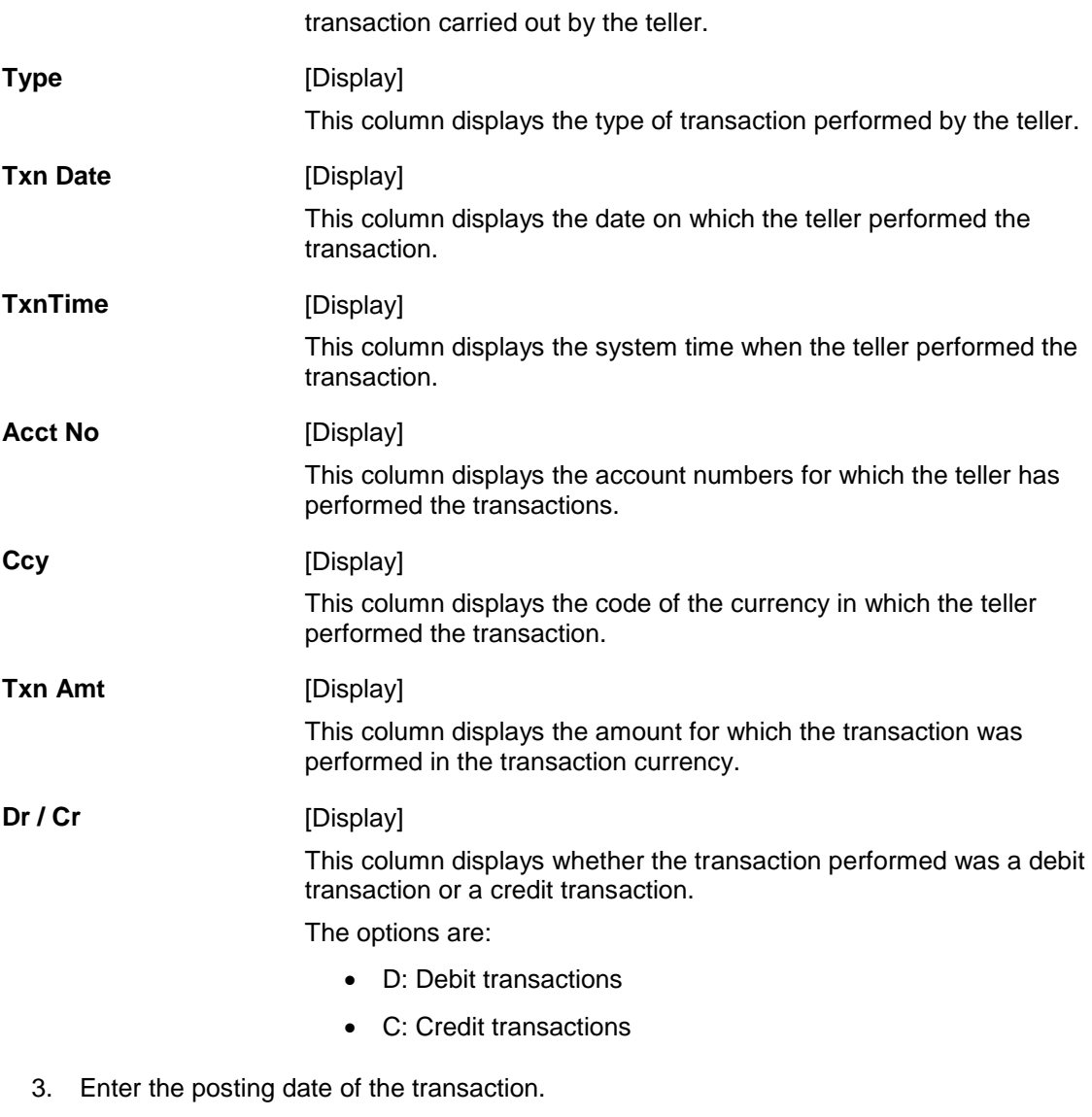

- 4. Click the **OK** button.
- 5. The system displays the details of the last ten transaction.

### **Last Ten Transactions**

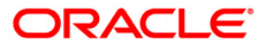
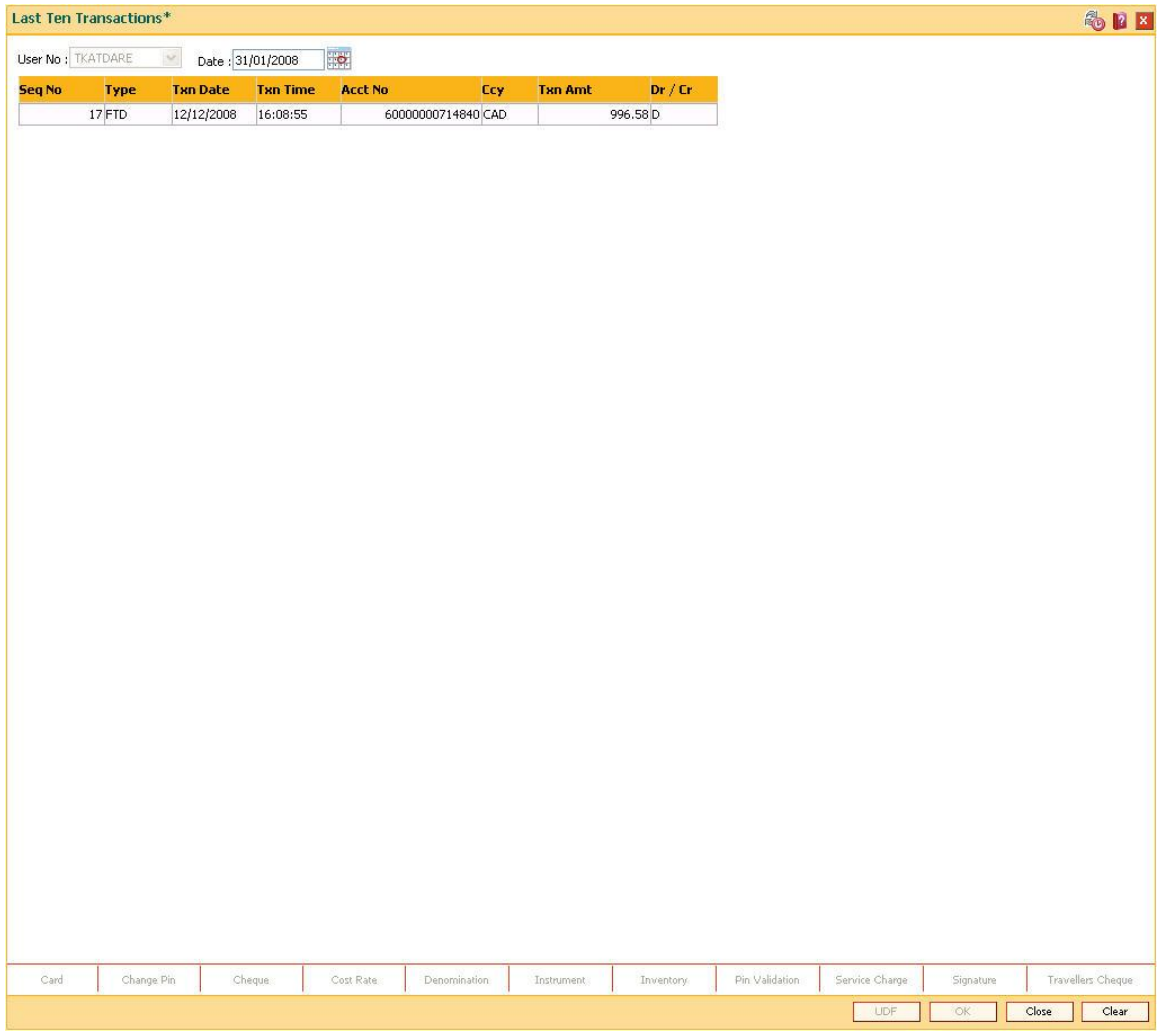

6. Click the **Close** button.

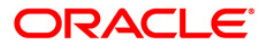

# **1.25. 7050 - Old To New Account Inquiry**

When the bank has migrated from a different system to **Oracle FLEXCUBE** or from an old **Oracle FLEXCUBE** release to a new **Oracle FLEXCUBE** release, the account number of all customer accounts might need to be changed.

Using this option you can support the transition period wherein customers quote the old account numbers at the branch to perform transactions. It determines the new account number on which the transaction(s) are to be performed. The system also provides the customer name for proper verification of old to new account.

### **Definition Prerequisites**

Not Applicable

#### **Modes Available**

Not Applicable

#### **To view the new account number**

- 1. Type the fast path **7050** and click **Go** or navigate through the menus to **Transaction Processing > Internal Transactions > Inquiries > Old To New Account Inquiry**.
- 2. The system displays the **Old To New Account Inquiry** screen.

### **Old To New Account Inquiry**

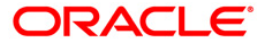

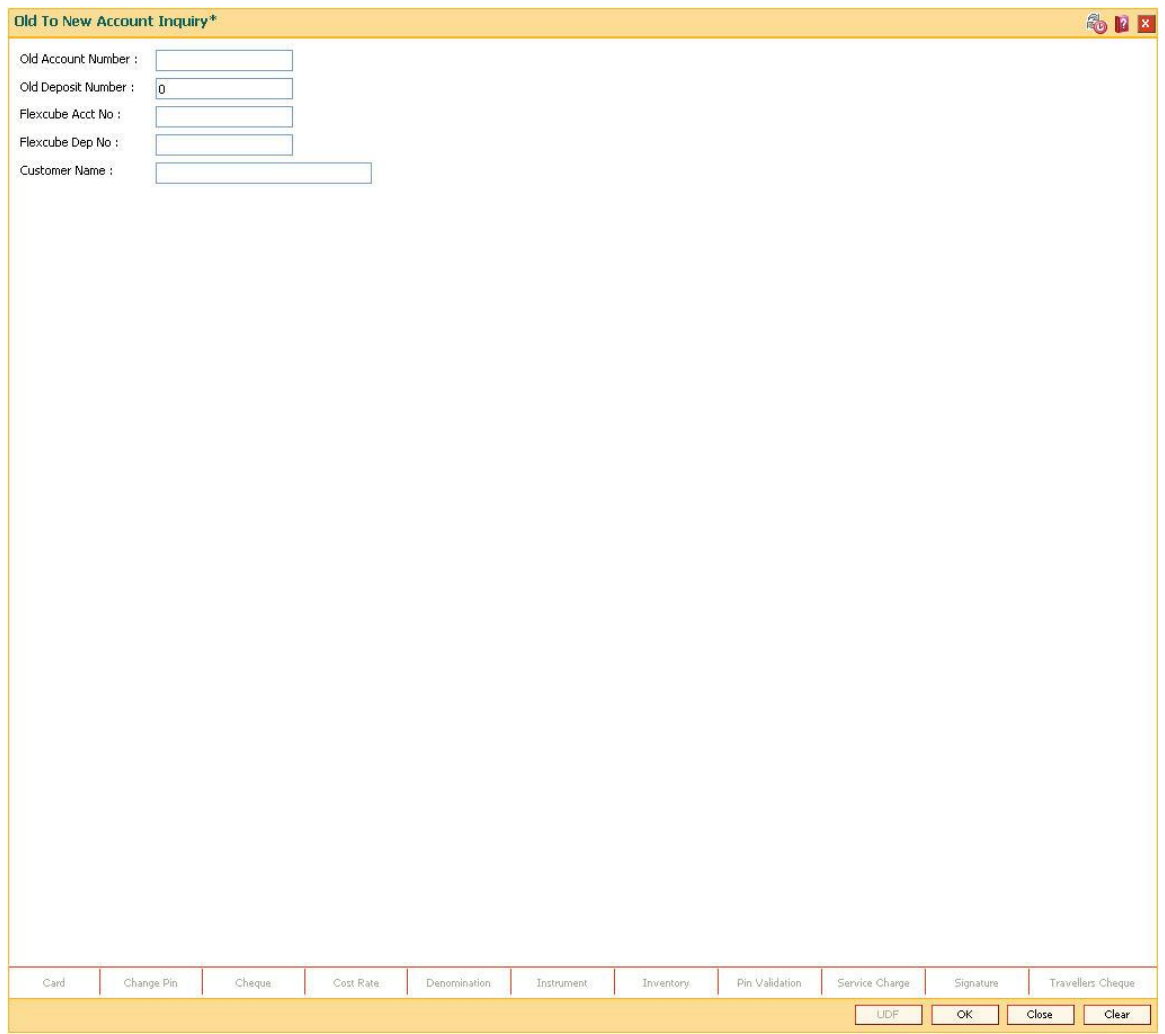

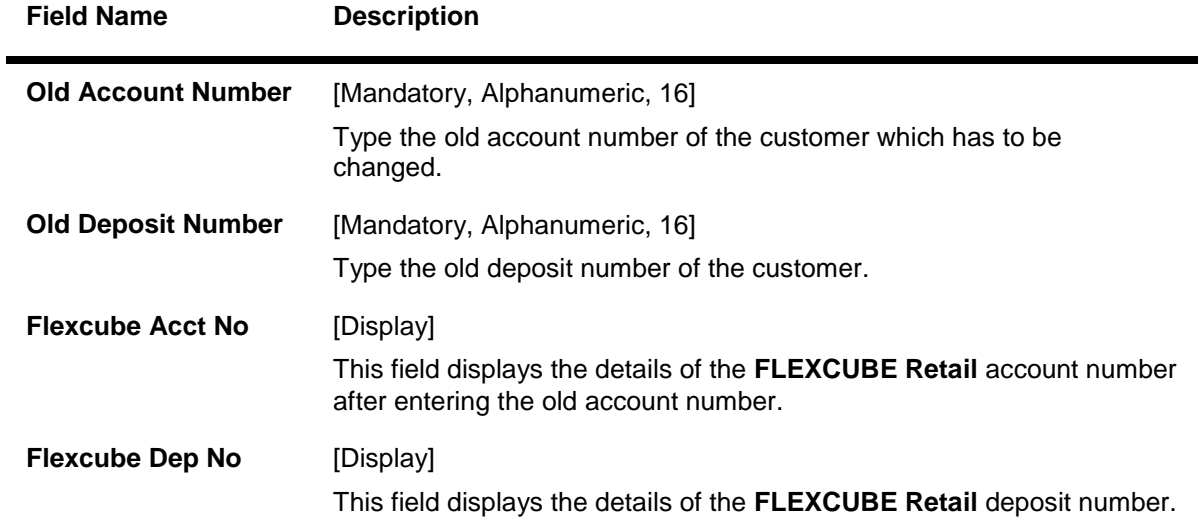

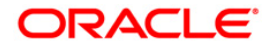

## **Customer Name** [Display]

This field displays the name of the customer who holds the account.

- 3. Enter the old account number and deposit number.
- 4. Click the **Ok** button.
- 5. The system displays the new account number.

## **Old To New Account Inquiry**

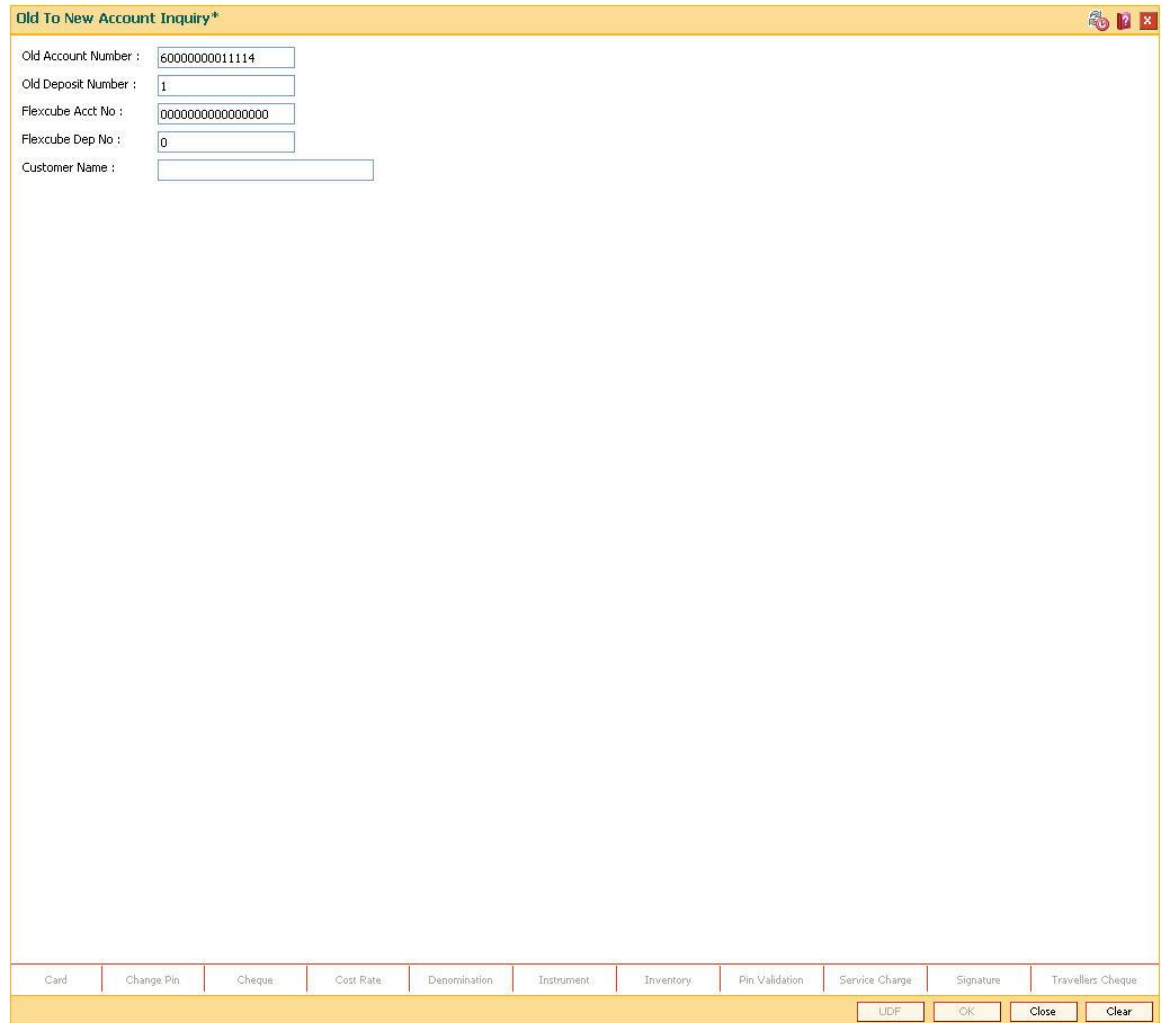

6. Click the **Close** button.

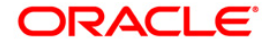

# **1.26. 6006 - Search Electronic Journal**

The tellers and the supervisors can view the status of all the transactions performed by them during the posting date for which the teller batch is opened. The teller can view the status of only those transactions done by them. However, the supervisor can view the status of all the transactions done by all the tellers.

Using this option, the teller can also reverse the transaction posted by him during the day.This option can be used to view the list of all transactions. The incomplete transactions are those transactions that have been initiated by the teller and require authorization for completion.

After performing a transaction which needs authorisation, the system prompts the teller to send the transaction for remote authorisation or for local authorisation. If the user selects remote authorisation, the system prompts the user to select a supervisor. After the teller selects the supervisor, and confirms sending the transaction for authorisation, the supervisor can view the transaction on their terminal by using this option. The Teller ID drop-down list in this option displays a list of tellers and the vault tellers who have sent the transactions for authorisation to that supervisor.

Whenever any transaction is sent for remote authorisation, the transaction sequence number is displayed at the teller / vault teller level. After the authorisation of a transaction, the screen remains unchanged, so that the supervisor can select the next transaction for authorisation.

This screen allows **Partial Reversal** for transactions that take place through

- a. **Cash Deposit ( Fast Path - 1401)**
- **b. Cash Withdrawal (Fast Path - 1001 and Fast Path - 1013)**

It also allows **Same Day/ Any Day Partial Reversal** for following transactions -

- a. **CASA fund transfer ( Fast Path - 1006)**
- b. **GL fund transfer (Fast Path - 1005**and **Fast Path - 1008**)

#### **Definition Prerequisites**

Existence of Transactions for authorisation / reversal

#### **Modes Available**

Not Applicable

#### **To view and authorize the records sent for remote authorization**

- 1. Type the fast path **6006** and click **Go** or navigate through the menus to **Transaction Processing > Internal Transactions > Inquiries > Search Electronic Journal**.
- 2. The system displays the **Search Electronic Journal** screen.

#### **Search Electronic Journal**

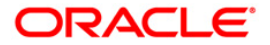

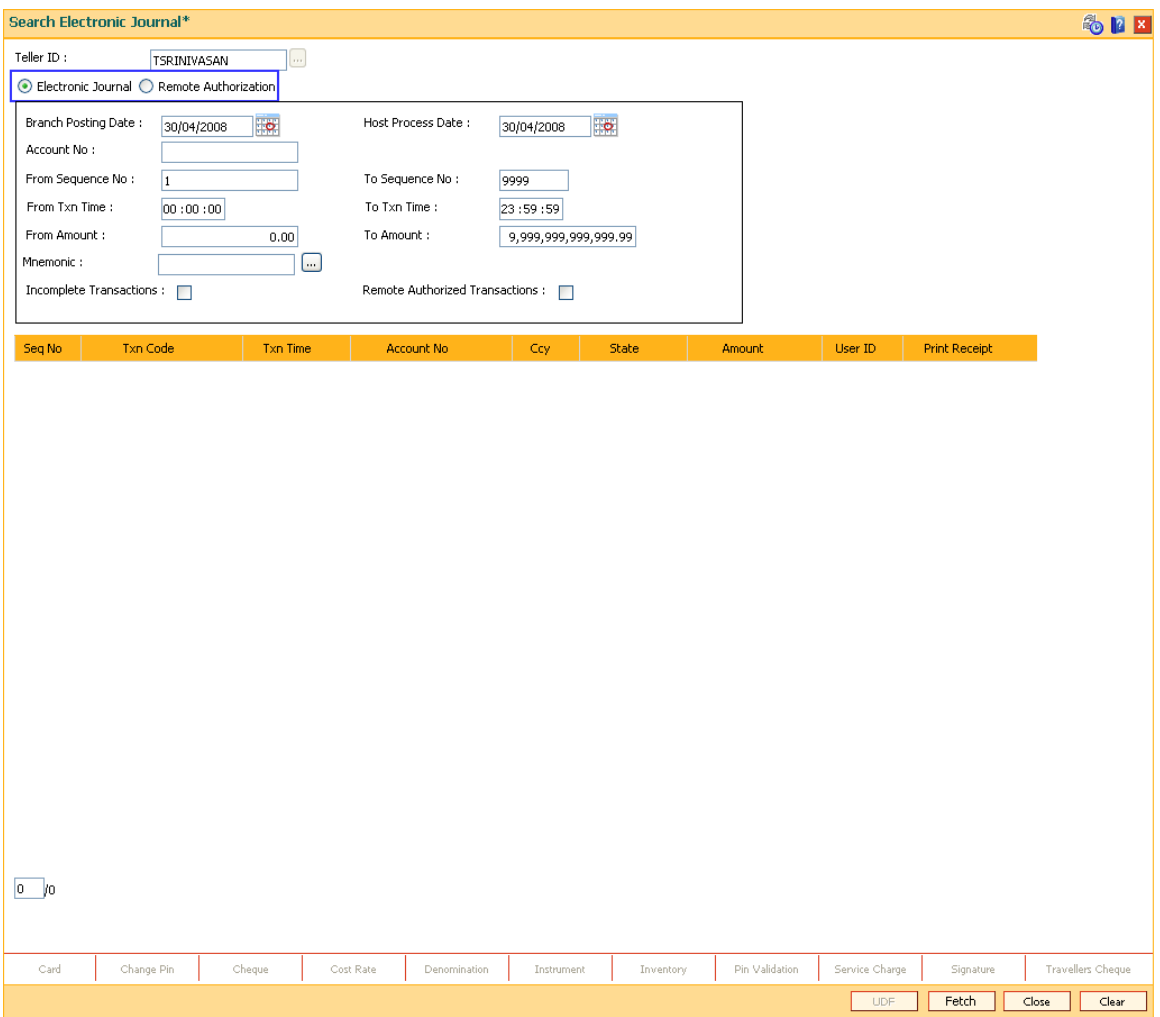

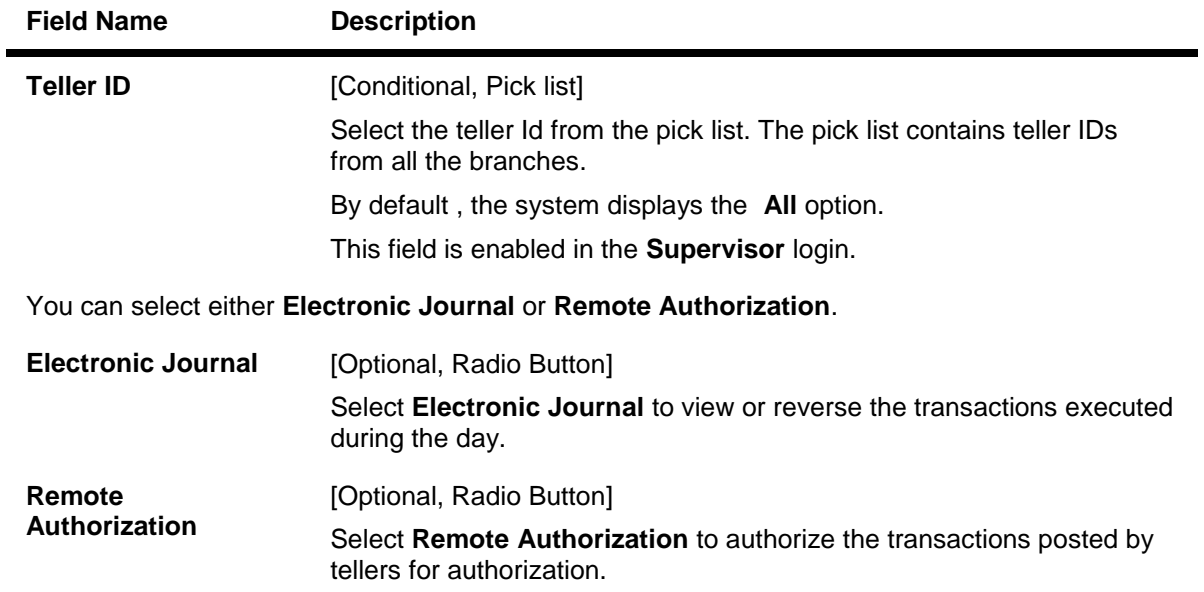

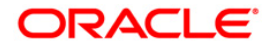

The following fields are enabled if **Electronic Journal** is selected.

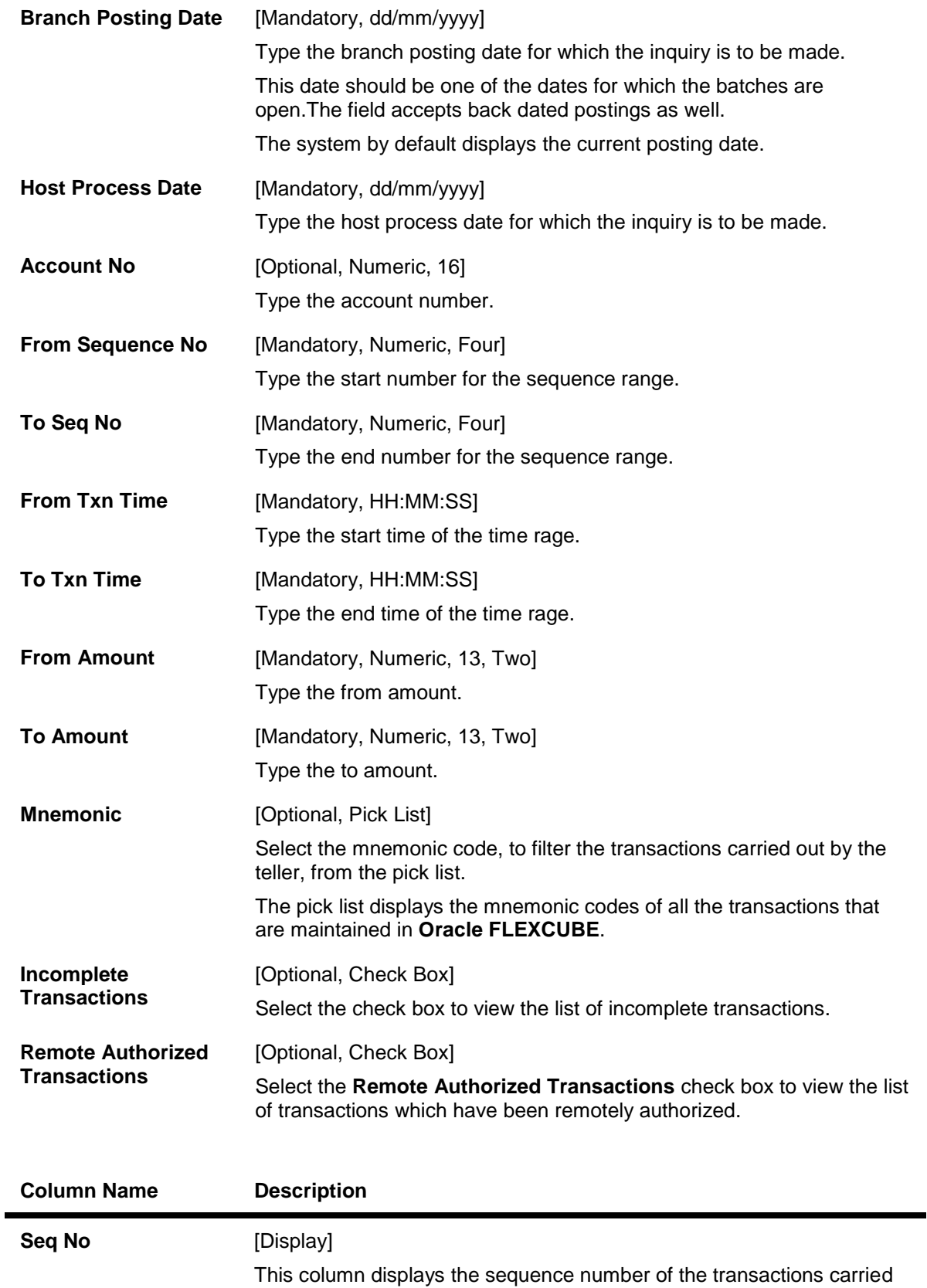

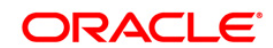

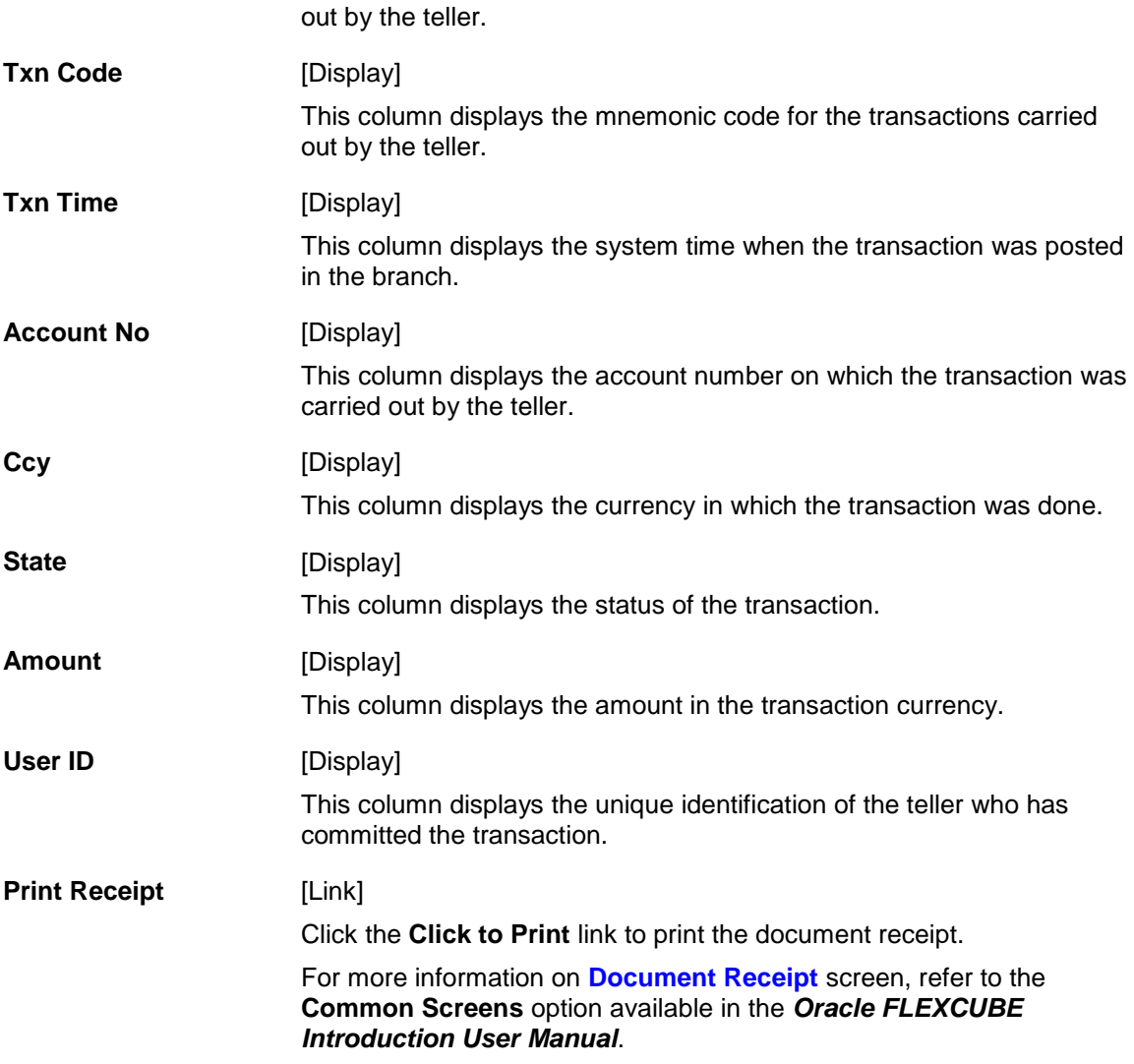

3. Select **Electronic Journal** option and click the **Fetch** button to reverse a transaction, if required.

**Search Electronic Journal**

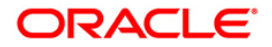

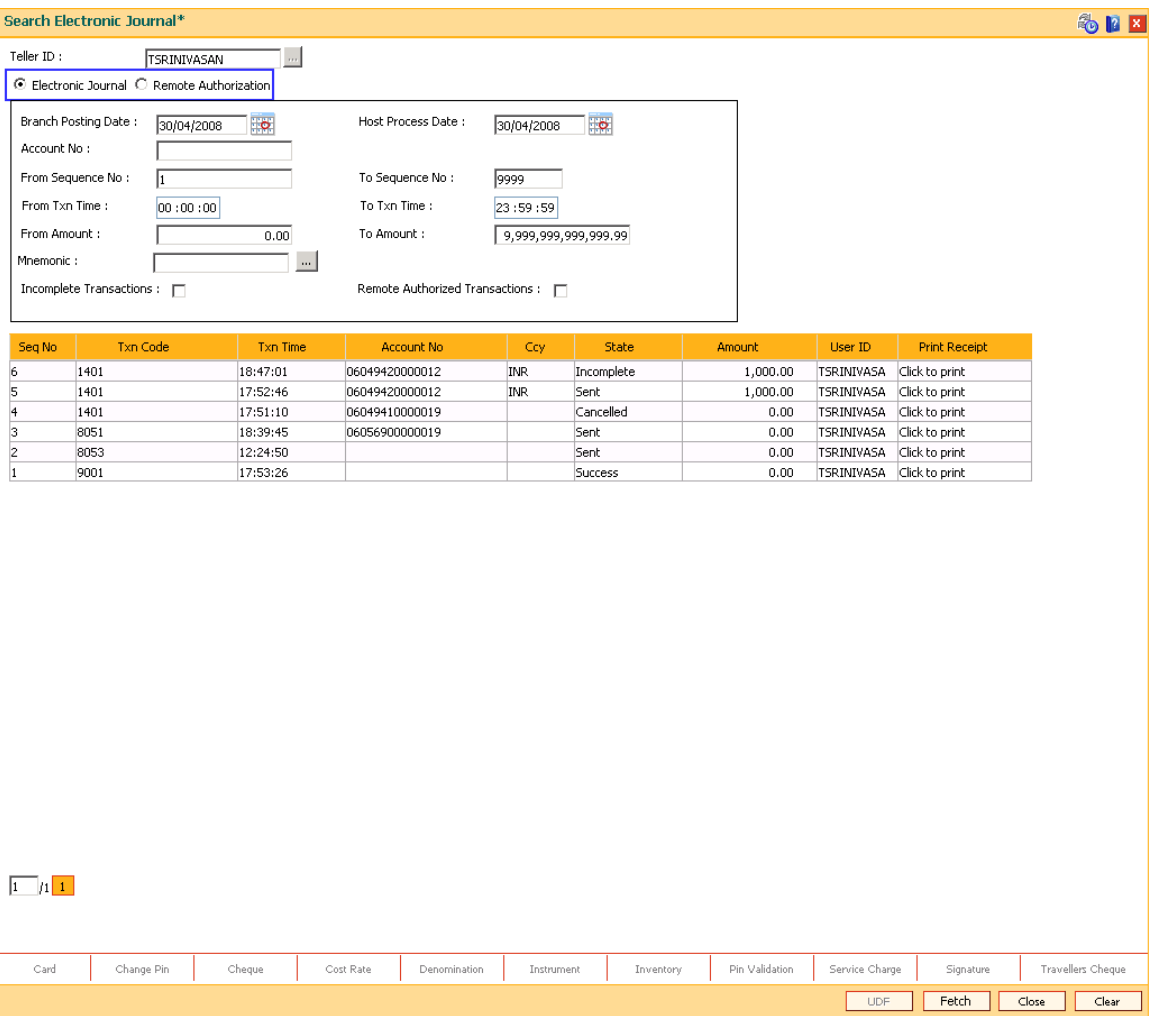

- 4. Double-click the sequence number in the **Seq No** column.
- 5. The system displays the relevant screen through which the transaction was performed.

## **Cash Deposit - Correction Reverse**

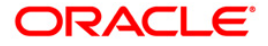

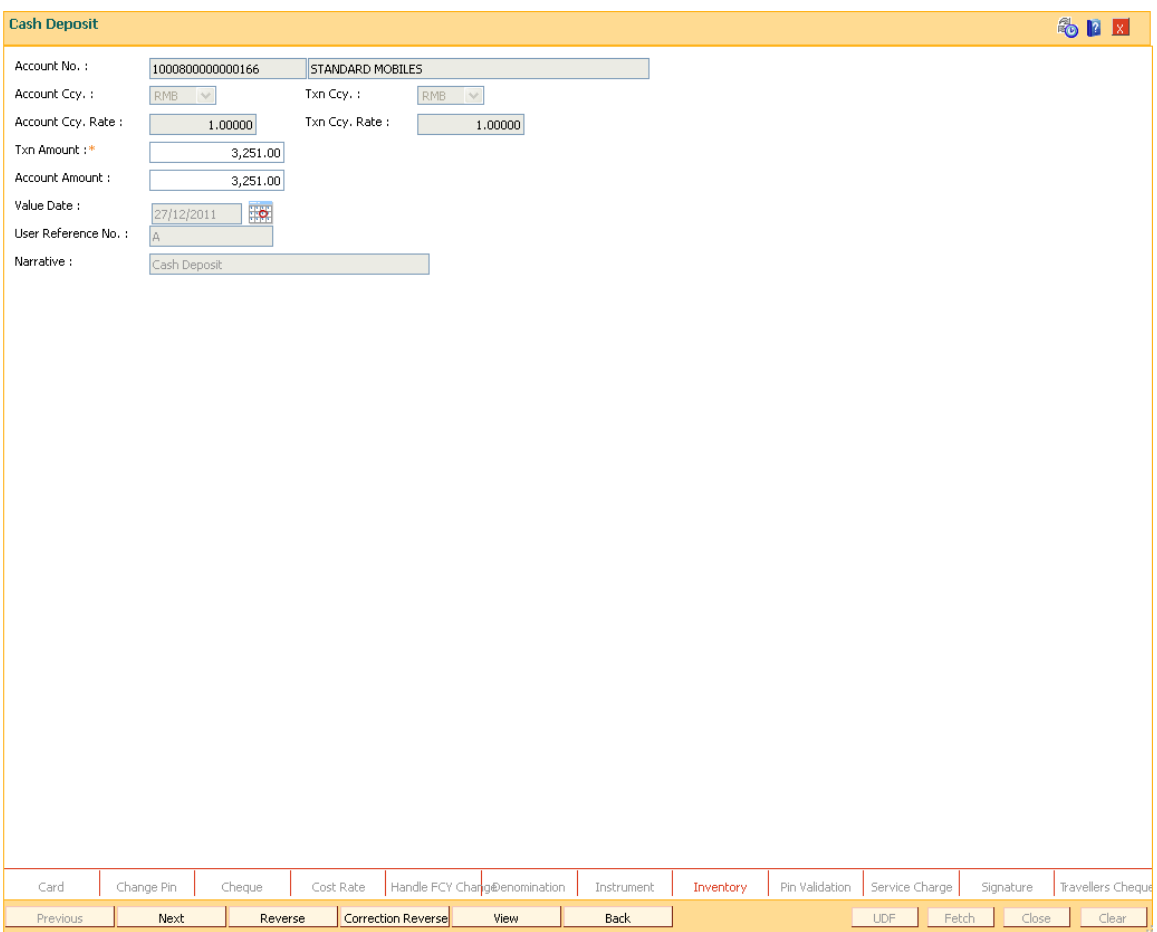

- 6. Click the **Reverse** button to reverse the transaction. The system displays the message "Transaction Completed Successfully".
- 7. Click the **Correction Reverse** button for same day reversal. This button is enabled only for same day reversal (i.e. when branch posting date field in **Search Electronic Journal ( Fast Path- 6006) screen** is same as that of current system date).
- 8. Click the **Partial Reverse** button to pass the accounting entry with negative amount inputted in transaction amount field. This button is enabled only for partial reversal of transactions.( Partial button is enabled only when the Amount Field is modified )
- 9. **Correction reverse**' and '**Reverse**' button are invisible for partial reversal, as shown below --

**Partial Reverse** 

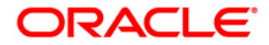

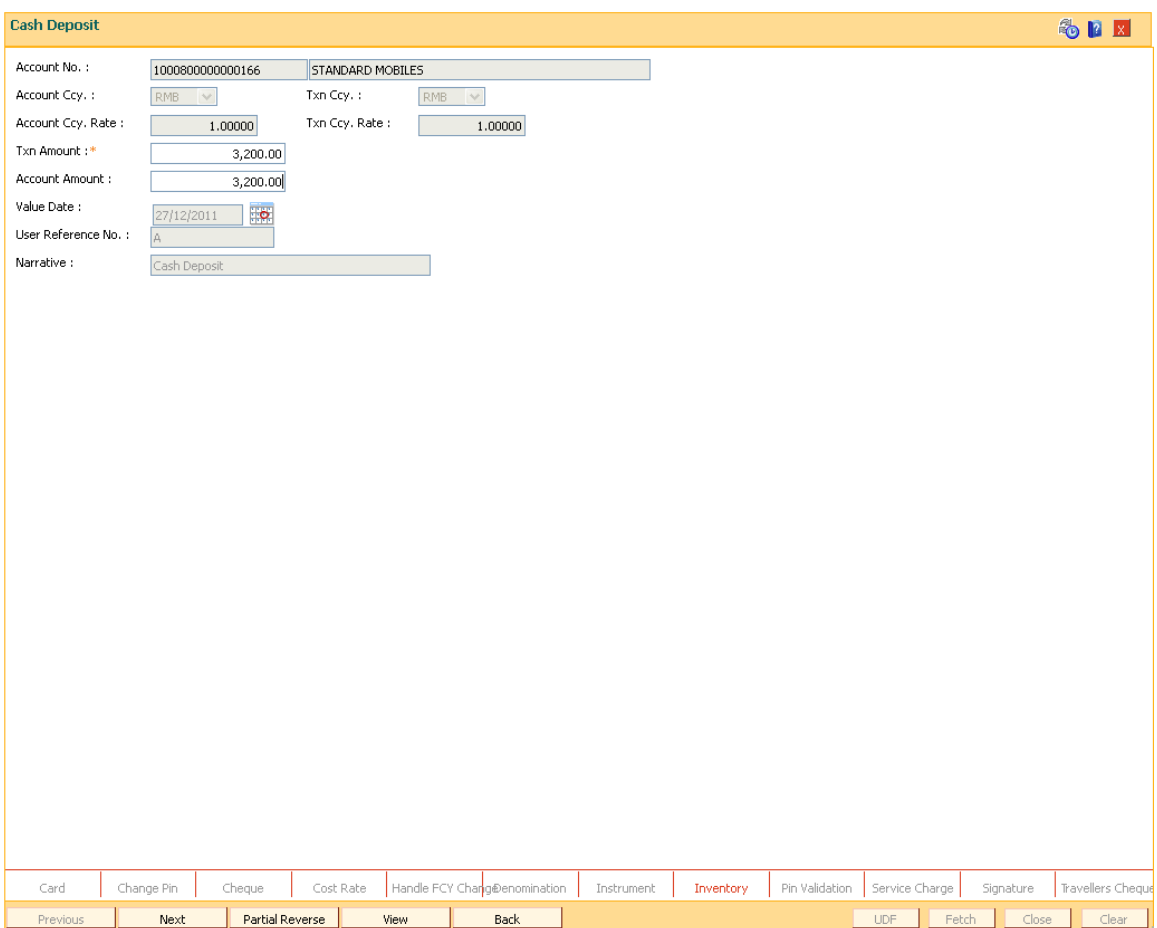

### **To view and authorize the records sent for remote authorization**

1. Select **Remote Authorization** option and click the **Fetch** button.

## **Remote Authorization**

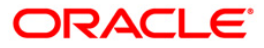

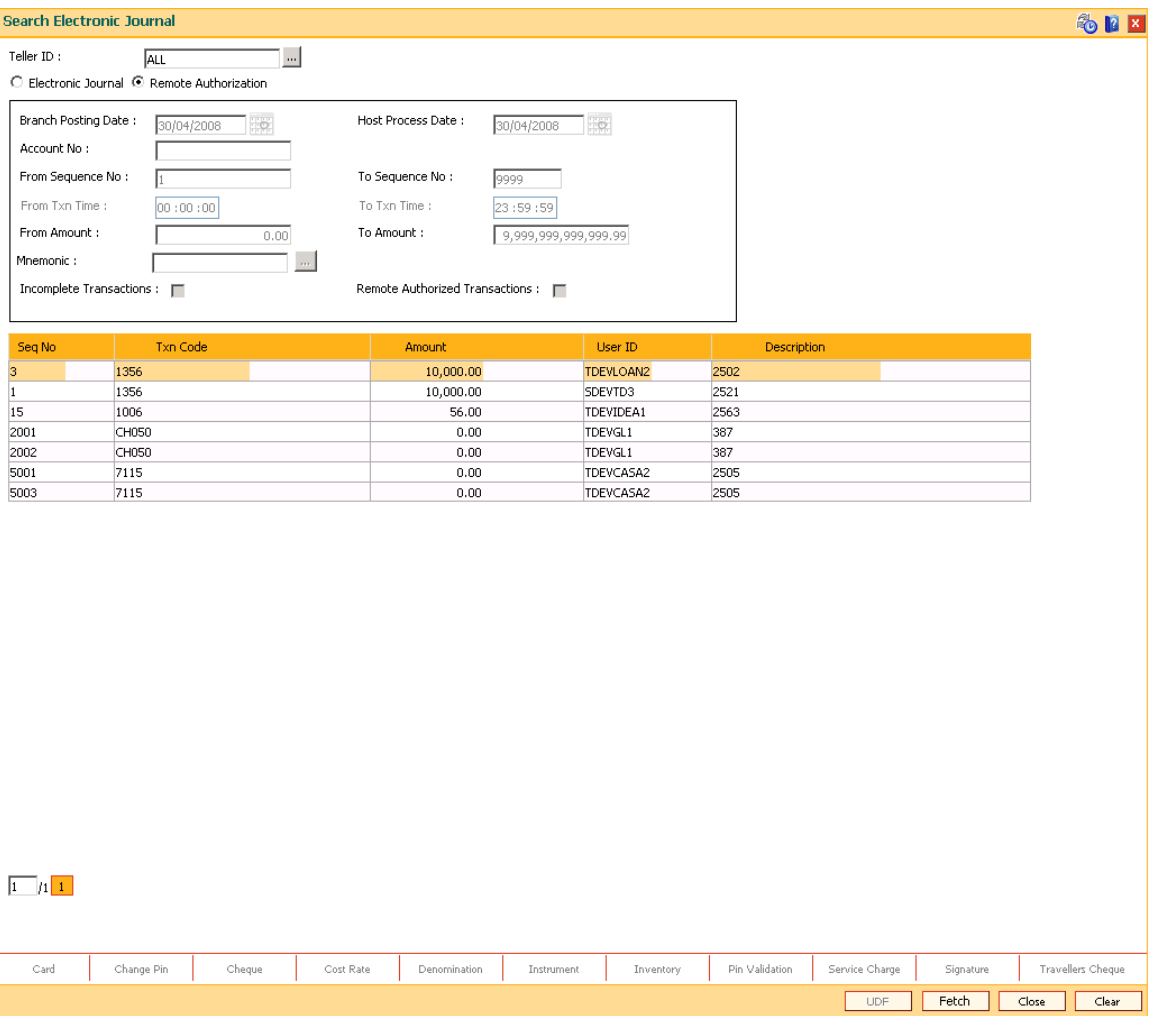

- 2. Double-click the sequence number in the **Seq No** column.
- 3. The system displays the relevant screen.

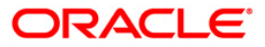

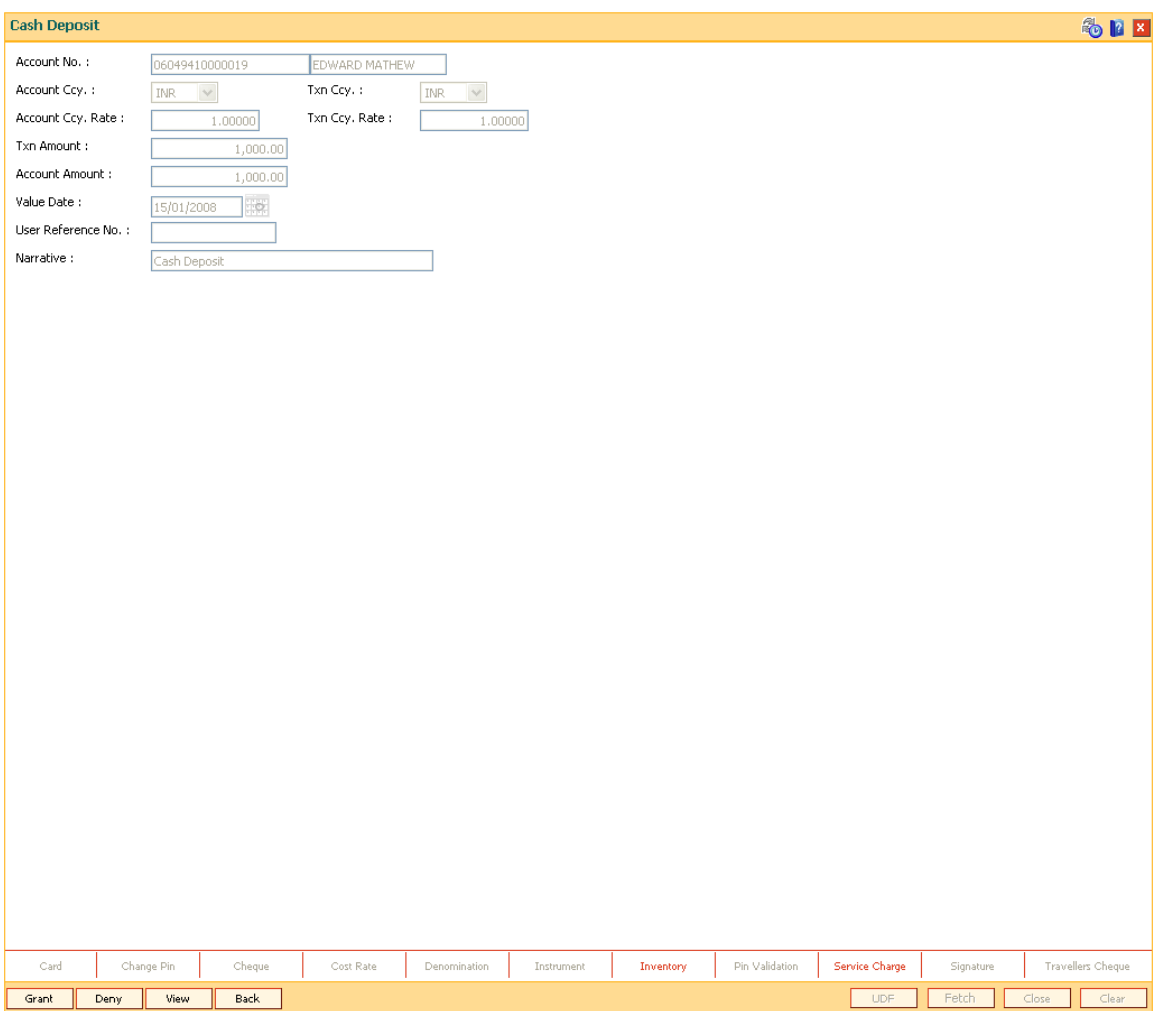

- 4. Click the **Grant** button to authorize the transaction. The system displays the dialog box for confirming amount.
- 5. Enter the amount and click **Ok** button. The system displays the authorization screen.
- 6. Enter the relevant information.
- 7. Click **Grant** button for record authorization.

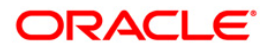

# **1.27. 7040 - Teller Totals Position**

Using this option a teller can view his/her own position and the total transactions performed by any teller for a particular currency on the posting

#### date.

A supervisor can view the position of any teller in his/her branch. This inquiry is only for teller cash and funds transfer position. Cash and transfer transaction details are grouped separately. The total transaction count and amount are provided. You can enquire the transactions for the current or for next posting date. Cash and transfer transaction details are grouped separately. The total transaction count and amount are provided by the system.

### **Definition Prerequisites**

• 9001 - [Open Teller Batch](#page-38-0)

#### **Modes Available**

Not Applicable

#### **To view the teller position and the total transactions performed by the teller**

- 1. Type the fast path **7040** and click **Go** or navigate through the menus to **Transaction Processing > Internal Transactions > Inquiries > Teller Totals Position**.
- 2. The system displays the **Teller Totals Position** screen.

#### **Teller Totals Position**

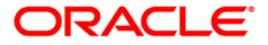

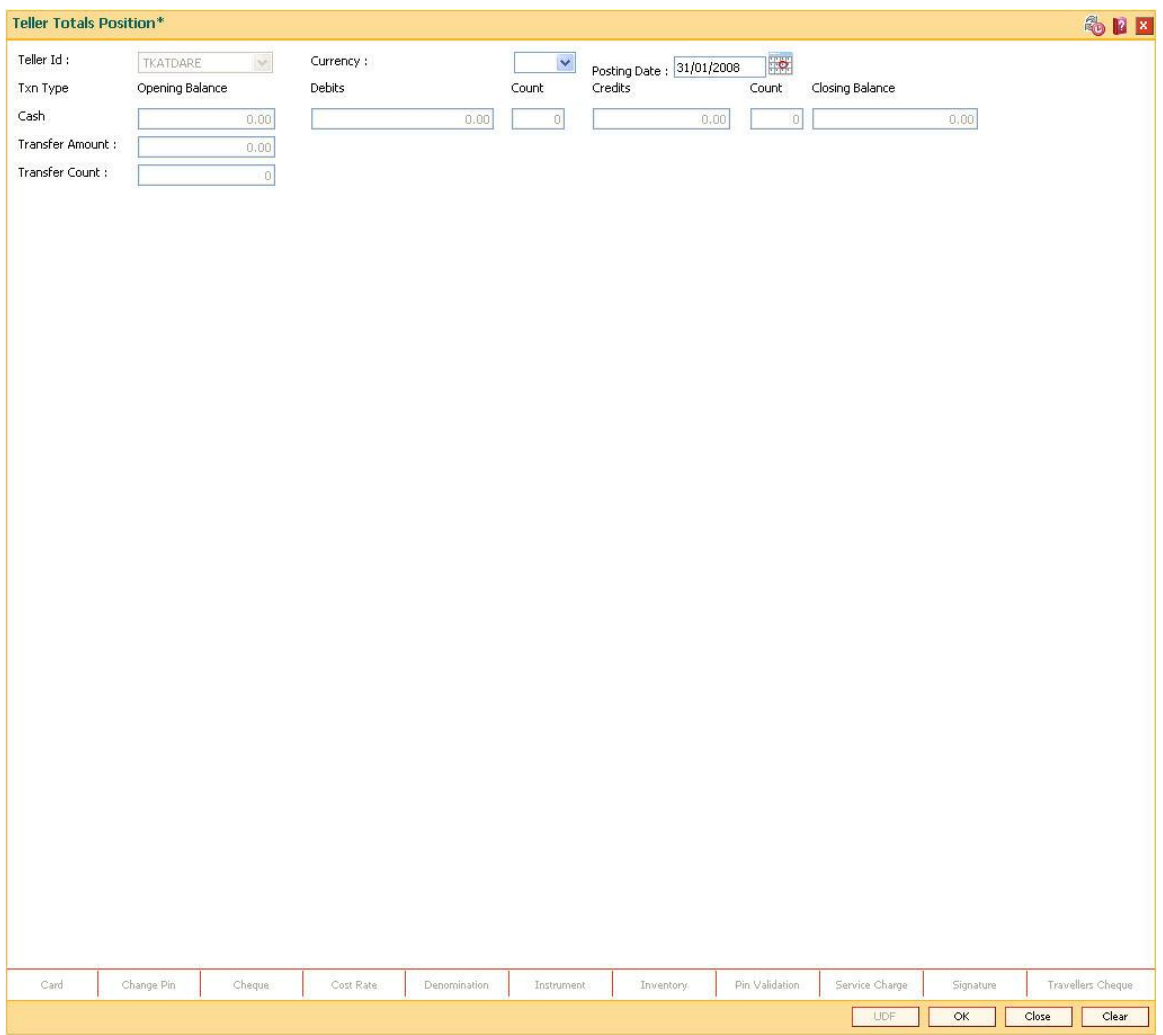

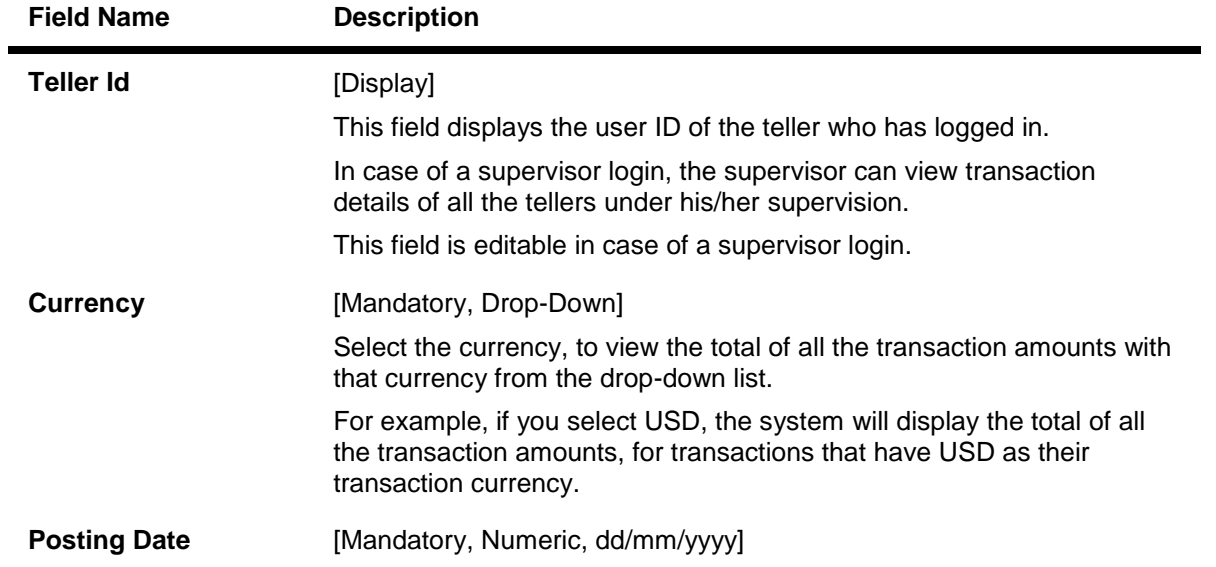

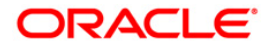

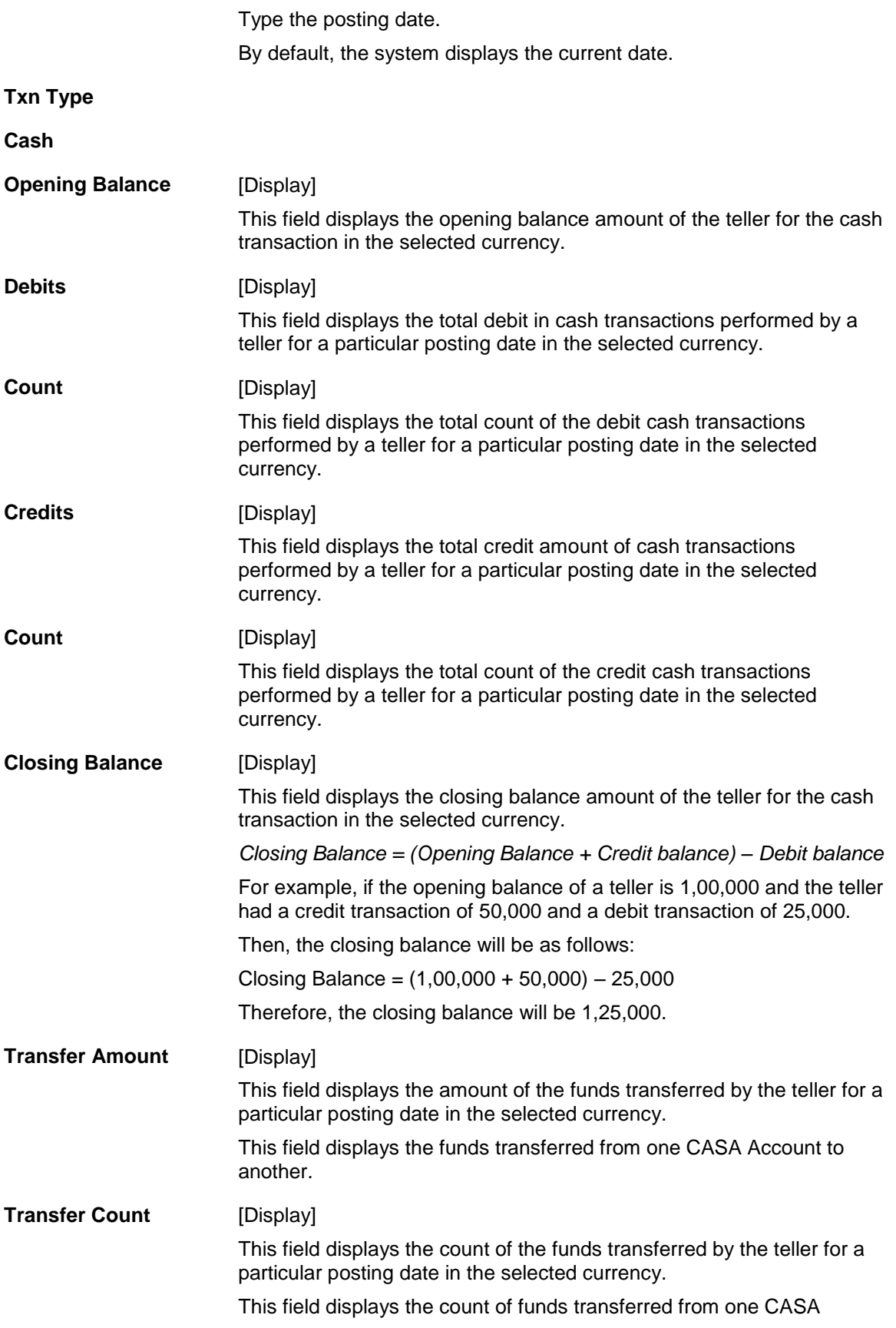

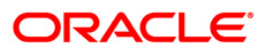

### Account to another.

- 3. Select the currency from the drop-down list.
- 4. Click the **OK** button.
- 5. The system displays the teller totals position details.

### **Teller Totals Position**

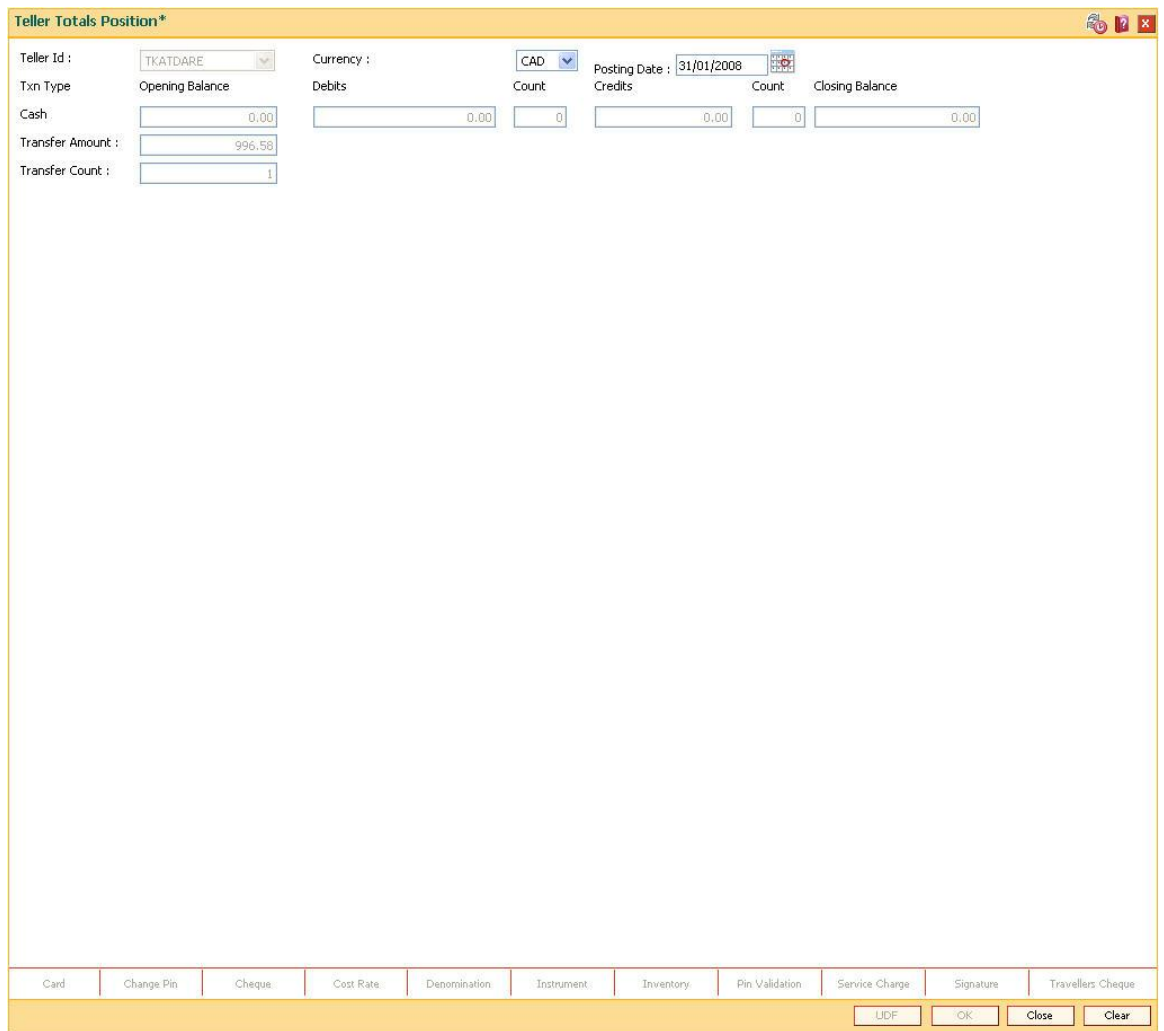

6. Click the **Close** button.

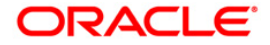

# **1.28. 7015 - Teller Transactions Summary**

Using this option the summary of all transactions performed by the teller on the current posting date for a specified currency can be viewed. A teller can view his/her own position.

A supervisor can view the position of any teller in his/her branch. You can enquire the transactions for the current or for next posting date. The system provides information on transaction type, description, number of transactions, total amount and service charge.

### **Definition Prerequisites**

- BAM15 [Transaction Mnemonic Codes](../../../../FCR%20Projects/Source%20File%204.5.0/Content/Definitions/Service%20Charge%20Definitions/BAM15.htm)
- BAM25 [Currency Definition](../../../../FCR%20Projects/Source%20File%204.5.0/Content/Definitions/Currency%20Definitions/bam25.htm)
- 9001 [Open Teller Batch](#page-38-0)

#### **Modes Available**

Not Applicable

#### **To view the teller transactions summary**

- 1. Type the fast path **7015** and click **Go** or navigate through the menus to **Transaction Processing > Internal Transactions > Inquiries > Teller Transactions Summary**.
- 2. The system displays the **Teller Transactions Summary** screen.

#### **Teller Transactions Summary**

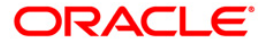

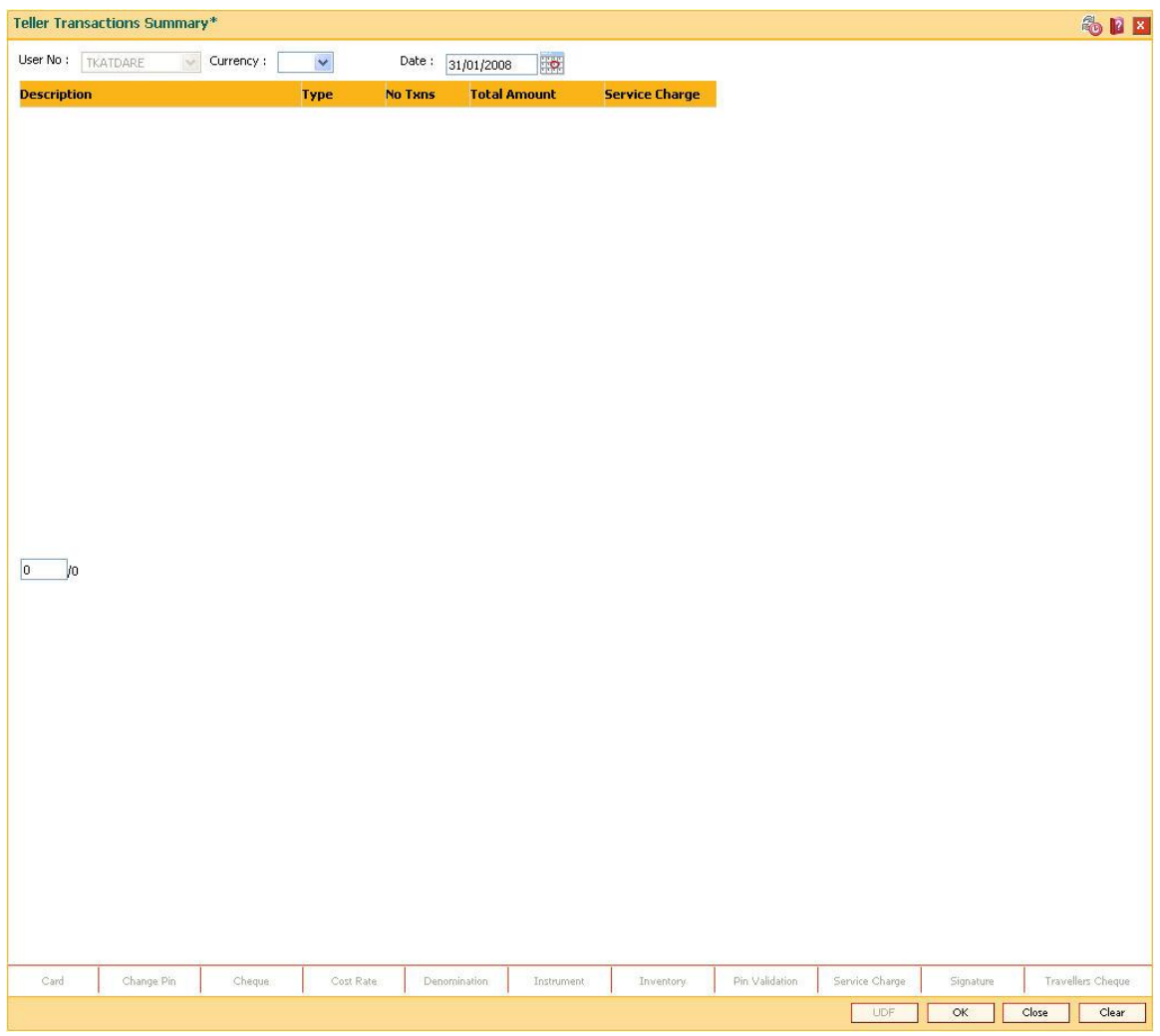

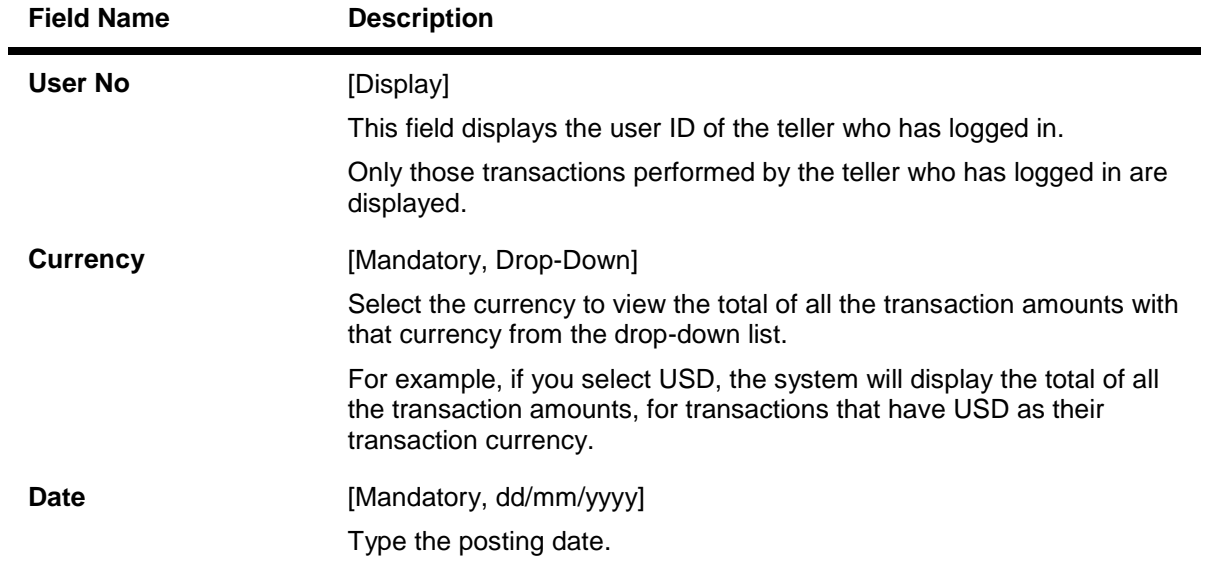

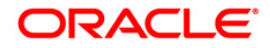

By default, the system displays the current posting date.

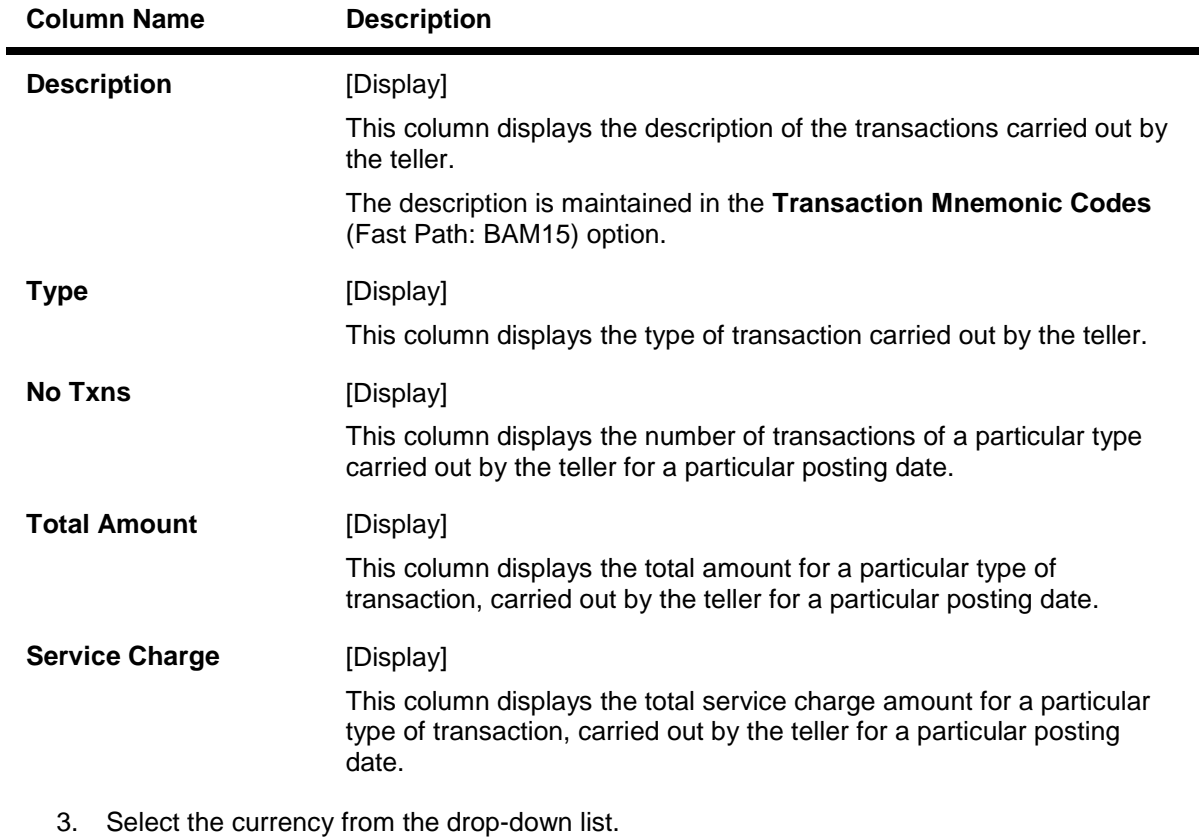

- 4. Enter the posting date and click the **OK** button.
- 5. The system displays the teller transaction summary.

## **Teller Transactions Summary**

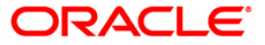

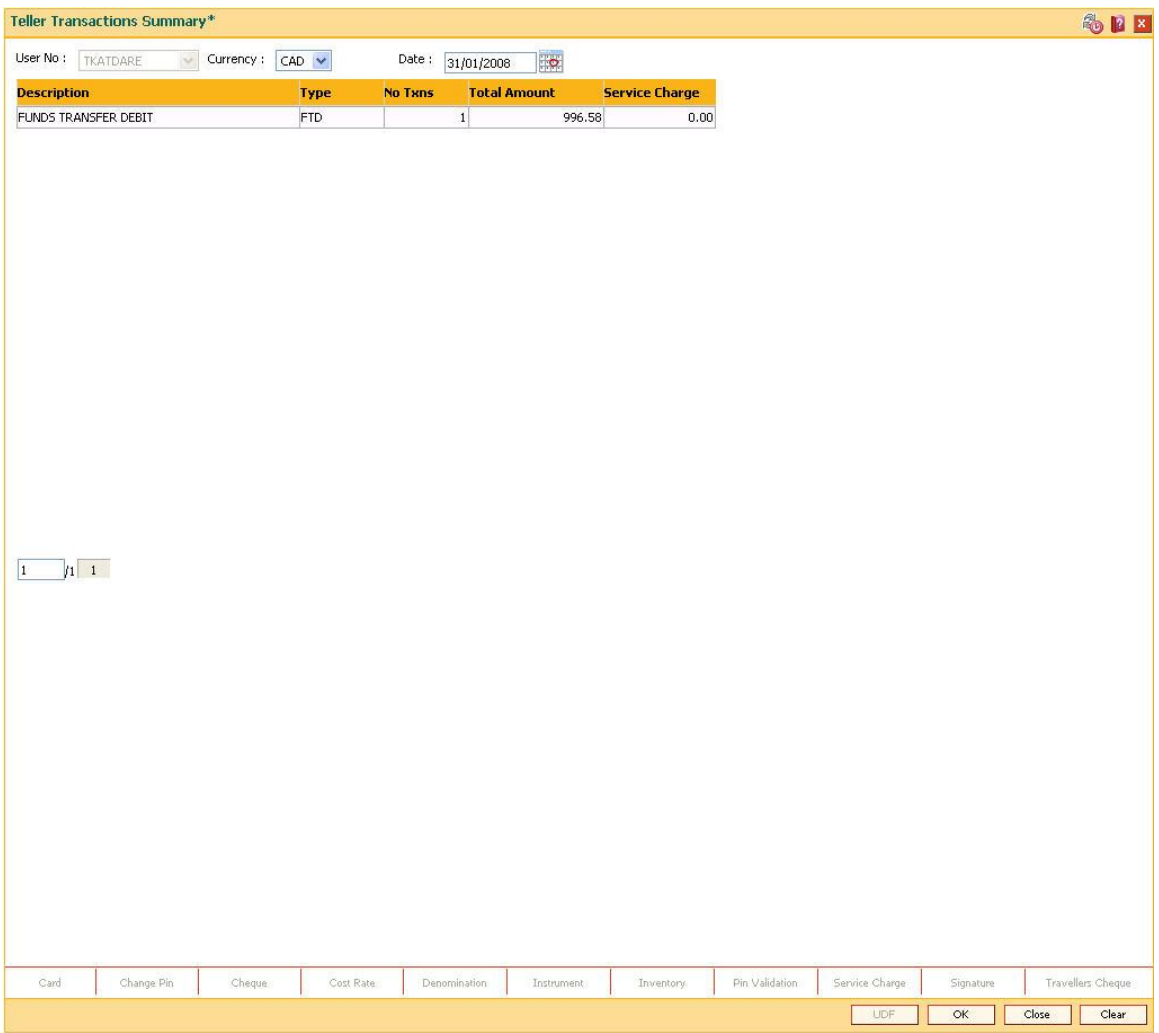

6. Click the **Close** button.

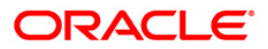

# **1.29. 6010 - View Teller Errors**

Using this option errors committed by the branch tellers can be viewed . The screen displays the overage or shortage booked by the teller on any day.

This is a report on the differences a teller has encountered between the actual cash present with the teller and the cash calculated by the system. A supervisor can view the teller errors for all tellers.

#### **Definition Prerequisites**

• The teller branch should be open for the current posting date.

#### **Modes Available**

Not Applicable

#### **To view the teller errors**

- 1. Type the fast path **6010** and click **Go** or navigate through the menus to **Transaction Processing > Internal Transactions > Inquiries > View Teller Errors**.
- 2. The system displays the **View Teller Errors** screen.

#### **View Teller Errors**

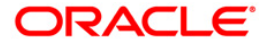

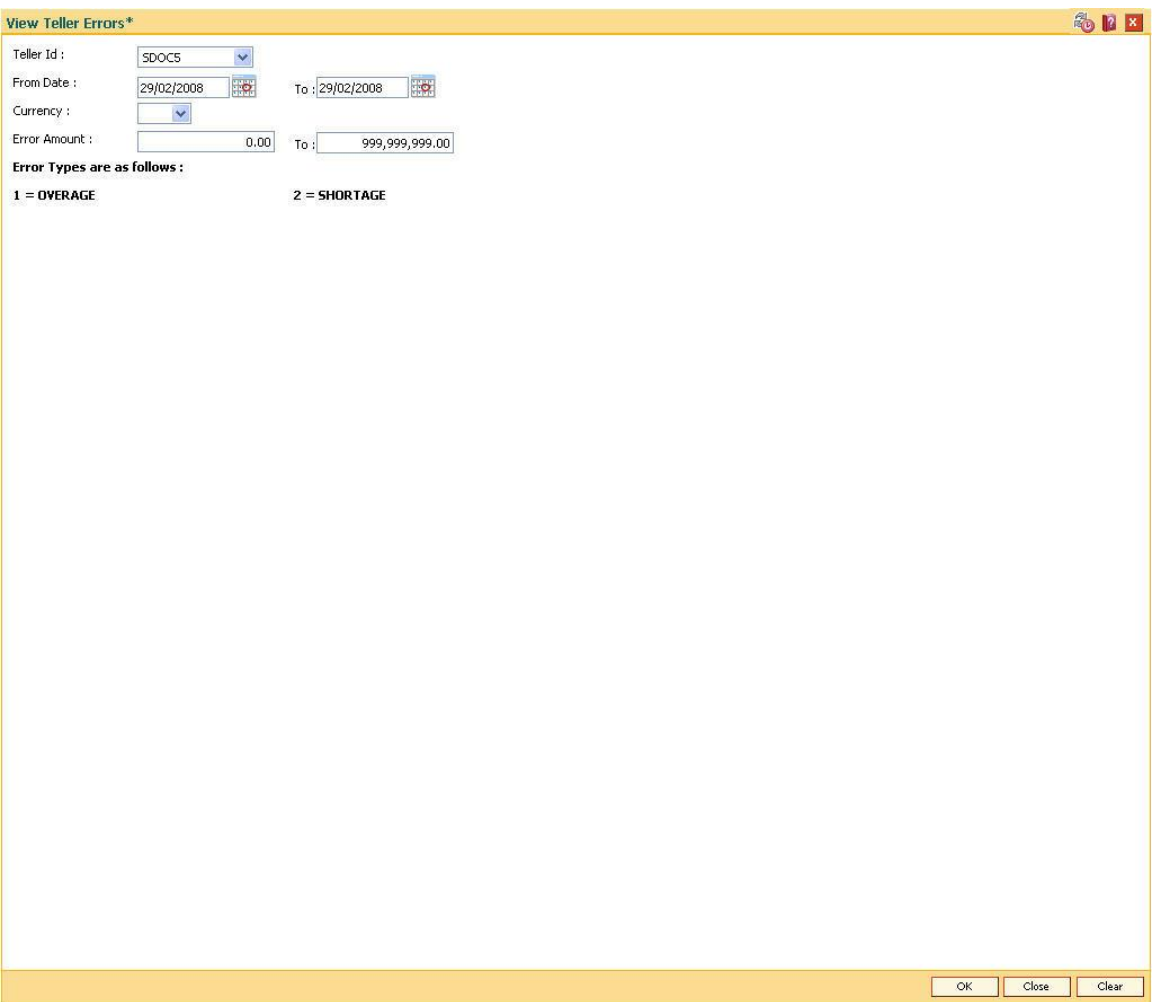

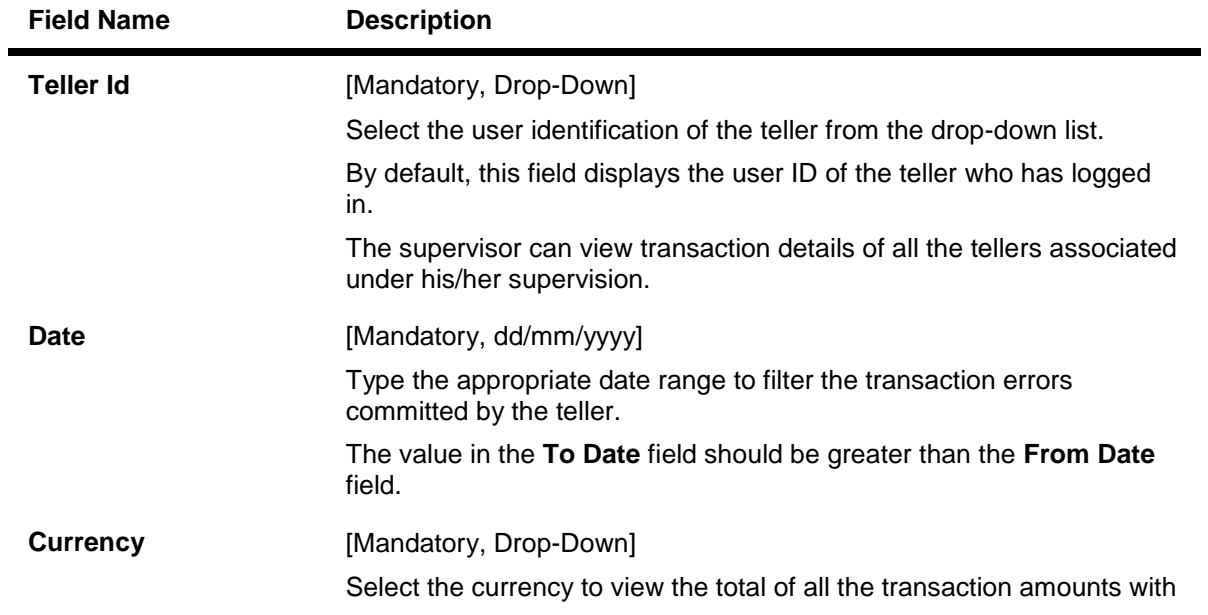

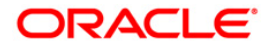

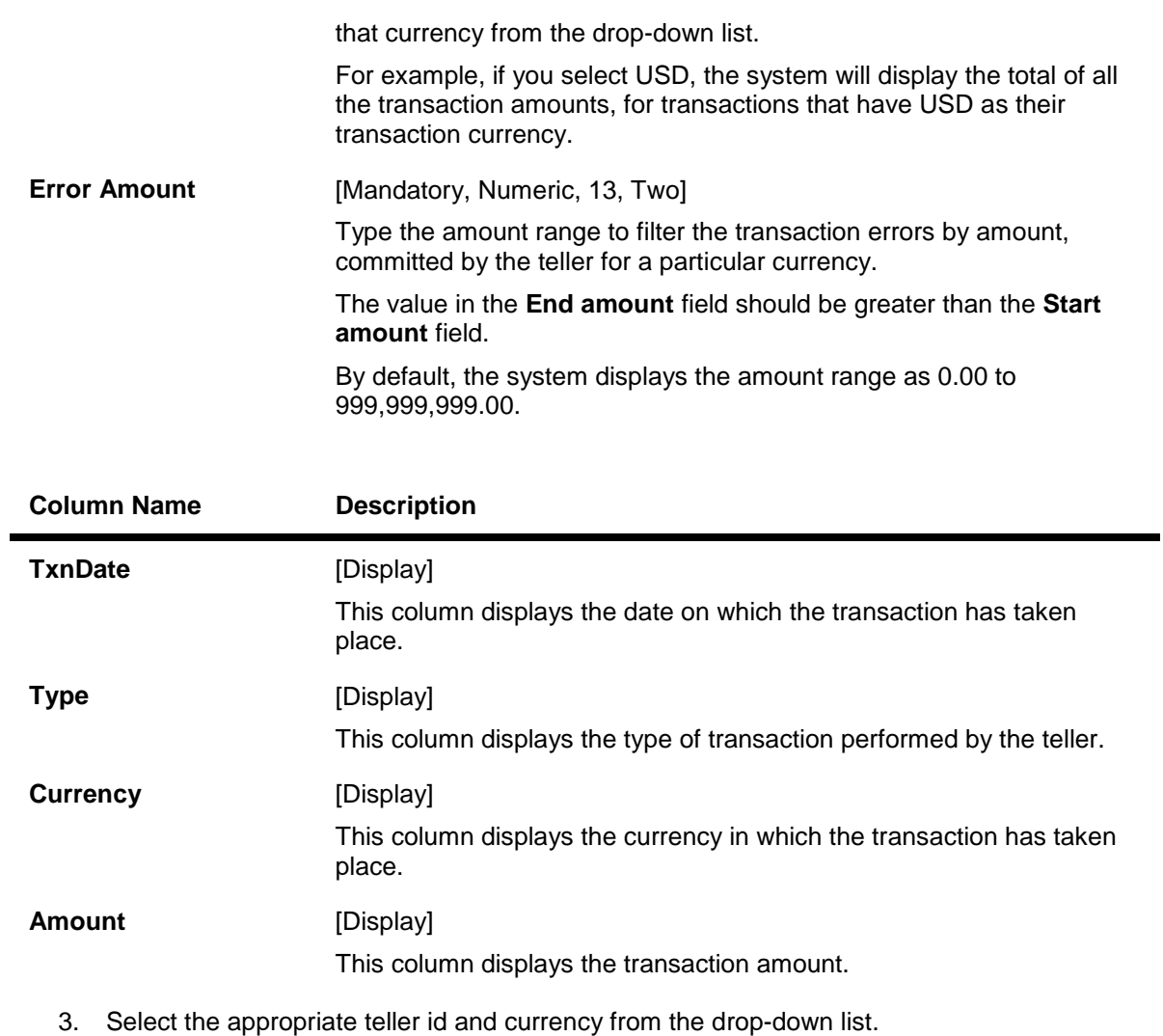

- 4. Select the from date and to date from the pick list.
- 5. Enter the error amount.
- 6. Click the **OK** button.
- 7. The system displays the teller error details.

### **View Teller Errors**

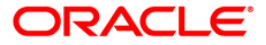

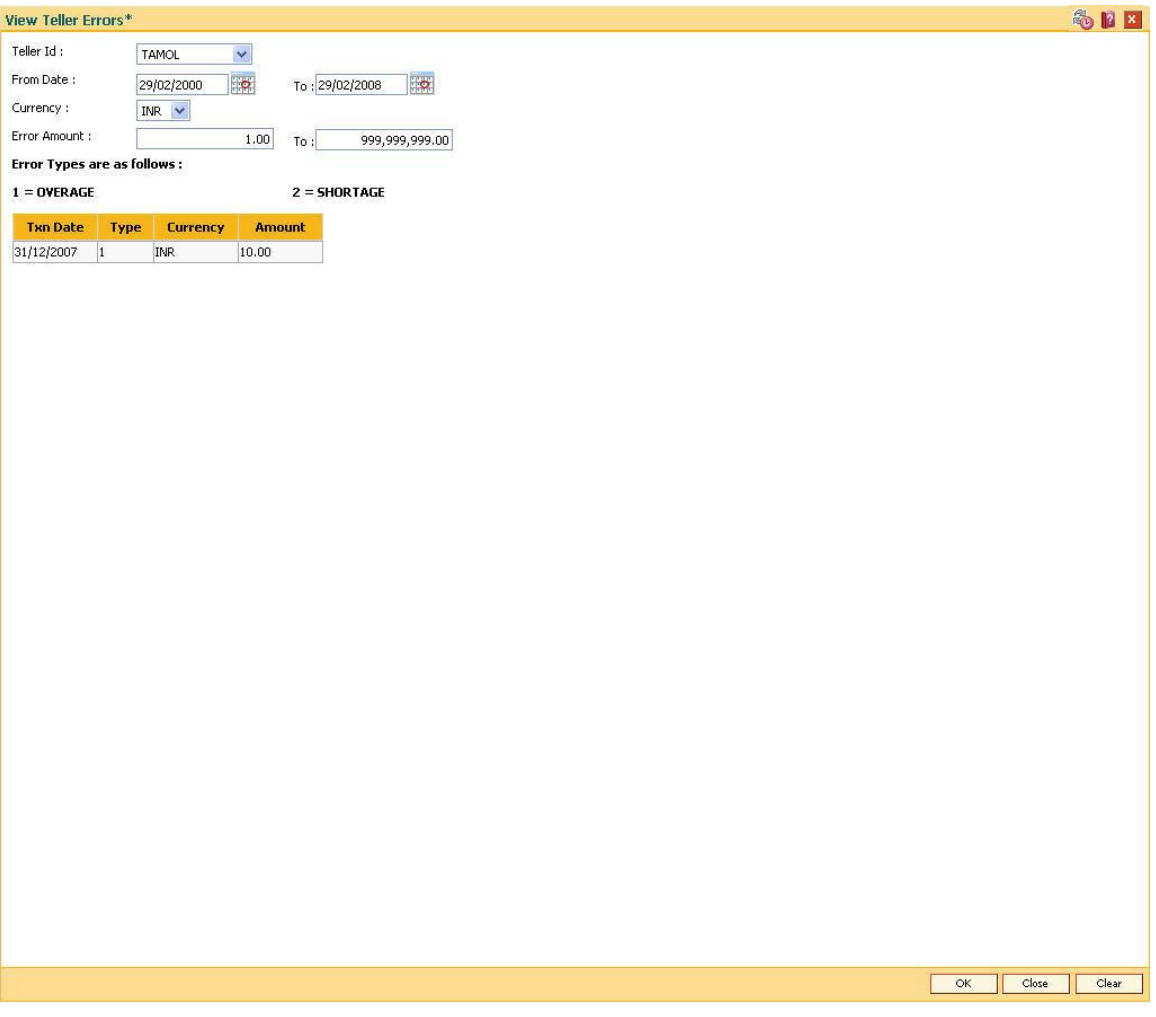

8. Click the **Close** button.

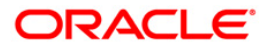

# **1.30. 6007-Transaction - Position Squaring Rate x-ref**

In case of a cross-currency transaction the position squaring is done based on the rate already decided and maintained (presently Position squaring happens with the TC Rate maintained). While doing some high value cross-currency transactions the branch can negotiate with its higher office / head office and can arrive at a special negotiated position squaring rate so that additional profit can be booked in the branch. This screen helps to capture this negotiated position squaring rate for a transaction. The Search criteria in the screen are used to help the teller to identify the transaction, and then the rate can be added for that particular transaction. This position squaring rate input is not mandatory. If the teller does not input this rate, then the system should pick up the position squaring rate as per the present functionality.

#### **Definition Prerequisites**

• Not Applicable

#### **Modes Available**

• Not Applicable

#### **To add billing details of loan accounts**

- 1. Type the fast path **6007** and click **Go** or navigate through the menus to **Transaction Processing > Internal transaction> Inquiries**.
- 2. The system displays the **Transaction - Position Squaring Rate x-ref** screen.

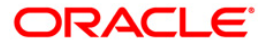

## **Transaction - Position Squaring Rate x-ref**

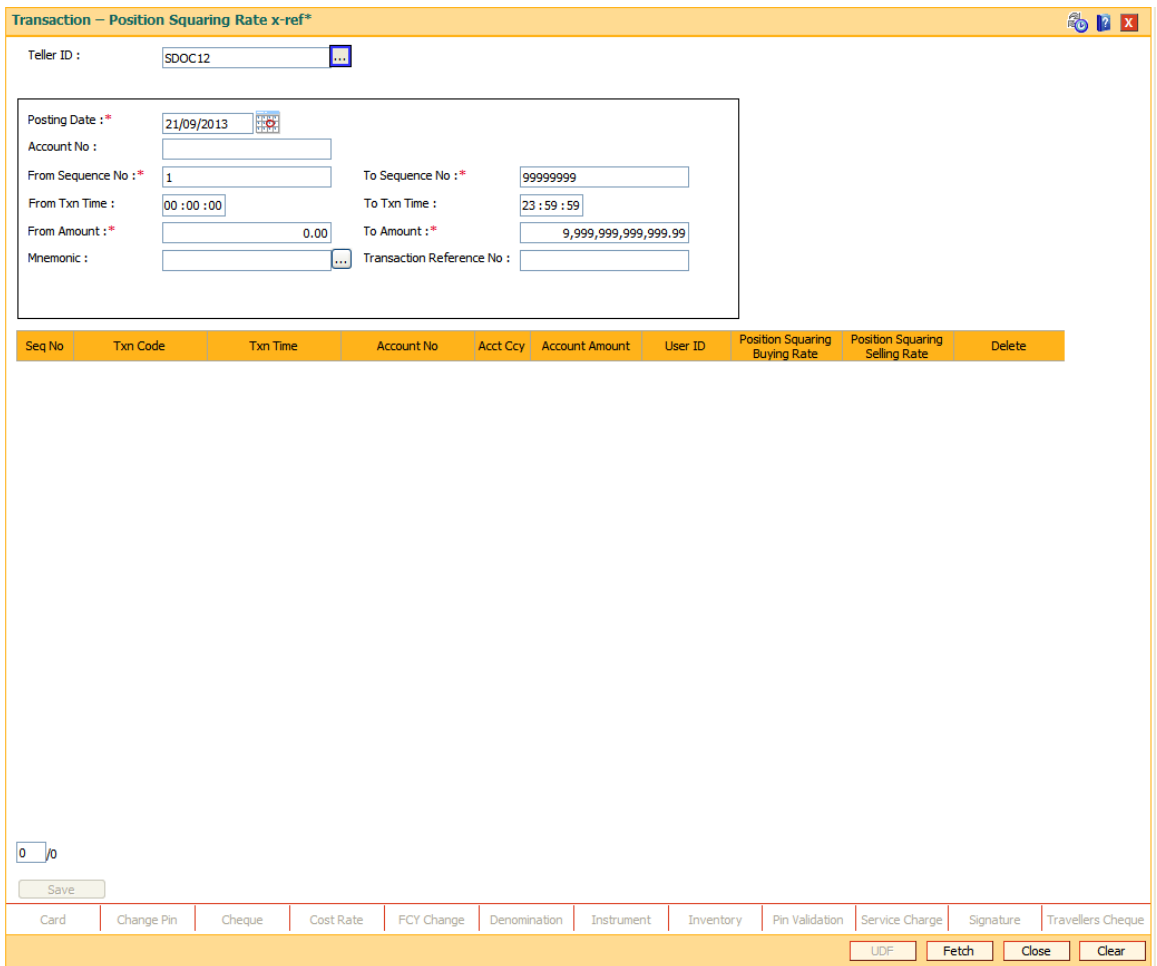

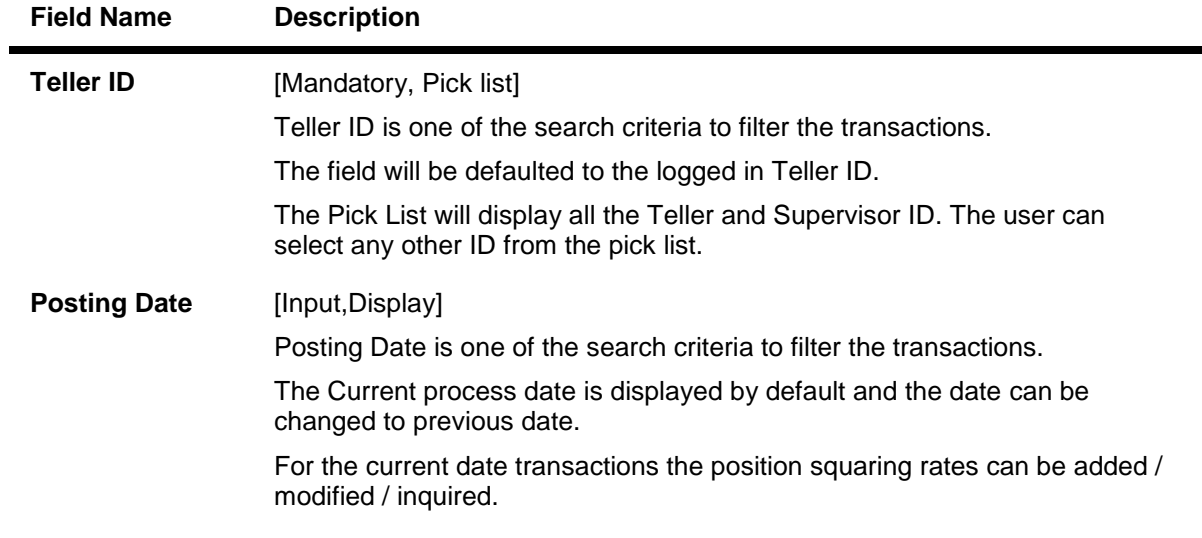

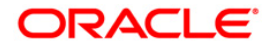

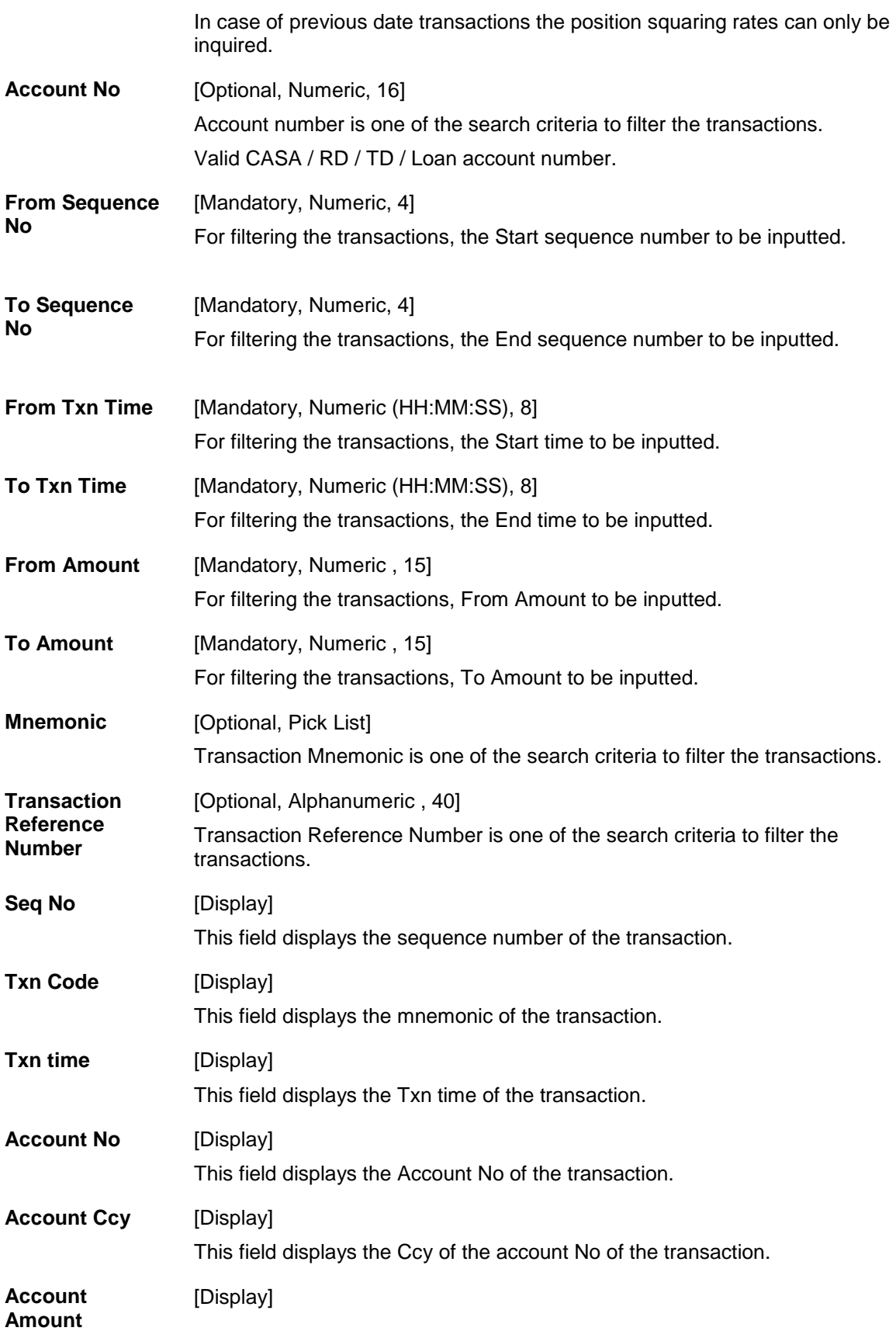

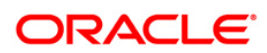

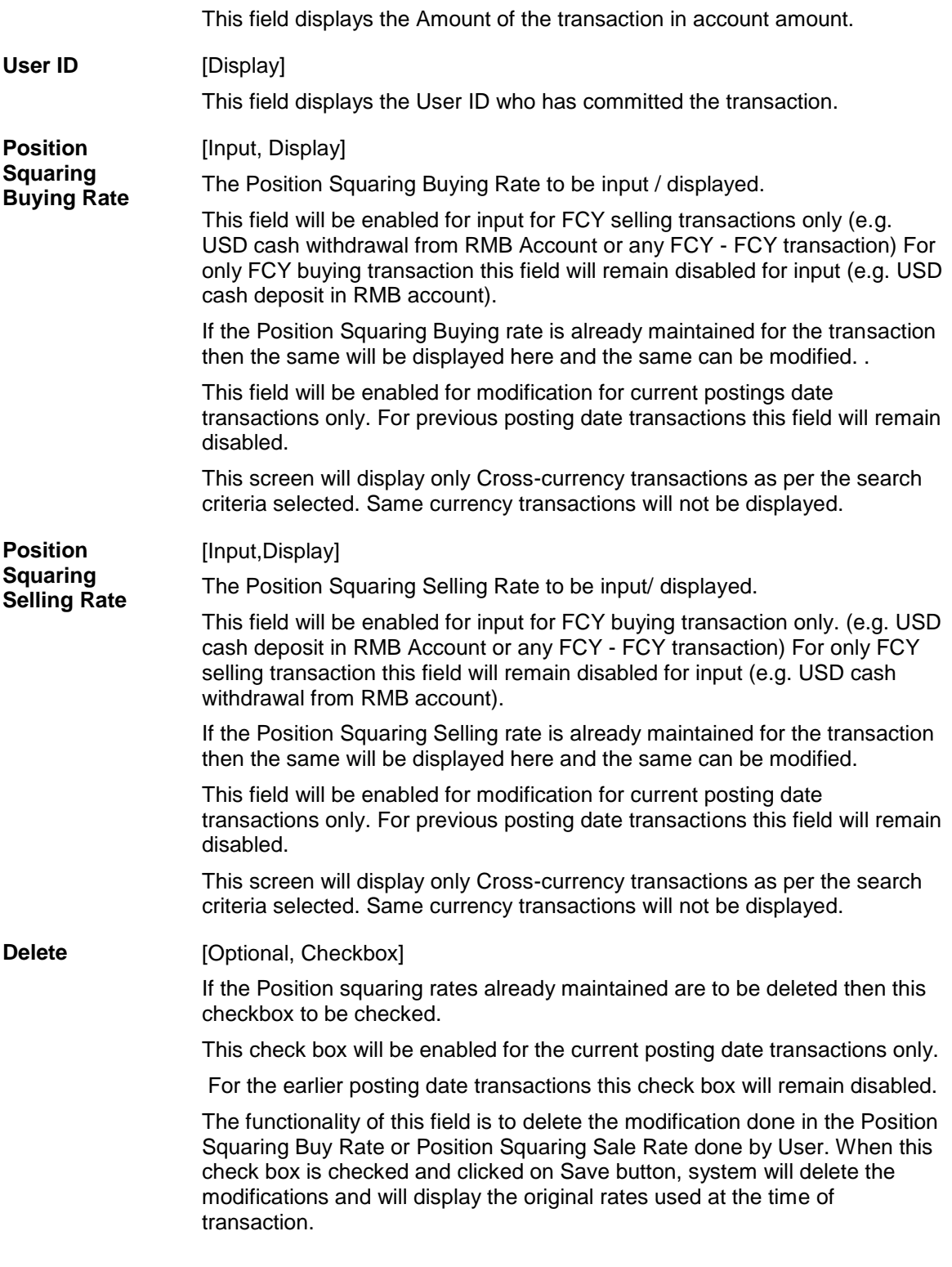

- 3. Click the **Fetch** button to fetch the records.
- 4. Once the Fetch button is clicked the system will display the cross-currency transactions as per the search criteria selected.

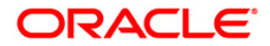

- 5. The teller can input the position squaring rates if required for the current dated transactions.
- 6. Click the Save button. The system will save new rates.
- 7. When Delete check box is checked and clicked on Save button, system will delete the modifications and will display the original rates used at the time of transaction.

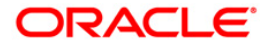

# **1.31. Report Generation Transactions**

Management, operational staff and customers need reports to acquire information or status of the transactions/activities performed on the system. Every bank branch is responsible for issuing an advice to their customers against every transaction performed in their respective accounts.

By default, all the reports, adhoc and batch, are generated in the central **FLEXCUBE Retail** application server.

This section deals with maintaining the report control, requesting for the reports and advices and generating or canceling the requested reports and advices.

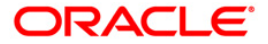

# **1.32. BAM16 - Report Control Maintenance**

Using this option the setup can control the generation of various reports by **Oracle FLEXCUBE.**  Reports can be generated as adhoc reports or batch reports.

The adhoc reports are generated on demand or online using the **Report Request** (Fast Path: 7775) option from a branch terminal. The batch reports are automatically generated during the end of day or beginning of day operations. You can also maintain the module to which the report belongs to and the frequency of generation of reports in this option.

#### **Definition Prerequisites**

Not Applicable

#### **Modes Available**

Add, Modify, Delete, Cancel, Amend, Authorize, Inquire. For more information on the procedures of every mode, refer to **[Standard Maintenance](../../../../FCR%20Projects/Source%20File%204.5.0/Content/Oracle%20FLEXCUBE%20Introduction/standard_maintenance_procedures.htm) Procedures**.

#### **To add the report control details**

- 1. Type the fast path **BAM16** and click **Go** or navigate through the menus to **Global Definitions > Other > Report Control Maintenance**.
- 2. The system displays the **Report Control Maintenance** screen.

#### **Report Control Maintenance**

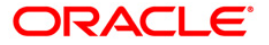

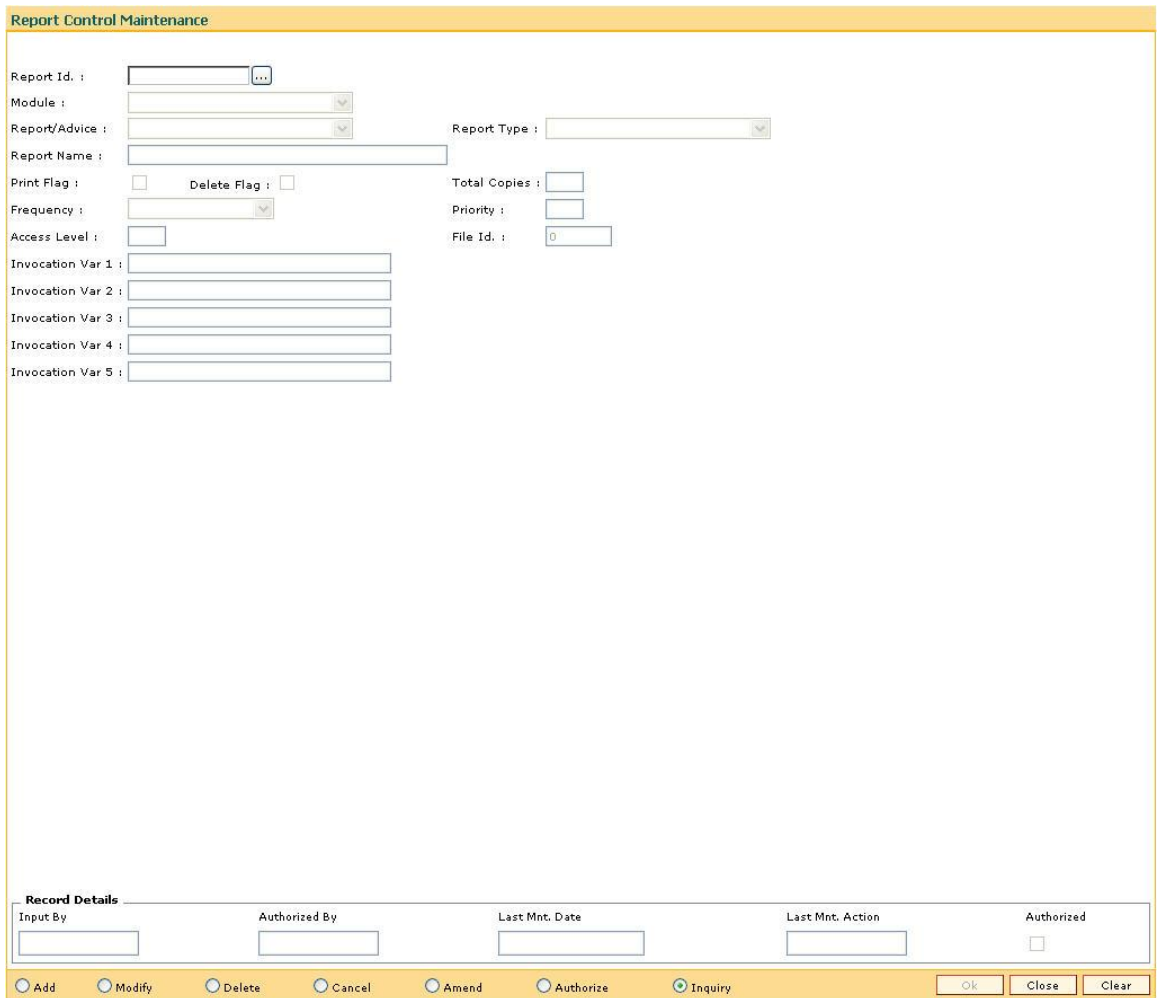

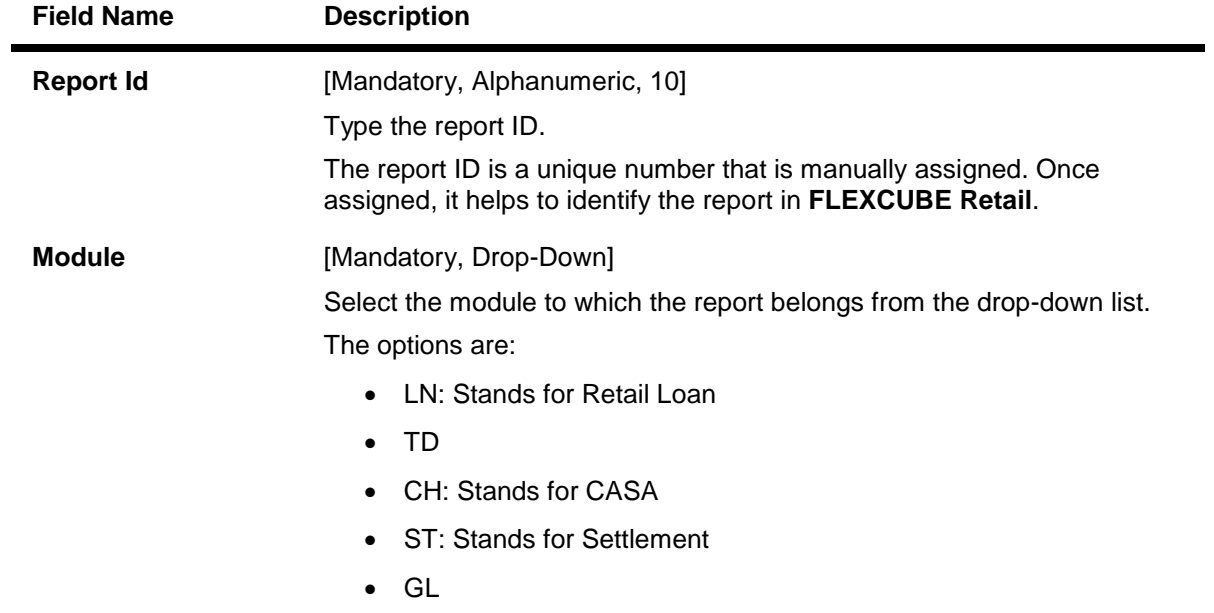

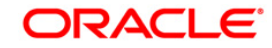

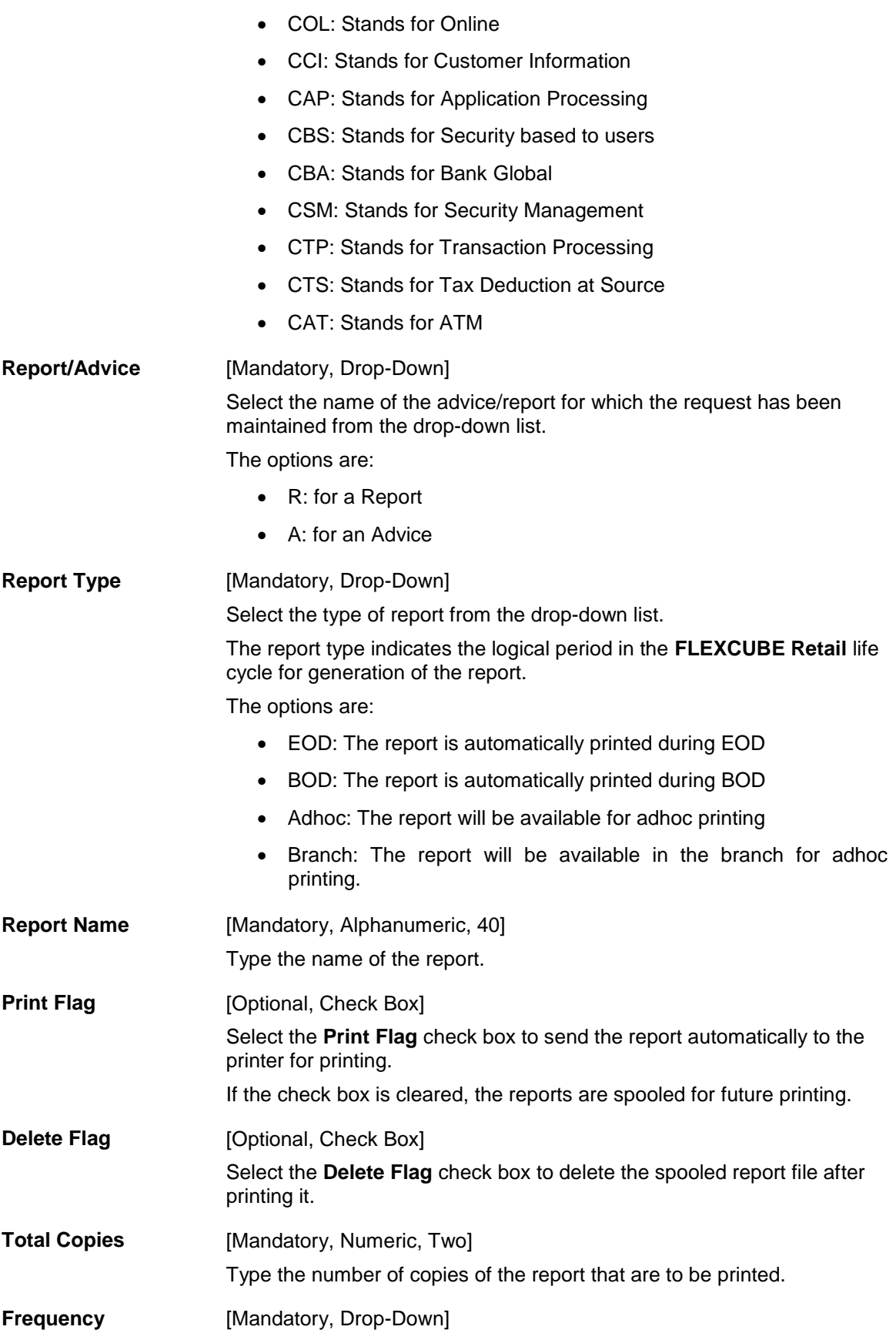

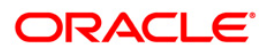

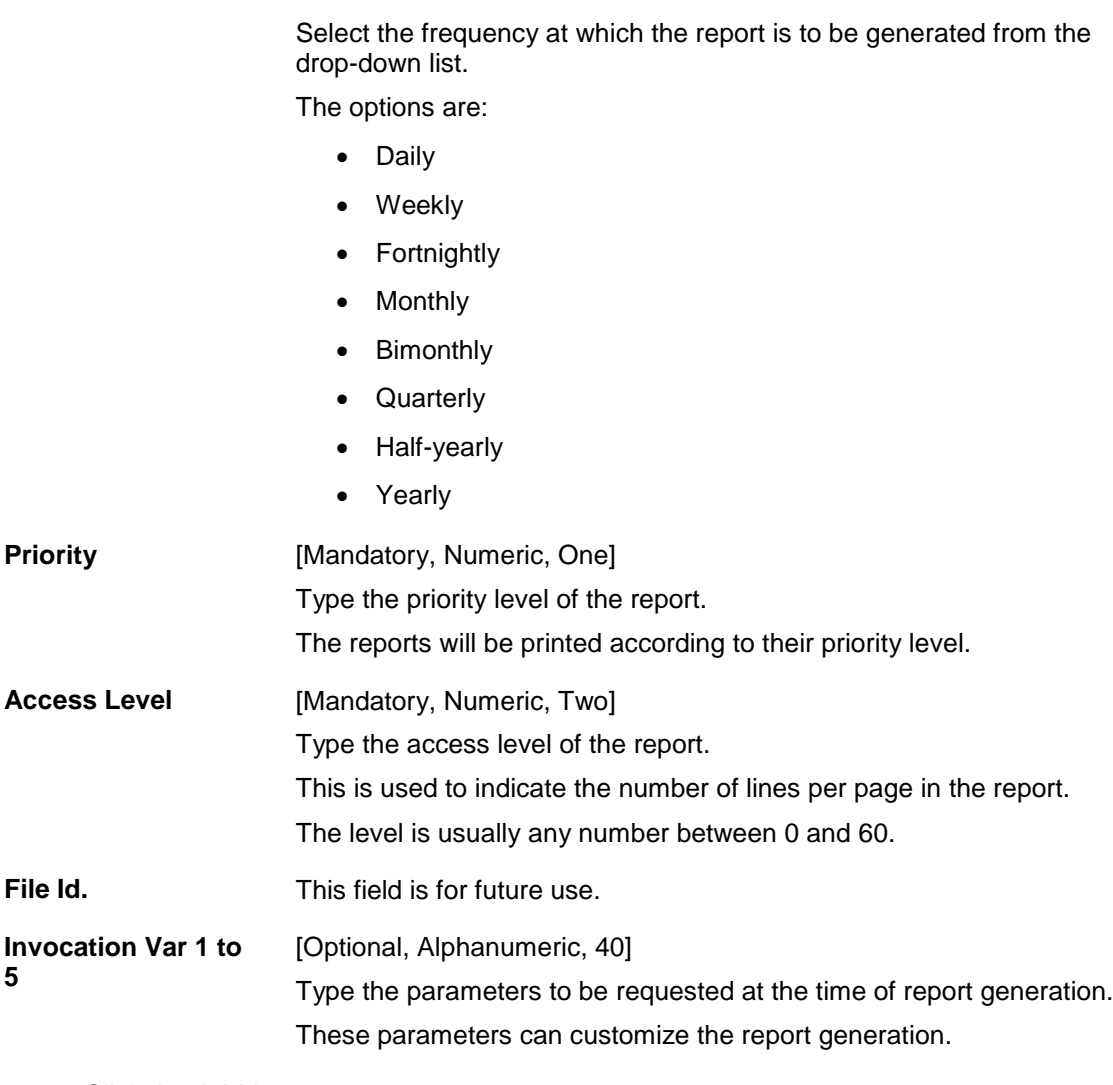

- 3. Click the **Add** button.
- 4. Enter the report ID and press the **<Tab>** key.
- 5. Select the report type, module, report/advice and the frequency from the drop-down list.
- 6. Enter the name of the report and the invocation variance.

## **Report Control Maintenance**

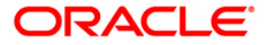

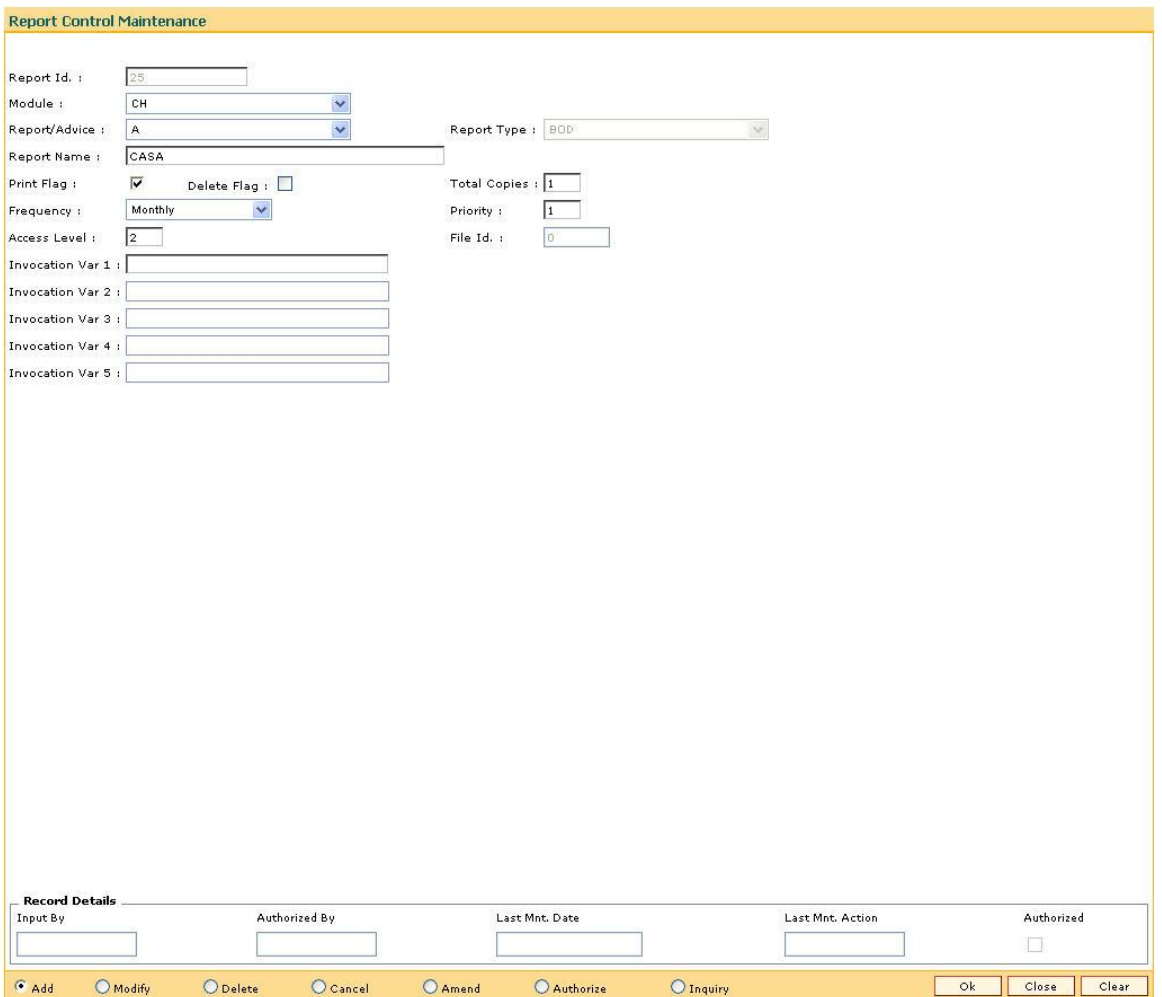

- 7. Click the **Ok** button.
- 8. The system displays the message "Record Added...Authorisation Pending...Click Ok to Continue". Click the **OK** button.
- 9. The report control details are added once the record is authorised.

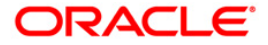
# <span id="page-180-0"></span>**1.33. 7775 - Report Request**

Using this option reports and advices can be requested.

The request for two types of reports can be given, viz. adhoc reports and batch reports. The adhoc reports are generated on demand or on request, while the batch reports are automatically generated at the end of day or beginning of day.

The user can select the report type and the module to display the report categories. Each category has different reports, displayed along with their ID and title. The user can select the desired report from the list to generate it.

For more information, please refer to the respective module wise [Reports Manual.](../../../../FCR%20Projects/Source%20File%204.5.0/Content/Oracle%20Flexcube%20Reports/List_of_Reports.htm)

#### **Definition Prerequisites**

BAM16 - [Report Control Maintenance](#page-175-0)

#### **Modes Available**

Not Applicable

#### **To request for a report**

- 1. Type the fast path **7775** and click **Go** or navigate through the menus to **Transaction Processing > Internal Transactions > Reports > Report Request**.
- 2. The system displays the **Report Request** screen.

#### **Report Request**

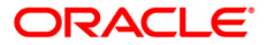

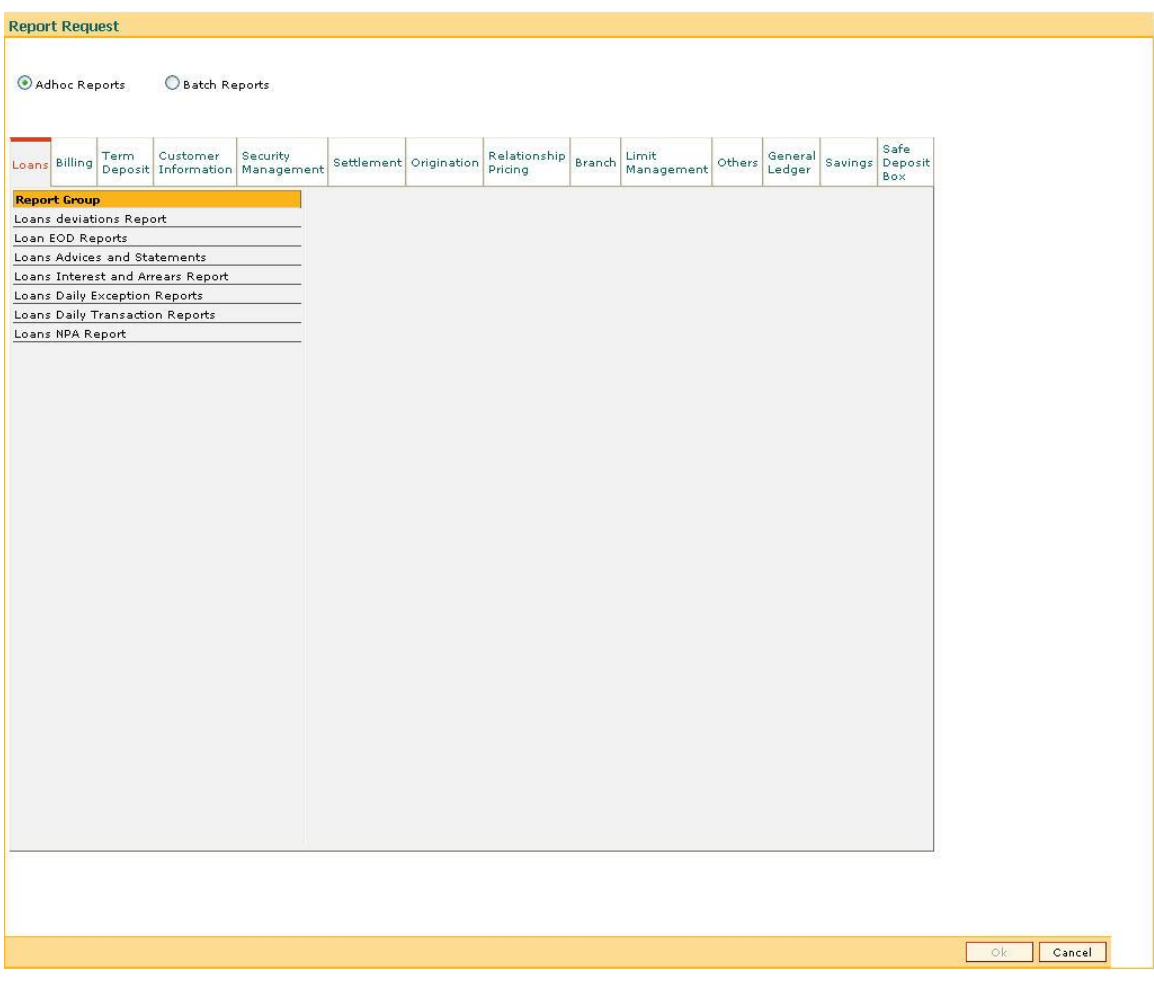

### **Field Description**

**Field Name Description**

## **Types of report**

Select the appropriate option to generate the report.

The options are:

- Adhoc Reports
- Batch Reports

By default, the **Adhoc Reports** option is selected.

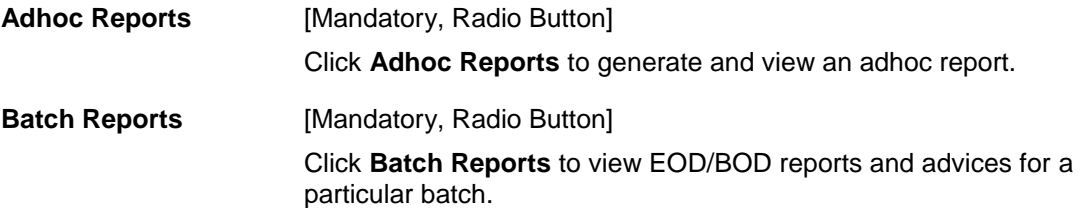

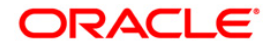

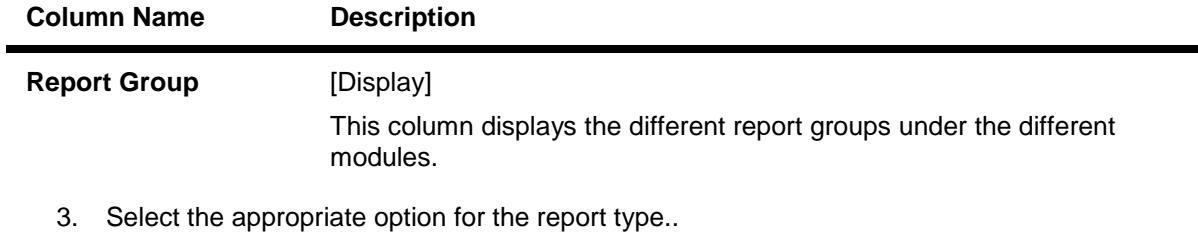

- 4. Click the appropriate tab for which you can generate/view reports. The system displays the report group lists.
- 5. Double-click the appropriate report group. The system displays the report title, and the corresponding report ID.
- 6. Double-click the report title. The system displays the **Input Parameters** screen. The number of input parameters will be determined by the nature of report, which is required.
- 7. Enter the relevant information and click the **Generate/View** button.

**Note**: **Oracle Flexcube** supports report generation in PDF, HTML and Excel formats. Based on the system configuration the reports can be generated in any of the above mentioned format.

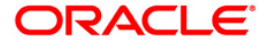

# **1.34. 7780 - Advice/Report Cancel Request**

Using this option, you can cancel advice/report request transactions that are sent for printing /viewing of generated ad-hoc advice /report.

In this option, only those requests placed by a particular user login ID can be cancelled.

### **Definition Prerequisites**

- BAM16 [Report Control Maintenance](#page-175-0)
- 7775 [Report Request](#page-180-0)

#### **Modes Available**

Not Applicable

#### **To perform the advice/report cancel request**

- 1. Type the fast path **7780** and click **Go** or navigate through the menus to **Transaction Processing > Internal Transactions > Reports > Advice/Report Cancel Request**.
- 2. The system displays the **Advice/Report Cancel Request** screen.

#### **Advice/Report Cancel Request**

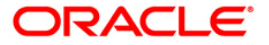

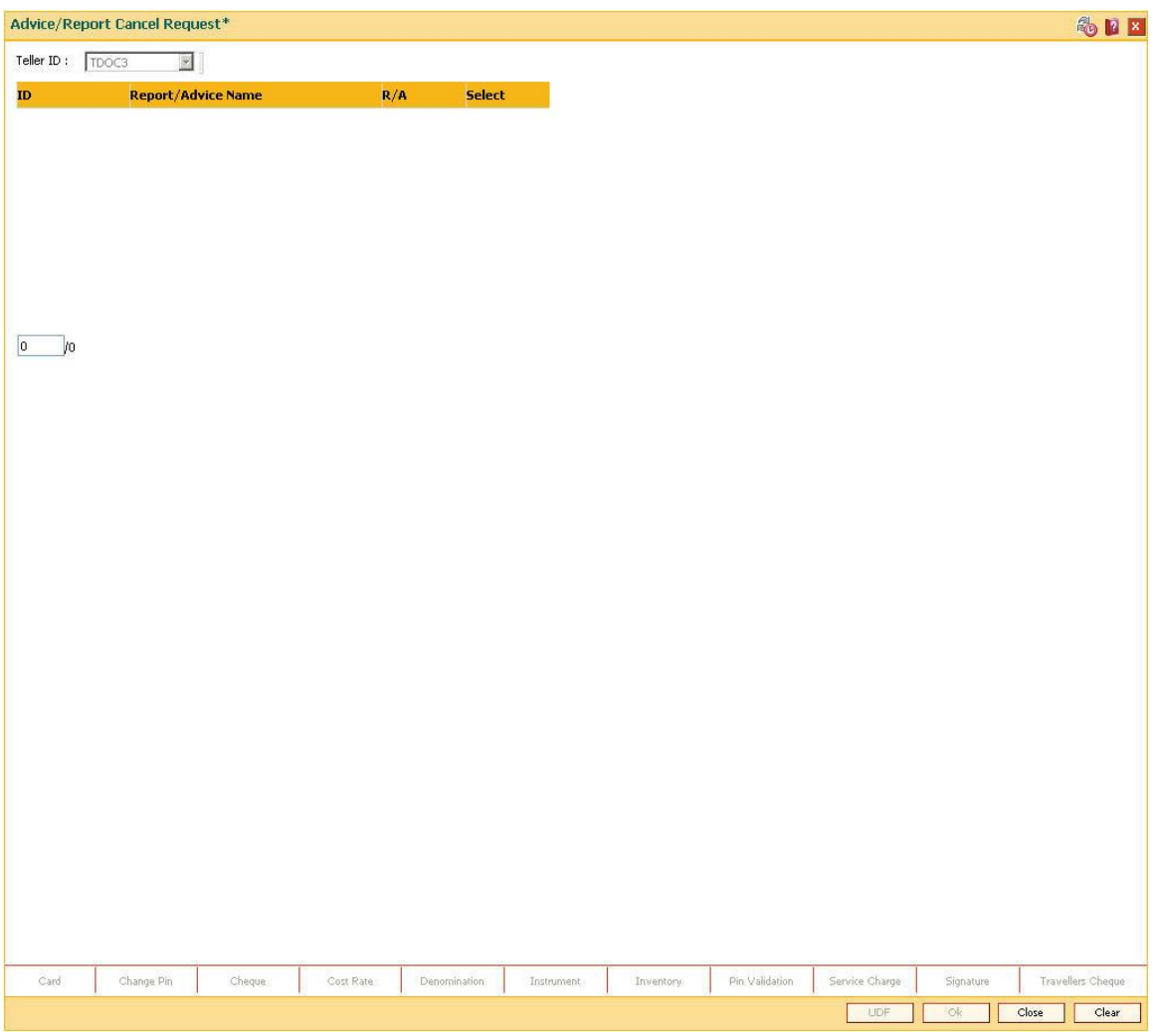

## **Field Description**

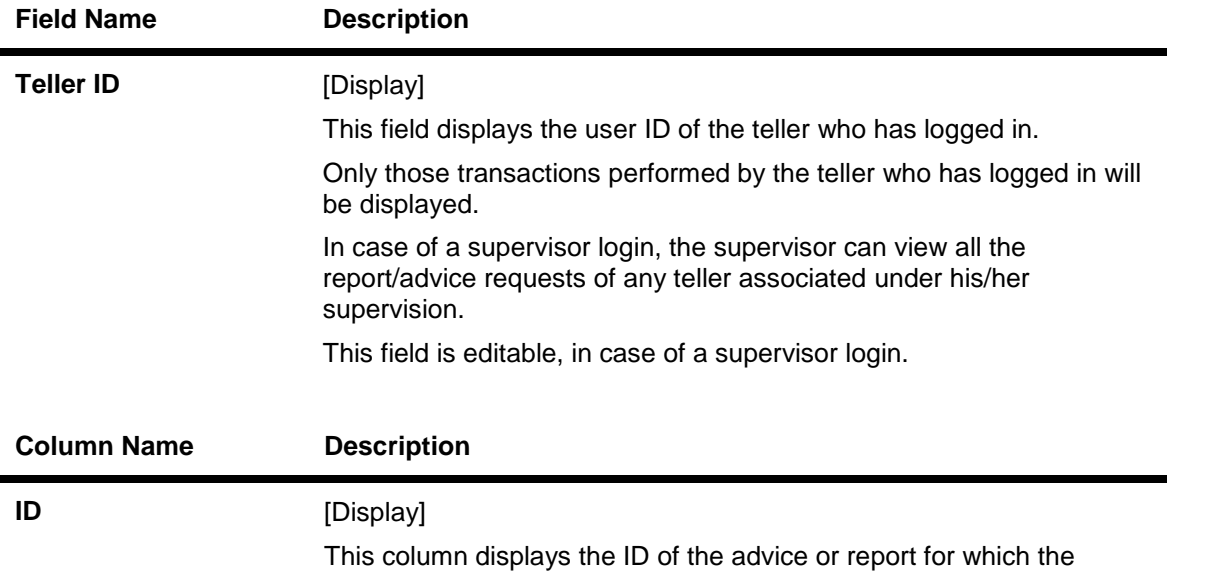

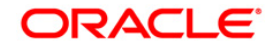

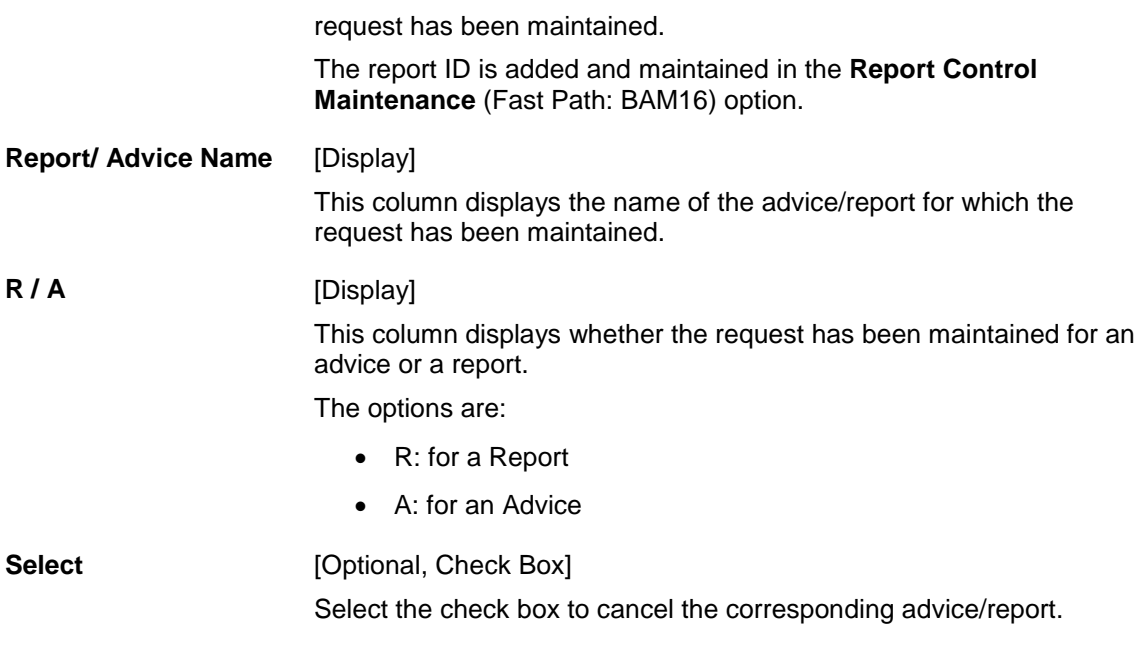

3. Select the appropriate check box in the **Select** column.

## **Advice/Report Cancel Request**

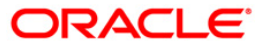

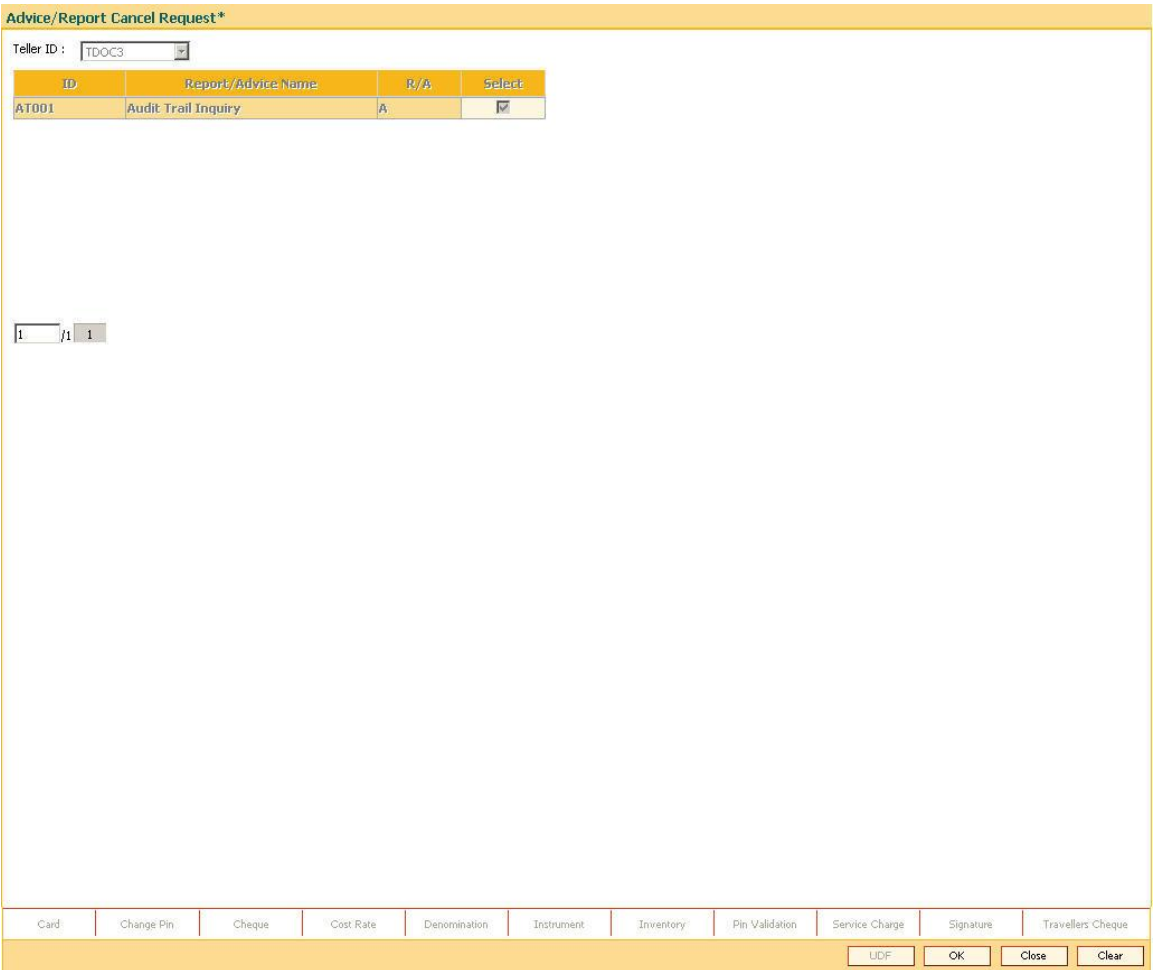

- 4. Click the **OK** button.
- 5. The system will cancel the advice/report request. Click the **Close** button.

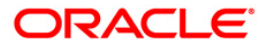

# **1.35. 7781 - Report Cancel All Tellers**

Using this option, a supervisor can cancel advice/report request transactions sent by all users for printing /viewing of generated ad-hoc advice /report.

A supervisor can cancel advice/report requests in certain circumstances such as high load on network or if reports are not required urgently.

#### **Definition Prerequisites**

- BAM16 [Report Control Maintenance](#page-175-0)
- 7775 [Report Request](#page-180-0)

#### **Modes Available**

Not Applicable

#### **To cancel the advice/report request for all the tellers**

- 1. Type the fast path **7781** and click **Go** or navigate through the menus to **Transaction Processing > Internal Transactions > Reports >Report Cancel All Tellers**.
- 2. The system displays the **Report Cancel All Tellers** screen.

### **Report Cancel All Tellers**

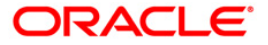

#### Report Cancel All Tellers\*

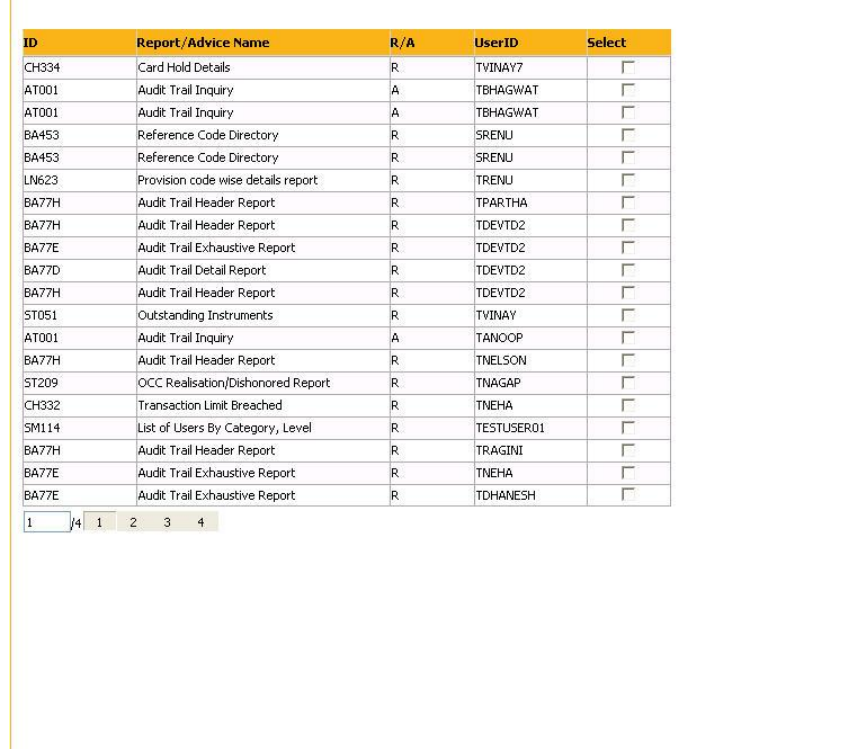

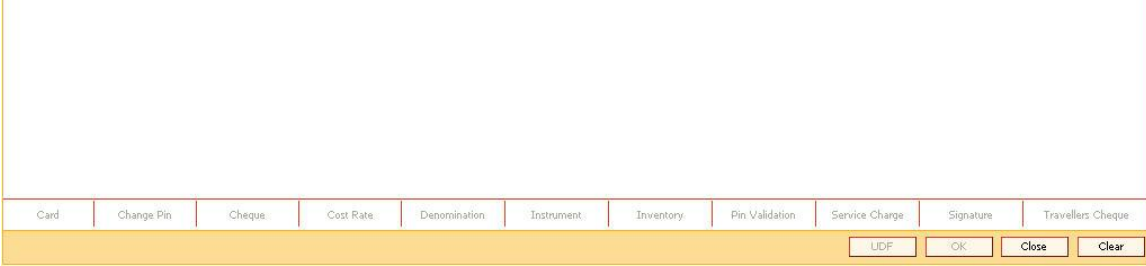

### **Field Description**

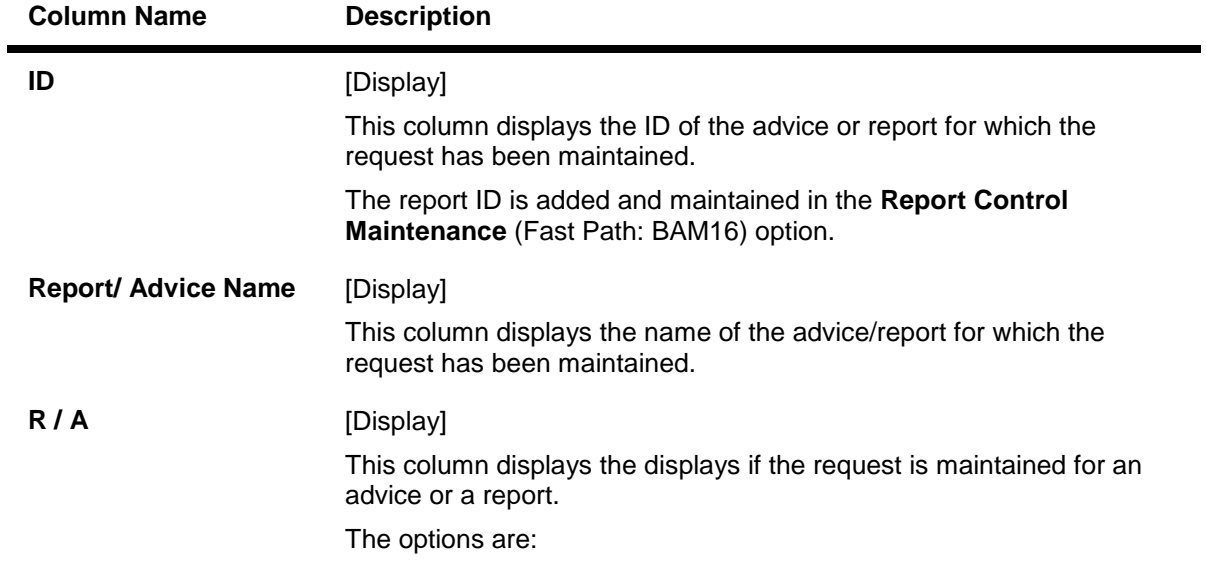

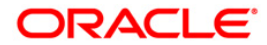

SPE

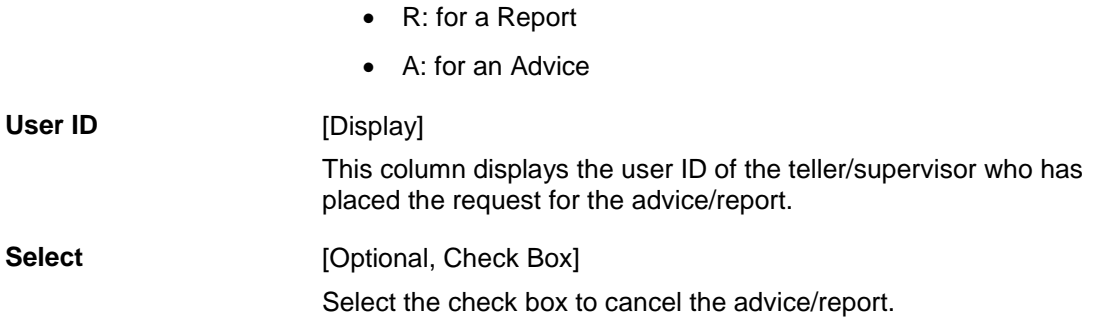

3. Select the appropriate check box in the **Select** column.

### **Report Cancel All Tellers**

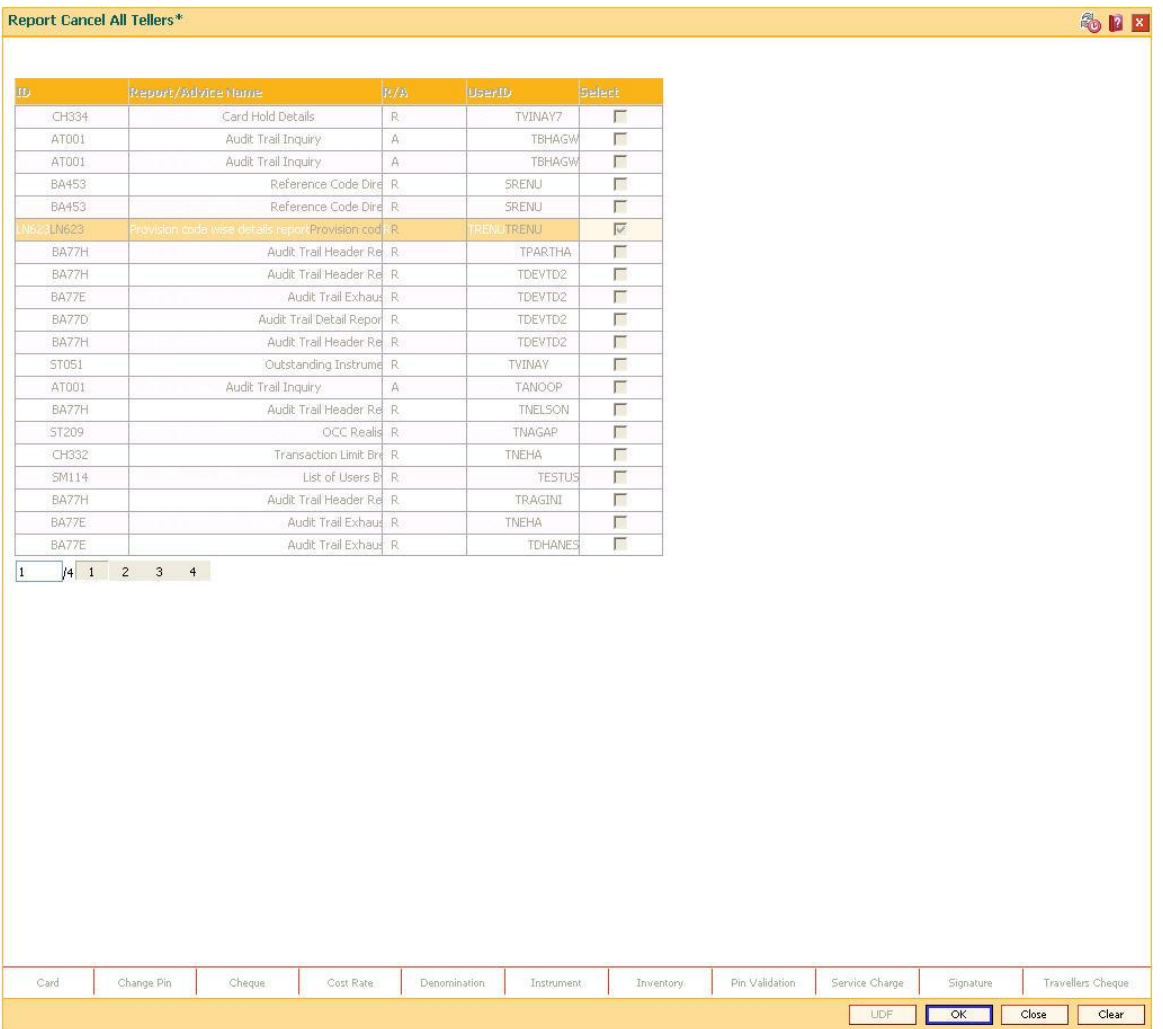

- 4. Click the **Ok** button.
- 5. The system will cancel all the teller's advice/report request. Click the **Close** button.

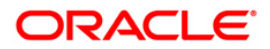

# **1.36. 7779 - Report Print All Tellers**

Using this option you can view the advice/report status that is requested by all users through the **Report Request** (Fast Path: 7775) option. Once the report/advice is selected for viewing, it cannot be viewed again by using this option.

### **Definition Prerequisites**

- BAM16 [Report Control Maintenance](#page-175-0)
- 7775 [Report Request](#page-180-0)

#### **Modes Available**

Not Applicable

#### **To view the report and advice status**

- 1. Type the fast path **7779** and click **Go** or navigate through the menus to **Transaction Processing > Internal Transactions > Reports > Report Print All Tellers**.
- 2. The system displays the **Report Print All Tellers** screen.

#### **Report Print All Tellers**

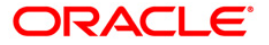

#### Report Print All Tellers\*

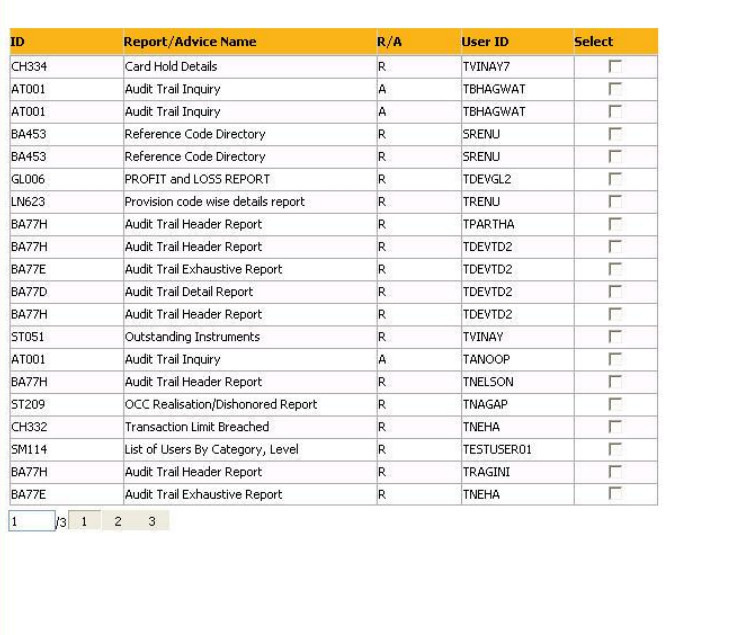

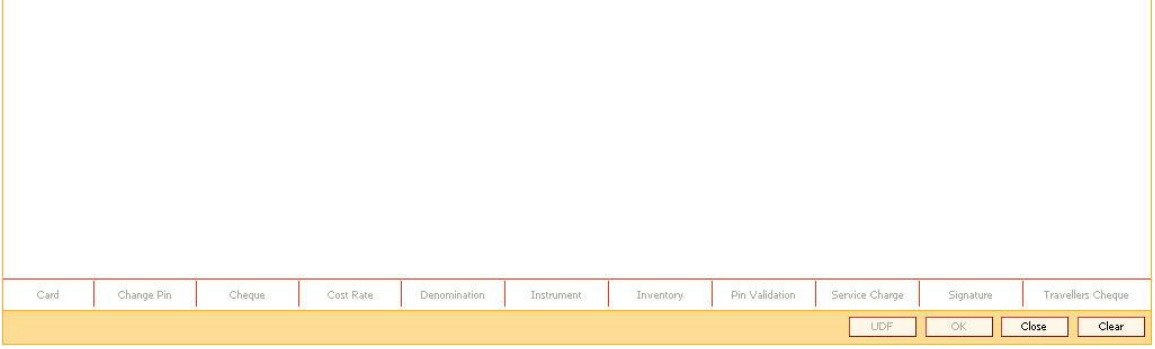

### **Field Description**

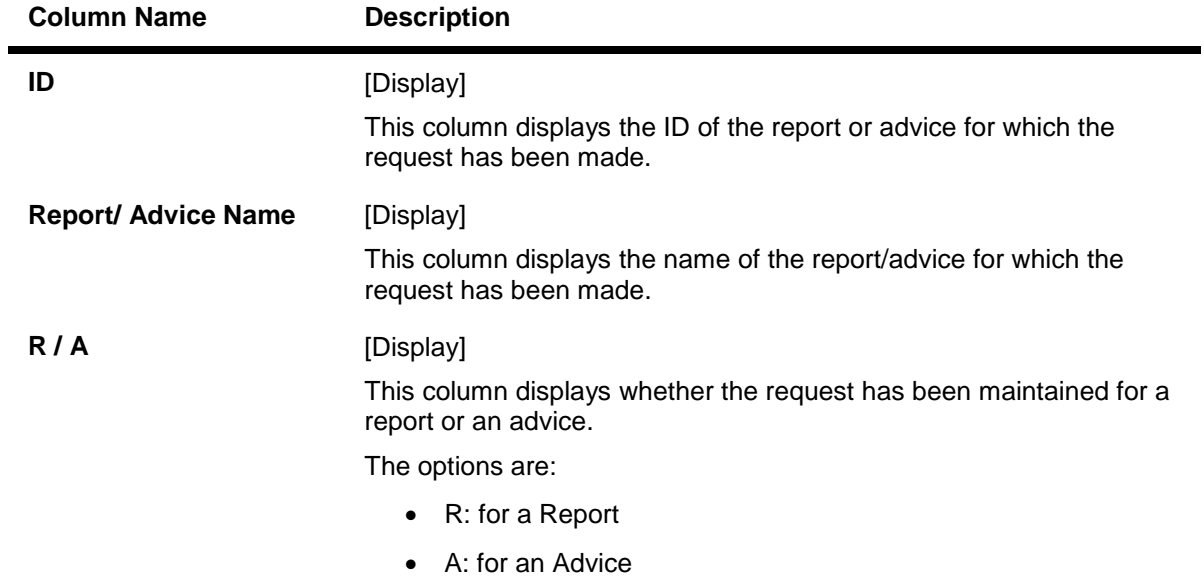

SPE

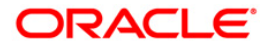

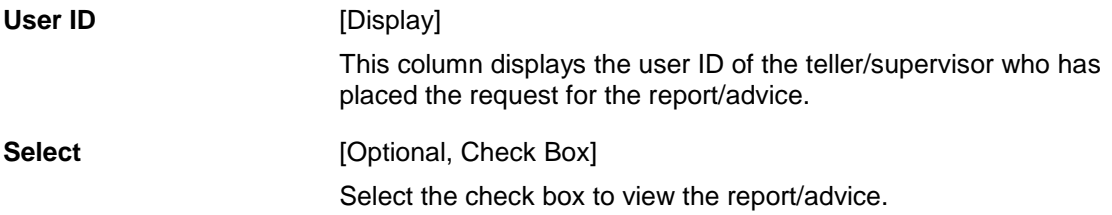

3. Select the appropriate check box in the **Select** column.

## **Report Print All Tellers**

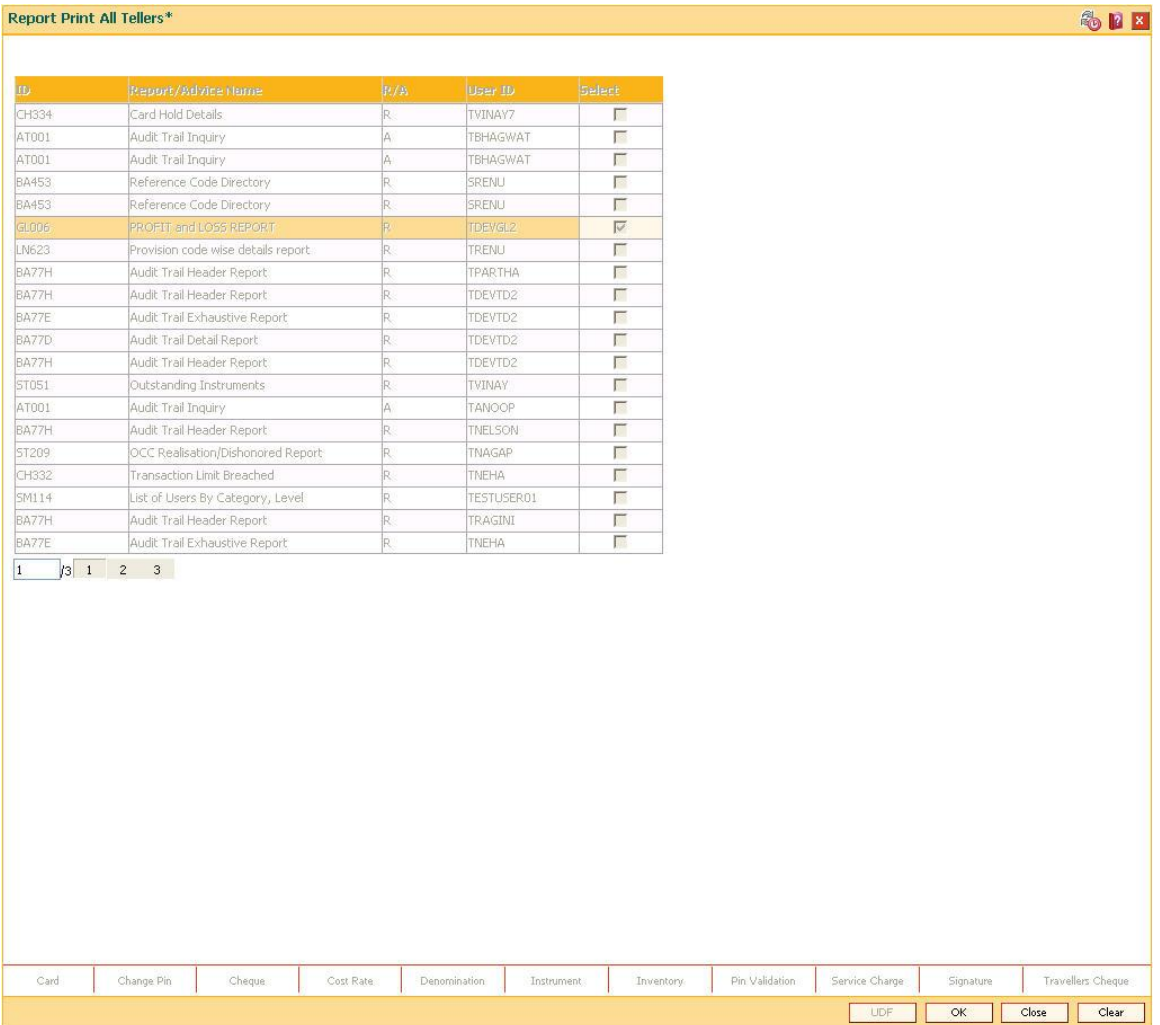

- 4. Click the **OK** button.
- 5. The system displays the report.

## **Report**

Term Loan 015 Advice of Disbursement

Mr BRIAN JOHNSON 123 ppp AHMEDABAD GOA 5646545 101  $: 000000019257$ Account Number

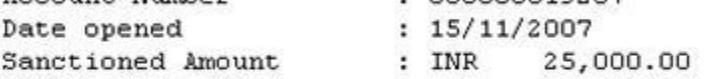

Dear Sir/Madam,

We are pleased to inform you that under the terms and conditions of your loan account number 000000019257 the following amount has been disbursed as detailed below.

Number of Disbursements: 1 Gross Disbursed Amount: INR 29, 406.72 Disbursement Date: 31/12/2007 Total Deductions: INR 4407

 $(\text{Deduct})$ :

4,406.72

Yearly Fee (Debit):

900.00

Net Amount Disbursed : 25,000.00 000000008086 Credit A/c Number : Cheque Number : Do contact us for any clarification. Assuring you of our best service at all times.

Yours Faithfully

6. Select the **Print** option from the **File** menu.

7. The system displays the **Print** dialog box.

- 8. Select the appropriate parameters and click the **Print** button.
- 9. Click the **Close** button.

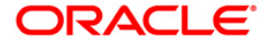

# **1.37. 7778 - Advice/Report Status Inquiry**

Using this option the advice /reports are displayed which are requested by the user login Id, through the **Reports Request** (Fast Path: 7775) option. The user who has requested the advices/reports can view the status and generate the advices or reports.

The supervisor can view all the report/advice requests of any teller associated under his/her supervision. In this case, select the teller from the drop-down list whose transaction details you want to view.

For more information, please refer to the respective Module wise [Reports Manual.](../../../../FCR%20Projects/Source%20File%204.5.0/Content/Oracle%20Flexcube%20Reports/List_of_Reports.htm)

### **Definition Prerequisites**

- BAM16 [Report Control Maintenance](#page-175-0)
- 7775 [Report Request](#page-180-0)

#### **Modes Available**

Not Applicable

#### **To view the advice/report status**

- 1. Type the fast path **7778** and click **Go** or navigate through the menus to **Transaction Processing > Internal Transactions > Reports > Advice/Report Status Inquiry**.
- 2. The system displays the **Advice/Report Status Inquiry** screen.

#### **Advice/Report Status Inquiry**

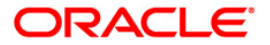

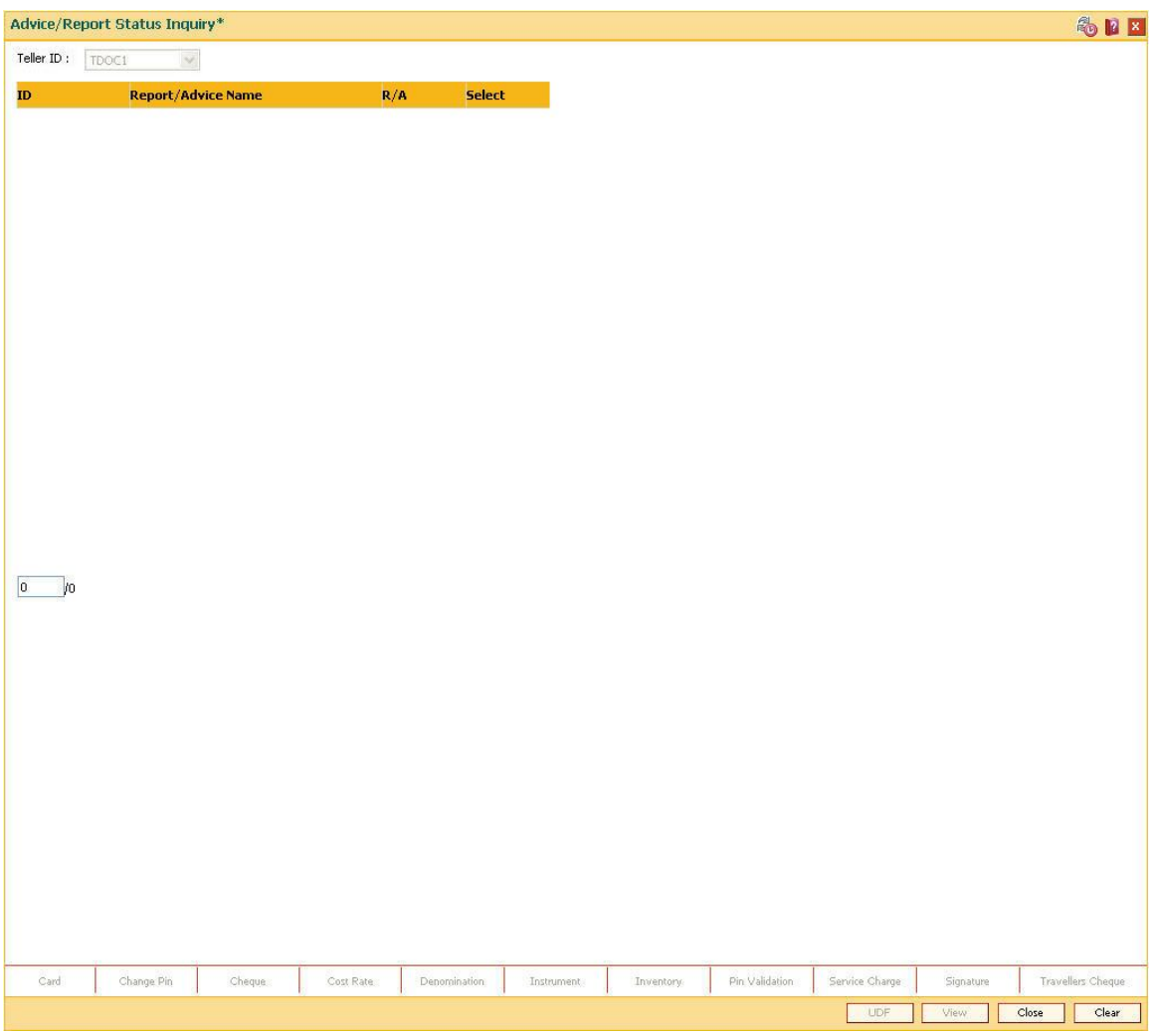

## **Field Description**

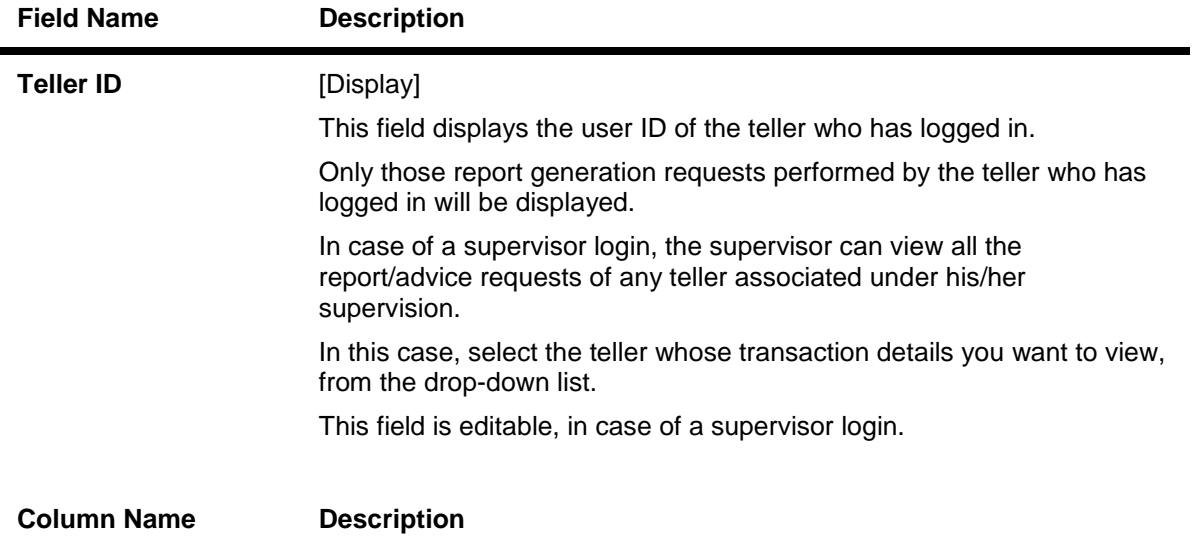

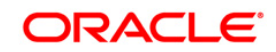

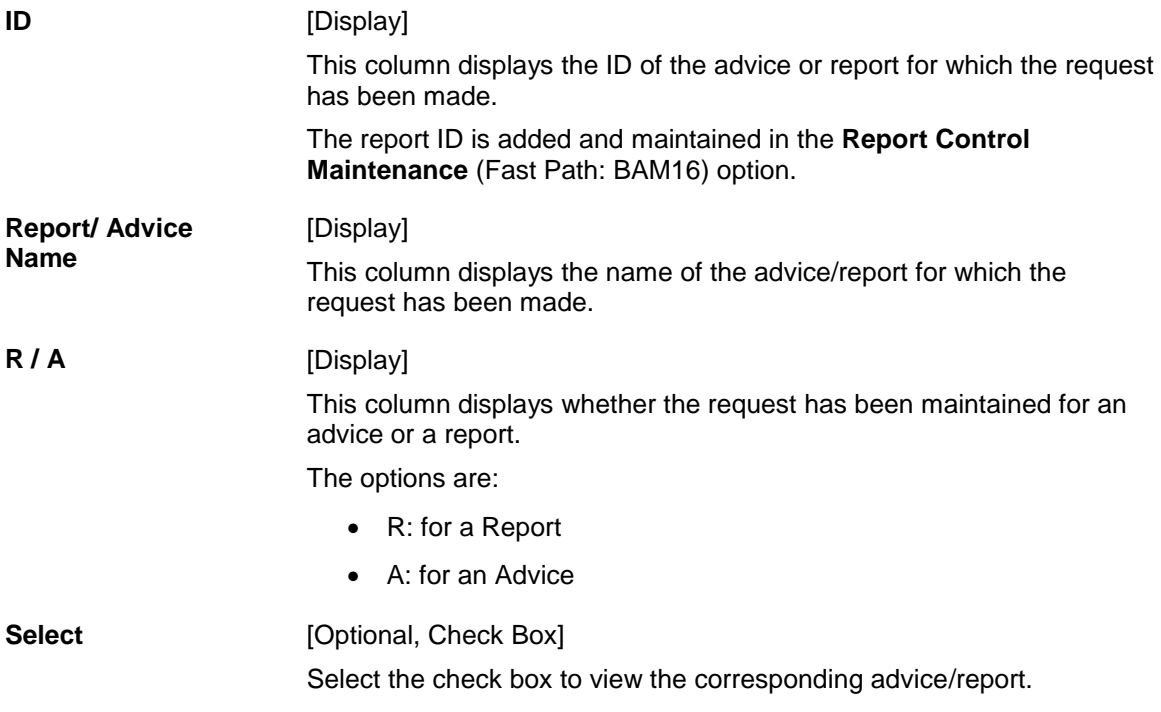

3. Select the appropriate check box in the **Select** column

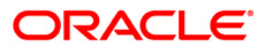

### **Advice/Report Status Inquiry**

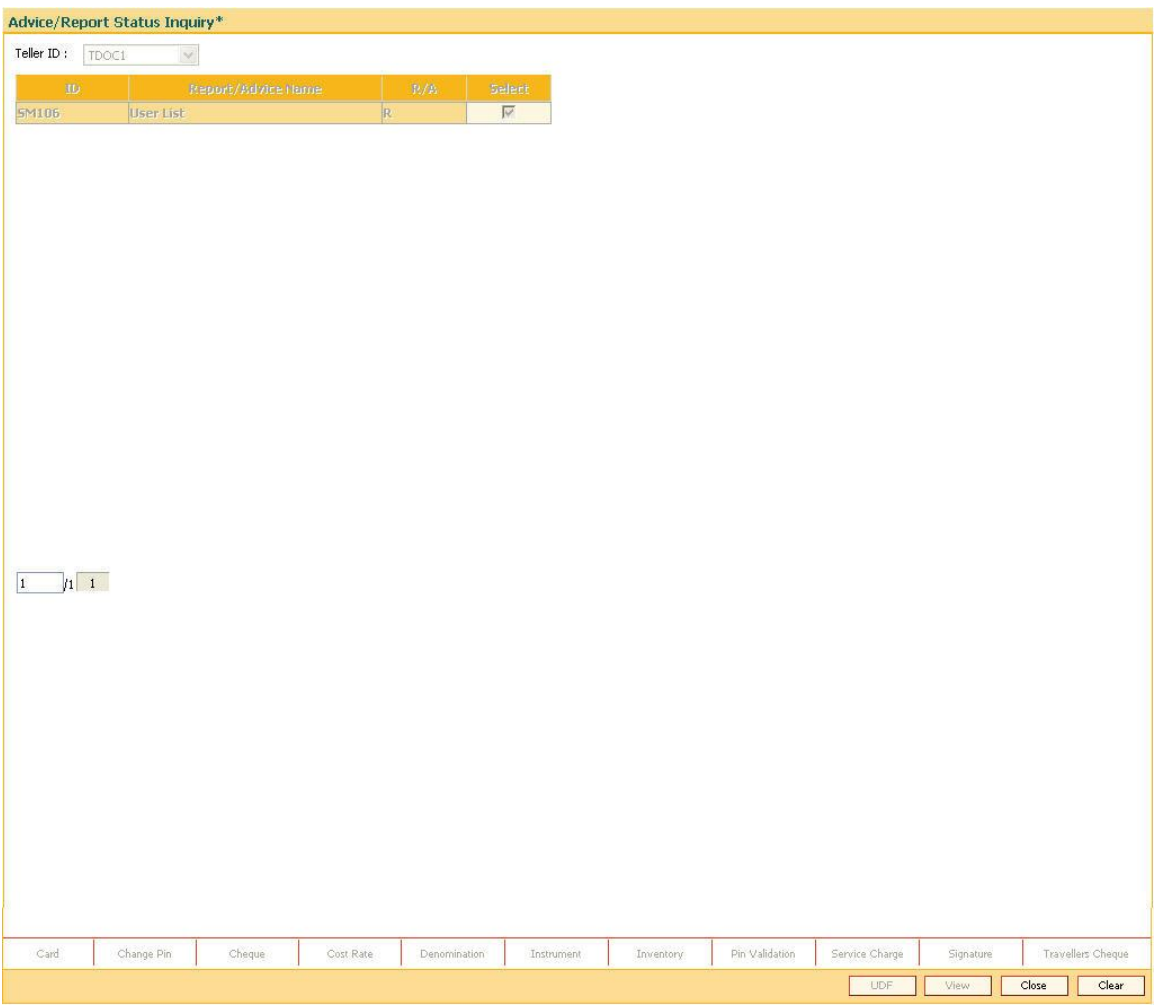

- 4. Click the **View** button.
- 5. The system displays the report.

## **Report**

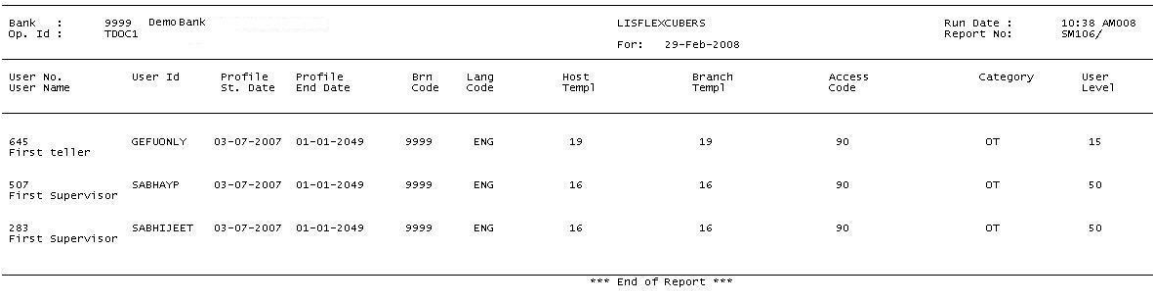

- 6. Select the **Print** option from the **File** menu.
- 7. The system displays the **Print** dialog box.

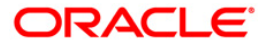

8. Select the appropriate parameters and click the **OK** button.

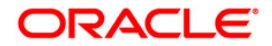

# **1.38. APM04 - Attribute Application Maintenance**

This maintenance is used to apply attribute at a particular level i.e. at customer, sub-account, card, passbook or certificate in add mode.

In modify mode, expiry date of the attribute can be modified only if it is equal to greater than the current process date.

In delete mode, attributes placed at customer/ sub-account/ card/ passbook/ certificate can be deleted.

In inquiry mode, attributes placed at customer/ sub-account/ card/ passbook/ certificate can be inquired which are not expired.

Based on the value selected in the Attribute level, respective field will be enabled for inputting customer ID, sub-account no., card no., passbook or certificate no.

#### **Definition Prerequisites**

APM01 - Attributes Parameter Maintenance

#### **Modes Available**

Add, Modify, Delete, Inquiry.

*To maintain Attribute Application*

- 1. Type the fast path **APM04** and click **Go** or navigate through the menus to **Transaction Processing >Customer Transactions > Attribute Application Maintenance**.
- 2. *The system displays the* **Attribute Application Maintenance** *screen.*

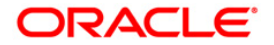

### **Attribute Application Maintenance**

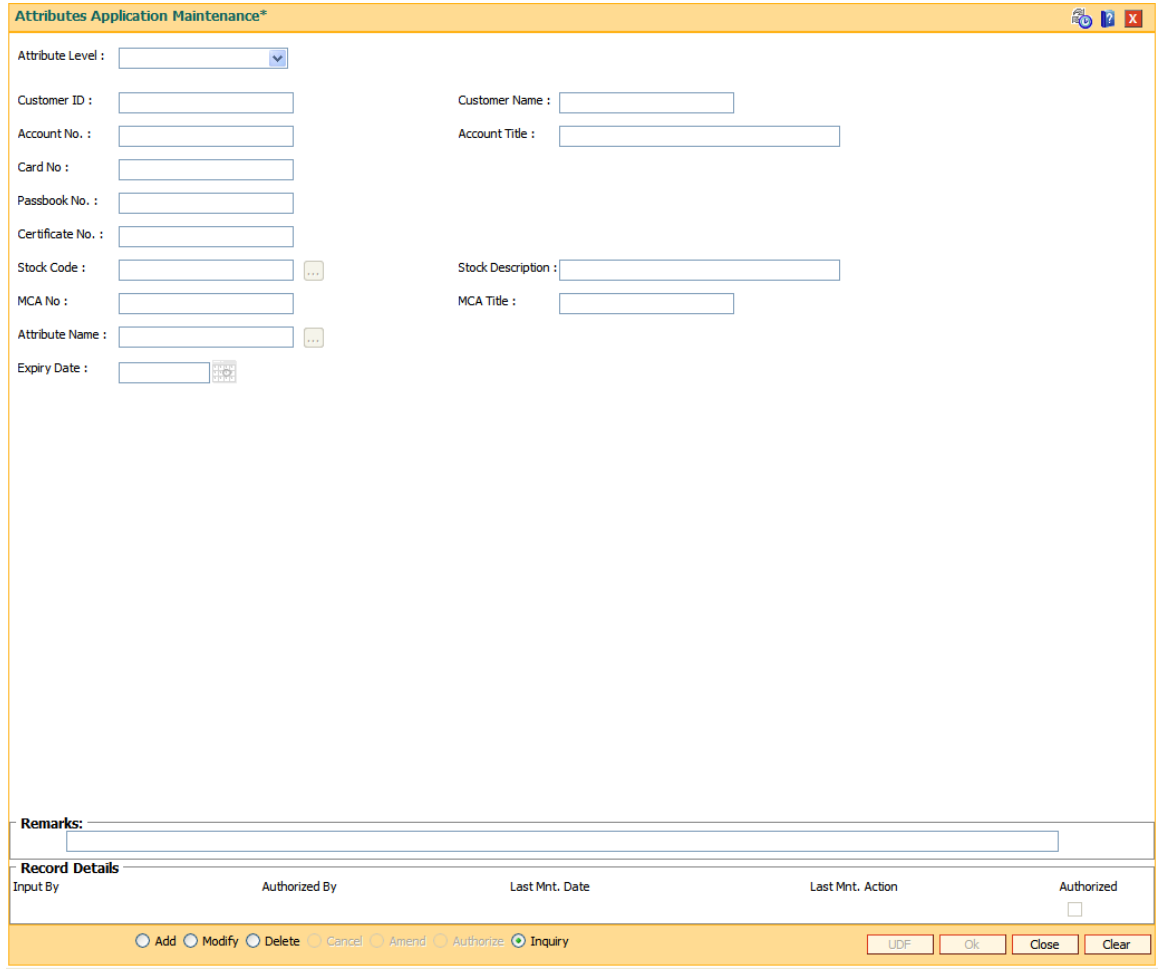

## **Field Description**

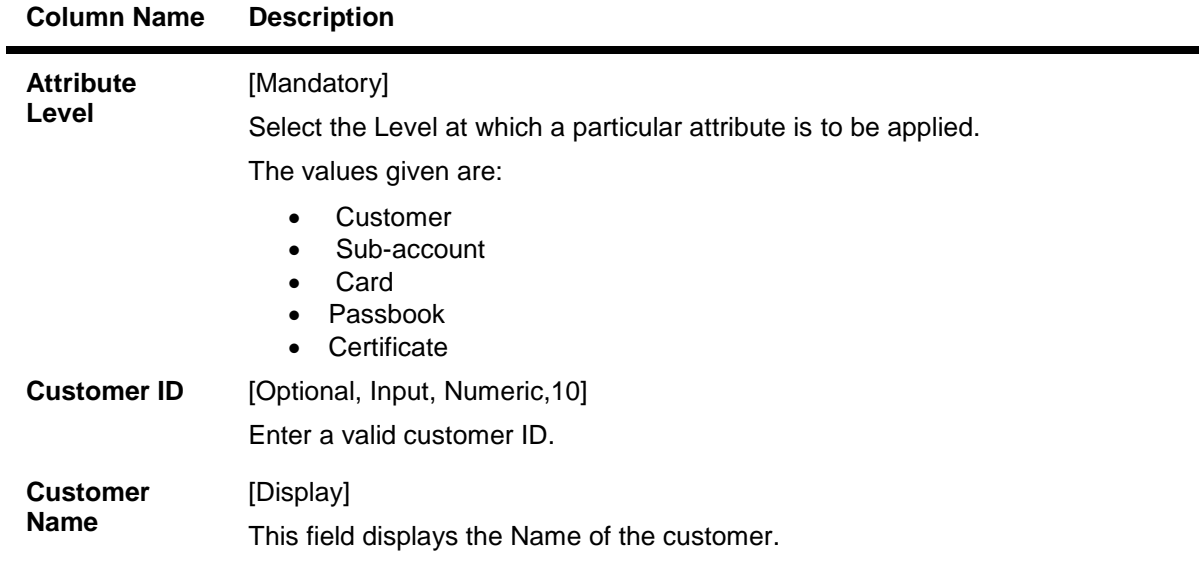

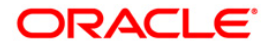

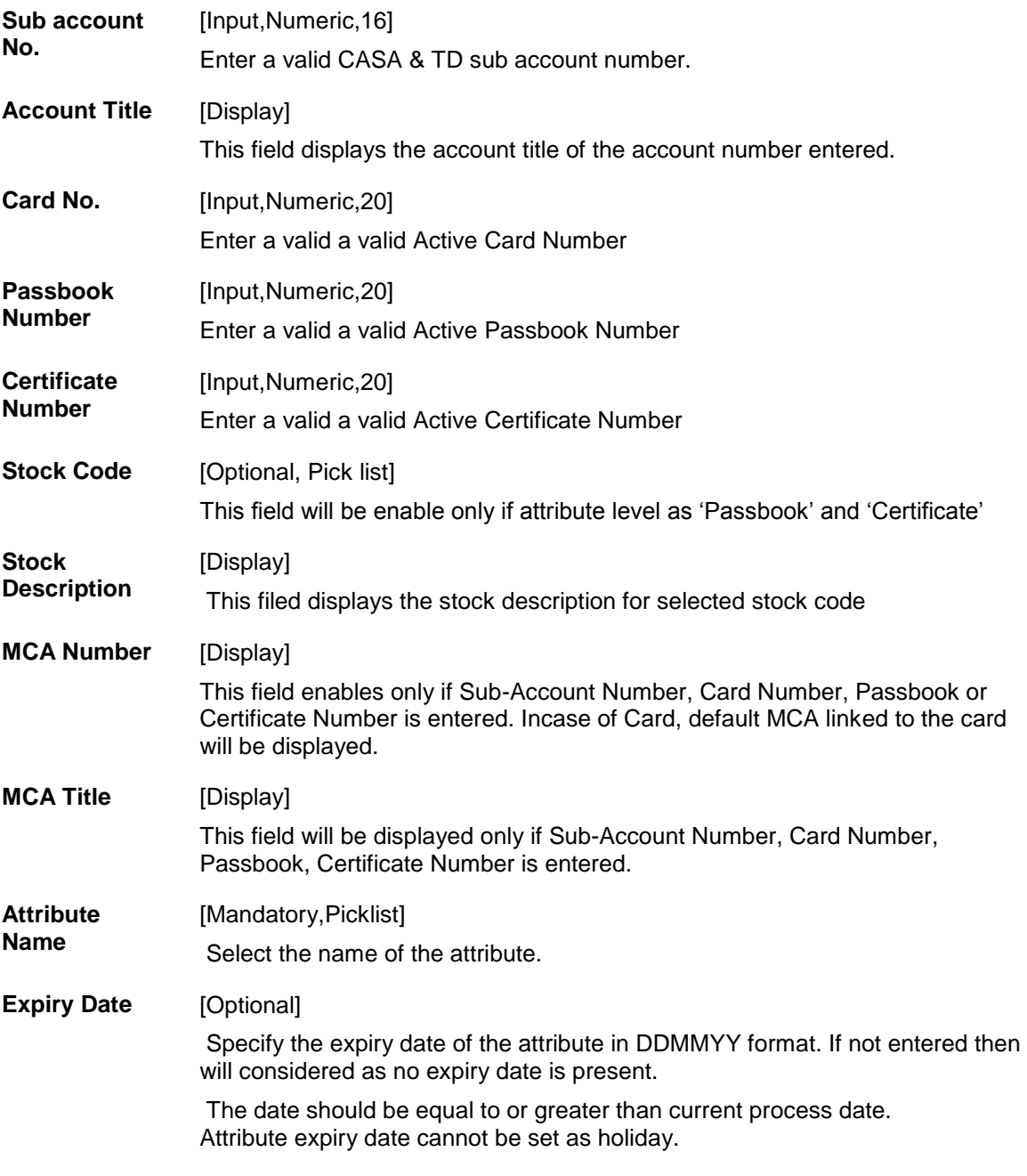

3. Click **OK** button. The details are added once the record is authorized.

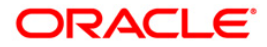

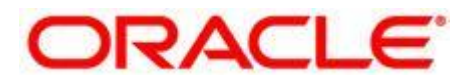

**Branch Operations User Manual**

**July 2013 Version: 5.0.1.0.0**

**Oracle Corporation World Headquarters 500 Oracle Parkway Redwood Shores, CA 94065 U.S.A.** 

**Worldwide Inquiries: Phone: +1.650.506.7000 Fax: +1.650.506.7200** 

**www.oracle.com/ financial\_services/** 

**Copyright © 2013 Oracle and/or its affiliates. All rights reserved.** 

**No part of this work may be reproduced, stored in a retrieval system, adopted or transmitted in any form or by any means, electronic, mechanical, photographic, graphic, optic recording or otherwise, translated in any language or computer language, without the prior written permission of Oracle Financial Services Software Limited.** 

**Due care has been taken to make this document and accompanying software package as accurate as possible. However, Oracle Financial Services Software Limited makes no representation or warranties with respect to the contents hereof and shall not be responsible for any loss or damage caused to the user by the direct or indirect use of this document and the accompanying Software System. Furthermore, Oracle Financial Services Software Limited reserves the right to alter, modify or otherwise change in any manner the content hereof, without obligation of Oracle Financial Services Software Limited to notify any person of such revision or changes.** 

**All company and product names are trademarks of the respective companies with which they are associated.**

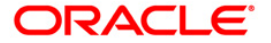